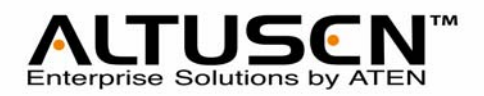

#### **5/9 Console 32-Port Matrix KVM Switch KM0532 / KM0932**

### **Matrix Expansion KVM Switch KM0032**

**User Manual**

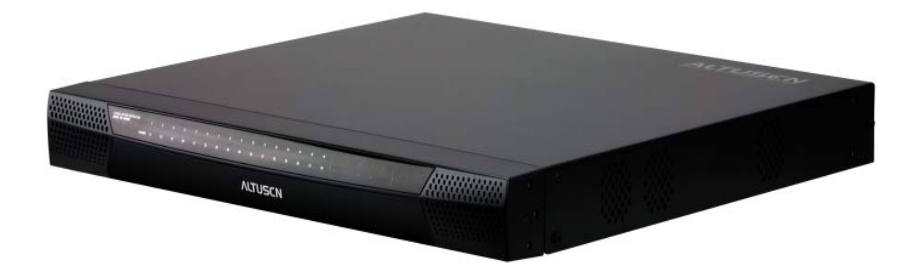

www.aten.com

## **FCC Information**

This is an FCC Class A product. In a domestic environment this product may cause radio interference in which case the user may be required to take adequate measures.

This equipment has been tested and found to comply with the limits for a Class A digital device, pursuant to Part 15 of the FCC Rules. These limits are designed to provide reasonable protection against harmful interference when the equipment is operated in a commercial environment. This equipment generates, uses and can radiate radio frequency energy and, if not installed and used in accordance with the instruction manual, may cause harmful interference to radio communications. Operation of this equipment in a residential area is likely to cause harmful interference in which case the user will be required to correct the interference at his own expense.

## **RoHS**

This product is RoHS compliant.

## **SJ/T 11364-2006**

The following contains information that relates to China.

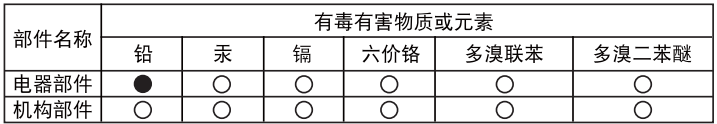

○: 表示该有毒有害物质在该部件所有均质材料中的含量均在SJ/T 11363-2006规定的限量要求之下。

- ●: 表示符合欧盟的豁免条款, 但该有毒有害物质至少在该部件的 某一均质材料中的含量超出SJ/T 11363-2006的限量要求。
- X: 表示该有毒有害物质至少在该部件的某一均质材料中的含量超 出SJ/T 11363-2006的限量要求。

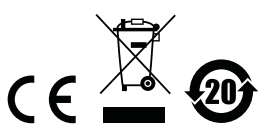

## **User Information**

#### **Online Registration**

Be sure to register your product at our online support center:

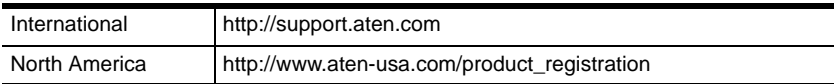

### **Telephone Support**

For telephone support, call this number:

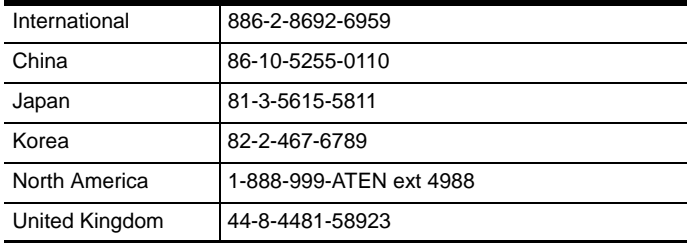

### **User Notice**

All information, documentation, and specifications contained in this manual are subject to change without prior notification by the manufacturer. The manufacturer makes no representations or warranties, either expressed or implied, with respect to the contents hereof and specifically disclaims any warranties as to merchantability or fitness for any particular purpose. Any of the manufacturer's software described in this manual is sold or licensed *as is*. Should the programs prove defective following their purchase, the buyer (and not the manufacturer, its distributor, or its dealer), assumes the entire cost of all necessary servicing, repair and any incidental or consequential damages resulting from any defect in the software.

The manufacturer of this system is not responsible for any radio and/or TV interference caused by unauthorized modifications to this device. It is the responsibility of the user to correct such interference.

The manufacturer is not responsible for any damage incurred in the operation of this system if the correct operational voltage setting was not selected prior to operation. PLEASE VERIFY THAT THE VOLTAGE SETTING IS CORRECT BEFORE USE.

#### **Package Contents**

The KM0032 / KM0532 / KM0932 package consists of:

- 1 KM0032, KM0532, or KM0932
- 2 Power Cords
- 1 Daisy Chain Cable (KM0032 only)
- 1 Rack Mount Kit
- 1 User Instructions\*

Check to make sure that all of the components are present and in good order. If anything is missing, or was damaged in shipping, contact your dealer.

Read this manual thoroughly and follow the installation and operation procedures carefully to prevent any damage to the switch or to any other devices on the KM0032 / KM0532 / KM0932 installation.

**\*** Features may have been added to the switch since this manual was printed. Please visit our website to download the most up to date version of the manual.

> Copyright © 2012 ATEN® International Co., Ltd. Manual Part No. PAPE-0308-AX3G F/W Version: 2.0.191 Manual Date: 2012-07-09

Altusen and the Altusen logo are registered trademarks of ATEN International Co., Ltd. All rights reserved. All other brand names and trademarks are the registered property of their respective owners.

## **Contents**

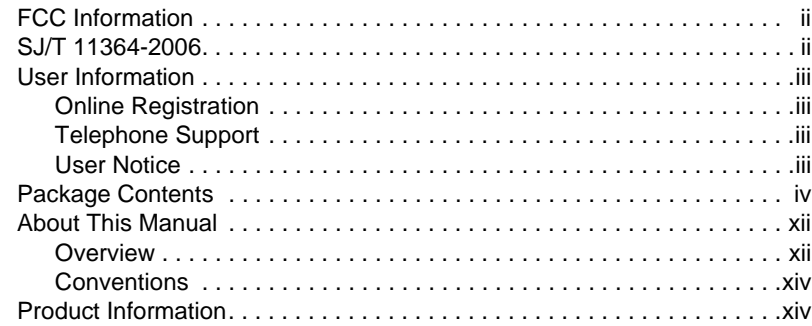

#### Chapter 1.

## Introduction

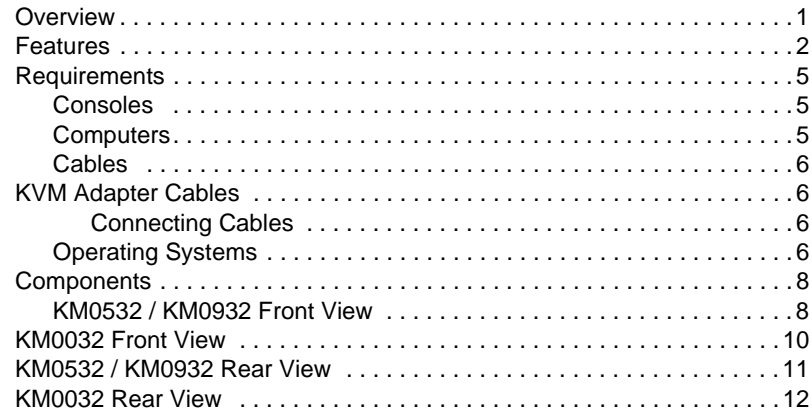

#### Chapter 2.

#### **Hardware Setup**

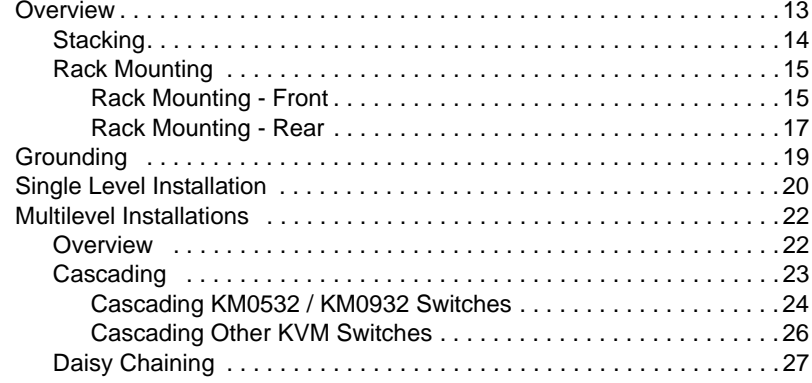

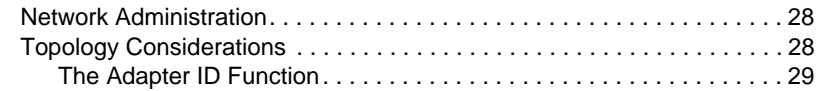

#### *Chapter 3.*

#### **Super Administrator Setup**

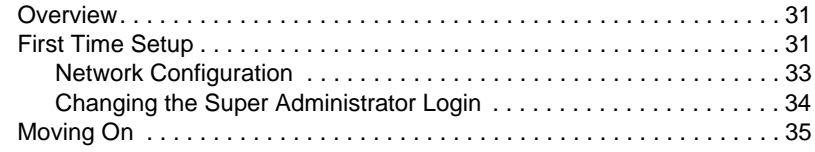

#### *Chapter 4.* **Logging In**

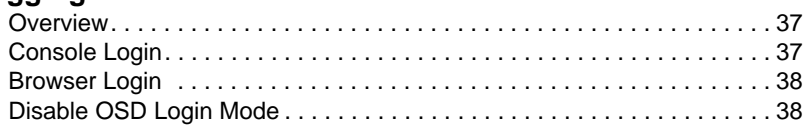

#### *Chapter 5.*

### **The User Interface**

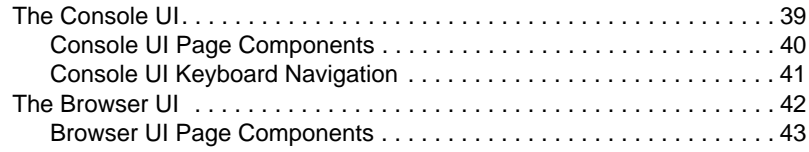

#### *Chapter 6.*

#### **Device Management**

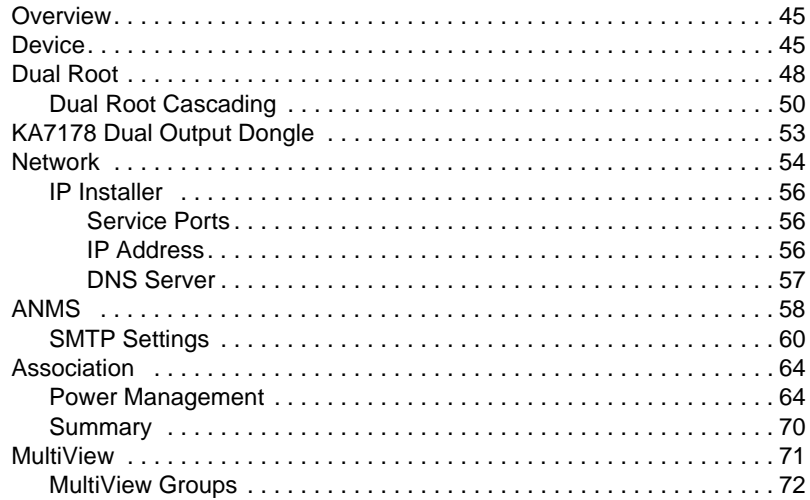

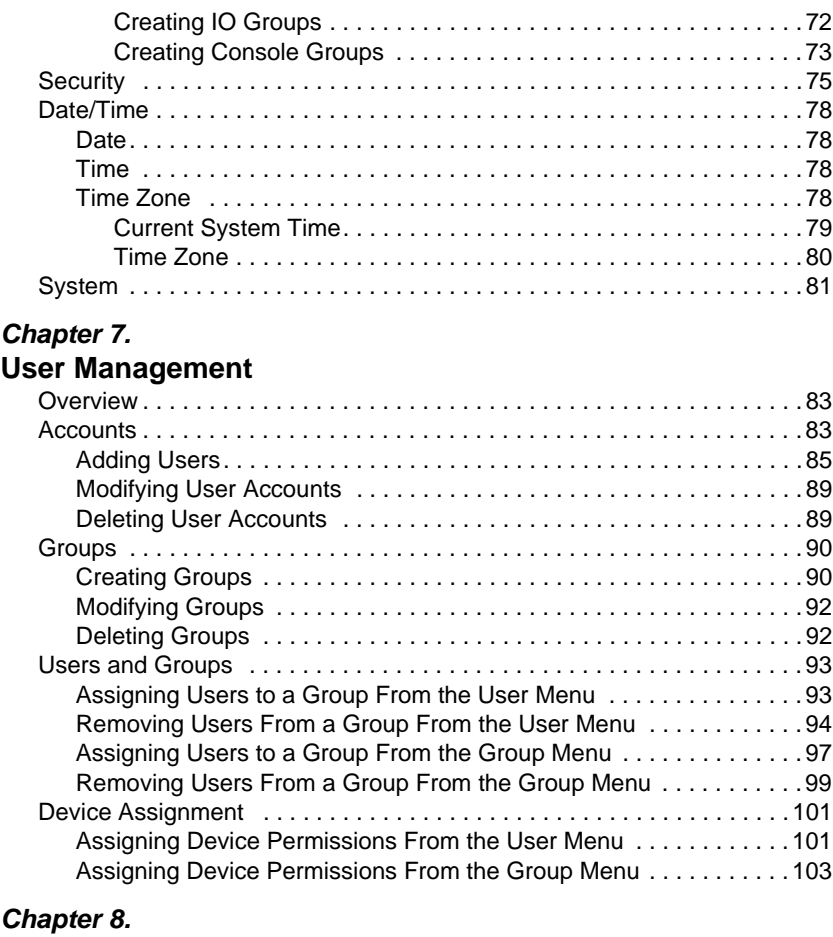

#### **Port Access**

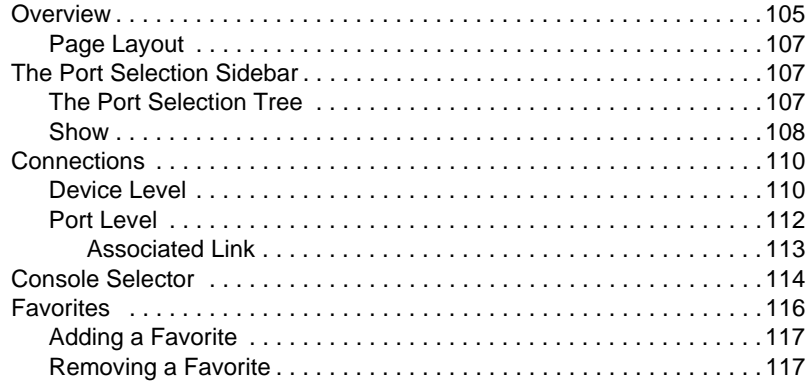

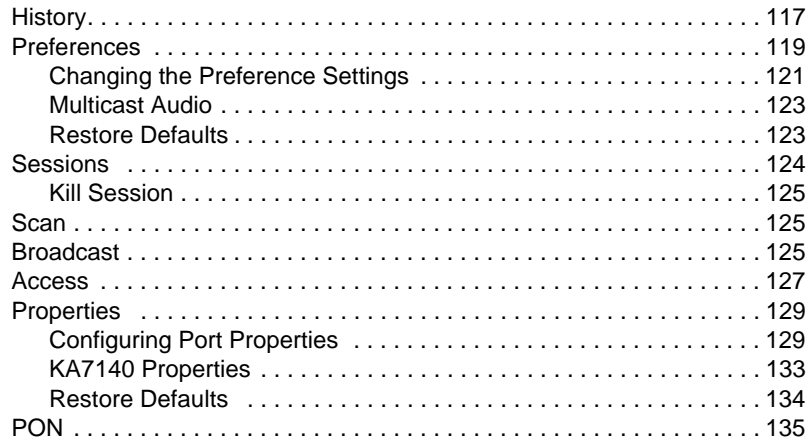

#### *Chapter 9.*

#### **Console Port Operation**

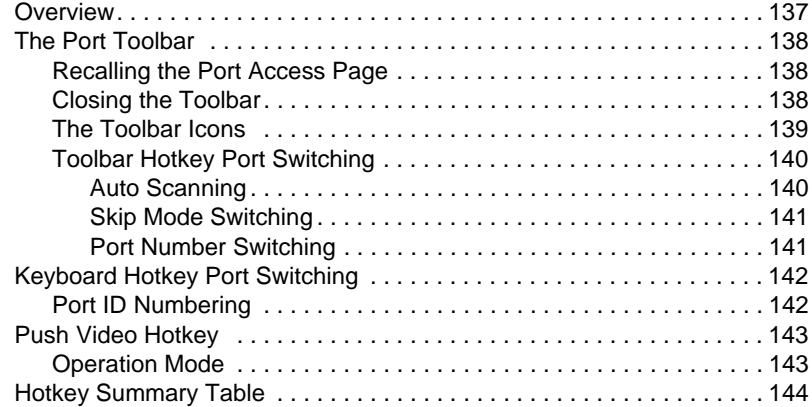

#### *Chapter 10.*

#### **Log**

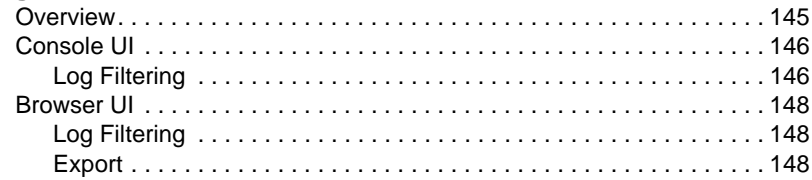

#### *Chapter 11.*

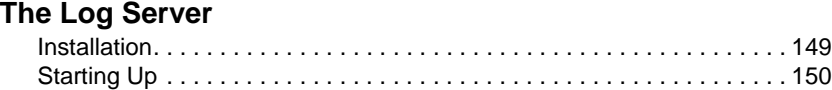

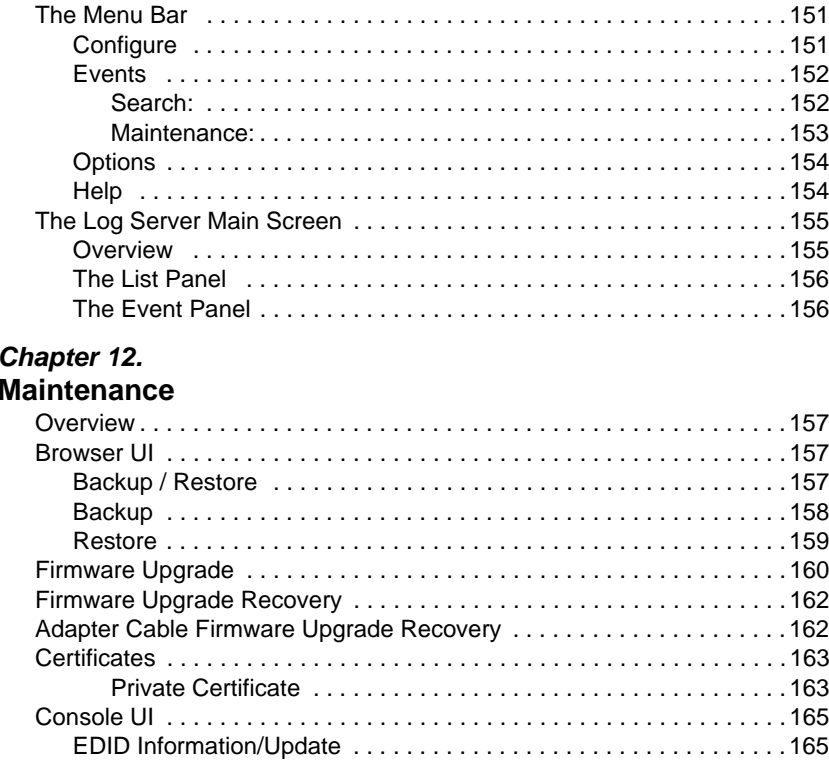

# Chapter 13.<br>RS-232 Port Operation

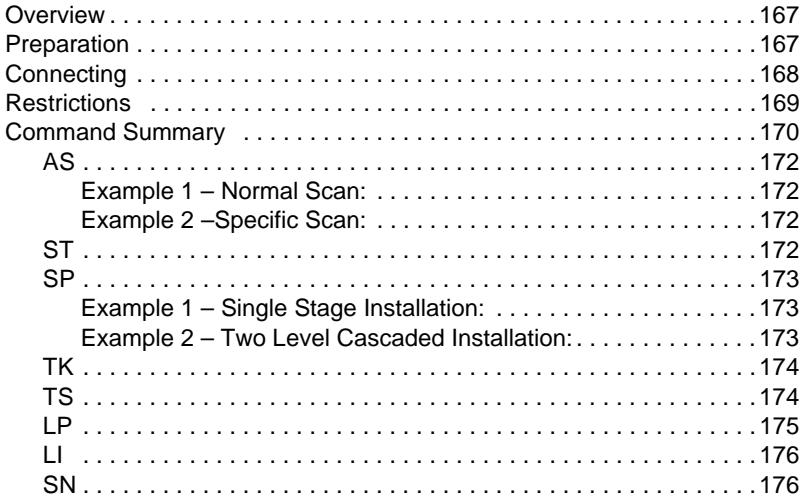

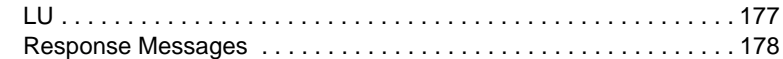

#### *Chapter 14.*

#### **LDAP Server Configuration**

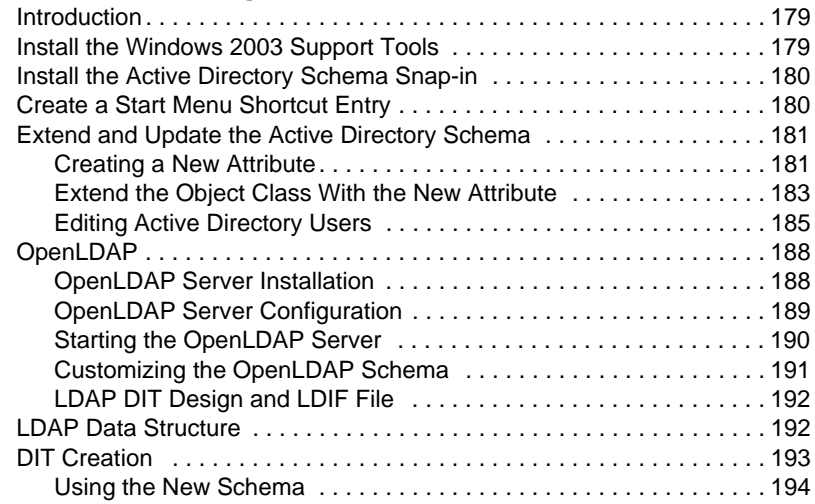

#### **Appendix**

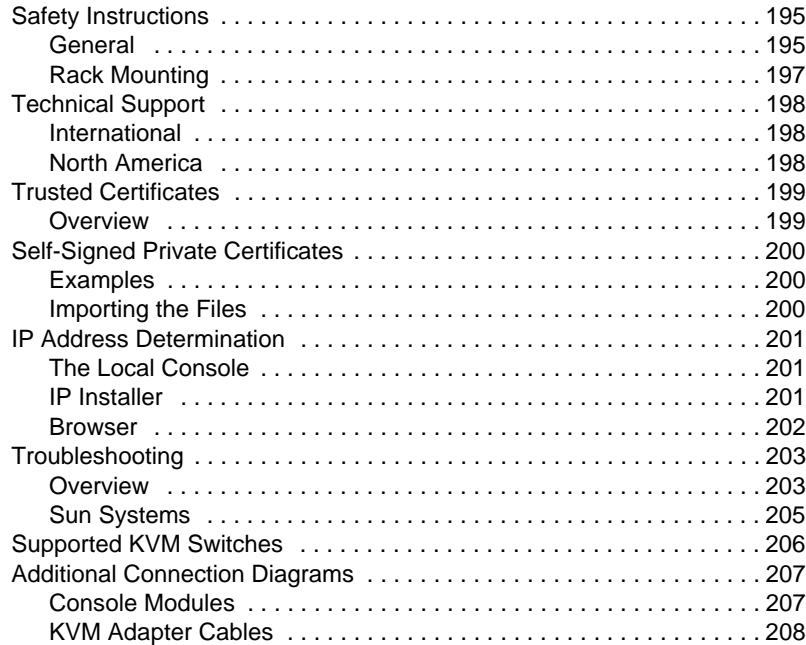

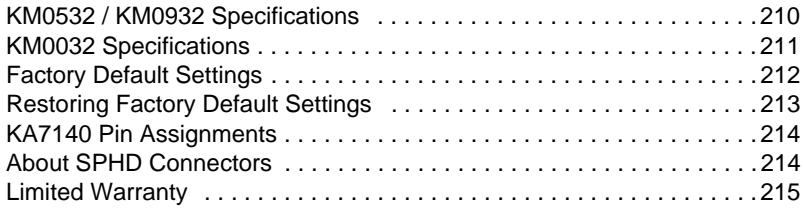

## **About This Manual**

This manual will help you get the most from your KM0032 / KM0532 / KM0932 system. It covers all aspects of installation, configuration and operation. The information provided in the manual is summarized below.

#### **Overview**

**Chapter [1, Introduction,](#page-14-0)** introduces you to the KM0032 / KM0532 / KM0932 System. Its purpose, features and benefits are presented, and its front and back panel components are described.

**Chapter [2, Hardware Setup](#page-26-0),** provides step-by-step instructions for setting up your installation, and explains some basic operation procedures.

**Chapter [3, Super Administrator Setup](#page-44-0), explains the procedures that the** super administrator employs to set up the KM0032 / KM0532 / KM0932 network environment, and change the default password.

**Chapter [4, Logging In](#page-50-0),** describes how to log in to the KM0032 / KM0532 / KM0932 from a local console and an internet browser.

**Chapter [5, The User Interface](#page-52-0),** describes the layout and explains the components of the KM0032 / KM0532 / KM0932 user interface.

**Chapter [6, Device Management](#page-58-0),** shows super administrators how to configure and control overall KM0032 / KM0532 / KM0932 operations.

**Chapter [7, User Management](#page-96-0),** shows super administrators and administrators how to create, modify, and delete users and groups, and assign attributes to them.

**Chapter [8, Port Access,](#page-118-0)** describes the features and functions found under the Port Access tab and explains how to configure the options it provides.

**Chapter [9, Console Port Operation](#page-150-0),** provides detailed information on accessing and operating the devices connected to the KM0032 / KM0532 / KM0932's ports.

**[Chapter](#page-158-0) 10, Log, explains how to use the log file utility to view the events** that take place on the Matrix KVM Switch installation.

**Chapter [11, The Log Server,](#page-162-0)** provides detailed information on operating the log server for the KM0032 / KM0532 / KM0932.

**Chapter [12, Maintenance](#page-170-0),** shows how to backup and restore system configuration settings, and how to perform firmware upgrades.

**Chapter [13, RS-232 Port Operation,](#page-180-0)** explains how to access and operate the devices connected to the KM0032 / KM0532 / KM0932 via a serial terminal connection.

**Chapter 14, LDAP Server Configuration, explains how to setup and** configure a server for LDAP connections.

**An Appendix,** provides technical and troubleshooting information.

#### **Conventions**

This manual uses the following conventions:

Monospaced Indicates text that you should key in.

- [1] Indicates keys you should press. For example, [Enter] means to press the **Enter** key. If keys need to be chorded, they appear together in the same bracket with a plus sign between them: [Ctrl+Alt].
- 1. Numbered lists represent procedures with sequential steps.
- ♦ Bullet lists provide information, but do not involve sequential steps.
- $\rightarrow$  Indicates selecting the option (on a menu or dialog box, for example), that comes next. For example, Start  $\rightarrow$  Run means to open the *Start* menu, and then select *Run*.

Indicates critical information.

### **Product Information**

For information about all ALTUSEN products and how they can help you connect without limits, visit ALTUSEN on the Web or contact an ALTUSEN Authorized Reseller. Visit ALTUSEN on the Web for a list of locations and telephone numbers:

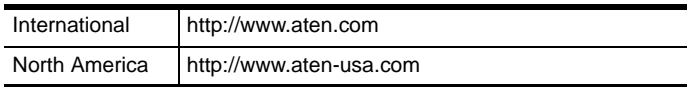

## <span id="page-14-0"></span>**Chapter 1 Introduction**

## **Overview**

The KM0032 / KM0532 / KM0932 Matrix KVM Switch gives IT administrators in large corporations advanced access and control of multiple servers. Operators working at up to 5 (KM0532) or 9 (KM0932) keyboard, mouse, and monitor (KVM) consoles can simultaneously and independently take direct control of up to 32 computers. With a combination of daisy chaining and cascading, up to 9 consoles can access and control more than 8,000 computers from the first level KM0932 Matrix KVM Switch.

The Matrix KVM Switch product lineup consists of three basic models, as shown in the table, below:

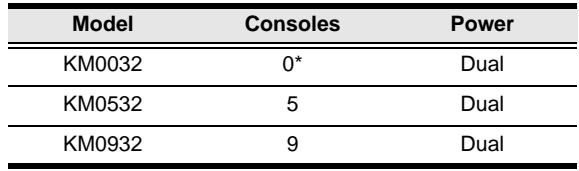

**\*** KM0032 switches operate as slaves chained to a KM0532 or KM0932. As such, they do not use a console of their own. Devices connected to them are accessed through a console belonging to the master KM0532 or KM0932.

Setup is fast and easy; plugging cables into their appropriate ports is all that is entailed. The Matrix KVM switches feature a Console Module and KVM Adapter Cable design with automatic console conversion that allows any combination PS/2 and USB consoles to control any combination of PS/2, USB, or Sun computers.

The RJ-45 port connectors, combined with Auto Signal Compensation (ASC), provide full, non-blocked access to servers and deliver secure real-time, high bandwidth video up to 1,000 feet away, with automatic compensation for any video loss induced by cabling, thereby eliminating the need for KVM extenders.

Operating over end-to-end UTP cabling allows the installation to take advantage of the internal CAT 5e and CAT6 wiring built in to most modern commercial buildings.

Server access and control is easily accomplished by means of a convenient, intuitive, graphical user interface. In addition, once initial network setup has been accomplished at the local console level, system administration can conveniently be managed remotely over the internet from any web browser.

## **Features**

- 9 (KM0932) or 5 (KM0532) consoles independently and simultaneously control up to 32 directly connected computers
- Standardized graphical user interface consistent across all Altusen products – saves on training time and costs – increases user efficiency
- Embedded web interface for easy system configuration and management
- Redundant power supply for Matrix KVM system
- Virtual Media Support allows sharing of directly-connected USB storage devices to all servers connected with virtual media enabled adapter cables
- Supports mounting Smart Card Readers and Virtual Media at the same time, on computers connected with KA7177 Adapter Cables
- Power Association enables switch's KVM ports to be power controlled via associated Altusen PON products
- ◆ Dual Root Functionality allows you to connect 2~4 units together to expand your top-level KM0932 deployment and utilize up to 18 consoles
- RS-232 port permits user logged in over the port to perform Console and KVM port access and control for all consoles and ports from a single interface point
- Console Selector allows setup of forced console to port connections for easy viewing and operation of computers
- Push Video Hotkey allows a user to push their console's port connection to another console for viewing or operating
- Multicast Audio gives multiple console access to the same KVM portallowing both to listen to the audio being broadcast by that port
- Get and store EDID monitor information for updates on KVM adapters for optimum display resolutions
- Disable Toolbar function- disables Toolbar from showing on the screen when the toolbar hotkey is used, instantly returning user to the GUI instead
- Disable Login Mode allows non-authenticated logins
- Remote authentication supports; RADIUS, LDAP, TACACS, LDAPS, and MS Active Director
- Supports ATEN Log Server and Syslog Server
- Saves valuable time backup and restore settings when changing master stations – backup user and group accounts, station names, port access rights, and user profile settings. Clear port note, PC name, station name, access right, group, user name and personal profiles
- Supports up to 1024 user and 255 group accounts
- Audio support for multimedia-capable devices combined with audio enabled adapter cables
- Three level password security: *Super Administrator*, *Administrator*, *User*
- Port level access control users can only access the ports they have been authorized for – whether in a single-station installation or a daisy chained/ cascaded installation
- Up to 7 slave switches can be daisy chained from a master switch
- Switches can be cascaded to three levels
- Multiplatform support: PC, Mac, Sun, and serial devices
- End Session function gives Super Administrators and Administrators the ability to terminate user sessions
- Console conversion any type of console can control any type of computer; mixed combinations (PS/2 & USB) supported on both the console and computer sides
- An additional user port is provided on the front panel for easy system maintenance
- Convenient computer selection via intuitive hotkey combinations or GUI
- The GUI port list automatically expands when stations are added port names are automatically reconfigured when the station sequence changes
- User's display automatically adjusts to resolution differences on the remote servers
- Auto Scan feature for monitoring user-selected computers
- Superior video quality 1280 x 1024  $@$  60 Hz for up to 300m
- Auto Signal Compensation (ASC) assures optimum video resolution for distances up to 300m between computers and consoles – no DIP switch setting required
- Compact design rack mounts in only 1U of rack space
- A master station can allocate the best available path for the user. If the current path is busy and there is another path available the user is automatically redirected to the available path
- Users can access features on multiple computers simultaneously a user can be working and listening to music on computer 1 while utilizing virtual media on computer 2 at the same time
- A firmware upgrade can be performed simultaneously on all daisy chained and cascaded slave switches as well as connected adapter cables
- Versatile port operation modes for flexible server management:
	- Scan provides automatic monitoring of user-selected computers
	- Exclusive allows the first user to access a port to gain exclusive viewing rights and control over it for as long as he accesses it
	- Occupy allows the first user to access a port to control that port while others can only view it
	- Share allows multiple users to access and control a port at the same time on a cooperative basis
- Broadcast support enables executing the same command on multiple servers at the same time
- Multilingual user interface support
- Enhanced video quality via automatic skew compensation support for the KA7240 adapter cable, and the newer adapter cable series (KA7120, KA7170, KA7130, KA7176, KA7177, KA7178)
- Integration of Altusen *Power Over the Net™* and *Serial Over the Net™* devices into the Matrix KVM switch's UI – allowing single interface access, control, and power-management of computers and serial devices
- Supports cascading KH1508/KH1516/KN2116A/KN2124v/KN2132/ KN2140v/KN4116/KN4124v/KN4132/KN4140v switches
- Support for direct computer connections with KA7230/KA7240 console modules using KA7xxx Adapter Cables
- MultiView supports console and I/O grouping for single port access to a computer connected to multiple ports utilizing multiple video cards

## **Requirements**

#### <span id="page-18-0"></span>**Consoles**

The following hardware components are required for each KVM console:

- A VGA, SVGA, or multisync monitor capable of displaying the highest resolution provided by any computer on the installation
- Keyboard and mouse (PS/2 or USB)

Console modules are required to connect KVM consoles to the KM0532 / KM0932. They provide flexibility for your installation by allowing PS/2 and USB interfaces to be mixed and matched at the KVM console side. The console modules currently available are listed in the table below. Contact your dealer for details or refer to the documentation included with your console module.

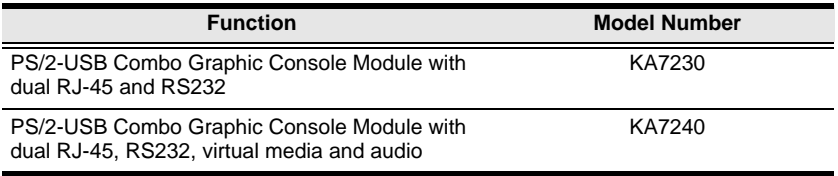

#### **Computers**

The following hardware components are required for each computer that connects to the switch:

- A VGA, SVGA, or multisync video graphics card with an HDB-15 port; or, for legacy Sun systems, a Sun 13W3 video port
- PS/2 mouse and keyboard ports (6-pin Mini-DIN), or at least one USB port; or, for legacy Sun systems, a Sun style keyboard port (8-pin Mini-DIN)

#### <span id="page-19-0"></span>**Cables**

#### **KVM Adapter Cables**

KVM adapter cables connect multiplatform computers (PS/2, USB, Sun, Mac, and serial) and certain cascaded KVM switches to the KM0032 / KM0532 / KM0932. The KVM adapter cables currently available are listed in the table below. Contact your dealer for details.

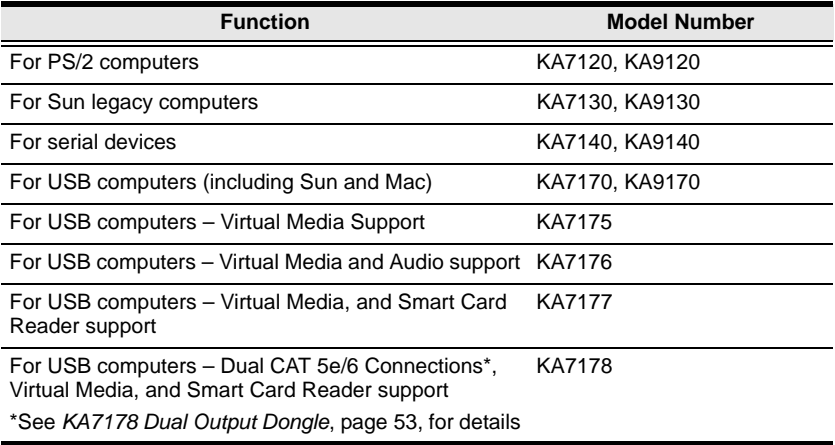

#### **Connecting Cables**

Other cables that are used to connect up the KM0032 / KM0532 / KM0932 installation include the following:

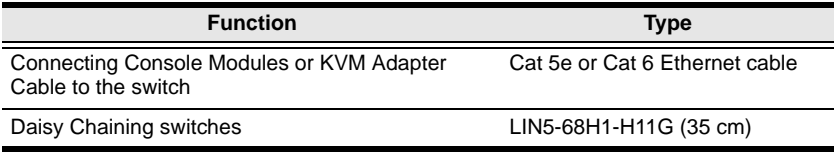

#### **Operating Systems**

Supported operating systems are shown in the table, below:

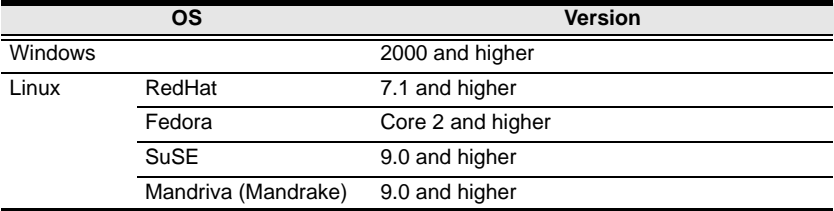

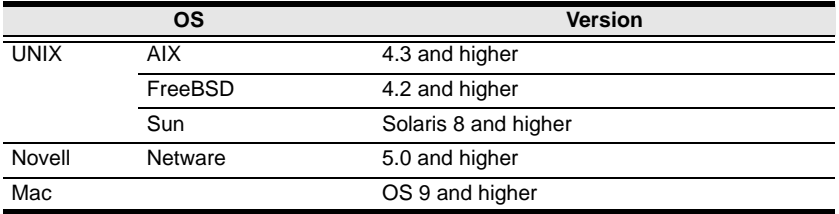

## **Components**

#### **KM0532 / KM0932 Front View**

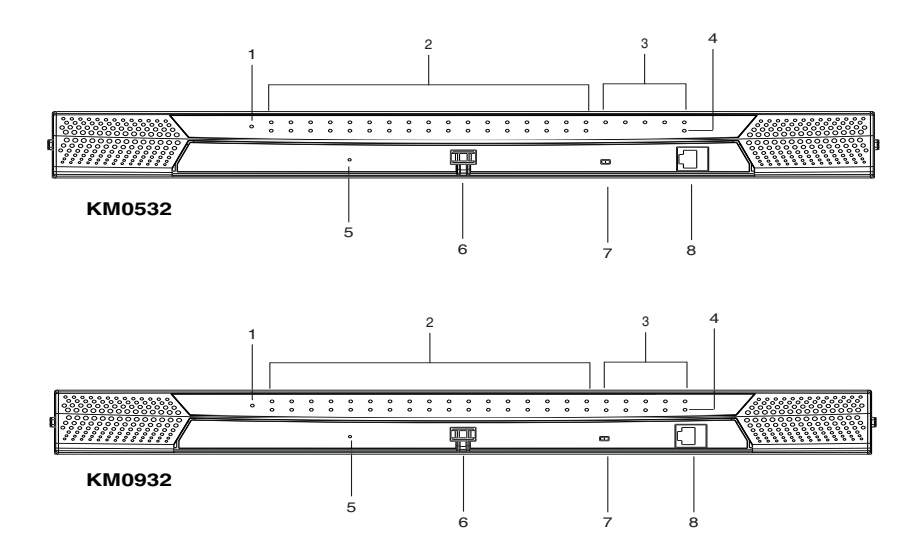

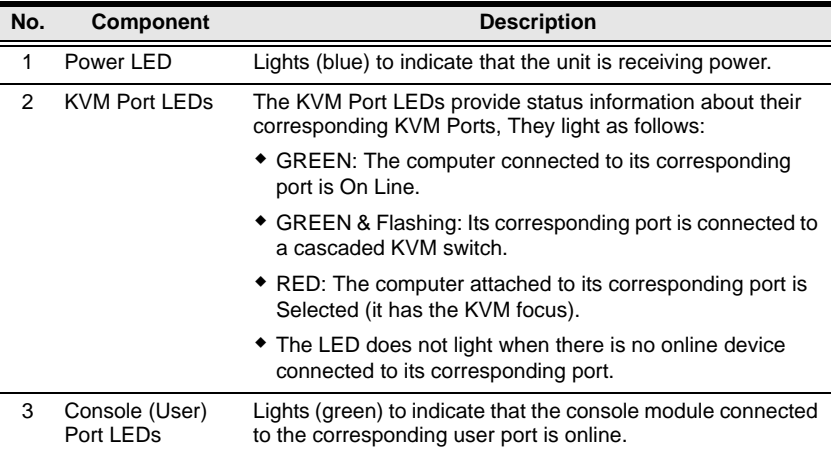

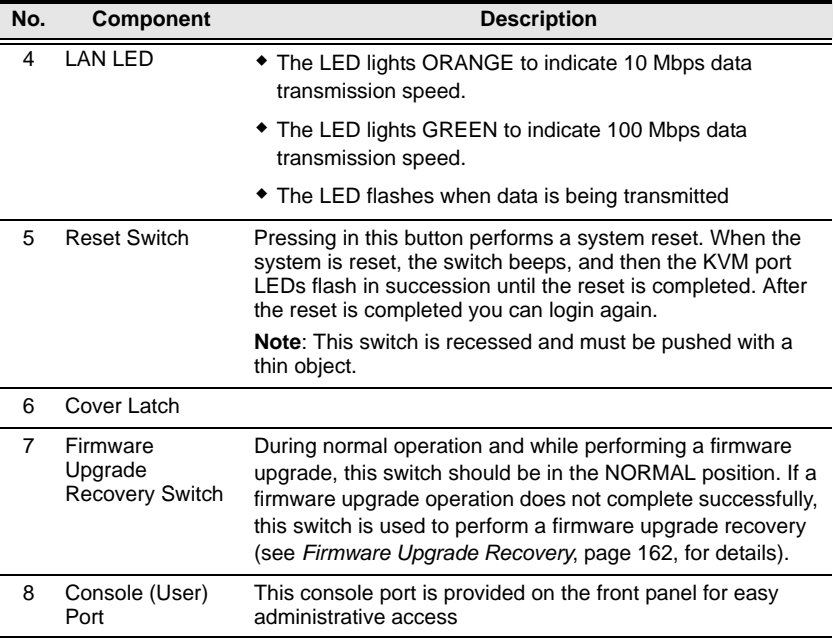

## **KM0032 Front View**

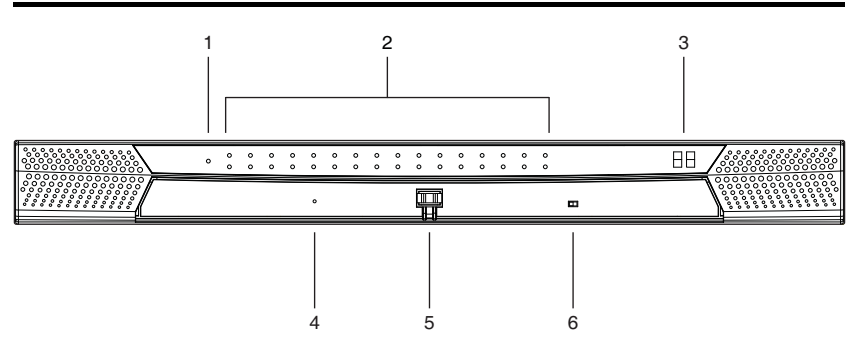

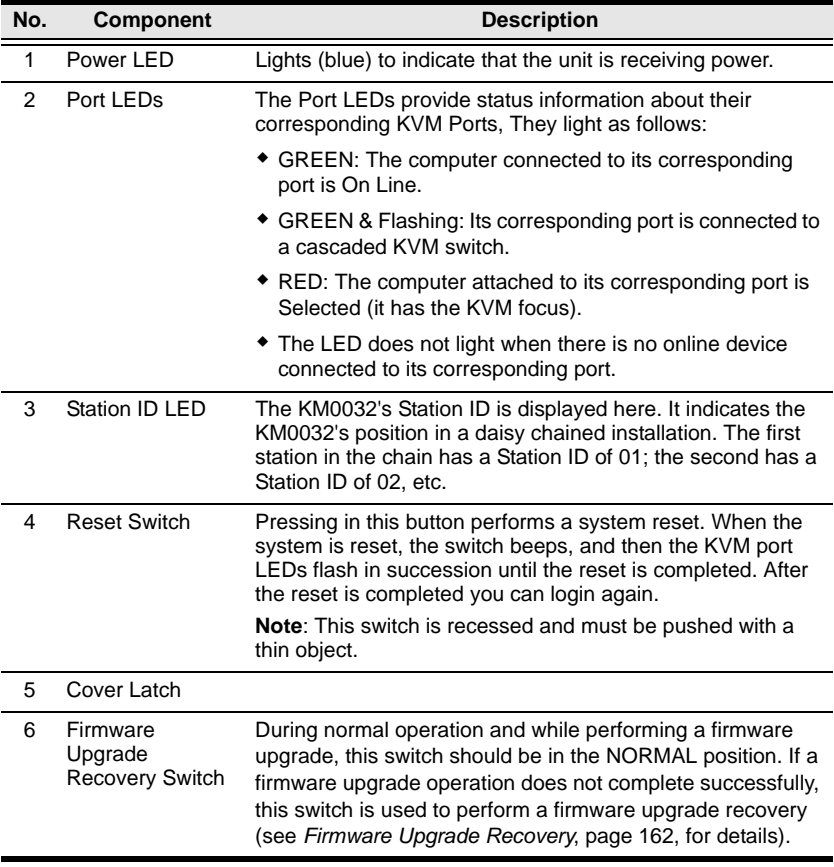

## <span id="page-24-0"></span>**KM0532 / KM0932 Rear View**

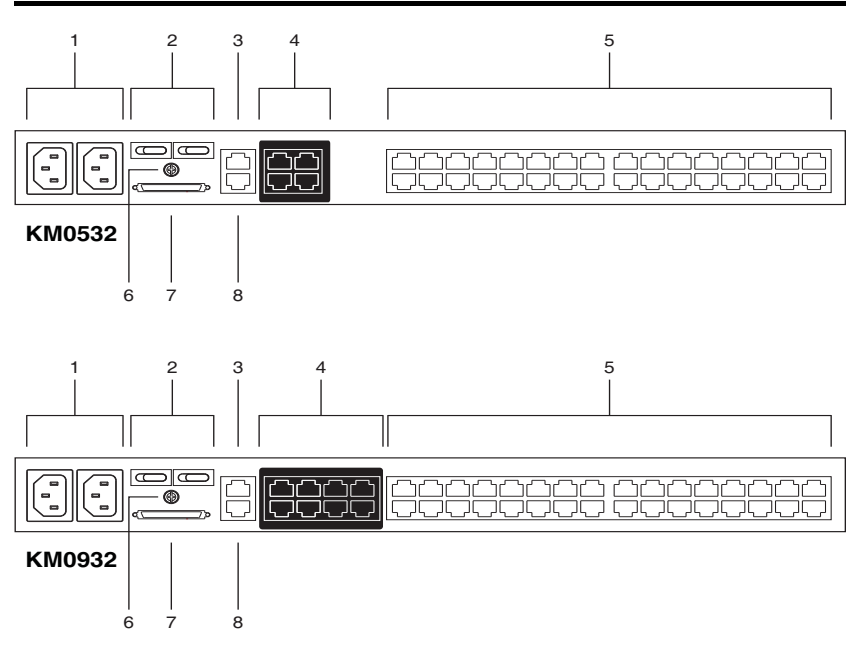

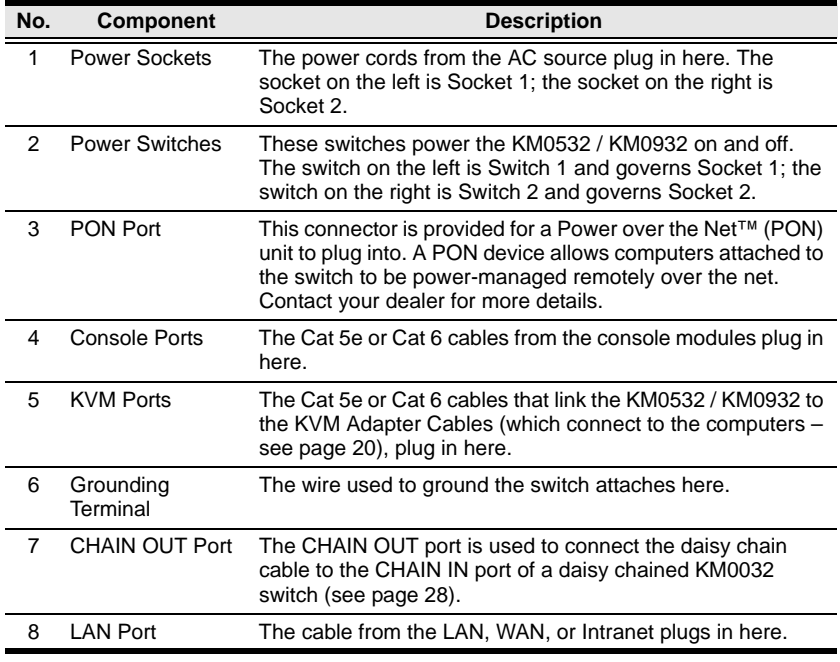

## **KM0032 Rear View**

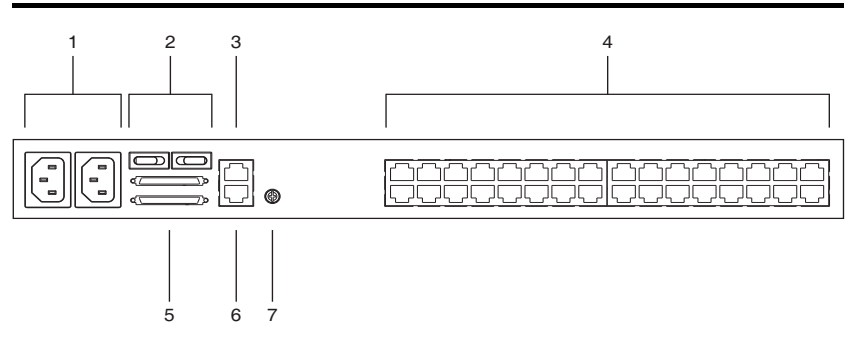

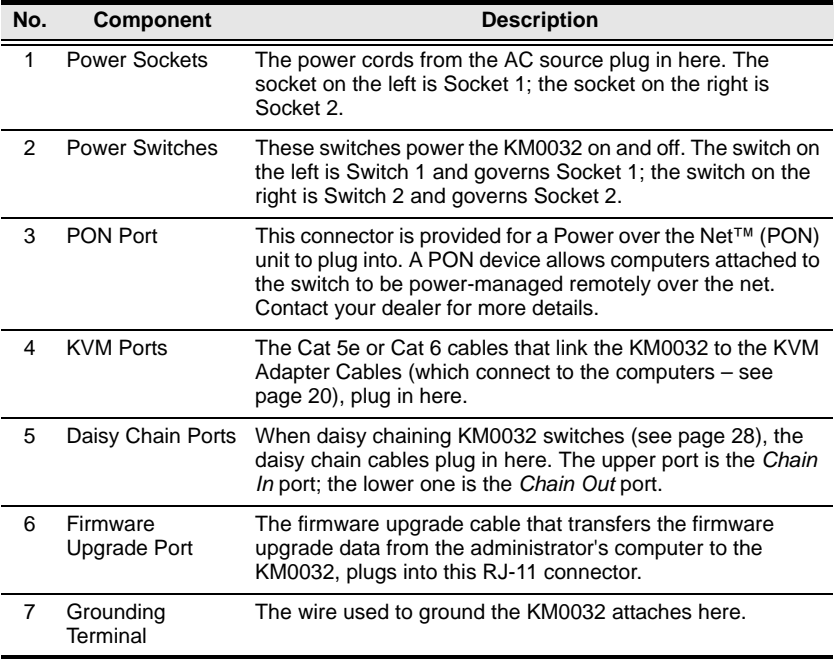

## <span id="page-26-0"></span>**Chapter 2 Hardware Setup**

## **Overview**

For convenience and flexibility, the KM0532 / KM0932's design utilizes *console modules* that act as signal translation intermediaries between the KVM consoles and the KVM switch. This allows PS/2 and USB interface consoles to coexist on the same installation.

The design also uses *KVM adapter cables*, that serve as intermediaries between the KVM switch and the computers, and provides the basis for multiplatform support:

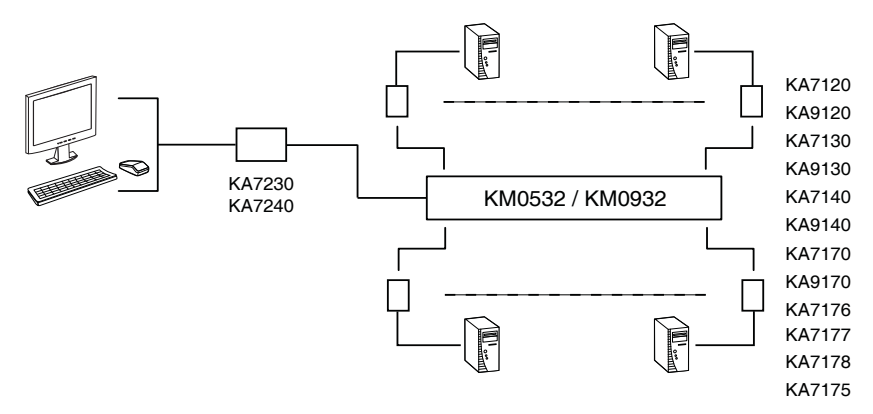

A separate console module is required for each KVM console; likewise, a separate KVM adapter cable is required for each computer. For a listing of compatible console modules, see *[Consoles](#page-18-0)*, page 5. For a listing of compatible KVM adapter cables, see *[Cables](#page-19-0)*, page 6.

As a cost-saving feature, KM0032 switches, can be daisy chained down from a KM0532 or KM0932. Since devices connected to them are accessed through one of the KM0532 or KM0932 consoles, they don't require a console of their own.

## **Before you Begin**

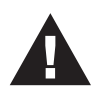

- 1. Important safety information regarding the placement of this device is provided on [page 195](#page-208-0). Please review it before proceeding.
- 2. Make sure that power to all the devices you will be connecting up has been turned off. You must unplug the power cords of any computers that have the Keyboard Power On function.

## **Stacking and Rack Mounting**

The KM0032 / KM0532 / KM0932 can be stacked on the desktop or rack mounted in a variety of ways. The following sections take you through the procedures for each method.

#### **Stacking**

The KM0032 / KM0532 / KM0932 can be placed on any appropriate level surface that can safely support its weight plus the weight of its attached cables. To place the switch, or to stack units if you are daisy chaining them, remove the backing material from the bottom of the rubber feet that came with this package, and stick them onto the switch's bottom panel at the corners, as shown in the diagram, below:

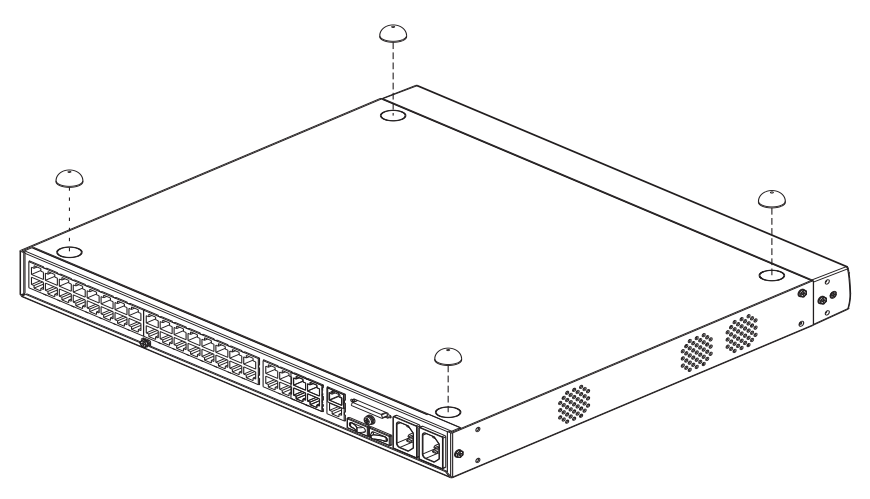

**Note:** To ensure adequate ventilation, allow at least 5.1 cm on each side, and 12.7cm at the back for power cord and cable clearance.

#### **Rack Mounting**

The KM0032 / KM0532 / KM0932 can be mounted in a 19" (1U) rack. The mounting brackets can screw into either the front or the back of the unit so that it can attach to the front or the back of the rack.

#### **Rack Mounting - Front**

To mount the unit at the front of the rack, do the following:

1. Remove the two screws at the front of the unit, as shown in the diagram below:

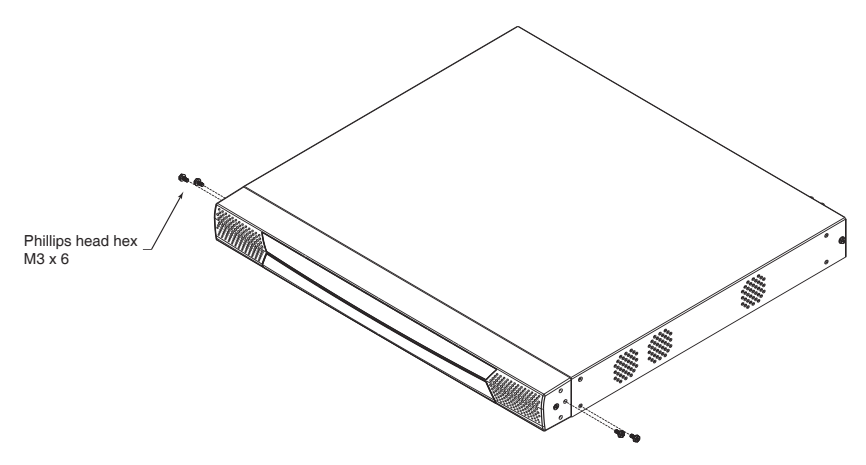

2. Use the M3 x 8 Phillips head hex screws supplied with the rack mount kit to screw the rack mounting brackets into the front of the unit:

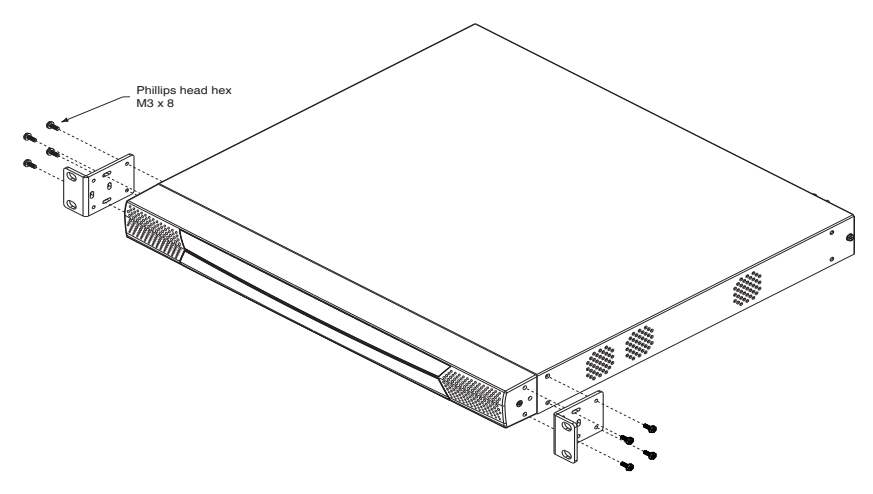

- 3. Position the device in the front of the rack and align the holes in the mounting brackets with the holes in the rack.
- 4. Screw the mounting brackets to the rack.

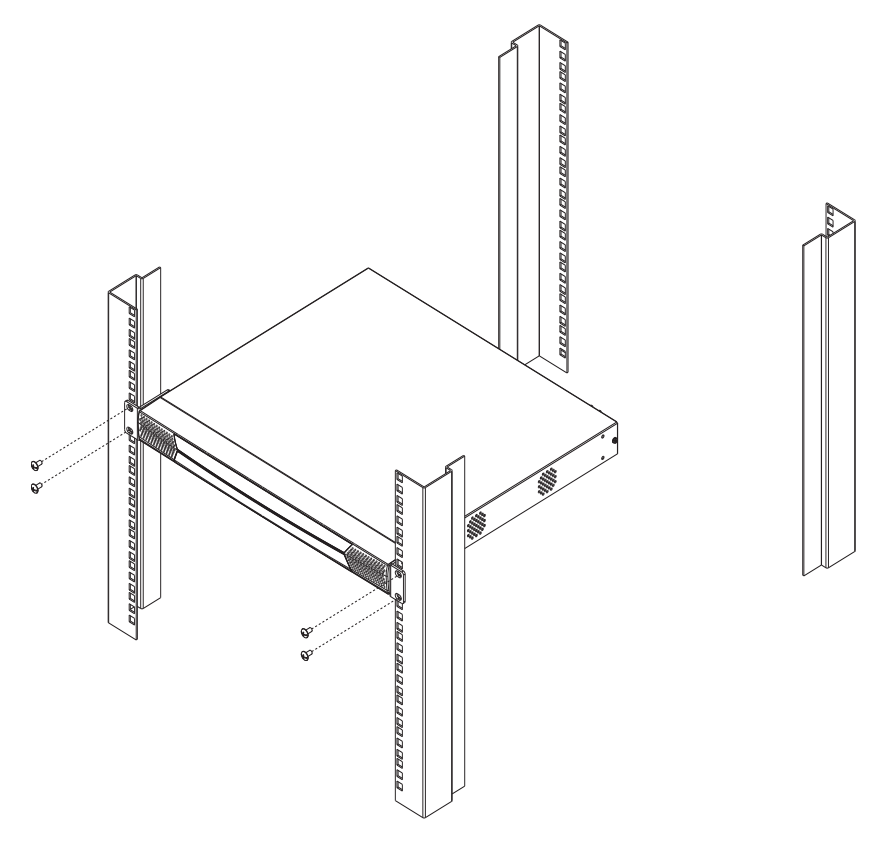

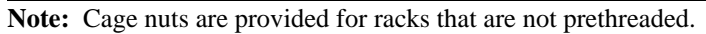

#### **Rack Mounting - Rear**

To mount the unit at the rear of the rack, do the following:

1. Remove the two screws at the rear of the unit:

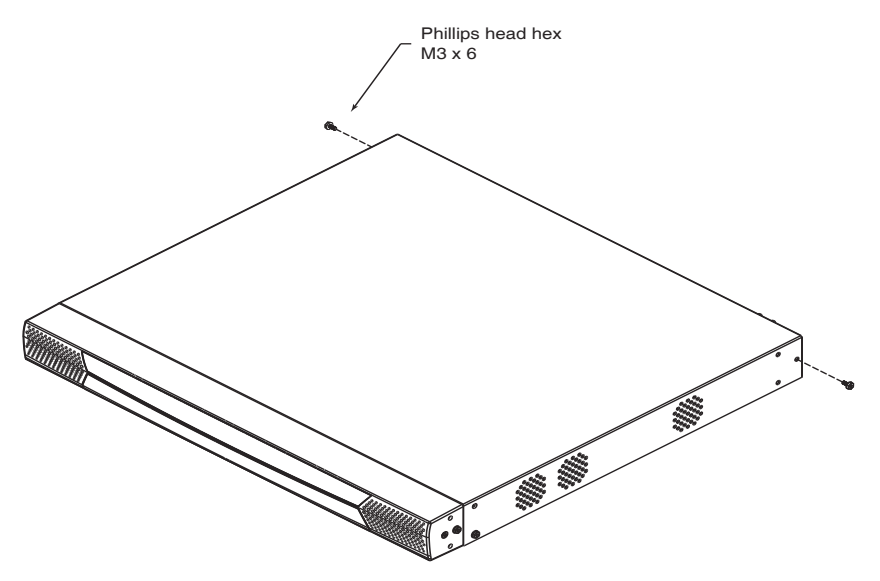

2. Use the M3 x 8 Phillips head hex screws supplied with the rack mounting kit to screw the rack mounting brackets into the rear of the unit:

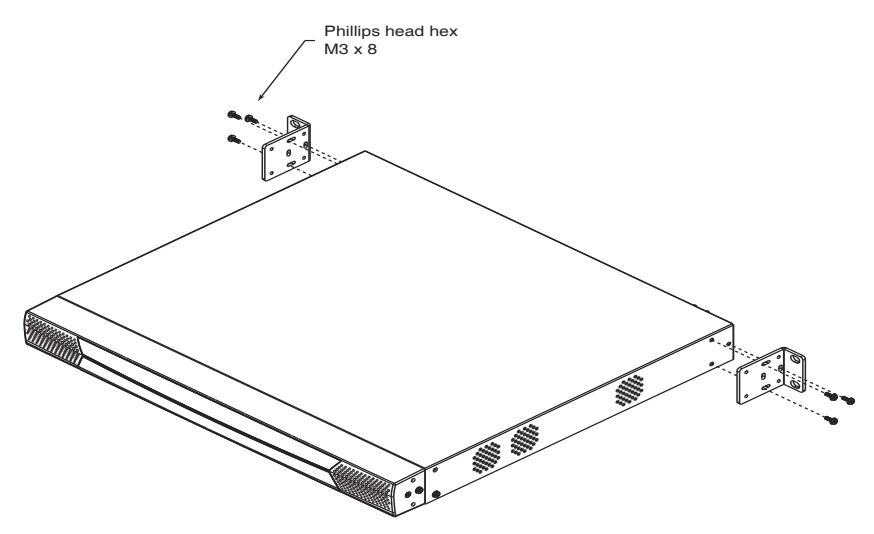

- 3. Position the device in the rack and align the holes in the mounting brackets with the holes in the rack.
- 4. Screw the mounting brackets to the rear of the rack.

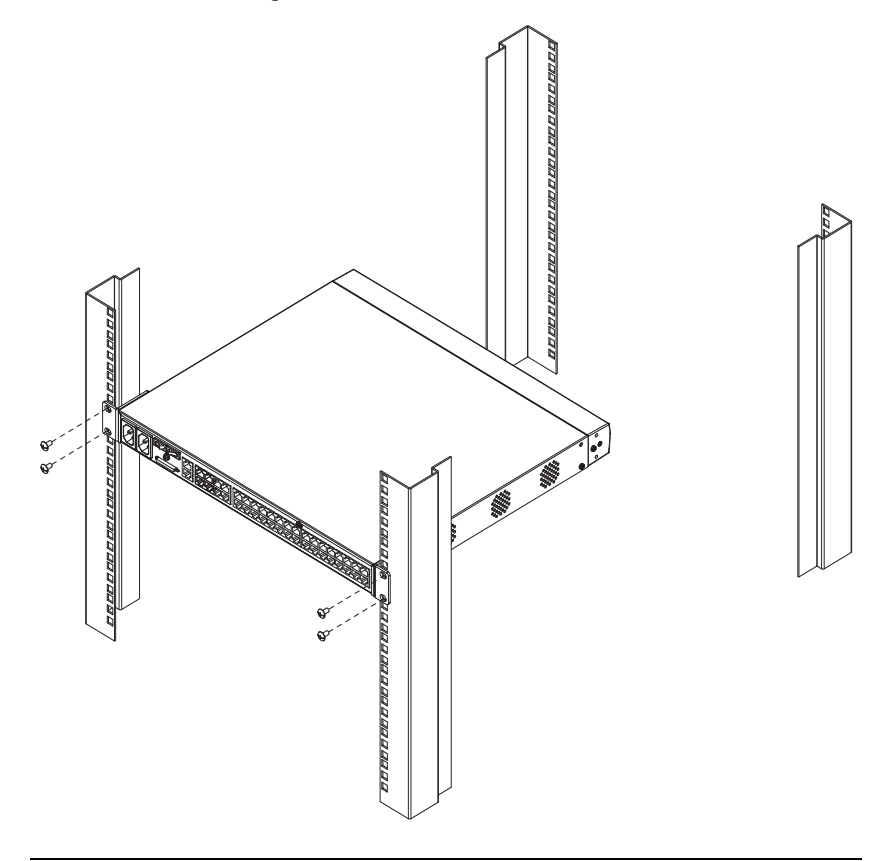

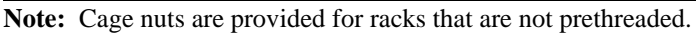

## **Grounding**

To prevent damage to your installation it is important that all devices are properly grounded.

Use a grounding wire to ground the KM0032 / KM0532 / KM0932 by connecting one end of the wire to the switch's grounding terminal [\(see](#page-24-0)  [page](#page-24-0) 11), and the other end of the wire to a suitable grounded object.

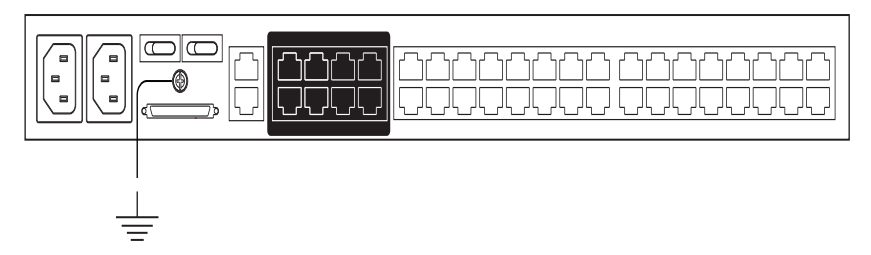

## <span id="page-33-0"></span>**Single Level Installation**

In a single level installation, there are no additional KVM switches cascaded or daisy chained down from the first level KVM switch. To set up a single level installation, refer to the diagram on page 21 (the numbers in the diagrams correspond to the numbered steps) and do the following:

1. Connect the KVM console.

Plug your keyboard, mouse, and monitor into their respective ports on the console module. Each console port is marked with an identifying icon [\(see](#page-220-0)  [page 207](#page-220-0)).

2. Connect the console module to the KM0532 / KM0932.

Use Cat 5e or Cat 6 cable to connect the LINE IN 1 or LINE IN 2 port of the console module to one of the Console (User) ports on the KM0532 / KM0932's rear panel.

(Repeat steps 1 and 2 for all KVM consoles that you wish to connect. Up to 5 (KM0532), or 9 (KM0932) KVM consoles may be connected in this fashion (1 port on the front panel, plus 4 or 8 ports on the rear panel.)

**Note:** The distance between any console module and any KVM adapter cable must not exceed 300 m (1000').

3. Connect the KVM adapter cable to the computer.

Using a KVM adapter cable that is appropriate for the computer you are installing, plug the adapter cable's connectors into their respective ports on the computer [\(see page 208\)](#page-221-0).

4. Connect the KVM adapter cable to the KM0532 / KM0932.

Use Cat 5e or Cat 6 cable to connect the KVM adapter cable to any available KVM port on the KM0532 / KM0932.

(Repeat steps 3 and 4 for all computers that you wish to connect. Up to 32 computers may be connected in this fashion.)

- 5. Plug a cable from the LAN or WAN into the KM0532 or KM0932's LAN port.
- 6. Connect a PON unit (Optional)

Use Cat. 5e or Cat 6 cable to connect the KM0532 or KM0932's PON port to an SA0142 Adapter. Connect the Adapter to the PON IN port of a PN0108 Power Over the Net™ unit [\(see page 209\)](#page-222-0).

7. Ground the switch.

Use a grounding wire to ground the unit by connecting one end of the wire to the grounding terminal, and the other end of the wire to a suitable grounded object.

**Note:** Do not omit this step. Proper grounding helps to prevent damage to the unit from surges or static electricity.

8. Plug the power cords supplied with this package into the KM0532 / KM0932's Power Socket, and then into an AC power source.

Turn on the power to the KM0532 / KM0932.

- 9. Connect the console module's power adapter to the console module and to an AC power source.
- 10. Turn on the power to the computers.

#### **Single Level Installation Diagram**

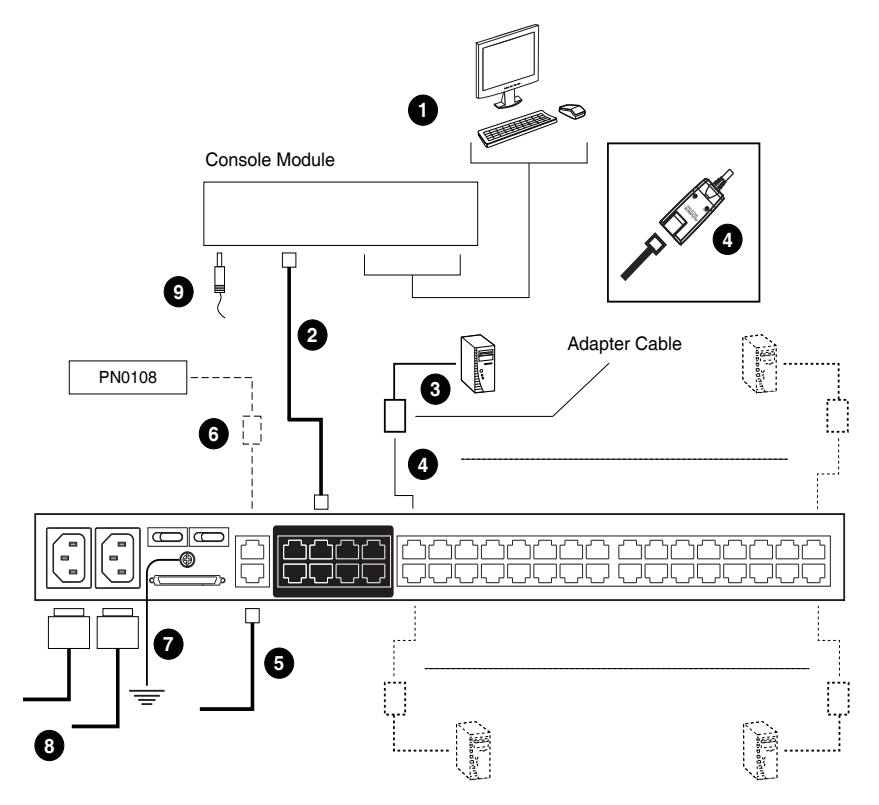

## **Multilevel Installations**

You can greatly expand the number of computers that can be added to your installation by performing a multilevel installation. The KM0532 / KM0932 supports two types of multilevel installation:

- Cascading
- Daisy chaining

#### **Overview**

Cascading involves using the KVM port(s) of a *parent* KVM switch (one that is above a KVM switch linked down from it) to connect to the Console ports of a *child* KVM switch.

Daisy chaining refers to adding a KVM switch via a dedicated daisy chain port (see the diagram on page 28).

The KM0532 / KM0932 supports both daisy chaining and cascading, providing enormous capacity and flexibility to expand the installation. The following sections provide information and procedures to set up cascaded and daisy chained KVM installations.
## **Cascading**

KM0532 and KM0932 switches support a 3 level cascade for KM0532 / KM0932 units. They support a 1 level cascade for other compatible model KVM switches (see *[Supported KVM Switches](#page-219-0)*, page 206). In other words, slave switches cannot be cascaded from non-KM0532 / KM0932 switches.

The UIs of GUI-compatible cascaded switches are integrated into the KM0532 / KM0932's GUI, so that when the first level consoles bring up the UI, the port directory listing for all of the computers connected to all of the cascaded switches is displayed in the Sidebar tree ([see page](#page-52-0) 39).

- **Note:** 1. For non GUI-compatible cascaded switches, only the switch appears in the Sidebar tree. Each switch provides its own GUI for switching to its ports after you access it.
	- 2. A list of supported KVM switches indicating their GUI compatibility status – is provided in the Appendix on [page 206](#page-219-0).

In cascaded installations, the number of bus connections between a parent and child KVM switch determines the number of users that can simultaneously access the KVM ports of the child switch. A bus connection is established by connecting a KVM port on the parent switch to a Console port on the child switch. The KM0532 / KM0932 supports a maximum of 5 (KM0532) or 9 (KM0932) bus connections for each cascaded KM0532 / KM0932, and usually no more than one for other KVM switches.

In order for all the KVM consoles on the first level KM0532 or KM0932 to be able to access the KVM ports of a cascaded KM0532 / KM0932 at the same time, you must create the maximum number of bus connections between the first level parent switch and the child switch. If the two switches are not directly connected, the intermediary switch(es) must have the maximum number of bus connections to the parent and child switches.

KVM consoles connected to the KVM ports of a cascaded KVM switch can access KVM ports on their cascade level as well as ports on cascaded child switches. They cannot access KVM ports of switches above their cascade level.

#### **Cascading KM0532 / KM0932 Switches**

**Note:** The firmware version of all cascaded KM0532 / KM0932s should match the firmware version of the first level KM0532 / KM0932.

To cascade KM0532 / KM0932 switches refer to the installation diagram on page 25 and do the following:

- 1. Connect the KVM console to the console module.
- 2. Connect the console module to the KM0532 / KM0932.

**Note:** The distance between any console module and any KVM adapter cable, or between the first level and final level KVM switch, may not exceed 300 m (1000').

- 3. Use Cat 5e or Cat 6 cable to connect any KVM port on the parent switch to any of the Console ports on the child switch.
	- **Note:** 1. The number of KVM consoles connected to the first level switch that can simultaneously access the cascaded switch is limited by the number of Console port connections between the parent and child switches.
		- 2. The distance between any console module and any KVM adapter cable must not exceed 300 m (1000').
- 4. Repeat step 3 for each second level KVM switch that you wish to cascade.
- 5. Follow the instructions given for single level installation to connect computers, power cords, etc. ([see page 20](#page-33-0)).

**Note:** It is not necessary to connect cascaded switches to the network. Remote (over the network) administration of cascaded switches are managed through the first level switch.

- 6. To cascade third level KVM switches, follow the instructions in steps 3, 4, and 5 when cascading them from the second level KVM switches.)
- 7. Power on the first level KM0532 / KM0932.
- 8. Wait one minute, and then power on each second level KM0532 / KM0932.
- 9. Wait one minute, and then power on each third level KM0532 / KM0932.
- 10. Plug the power adapters supplied with the console modules into an appropriate AC power source, and then plug the power adapter cables into the power jacks on the rear of the console modules.
- 11. Turn on the power to all the computers.

#### **Cascaded KM0532 / KM0932 Installation Diagram**

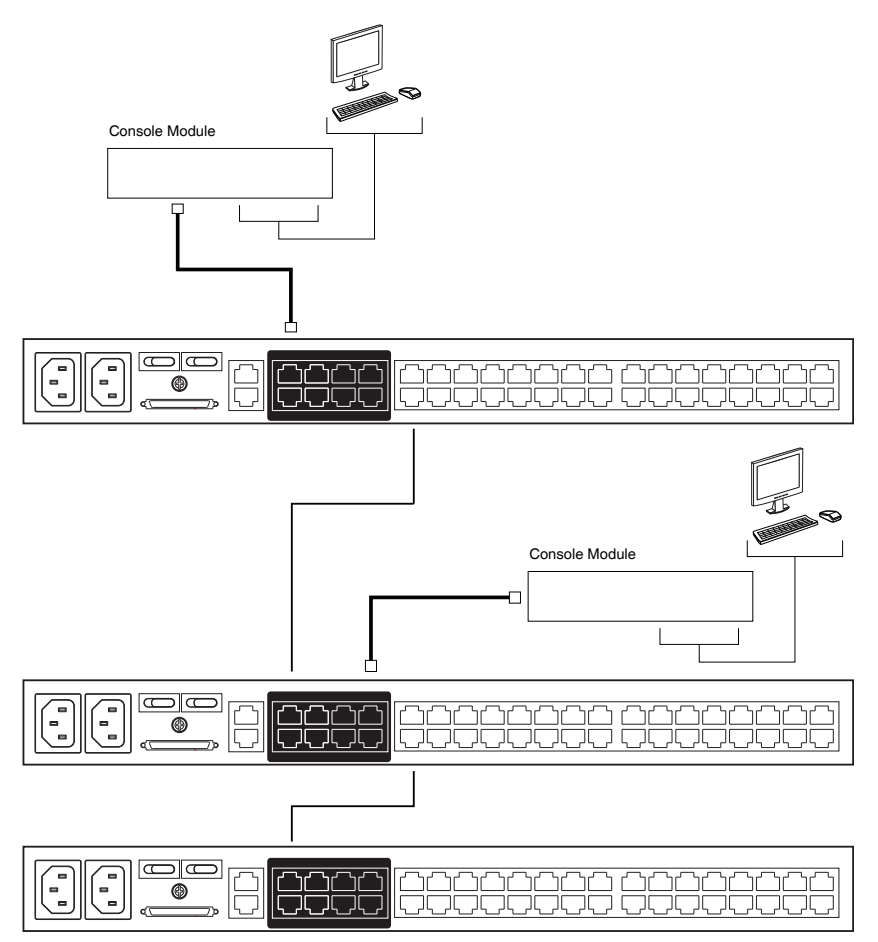

#### **Cascading Other KVM Switches**

To cascade KVM switches other than the KM0532 or KM0932, a KVM adapter cable is required. The adapter cable converts the KM0532 / KM0932's port signals to ones appropriate for the connectors on the KVM switch that you are cascading.

**Note:** Non-KM0532 / KM0932 switches do not support additional cascading. After cascading a non-KM0532 / KM0932 KVM switch, you cannot cascade any more KVM switches from it.

To cascade a KVM switch other than the KM0532 / KM0932:

- 1. Use Cat 5e or Cat 6 cable to connect a KVM port on the KM0532 or KM0932 to a KVM adapter cable appropriate for the KVM switch you are connecting. (See *[KVM Adapter Cables](#page-19-0)*, page 6for a list of KVM adapter cables and the platforms that they support.)
- 2. Connect the cables on the KVM adapter cable to the console ports on the KVM switch you are installing.

#### **Other Cascaded KVM Switch Installation Diagram**

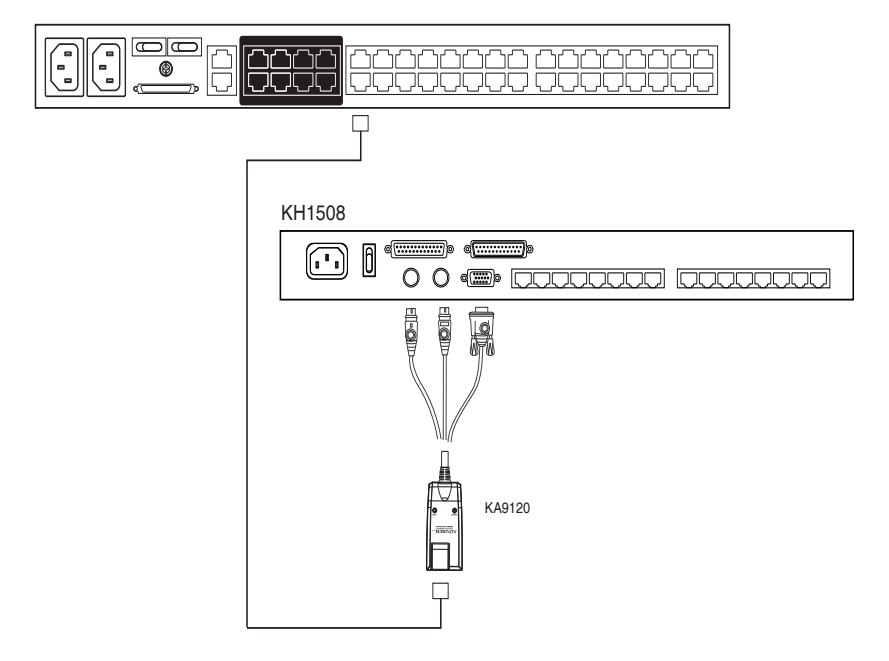

## **Daisy Chaining**

Up to 7 KM0032 Matrix KVM Switches can be daisy chained from the first level KM0532 / KM0932. The KM0932 is capable of supporting nine independent KVM consoles, while the KM0532 is capable of supporting 5 independent KVM consoles. In a complete daisy chained installation, the KVM consoles that belong to the KM0532 / KM0932 can access and control all of the computers on the installation.

**Note:** You cannot cascade switches from a daisy chained switch.

To set up a daisy chained installation, refer to the diagram on page 28 and do the following:

1. Use a daisy chain cable set (see *[Cables](#page-19-1)*, page 6) to connect the CHAIN OUT port of the parent KM0532 / KM0932 to the CHAIN IN port of the first KM0032.

**Note:** The maximum distance between the KM0532 / KM0932 and the last KM0032 in the chain cannot exceed 50 m.

- 2. Follow the instructions given for single level installation to connect computers, LAN, power cords, etc. [\(see page 20\)](#page-33-0).
- 3. For any other KM0032 switches you want to add to the chain, use a daisy chain cable (see *[Connecting Cables](#page-19-2)*, page 6), to connect the *Chain Out* port of the parent switch to the *Chain In* port of the child switch.
- 4. Power on the installation according to the following procedure:
	- a) Power on the first level (KM0532 or KM0932) switch.
	- b) Power on each switch in the chain in turn (second station, then third station, etc.). In each case, wait for the station position to be ascertained and displayed on the Station ID LED before powering on the next station. (The Station ID for the first KM0032 is **01**, the Station ID for the second level KM0032 is **02**, etc.)
	- c) After all the KVM switches are powered on, power on the computers.

### **Daisy chained Installation Diagram**

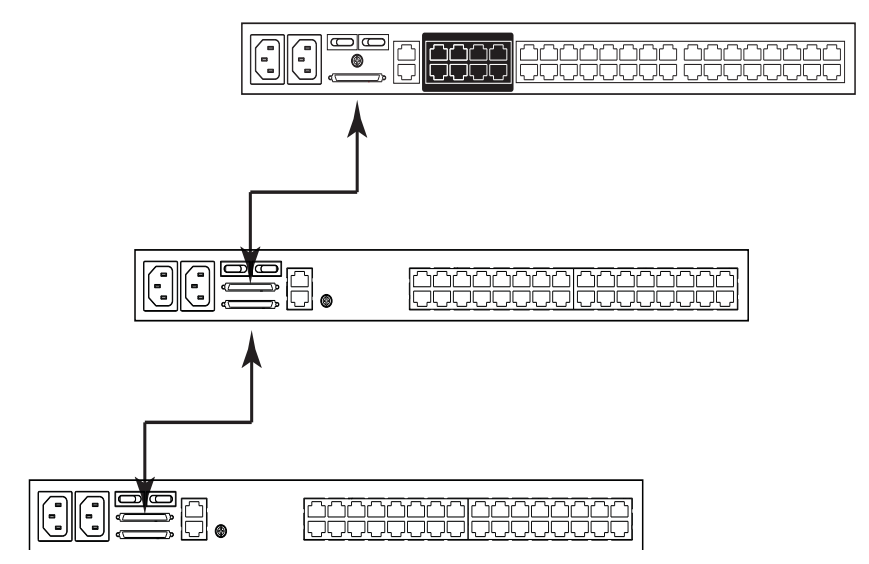

# **Network Administration**

Once the KM0032 / KM0532 / KM0932's network settings have been configured from a local console (see *[Network Configuration](#page-46-0)*, page 33), for convenience, administrative tasks can be performed remotely using a web browser over the internet.

It is not necessary to connect cascaded switches to the network. Remote (over the network) administration of cascaded switches are managed through the first level switch.

# **Topology Considerations**

The use of RJ-45 KVM port connectors, combined with Auto Signal Compensation (ASC), allow signals to travel up to 300 meters (1000 feet) and still maintain reliability and high video resolution. This allows the KM0032 / KM0532 / KM0932 installation to take advantage of the internal Cat 5e and Cat 6 wiring built-in to most modern commercial buildings.

Since the data signals are not transmitted in packets, the transmission cannot go through network hubs or switches. Passive components such as patch panels, keystone jacks, patch cables, etc. can be used to channel the traffic, instead.

## **The Adapter ID Function**

Adapter Cable information (the Adapter ID, port name, OS, keyboard language, and access mode), is stored on the adapter. The switch's *Adapter ID*  function takes this information and stores it along with the adapter cable's configuration information (access rights, etc.), in its database  $-$  so that when you move a server together with its adapter cable from one port to another, you don't have to reconfigure its settings – the Adapter ID function restores them at the new location. The only change is in the port number.

When moving the server and adapter cable to another switch, however, only the information that is stored on the adapter is retained. For the other settings you must either reconfigure them, or use the *Backup/Restore* function ([see](#page-170-0)  [page](#page-170-0) 157) to restore them.

Since port settings are stored with the adapter, if you move a server to a new port without its original adapter; or if you connect a different server to the adapter, you must manually reconfigure the port settings for the new server. See *[The Port Selection Sidebar](#page-120-0)*, page 107 for port configuration details.

This Page Intentionally Left Blank

# **Chapter 3 Super Administrator Setup**

## **Overview**

The KM0032 / KM0532 / KM0932 supports three types of user, as shown in the table, bellow:

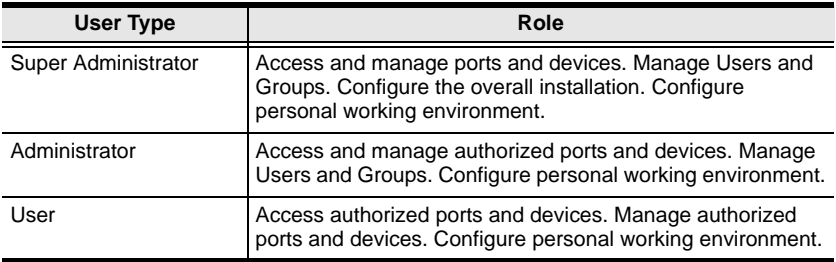

This chapter discusses the administrative procedures that the Super Administrator performs.

# **First Time Setup**

Once the KM0032 / KM0532 / KM0932 installation has been cabled up, the Super Administrator needs to set the system up for user operation. This involves setting the network parameters and adding users. The most convenient way to do this for the first time is from one of the consoles.

**Note:** For remote methods of setting up the network, see *[IP Address](#page-214-0)  [Determination](#page-214-0)*, page 201.

After the console has been connected up (see *[Single Level Installation](#page-33-1)*, [page](#page-33-1) 20), and the KM0032 / KM0532 / KM0932 turned on, a login prompt appears on the console monitor:

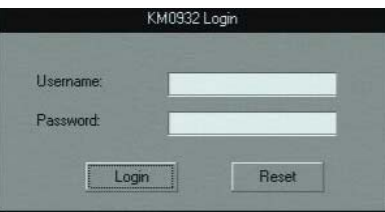

Since this is the first time you are logging in, key in the default Username: **ADMINISTRATOR**; and the default Password: **password**.

**Note:** For security purposes, you should change the password. (See *[Changing](#page-47-0)  [the Super Administrator Login](#page-47-0)*, page 34 for details.)

After you successfully log in, the Console's GUI appears:

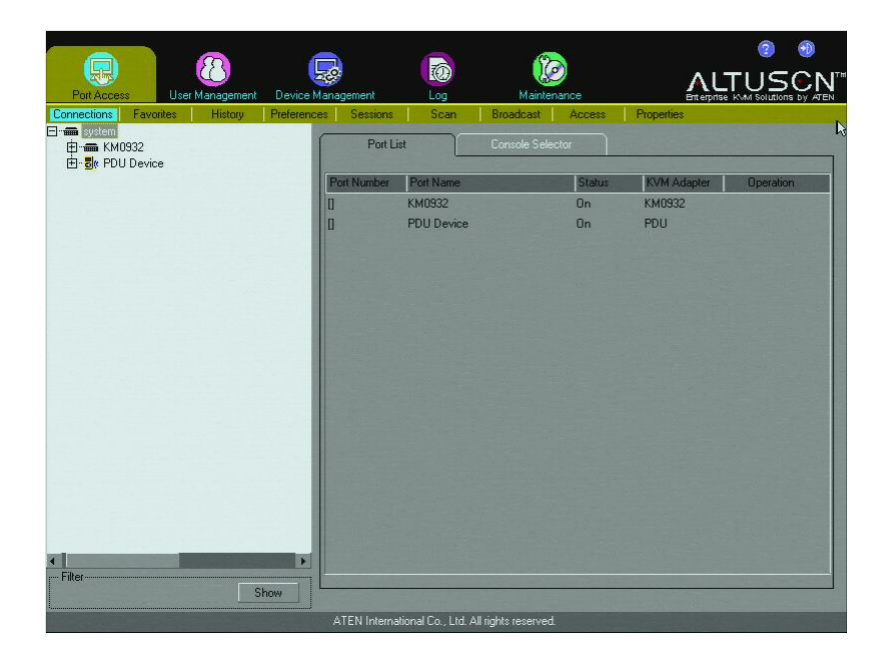

#### <span id="page-46-0"></span>**Network Configuration**

To set up the network, do the following:

- 1. Click the **Device Management** tab.
- 2. Select **Network** on the menu bar. A screen similar to the one below appears:

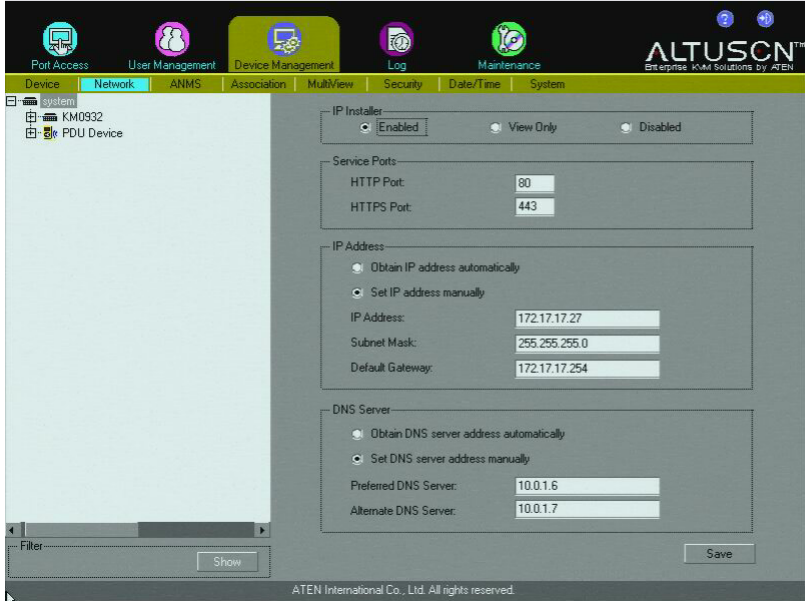

3. Fill in the fields according to the information provided under *[Network](#page-67-0)*, [page 54](#page-67-0).

## <span id="page-47-0"></span>**Changing the Super Administrator Login**

To change the default Super Administrator Password, do the following:

- 1. Click the **Port Access** tab.
- 2. Select **Preferences** on the menu bar.

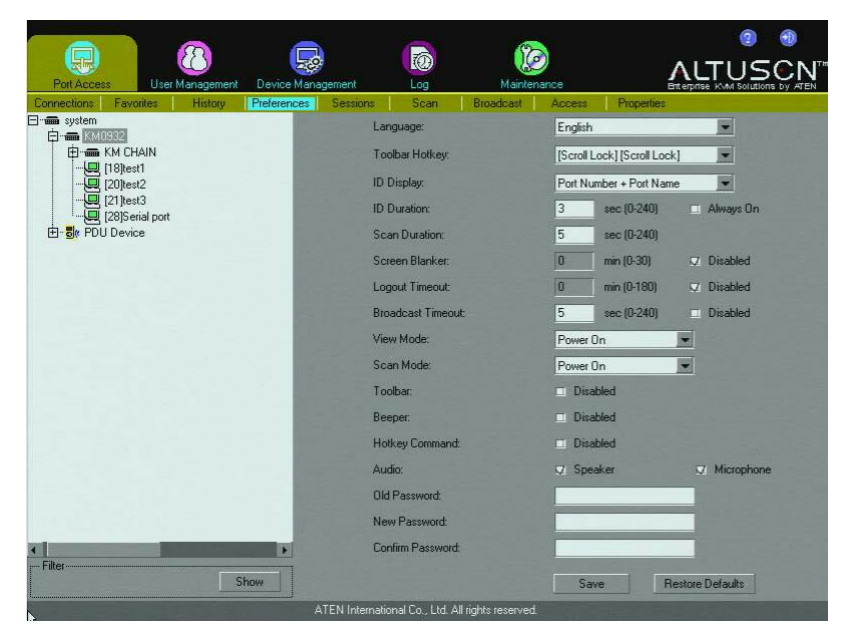

- 3. Key the old password into the *Old Password* field.
- 4. Key a unique new password into the *New Password* field.
- 5. To make sure there was no mistake when entering the new password, key the new password into the *Confirm Password* field.
- 6. Click **Save**.

# **Moving On**

After setting up the network and changing the default Super Administrator username and password, you can proceed to other administration activities. These include User Management, Device Management, and Firmware Upgrade Maintenance.

These activities can be accomplished either from the console or from a web browser. Choose the approach that suits you best.

**Note:** Firmware Upgrade Maintenance cannot be performed from the console. You must log in with a web browser for this operation.

This Page Intentionally Left Blank

# <span id="page-50-0"></span>**Chapter 4 Logging In**

# **Overview**

The KM0032 / KM0532 / KM0932 switch can be accessed from a local console or an internet browser. Browser access is provided for convenience in performing administrative tasks from a remote location. Port switching and port operation procedures can only be performed from a console.

No matter which method you choose to access the KM0032 / KM0532 / KM0932, the switch's authentication procedure requires you to submit a valid username and password. If you supply an invalid login, the authentication routine will return a *Username and/or Password Error* message. If you see this type of message, log in again with a correct username and password.

**Note:** If the number of invalid login attempts exceeds an amount specified by the switch's Super Administrator, a timeout period is invoked. You must wait until the timeout period expires before you can attempt to log in again. See *Security*[, page 75 for details.](#page-88-0)

# **Console Login**

When a console is connected to a powered on KM0532 or KM0932 and there is no user logged in, the KM0532 or KM0932 login screen appears on the display:

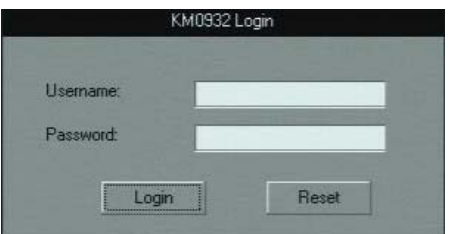

Simply key in your Username and Password, then click **Login** to bring up the Console UI.

**Note:** Depending on the switch, the title bar displays KM0532 or KM0932 *Login*. If the switch is unavailable, it says *No device attached*.

# <span id="page-51-0"></span>**Browser Login**

The KM0532 or KM0932 can be accessed via an Internet browser from any platform.

- **Note:** 1. The KM0032 is installed as a daisy chained extension to a KM0532 or KM0932, and cannot be accessed directly. It can only be accessed via a login to the switch it is daisy chained from (a KM0532 or KM0932).
	- 2. Browser logins can be used for remote configuration purposes. Port access operations can only be performed from a Console login.

To log into the switch, do the following:

- 1. Open the browser and specify the IP address of the switch you want to access in the browser's location bar.
- 2. When a Security *Alert* dialog box appears, accept the certificate it can be trusted. (See *[Trusted Certificates](#page-212-0)*, page 199, for details.) If other alerts appear, accept them as well.

Once you accept the certificate(s), the login page appears:

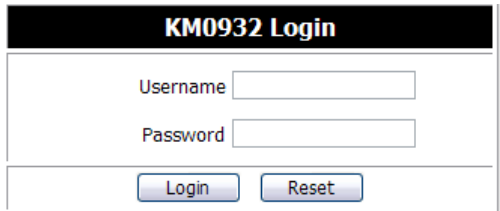

3. Provide your username and password (set by the administrator), then click **Login** to bring up the Browser UI Main Page. For a discussion of the Browser UI Main Page, [see page 42.](#page-55-0)

## **Disable OSD Login Mode**

The Disable OSD Login Mode allows non-authenticated access to the KM0532 or KM0932 switch (See *[Security](#page-88-0)*, page 75) via the console modules. The Disable OSD Login Mode allows the Username and Password fields to be left blank for a user logging into the console UI, and is managed by the *Non-Auth* account in User Management (See *[Overview](#page-96-0)*, page 83).

# **Chapter 5 The User Interface**

# **Overview**

Once you have successfully logged in the KM0532 or KM0932's GUI Main Page appears. The look of the page varies slightly, depending on which method, Console or Web, you used to log in. Each of the interfaces is described in the sections that follow.

# <span id="page-52-0"></span>**The Console UI**

Once users log in and are authenticated (see *[Logging In](#page-50-0)*, page 37), the *Console UI Main Page* comes up:

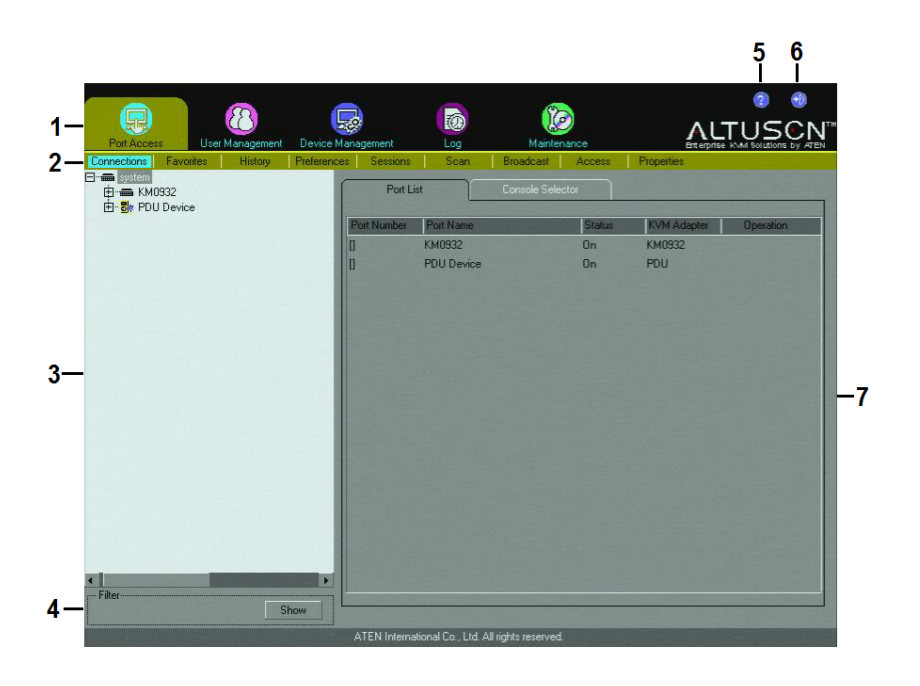

## **Console UI Page Components**

The Console UI page components are described in the table below:

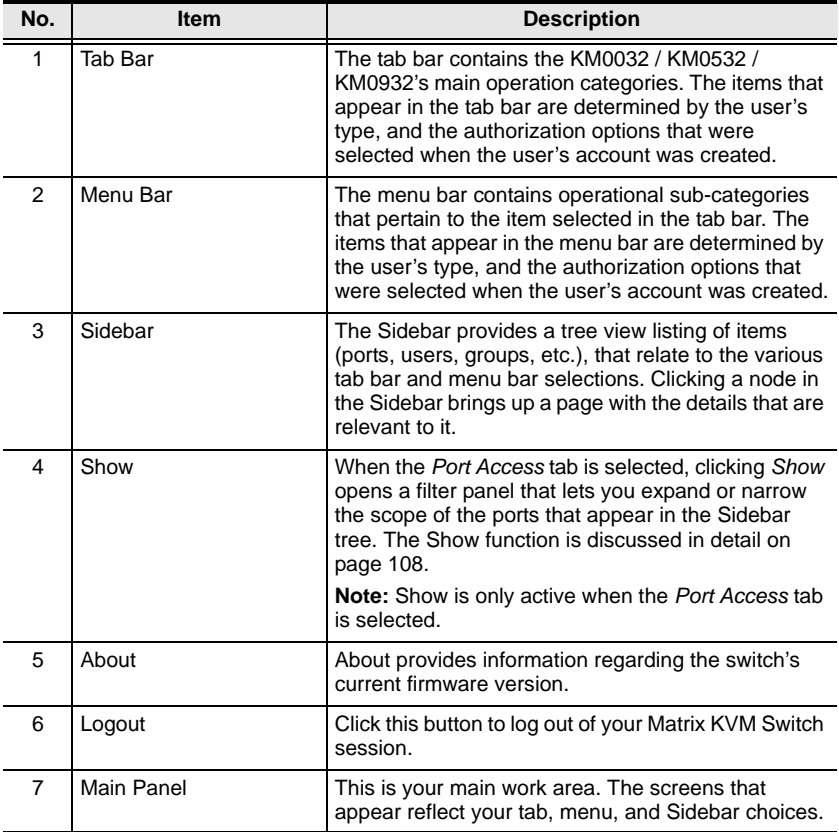

## **Console UI Keyboard Navigation**

You can navigate the Console UI from the keyboard. The hotkey combinations, and their effects, are shown in the table, below:

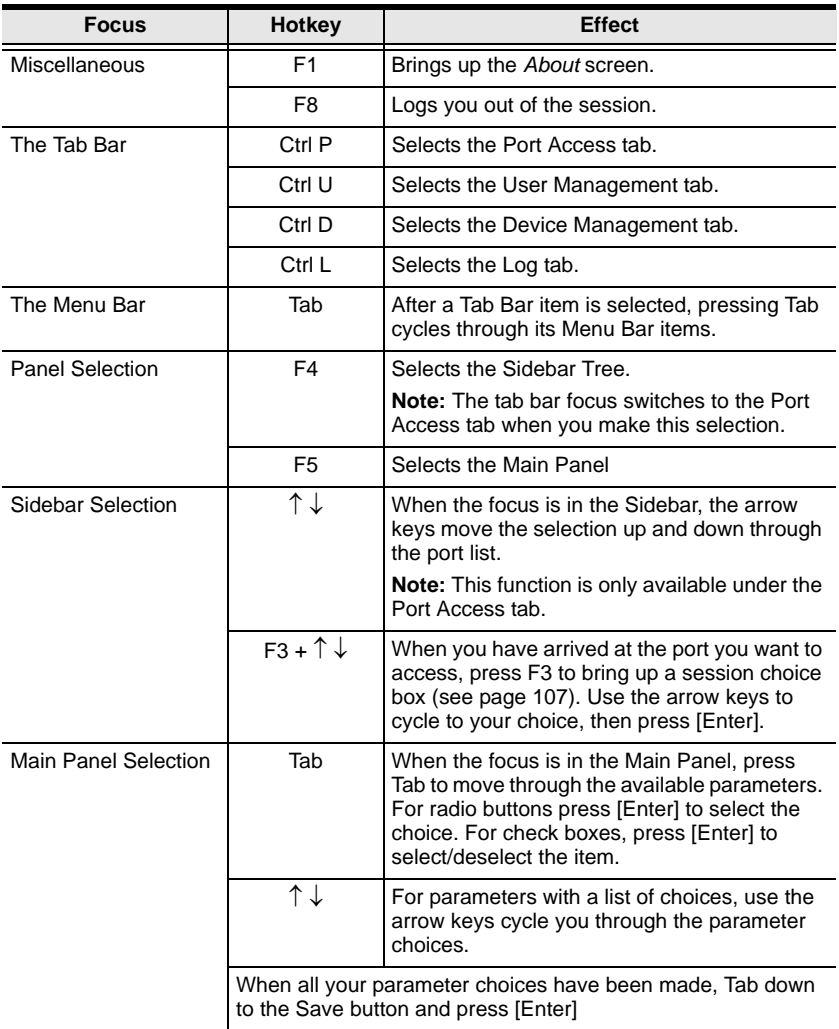

## <span id="page-55-0"></span>**The Browser UI**

For the convenience of remote management, the KM0532 or KM0932 can be accessed with most standard web browsers. Once users log in and are authenticated (see *[Browser Login](#page-51-0)*, page 38), the *Web Browser Main Page* comes up, with the Port Access page displayed:

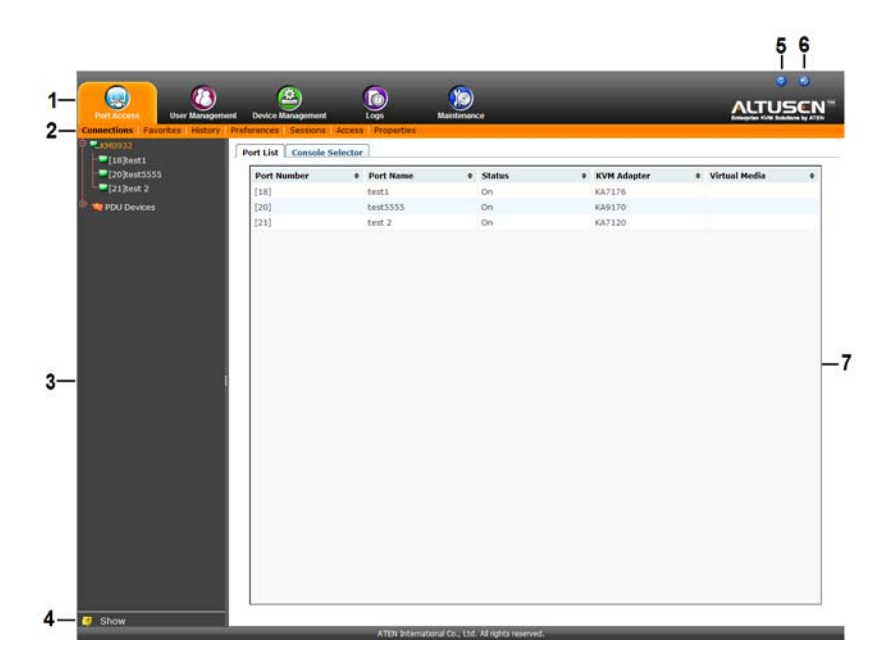

- **Note:** 1. The KM0032 is installed as a daisy chained extension to a KM0532 or KM0932, and cannot be accessed directly. It can only be accessed via a login to the switch it is daisy chained from (a KM0532 or KM0932).
	- 2. The screens depict a Super Administrator's page. Depending on a user's type and permissions, not all of the elements appear.

## **Browser UI Page Components**

The web page screen components are described in the table, below:

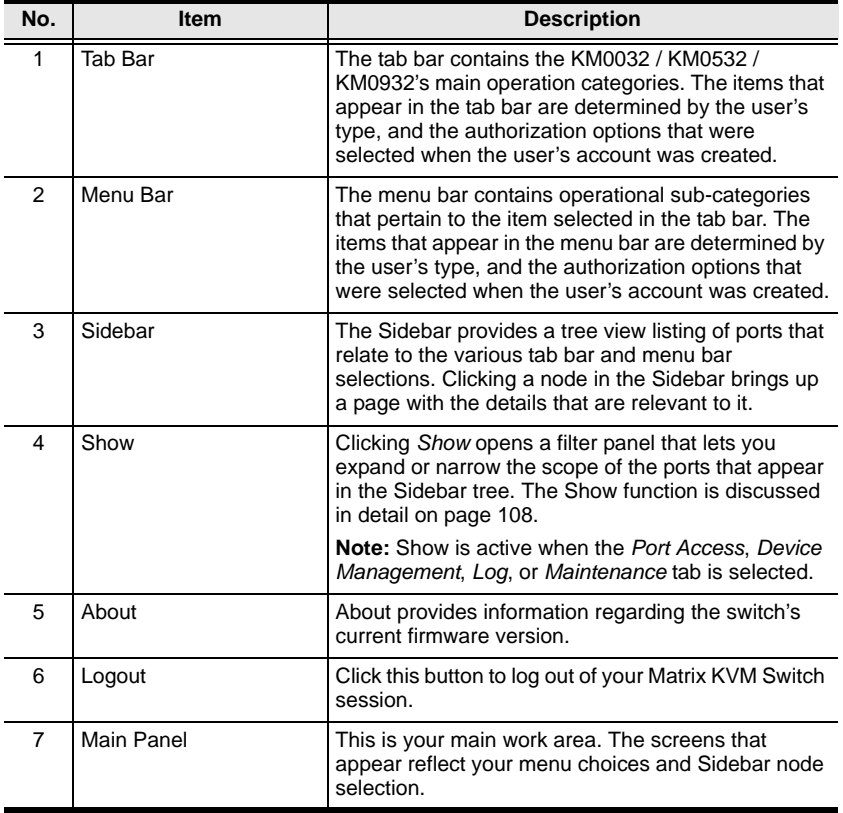

This Page Intentionally Left Blank

# **Chapter 6 Device Management**

## **Overview**

The *Device Management* page allows super administrators to configure and control overall KM0032 / KM0532 / KM0932 operations.

**Note:** This page is for super administrators only. Other users can skip this chapter.

## **Device**

When you click the **Device Management** tab, the GUI opens with the *Device* menu page displayed. The console page is divided into two main sections: *General*, and *Root Device Settings*:

### **Console UI**

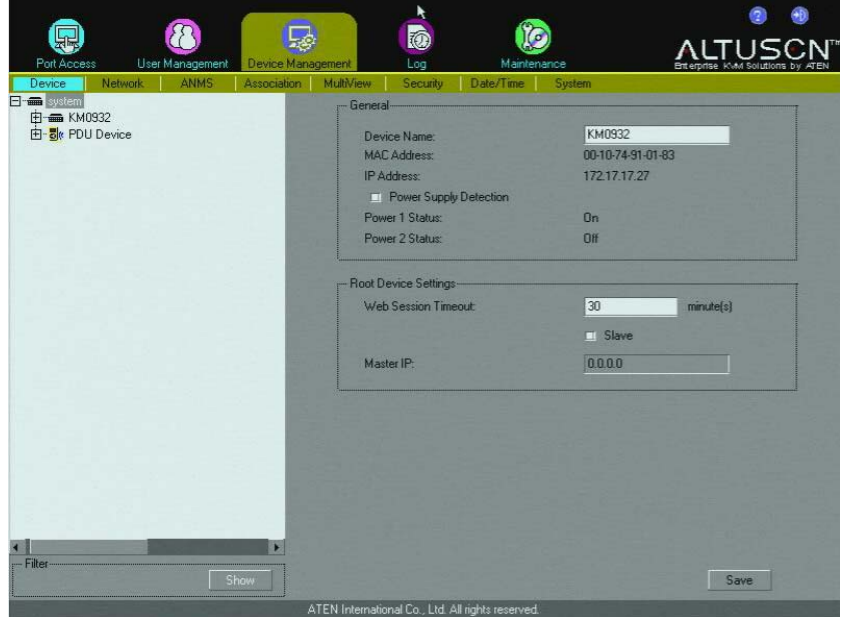

#### **Browser UI**

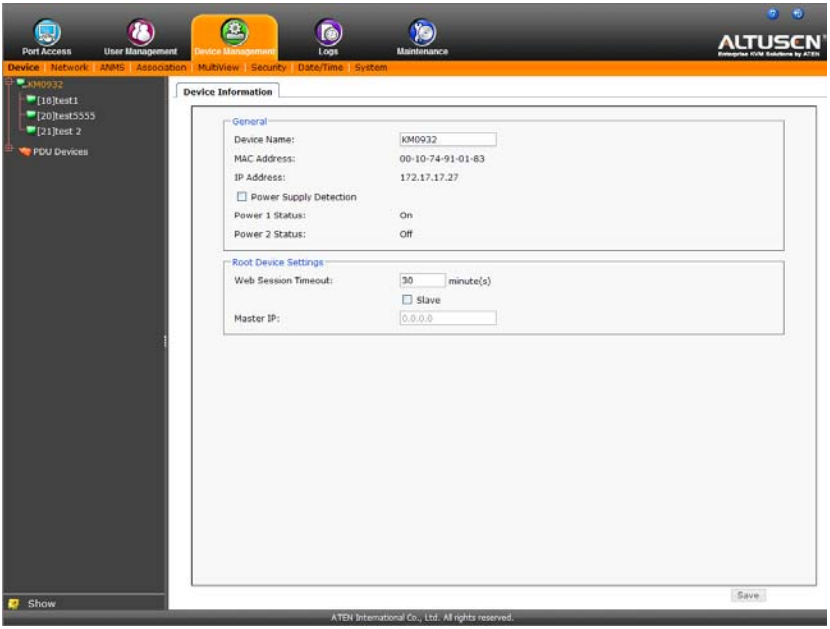

The Device Management settings are described in the table, below:

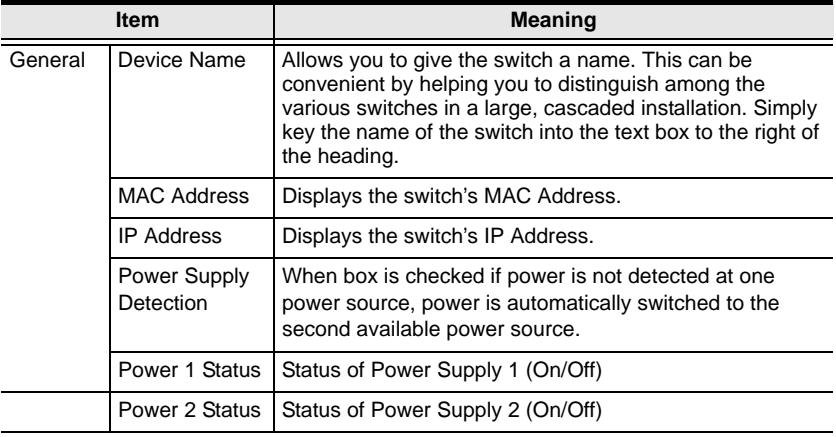

<span id="page-60-0"></span>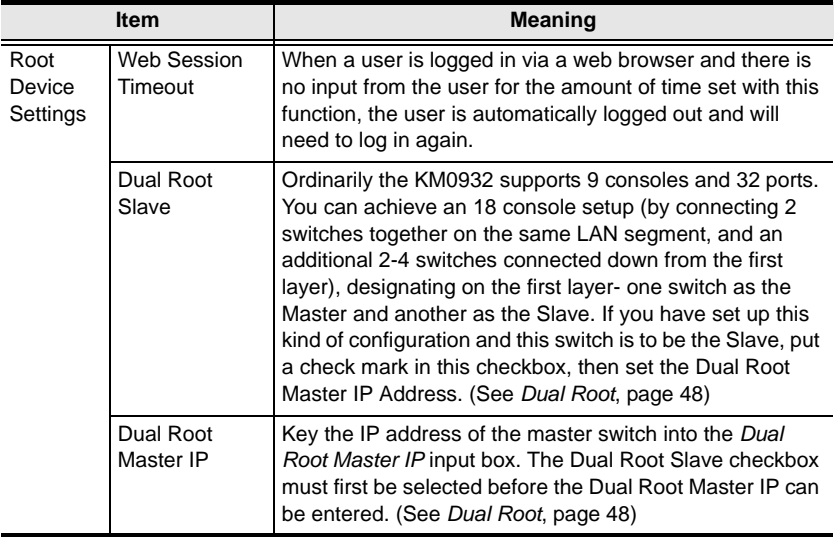

<span id="page-60-1"></span>When you have finished making your settings, click **Save**.

# <span id="page-61-0"></span>**Dual Root**

With Dual Root two KM0532/KM0932 switches can discover and synchronize their databases, extending support to 18 Console Modules. A Dual Root setup also allows 2nd and 3rd level cascading for increased control of up to 1024 servers, administered by a Dual Root 18 Console Module setup.

Setting up a Dual Root installation requires a combination of two KM0532/ KM0932 switches connected to a LAN. To setup Dual Root, refer to the Dual Root Layer 1 Installation diagram on [page](#page-62-0) 49, and do the following:

- **Note:** 1. Dual Root functionality is only supported on switches with firmware versions of 1.4.136 and older.
	- 2. The firmware version of all KM0532/KM0932 in a Dual Root setup should match the firmware version of the KM0532/ KM0932 Master Unit.
- 1. Setup two *Single Level Installation* KM0532/KM0932 Switches and connect them to the LAN (See *[Single Level Installation](#page-33-1)*, page 20).
- 2. Configure both KM0532/KM0932 Switches with valid IP Addresses, accessible on your network (See *[IP Address](#page-69-0)*, page 56).
- 3. Designate a KM0532/KM0932 Switch as the *Dual Root Master*, and the other as the *Dual Root Slave*.
- 4. Note the *Dual Root Master* Switch's IP Address to configure on the *Dual Root Slave* Switch.
- 5. Login to the *Dual Root Slave* Switch via Console UI or Browser UI (See *[Logging In](#page-50-0)*, page 37).
- 6. From the *Device Management Tab*, under *Root Device Settings* check the: *Dual Root Slave* checkbox (See *[Dual Root Slave](#page-60-0)*, page 47).
- 7. Enter the Dual Root Master IP Address (See *[Dual Root Master IP](#page-60-1)*, [page 47](#page-60-1)).
- 8. Click Save, and the system will reset.

<span id="page-62-0"></span>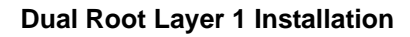

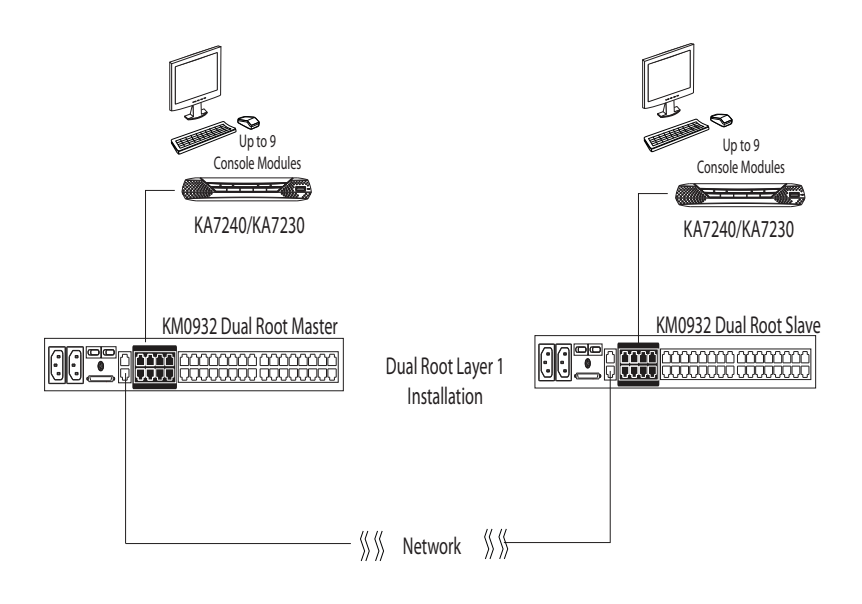

## **Dual Root Cascading**

Dual Root cascading allows switches to be added to your Dual Root Master and Slave setup to support additional KVM Ports.

Before setting up switches in a Dual Root Cascade, you must first set up the Dual Root Master and Dual Root Slave Switches that make up *Layer 1* (See *Dual Root*, page [48 for details](#page-61-0)).

Switches cascaded from Layer 1 of a Dual Root setup must have 4 connections from both the Dual Root Master Switch (A) and the Dual Root Slave Switch (B).

The Cat 5e UTP Cable connections are as follows: (4) KVM Ports from A & B to (4) Console Ports, on each switch respectively. Dual Root cascading can accommodate up to 8 KM0532/KM0932 Switches. To install switches in a Dual Root Cascade, use the diagrams that follow:

**Note:** Daisy Chain Connections will not work in a Dual Root Setup.

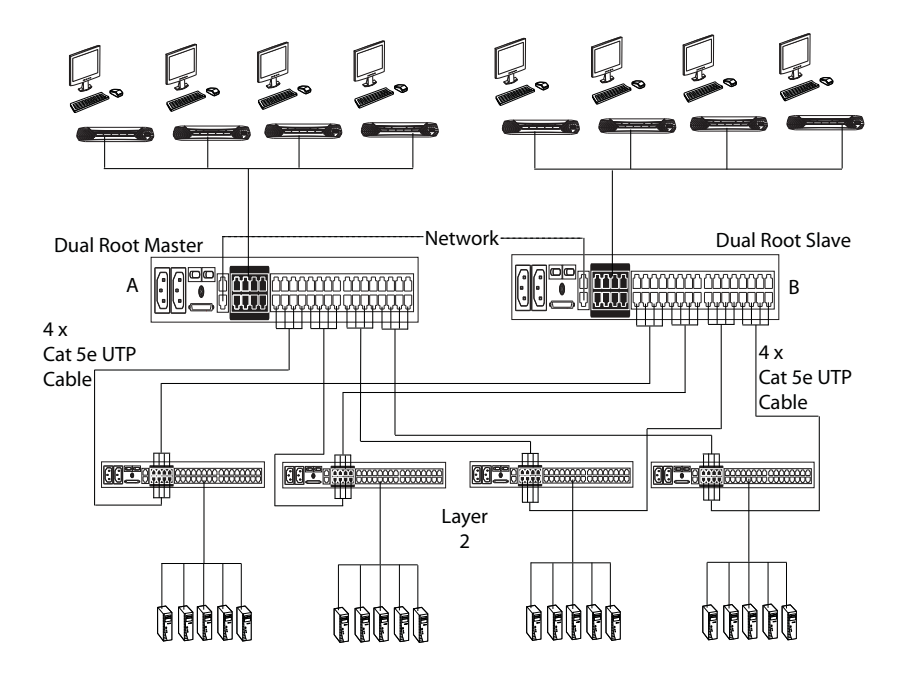

#### **Dual Root Cascade Installation**

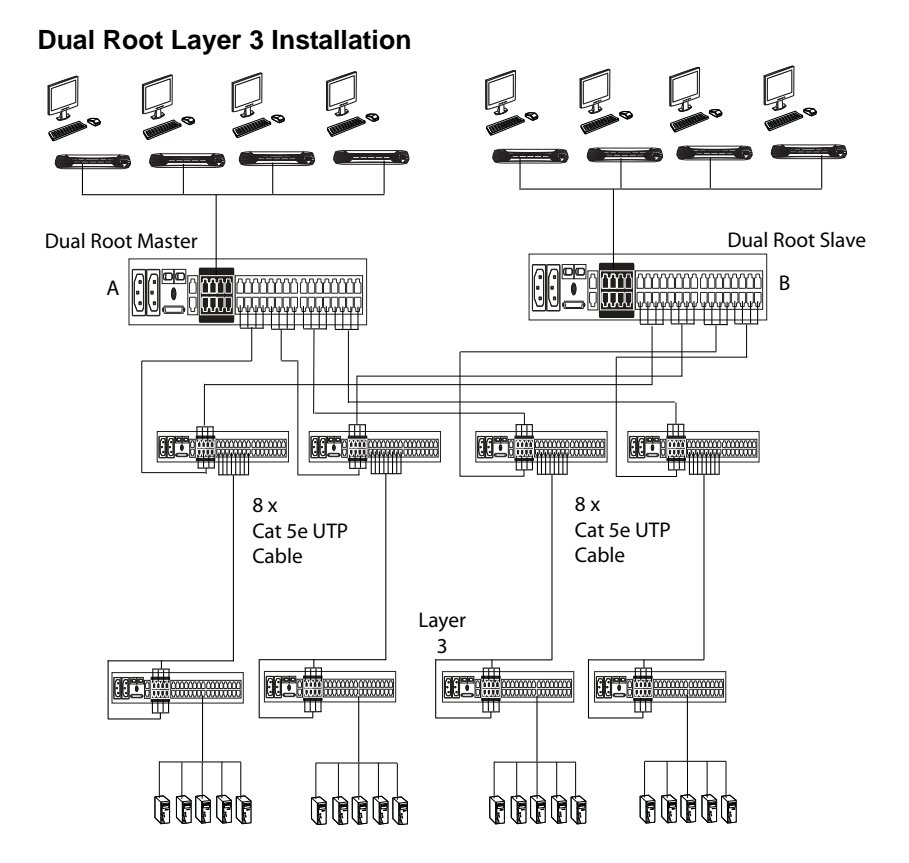

To Cascade additional switches from Layer 2 in a Dual Root setup, you must make (8) KVM Port to (8) Console Port connections for each Layer 3 switch added. See *Dual Root Layer 3 Installation* diagram, page 52.

The Cat 5e UTP Cable connection for each Layer 3 switch are as follows:

Layer 2: (8) KVM Port to Layer 3: (8) Console Port connections, for each switch.

Each Layer 2 Switch can support up to four switches on Layer 3.

# **KA7178 Dual Output Dongle**

The KA7178 Adapter Cable provides two Cat 5e/6 connectors, allowing a computer to connect to two KM0032, KM0532, or KM0932 switches. This allows consoles on different switches access to the same computer, as shown below.

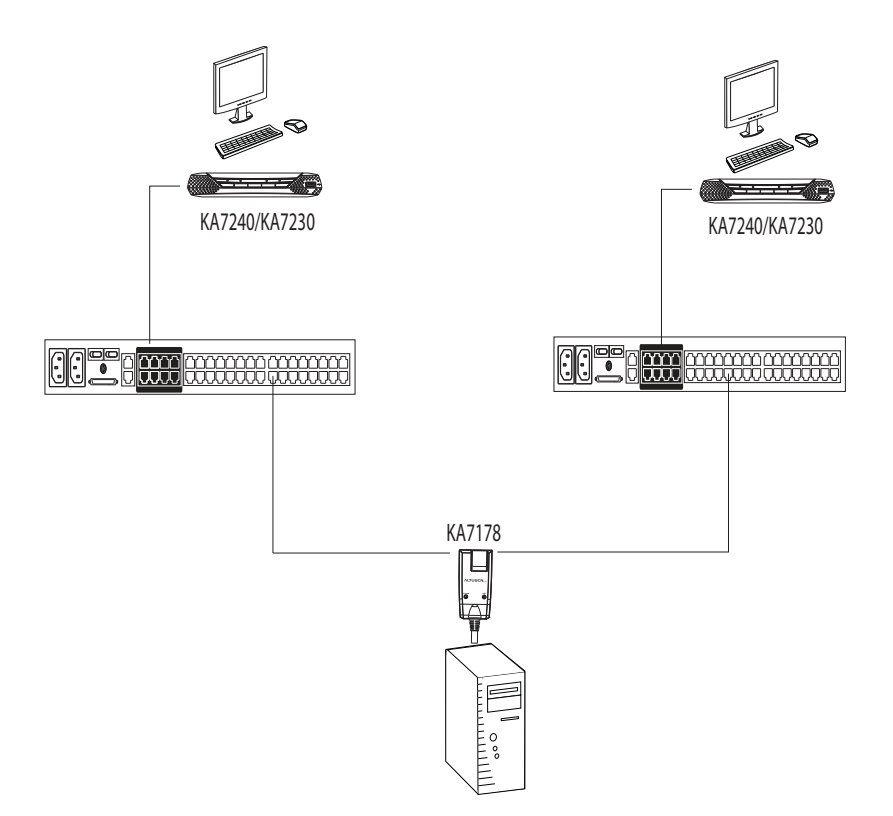

## <span id="page-67-0"></span>**Network**

The *Network* page is used to specify the KM0032 / KM0532 / KM0932's network environment.

#### **Console UI**

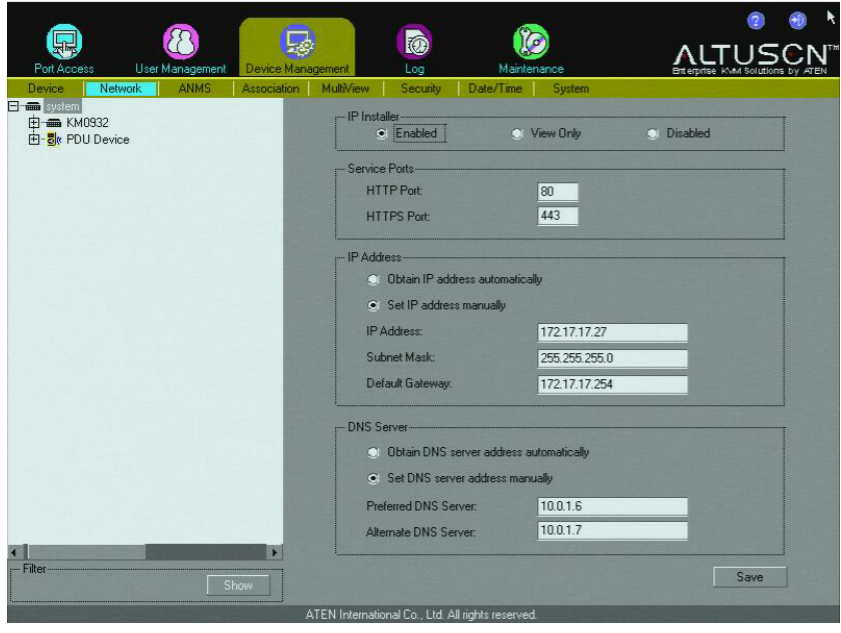

### **Browser UI**

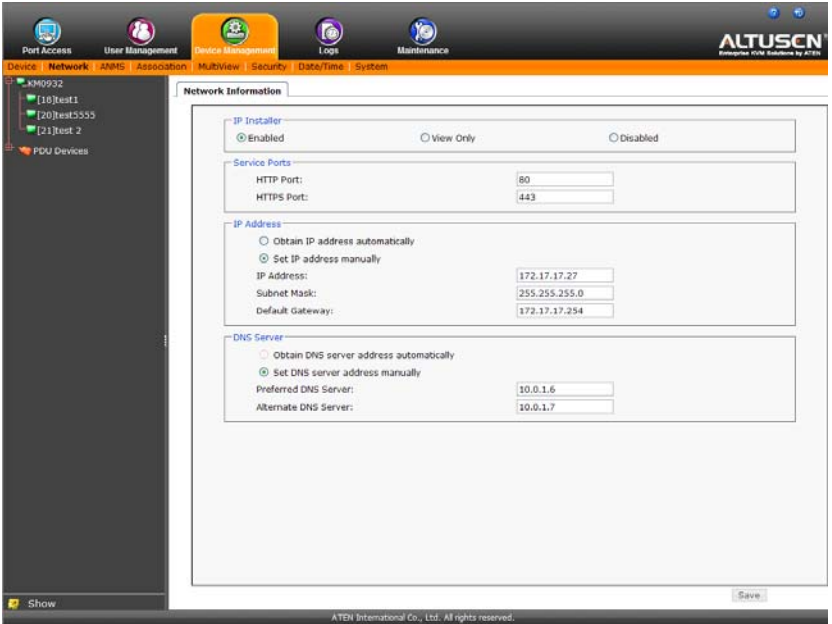

## **IP Installer**

The IP Installer is an external Windows-based utility for assigning IP addresses to the KM0032 / KM0532 / KM0932. See *IP Installer*[, page 201 for details](#page-214-1).

Click one of the radio buttons to select *Enable*, *View Only*, or *Disable* for the IP Installer utility. See *[IP Installer](#page-214-1)*, page 201, for IP Installer details.

- **Note:** 1. If you select *View Only*, you will be able to see the KM0032 / KM0532 / KM0932 in the IP Installer's Device List, but you will not be able to change the IP address.
	- 2. For security, we strongly recommend that you set this to *View Only* or *Disable* after use.

#### **Service Ports**

As a security measure, if a firewall is being used, the super administrator needs to specify the port numbers that the firewall will allow. Users must indicate the port number when they log in. If an invalid port number (or no port number) is given, the KM0032 / KM0532 / KM0932 will not be found. An explanation of the fields is given in the table below:

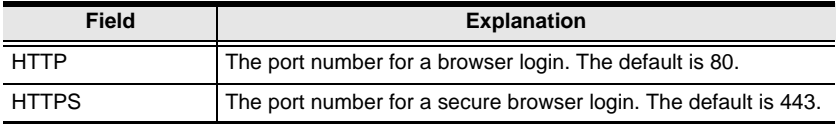

**Note:** 1. If there is no firewall (on an Intranet, for example), it doesn't matter what these numbers are set to, since they have no effect.

2. The service ports cannot have the same value. You must set a different value for each one.

#### <span id="page-69-0"></span>**IP Address**

The KM0032 / KM0532 / KM0932 can either have its IP address assigned dynamically (DHCP), or it can be given a fixed IP address.

- For dynamic IP address assignment, select the *Obtain IP Address Automatically* radio button.
- To specify a fixed IP address, select the *Set IP Address Manually* radio button and fill in the IP address with values appropriate for your network.

#### **DNS Server**

- For automatic DNS Server address assignment, select the *Obtain DNS Server Address Automatically* radio button.
- To specify the DNS Server address manually, select the *Set DNS Server Address Manually* radio button, and fill in the addresses for the Preferred and Alternate DNS servers with values appropriate for your network.

**Note:** Specifying at the preferred DNS Server address is mandatory. The alternate DNS Server address is optional.

When you have finished making your Network page settings, click **Save**.

# **ANMS**

The *ANMS* (Advanced Network Management Settings) page is divided into four sections; *Event Destination, RADIUS settings, LDAP/AD settings,* and *TACACS settings* shown, below:

#### **Console UI**

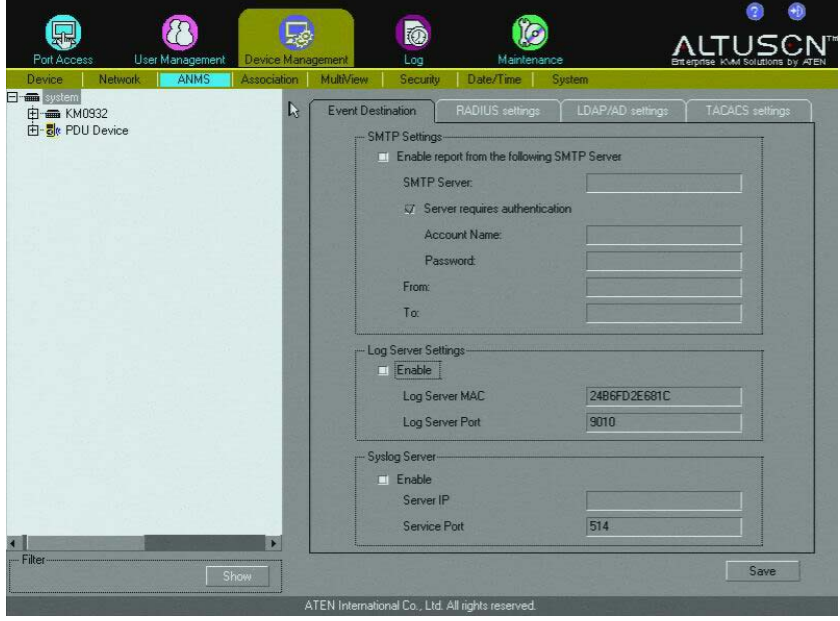
#### **Browser UI**

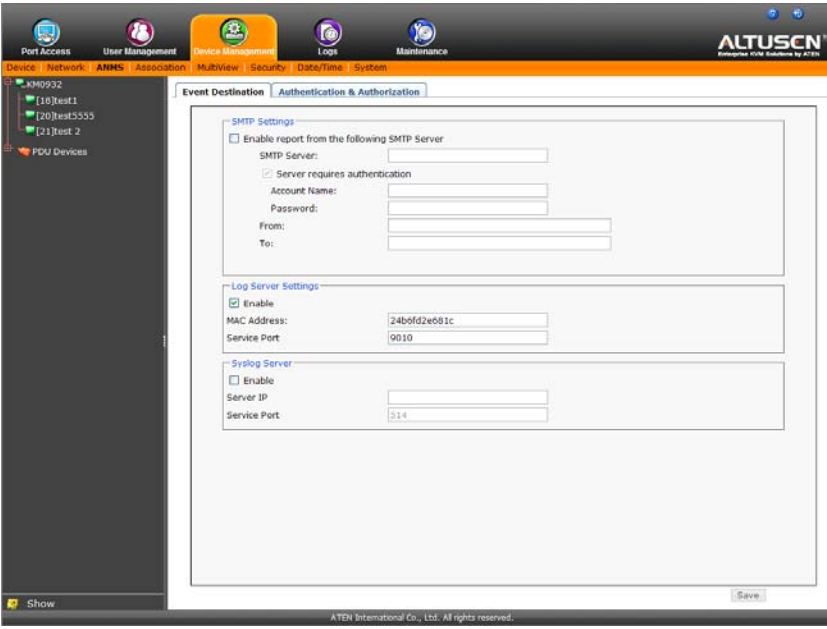

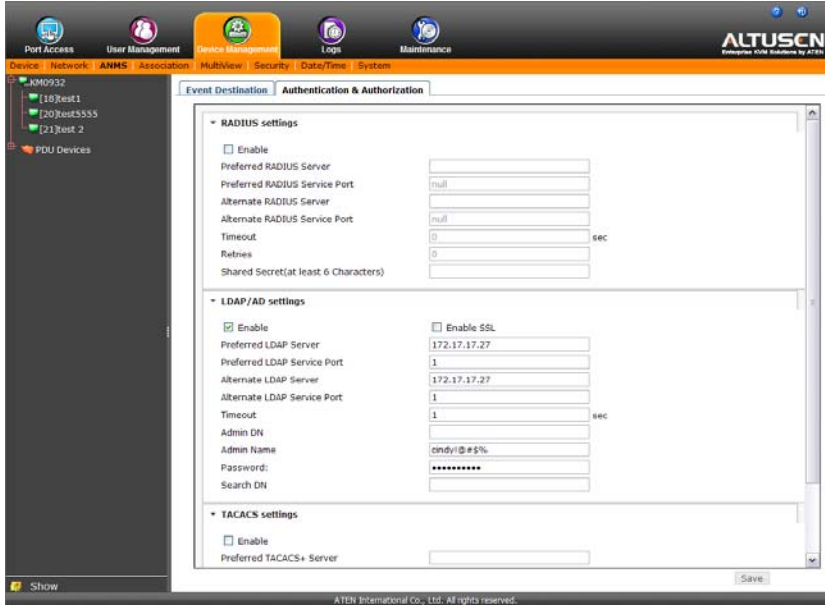

## **SMTP Settings**

The KM0032 / KM0532 / KM0932 can send reports from an SMTP server. To have the KM0032 / KM0532 / KM0932 email reports from the SMTP server to you, do the following:

- 1. Click to put a check in the *Enable report from the following SMTP server* checkbox.
- 2. Key in either the domain name or the IP address of your SMTP server.
- 3. If your server requires authentication, click to put a check in the *My server requires authentication* checkbox.
- 4. Key in the appropriate account information in the *Account Name*, *Password*, and *From* fields.

**Note:** Only one email address is allowed in the *From* field.

5. Key in the email address (addresses) of where you want the report sent to in the *To* field.

**Note:** If you are sending the report to more than one email address, separate the addresses with a semicolon.

When you have finished making your ANMS page settings, click **Save**.

Log Server

Important transactions that occur on the switch, such as logins and internal status messages, are kept in an automatically generated log file.

- Specify the MAC address of the computer that the Log Server runs on in the *MAC address* field.
- Specify the port used by the computer that the Log Server runs on to listen for log details in the *Port* field. The valid port range is 1–65535. The default port number is 9001.

SNMP Server

To be notified of SNMP trap events, do the following:

- 1. Check *Enable SNMP Agent*.
- 2. Key in either the IPv4 address or domain name of the computer to be notified of SNMP trap events.
- 3. Key in the port number. The valid port range is 1–65535.

**Note:** The logs that are notified of SNMP trap events are configured on the Notification Settings page under the Log tab. See *Log*[, page 145 for](#page-158-0)  [details](#page-158-0).

Syslog Server

To record all the events that take place on the switch and write them to a Syslog server, do the following:

- 1. Check **Enable**.
- 2. Key in either the IPv4 address or domain name of the Syslog server.
- $\bullet$  Key in the port number. The valid port range is 1-65535.

#### **RADIUS Settings**

To allow authentication and authorization for the switch through a RADIUS server, do the following:

- 1. Check **Enable**.
- 2. Fill in the IP addresses and service port numbers for the Preferred and Alternate RADIUS servers. You can use the IPv4 address, or the domain name in the IP fields.
- 3. In the *Timeout* field, set the time in seconds that the switch waits for a RADIUS server reply before it times out.
- 4. In the *Retries* field, set the number of allowed RADIUS retries.
- 5. In the *Shared Secret* field, key in the character string that you want to use for authentication between the switch and the RADIUS Server. A minimum of 6 characters is required.
- 6. On the RADIUS server, Users can be authenticated with any of the following methods:
	- Set the entry for the user as **su/xxxx**

# **LDAP/LDAPS Settings**

LDAP / LDAPS Authentication and Authorization Settings

To allow authentication and authorization via LDAP / LDAPS, refer to the information in the table, below:

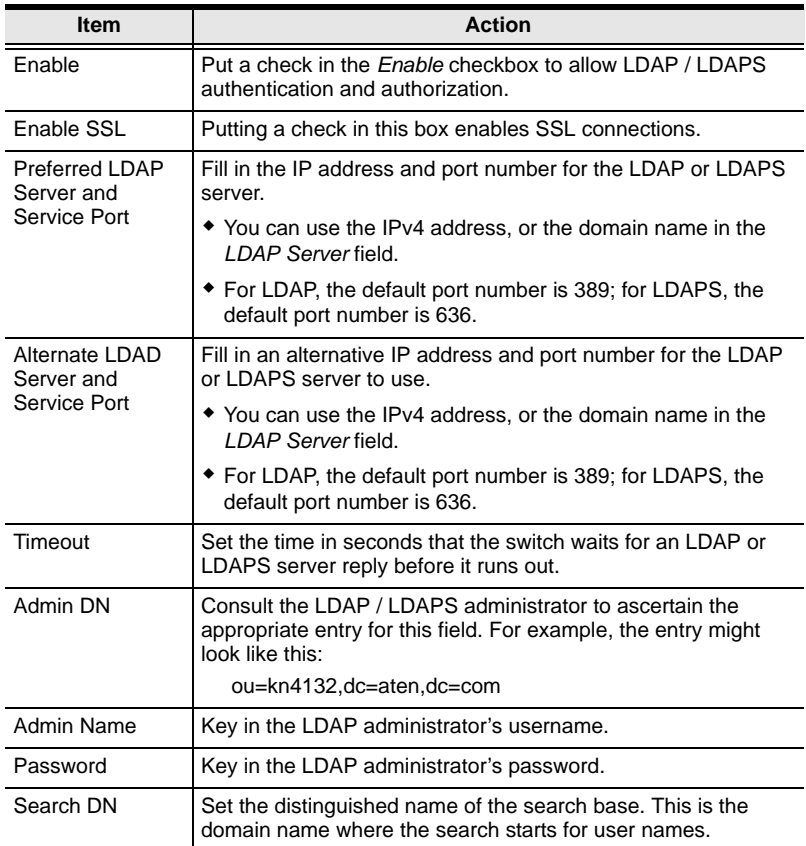

# **TACACS Settings**

TACACS Authentication and Authorization Settings

To allow authentication and authorization via TACACS, refer to the information in the table, below:

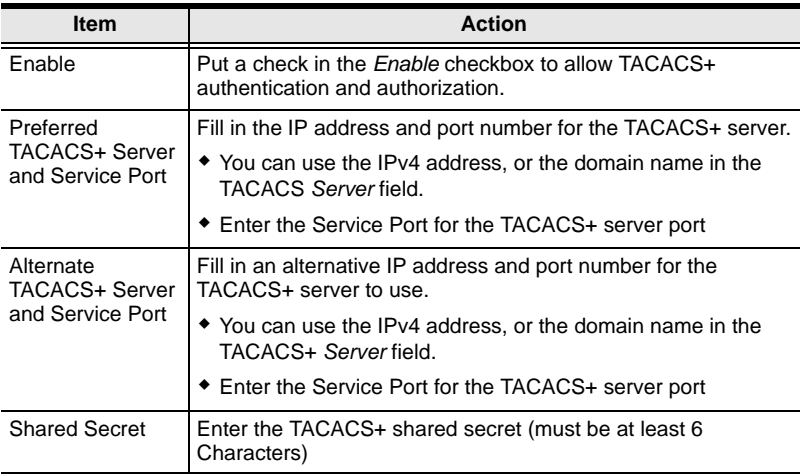

# **Association**

The Association page is used to associate a PN0108 PON (Power Over the NET™) power outlet with a KVM port on the Matrix KVM Switch. Once an association has been made, the power status of the device attached to the KVM port can be controlled from the Port Access page, rather than having to control the power status by opening a separate web session to the PN0108.

- **Note:** 1. Use of this feature assumes you have installed a PN0108 and have connected it to a device attached to a KVM switch port on the installation, as shown in the diagram on [page 209](#page-222-0).
	- 2. Visit our website for the latest PON firmware and up-to-date information about supported PON models.

#### **Power Management**

When you select *Association* on the menu bar, it opens to the Power Management page:

#### **Console UI**

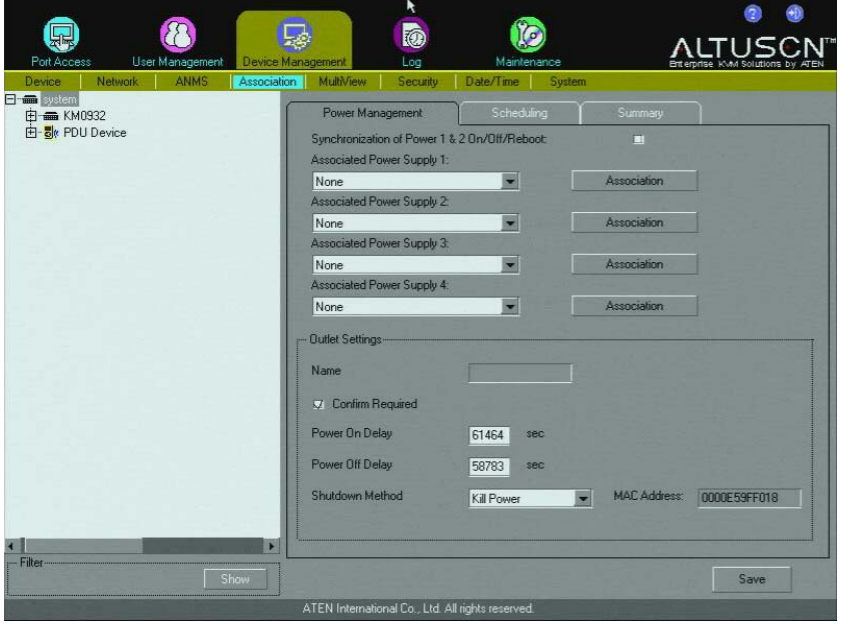

#### **Browser UI**

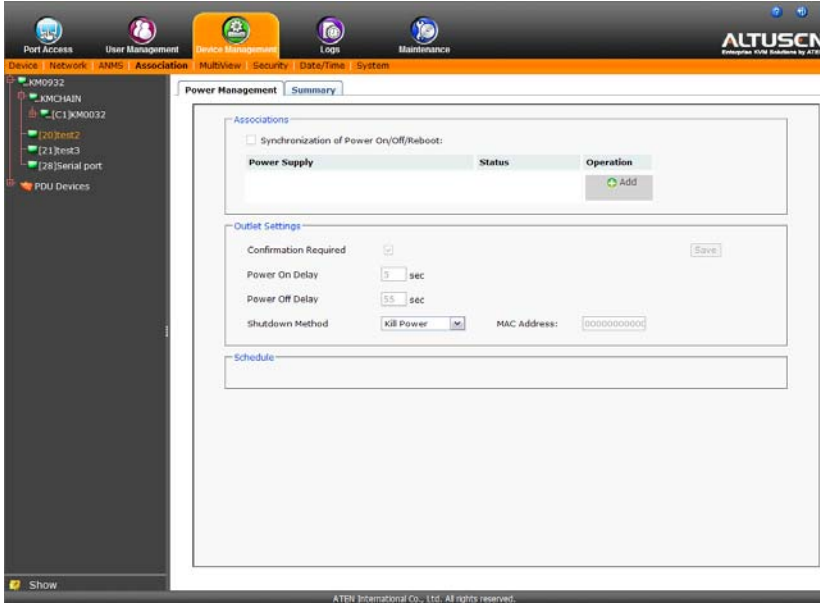

The page is organized into three main sections, as described in the table, below:

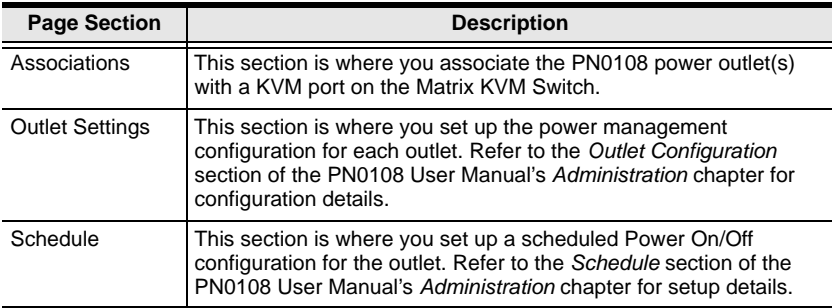

To associate a PON outlet with a KVM switch port, do the following:

1. In the Sidebar tree, select the KVM switch port you want to associate with the PON outlet.

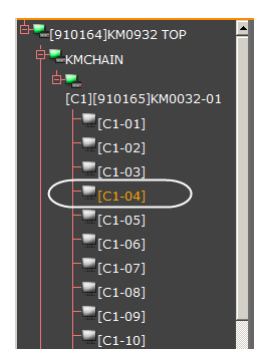

2. Click the Add button under *Associations* (a pop-up window appears),

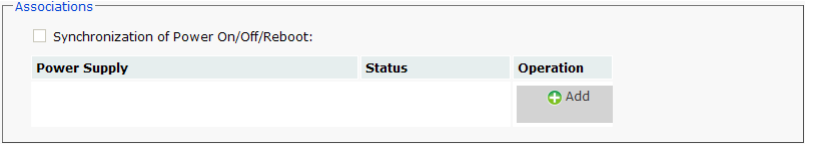

select an outlet from the list you want to associate with the port, by

**PON Management** Select an outlet: Select Cancel port 1@PN7320:1  $\hat{\phantom{a}}$ @PN7320:2 @PN7320:3 @PN7320:4 @PN7320:5 @PN7320:6 @PN7320:7 @PN7320:8 @PN7320:9  $\ddot{\phantom{1}}$ @PN7320:10

clicking on it. The outlet ID and Name appear in the power supply list (Browser UI).

 $-$  or  $-$ 

Drop down the Associated Power Supply 1 list to select the outlet you want to associate with the port, then click the Association button just to the right of the selection box. The outlet ID and Name appear next to Associated Power Supply 1, 2, etc. (Console UI).

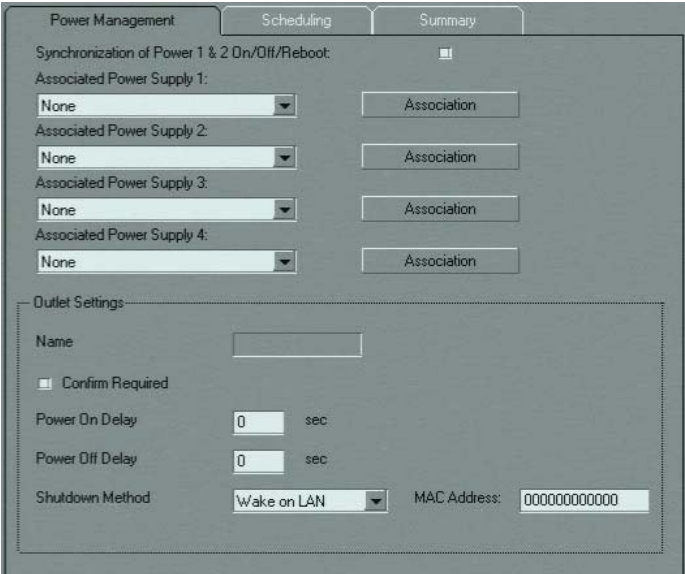

3. (Optional) If the device connected to the KVM switch port has a dual power supply, and if you wish to associate additional outlet ports with the secondary power supply, simply repeat step 2, by clicking *Add* to select another outlet you want to associate with the port. You can associate up to four outlet ports to a connected device.

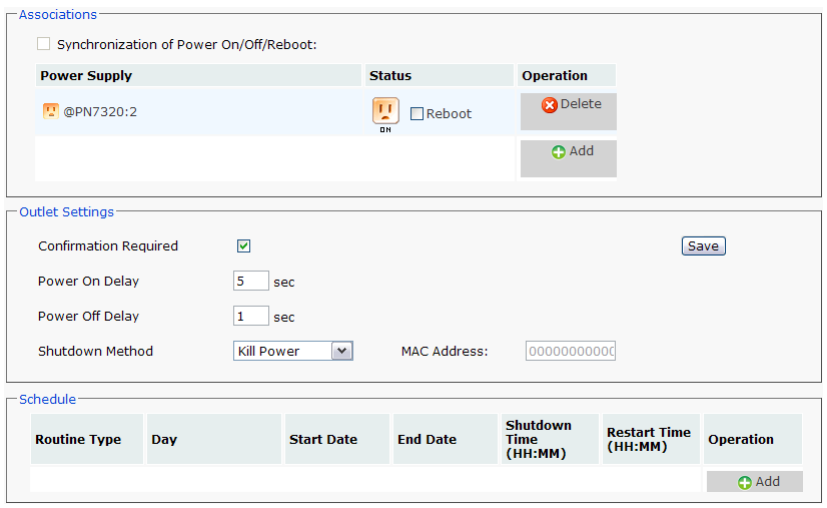

- 4. (Optional) If you have associated two or more power supply outlets, and you want to synchronize the On/Off/Reboot operations for all the power supplies, click to put a check mark in the *Synchronization of Power ON/ OFF/Reboot* checkbox.
- 5. Set the *Outlet Settings* and *Schedule* settings according to the information provided in the Connection and Schedule sections of the PN0108 User Manual's Administration chapter.
- 6. Click **Save**.

Now, you can manage the configuration and schedule settings of the device by selecting its KVM port on this page (Device Management  $\rightarrow$  Association).

You can also power control the device when you select its port from the Port  $Access \rightarrow$  Connections page.

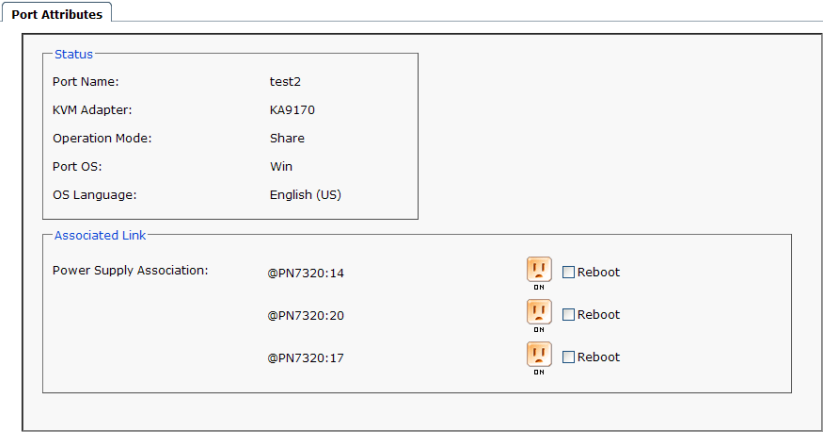

#### **Summary**

Clicking the *Summary* tab brings up a page similar to the one below:

#### **Console UI**

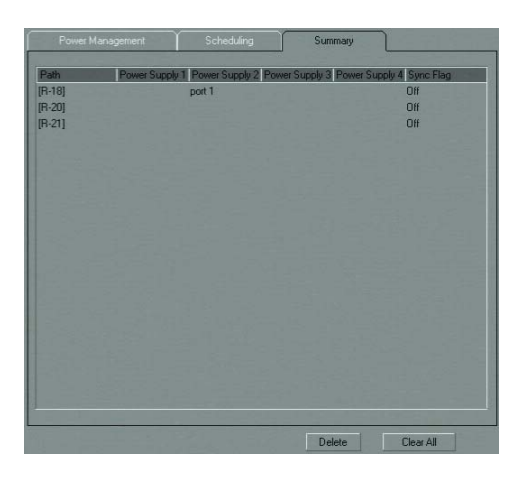

#### **Browser UI**

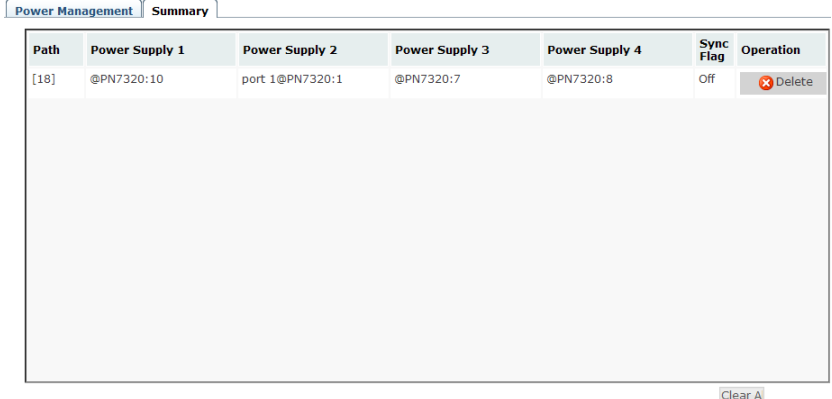

This page provides a sorted listing of the power associations that have been made via the Power Management page.

- You can change the sort order by clicking the column headings.
- To remove a power association, select it and click **Delete**.
- To remove all of the power associations, click **Clear All**.

# **MultiView**

MultiView supports multi-console port access to a computer using multiple video cards to connect to multiple ports on the switch. The MultiView page is divided into two sections *Console Groups* and *IO Groups*.

## **Console UI**

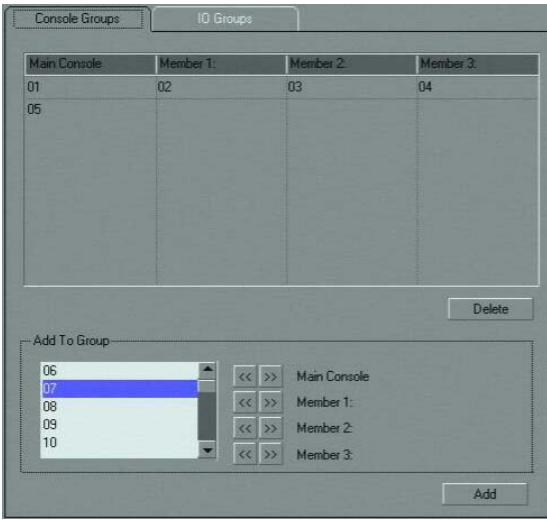

#### **Browser UI**

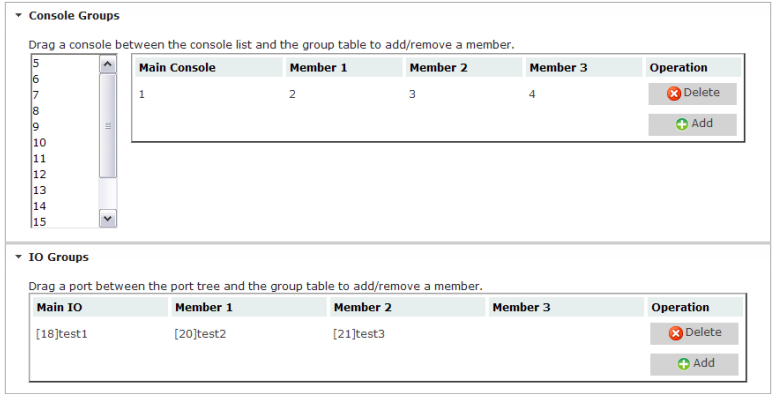

# **MultiView Groups**

For multiple consoles to simultaneously access a computer connected by multiple video cards to multiple ports on the switch, the consoles and ports must be added to groups. The consoles must be added to a *Console Group* and the ports must be added to an *IO Group*, respectively. Once both groups are created, the consoles will automatically connect to the corresponding *IO Group* port: **Main IO**, **Member 1**, **Member 2**, or **Member 3**. The Main Console will have Full KVM access, while the remaining group consoles will have View Only access. To create Multiview groups follow the instructions on the pages that follow.

#### **Creating IO Groups**

To create an *IO Group*, do the following:

- 1. From the *IO Groups* section click **Add**, then drag and drop the associated ports from the port selection tree list into the *Main IO, Member 1, Member* 
	- *2*, and or *Member 3* sections of the *IO Group* (Browser UI).

 $-$  or  $-$ 

Select the associated ports from the sidebar, then use the arrow buttons under *Add to Group* to select ports to add into the *Main IO, Member 1, Member 2*, and or *Member 3* sections of the *IO Group*, and click **Add**  (Console UI).

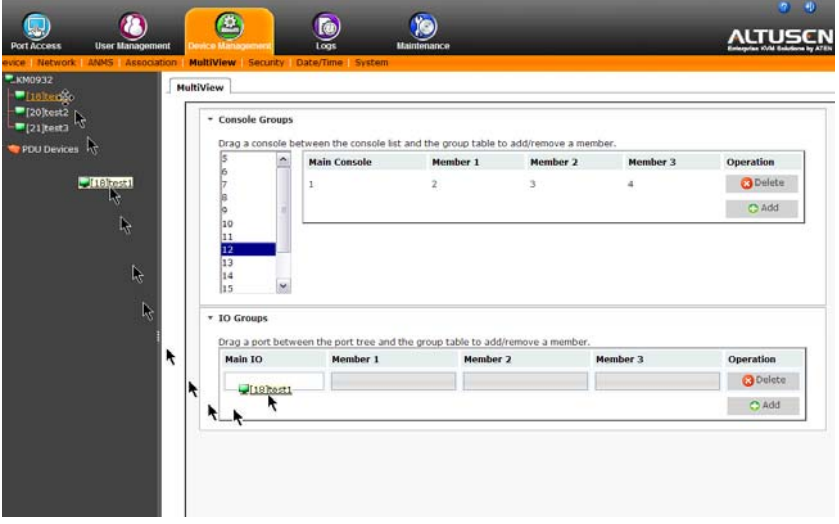

#### **Browser UI: Add to IO Group**

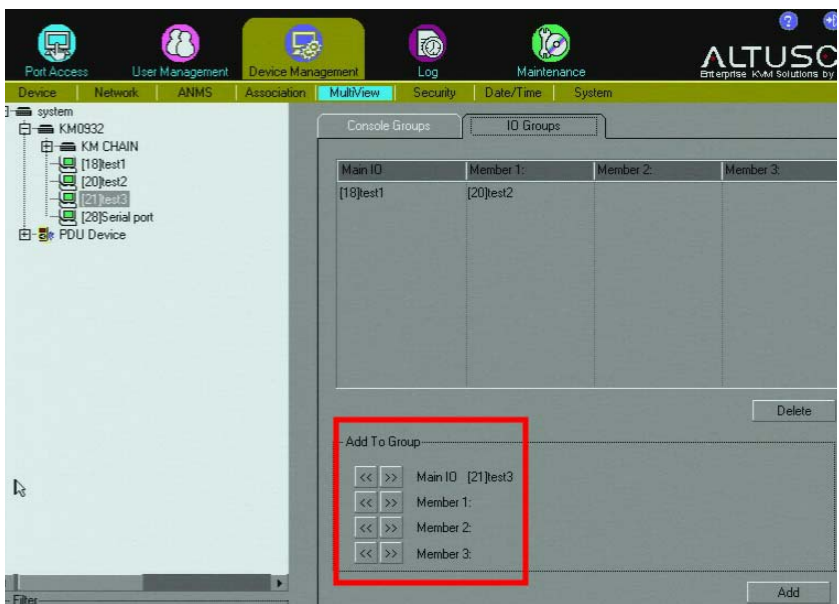

## **Console UI: Add to IO Group**

2. Click **Save**.

#### **Creating Console Groups**

To create a *Console Group*, do the following:

1. From the *Console Groups* section click **Add**, then drag and drop the associated consoles from the console list into the *Main Console*, *Member 1*, *Member 2*, and or *Member 3* sections of the *Console Group* (Browser UI).

 $-$  or  $-$ 

Select associated consoles from the console list under *Add to Group,* then use the arrow buttons to add consoles into the *Main Console*, *Member 1*, *Member 2*, and or *Member 3* sections of the *Console Group*, and click **Add**  (Console UI).

# **Browser UI: Add to Console Group**

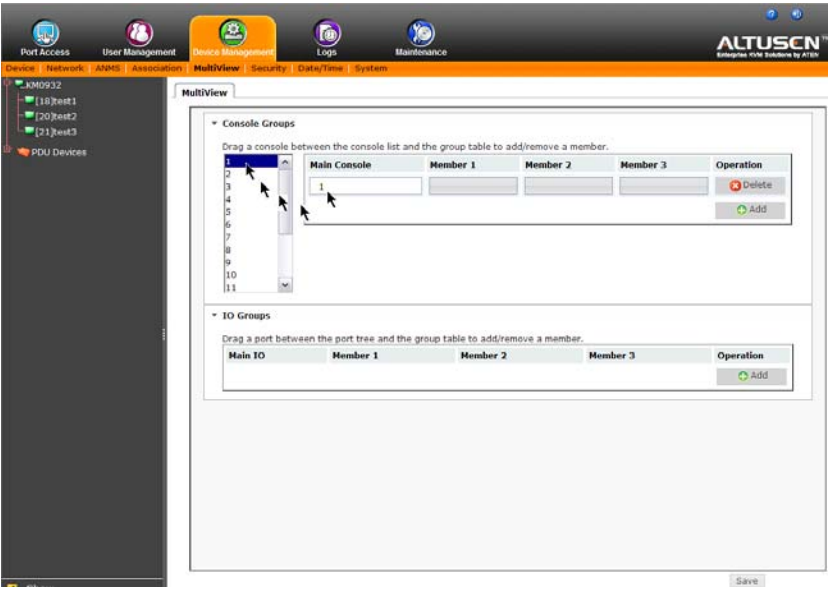

## **Console UI: Add to Console Group**

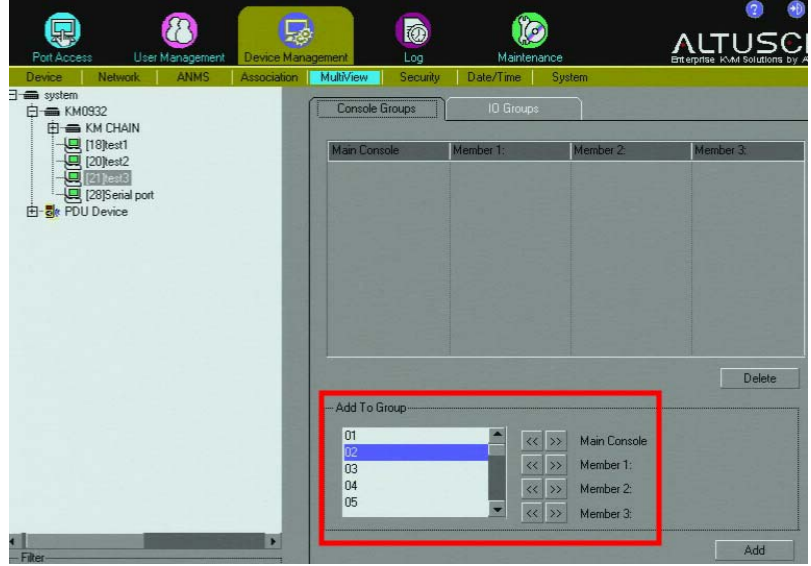

#### 2. Click **Save**.

# <span id="page-88-0"></span>**Security**

The Security page is divided into 2 main panels, *Login Settings* and *Account Policy*, as described in the sections that follow.

## **Console UI**

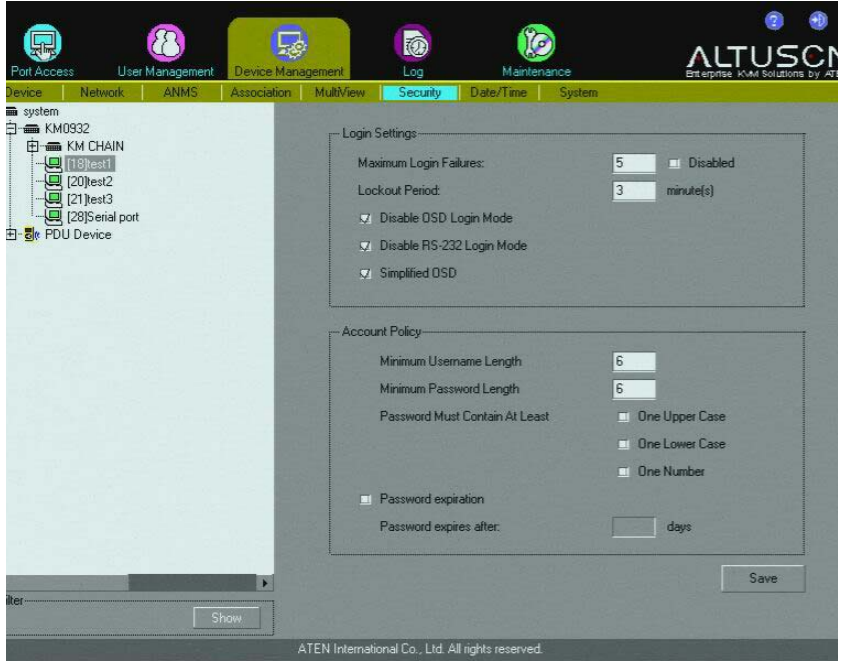

## **Browser UI**

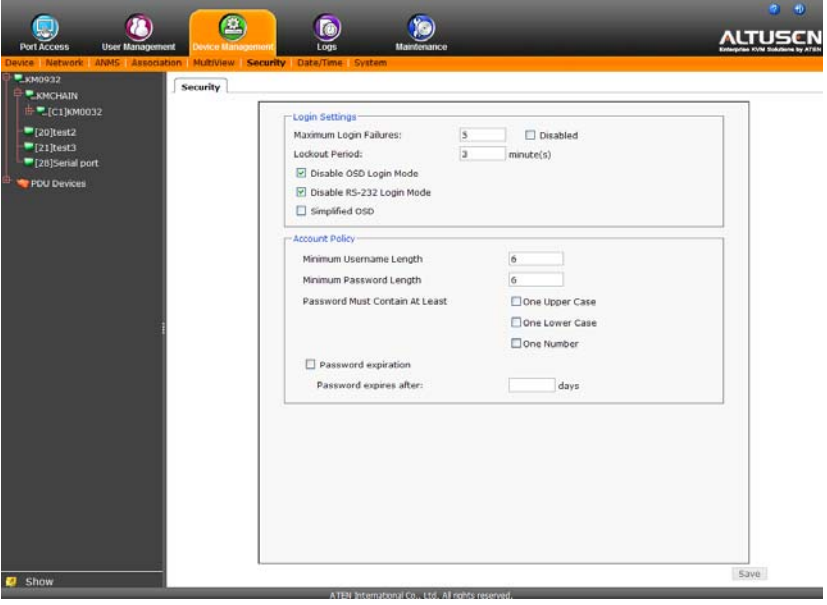

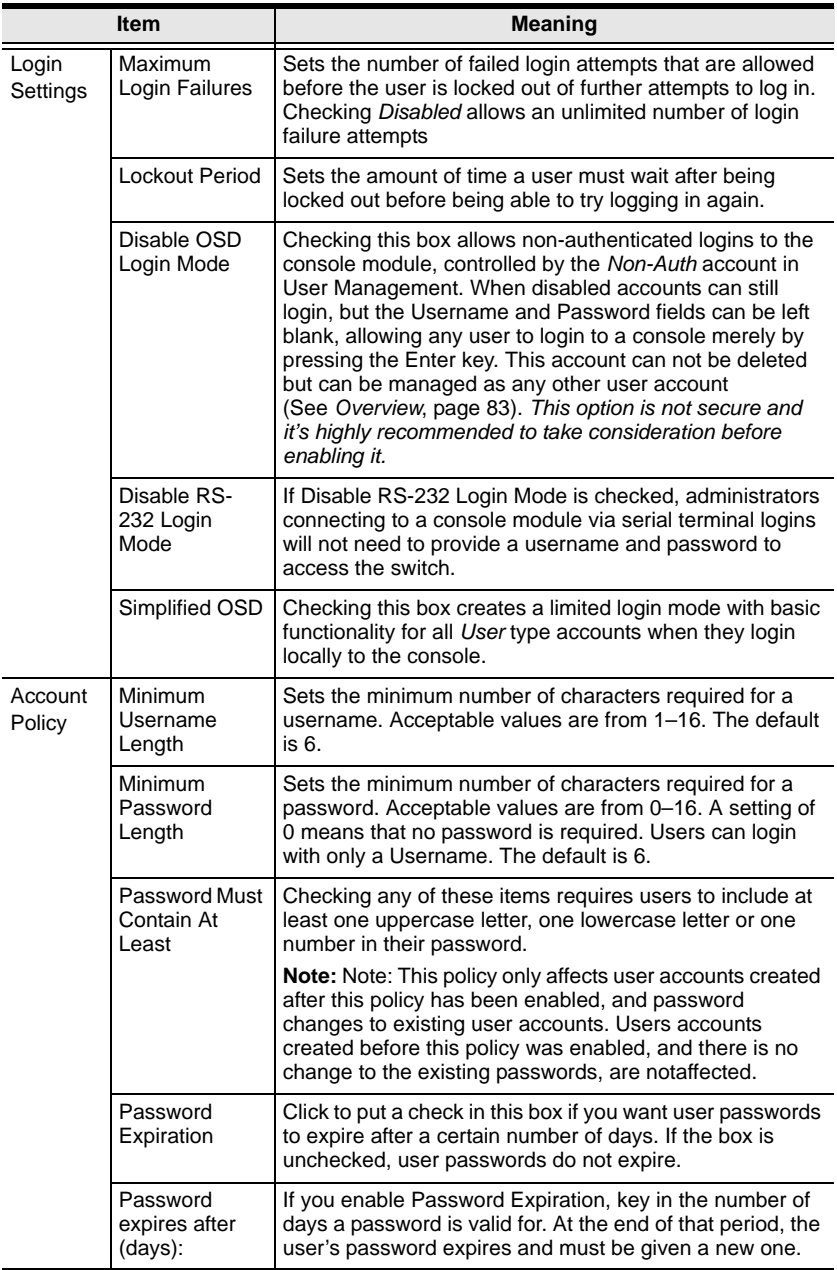

# **Date/Time**

# **Console UI**

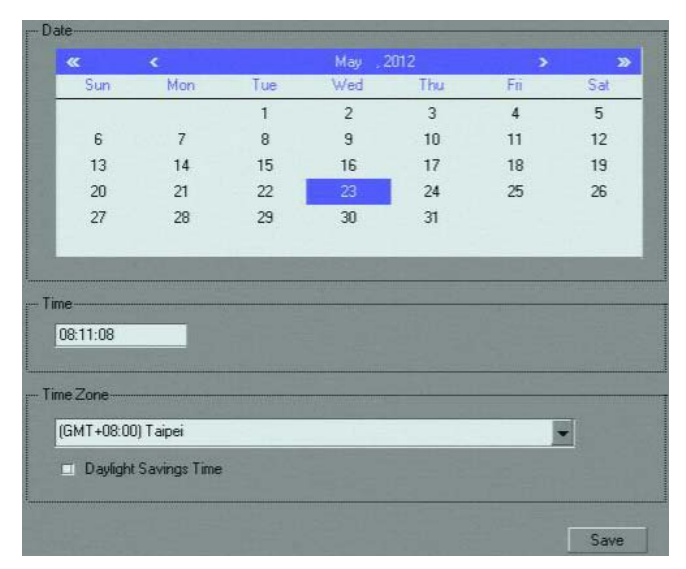

Set the parameters according to the information below.

# **Date**

- Click **<<** or **>>** to move backward or forward by one year increments.
- Click **<** or **>** to move backward or forward by one month increments.
- In the calendar, click on the day.

#### **Time**

To set the time, use the 24 hour HH:MM:SS format.

# **Time Zone**

- To establish the time zone that the KM0032 / KM0532 / KM0932 is located in, drop down the *Time Zone* list and choose the city that most closely corresponds to where it is at.
- If your country or region employs Daylight Saving Time (Summer Time), check the corresponding checkbox.

When you have finished making your Date/Time page settings, click **Save**.

#### **Browser UI**

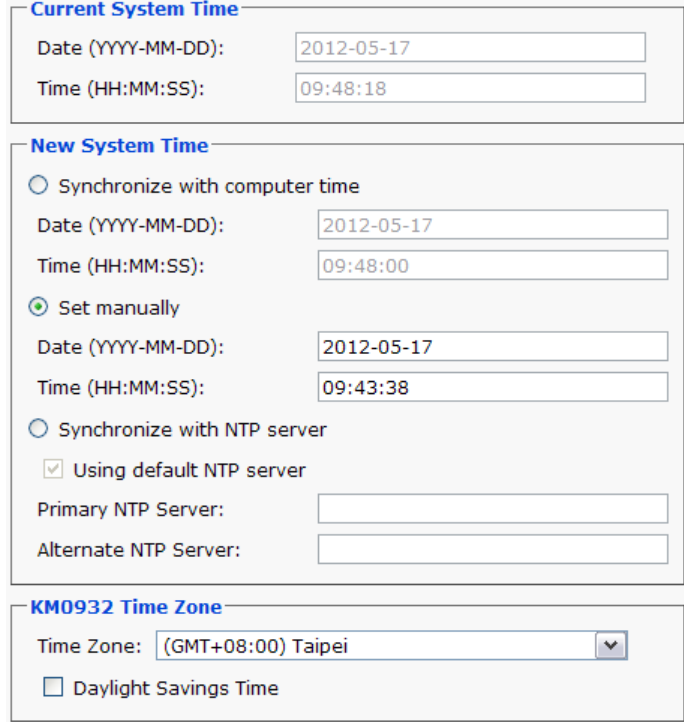

An explanation of the settings found on this page are as follows:

#### **Current System Time**

This section displays the time and date that the switch is currently set to. The time and date fields are for information purposes and cannot be edited.

**Note:** In the Browser UI, the system time displays the time relative to the timezone that the web browser session originates from – not the timezone of the Matrix KVM Switch. If the web browser session originates from a timezone that is different from the switch's timezone, the time shown in the display will be different from the switch's time.

#### **New System Time**

Use these fields to change the switch's time and date settings, as follows:

 To set the switch's time and date to match the time and date of the computer you are logged in on, select the **Synchronize with computer time** radio button.

**Note:** Your computer's time and date are displayed in the fields just below the heading. These fields are for information purposes only.

- To set the time and date to values of your choosing, select the **Set manually** radio button and key the settings into their appropriate fields using the *HH:MM:SS* and *YYYY-MM-DD* formats.
- To have the time automatically synchronized to a network time server, select the **Synchronize with NTP server** radio button:
	- If you want to use your network's default time server, put a check in the *Using default NTP server* checkbox.
	- If you want to specify a time server, make sure that the *Using default NTP server* checkbox is unchecked, then key in the IP address of the time server of your choice in the *Primary NTP Server* field. If you want to configure an alternate time server, key in the IP address of the time server in the *Alternate NTP Server* field.

#### **Time Zone**

The Time Zone settings are the same as the ones described for the Console UI on the preceding page.

# **System**

#### **Console UI**

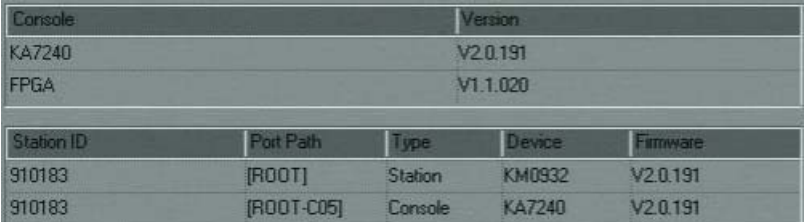

The Console UI's *System* page provides system information, including the firmware version, regarding the KM0032 / KM0532 / KM0932 and the modules connected to it.

#### **Browser UI**

System Information

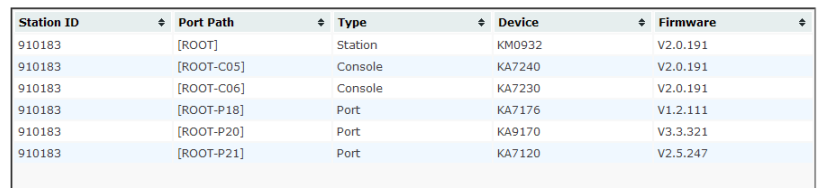

The Browser UI's System page provides detailed information about the devices (KVM switches, Console Modules, and KVM Adapter Cables) deployed on the matrix KVM switch installation.

**Note:** You can change the sort order of the displayed items by clicking on the column headings.

This Page Intentionally Left Blank

# **Chapter 7 User Management**

# <span id="page-96-0"></span>**Overview**

The *User Management* page allows super administrators and administrators to create, modify, and delete users and groups, as well as assign device authorizations to them. Up to 1024 accounts and 256 groups can be created.

- **Note:** 1. This page is for super administrators and administrators only. Ordinary users can skip this chapter.
	- 2. There are two pre-installed accounts. The super administrator account can use to log in for the first time. The Username is *ADMINISTRATOR*; the password is *password*. For security purposes, we strongly recommend changing the password to something unique. The *Non-Auth* account is used when the Disable Login Mode in Device Management is activated (See *Security*[, page 75 for details\)](#page-88-0). This account can not be deleted but it can be managed as any other account. For security purposes is strongly recommended to leave this feature disabled.

# **Accounts**

When you click the **User Management** tab, the GUI opens with the *Accounts* menu page displayed. When you access the User Management page for the first time, a screen similar to the one below appears:

#### **Console UI**

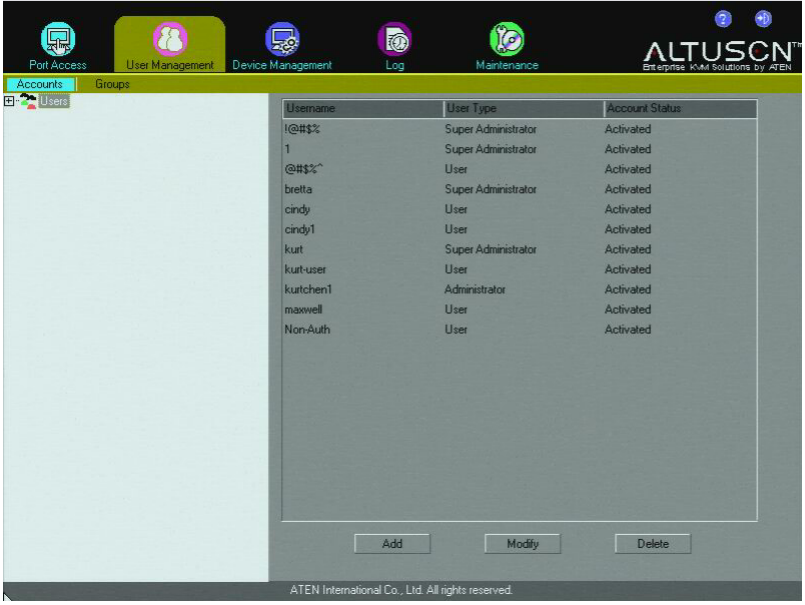

#### **Browser UI**

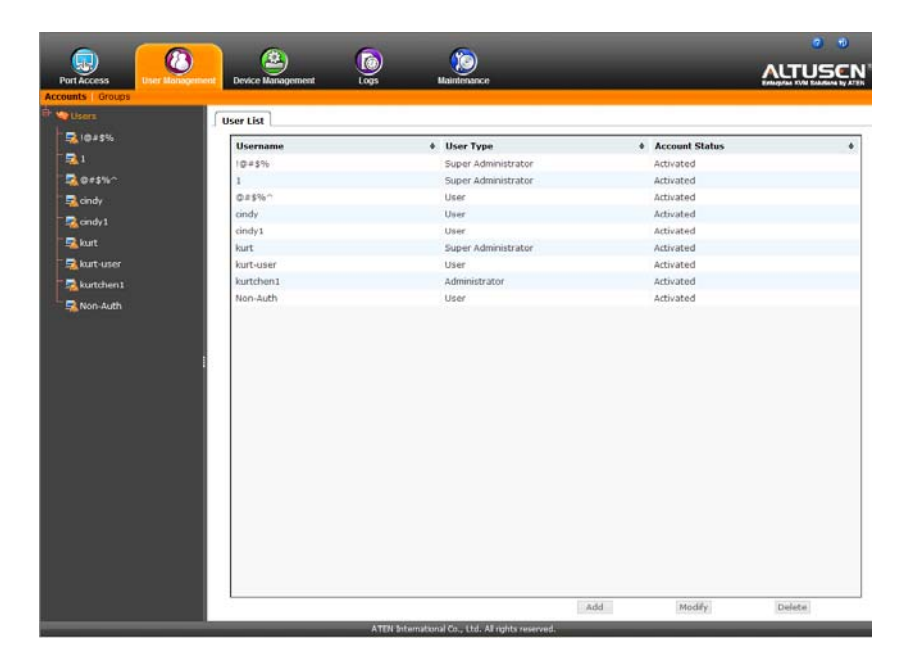

The page is organized into two main areas. All users are listed in the Sidebar at the left of the page. The large panel at the right also lists the users, but provides more detailed information at-a-glance for each.

# <span id="page-98-0"></span>**Adding Users**

To add a user, do the following:

- 1. Select *Accounts* on the menu bar.
- 2. Select *Users* in the Sidebar.
- 3. Click **Add** at the bottom of the main panel. The User page opens, with the *User* tab selected:

#### **Console UI**

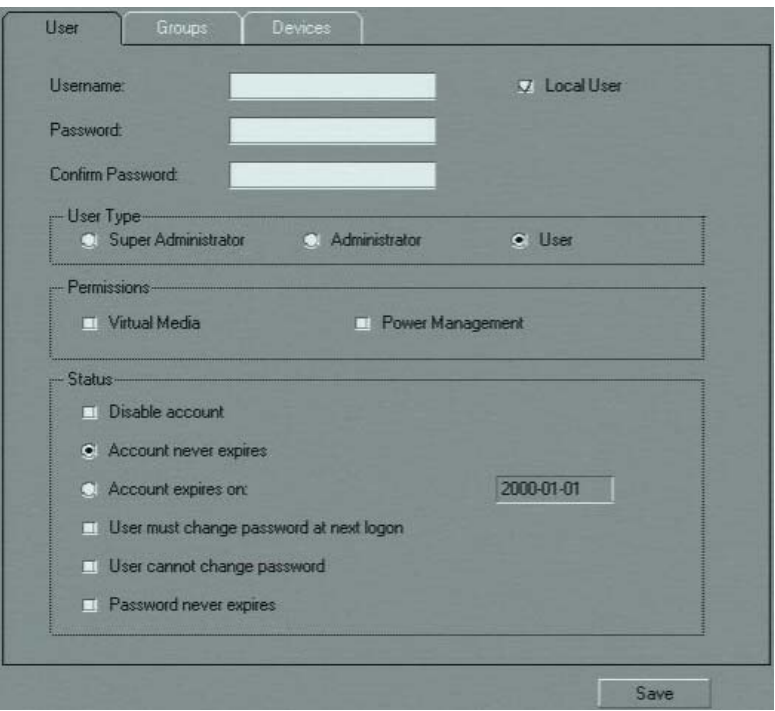

#### **Browser UI**

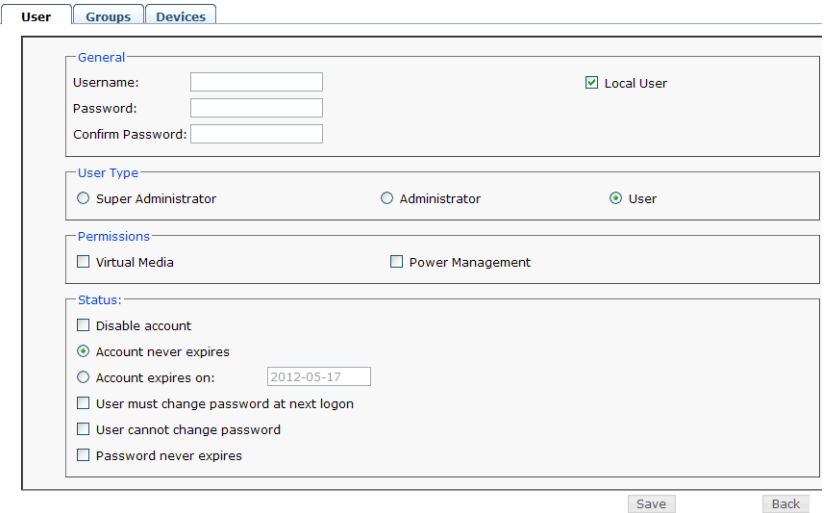

- 4. Enter the required information for the user in the appropriate fields. A description of each of the fields is given in the table, below:
- 5. When your selections have been made click **Save**. When the operation completes, the new user appears in the Sidebar and the main panel. The main panel also shows the user's type, and whether the account status is currently active or has been disabled.

**Note:** The sort order of the information displayed in the Console UI main panel can be changed by clicking the column headings.

The table on the following page describes the Field Descriptions and their options.

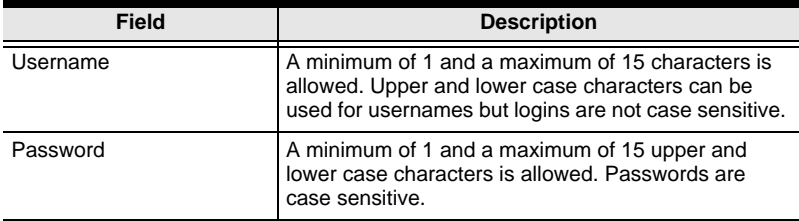

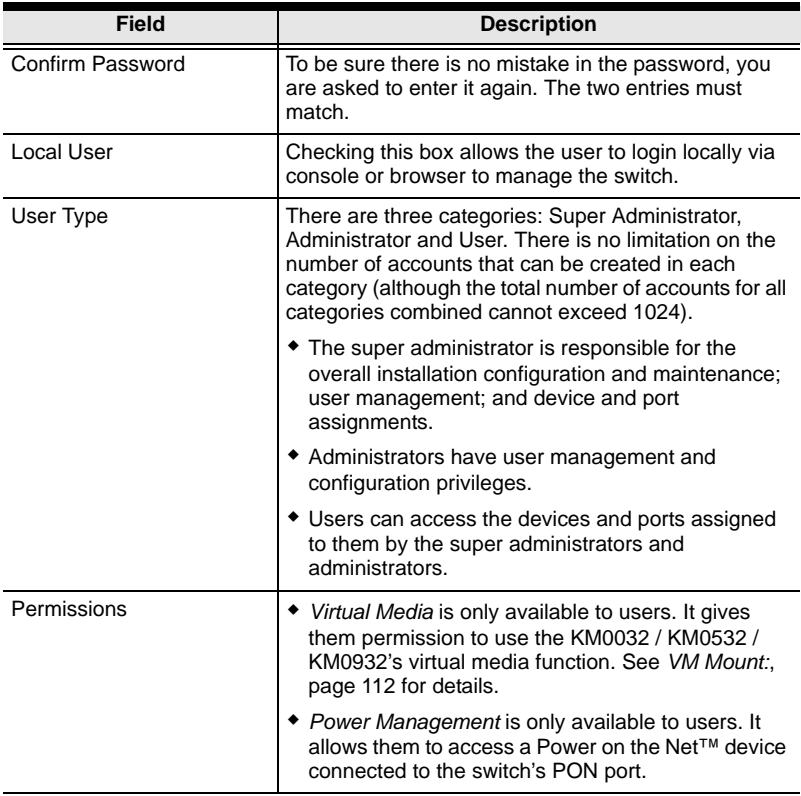

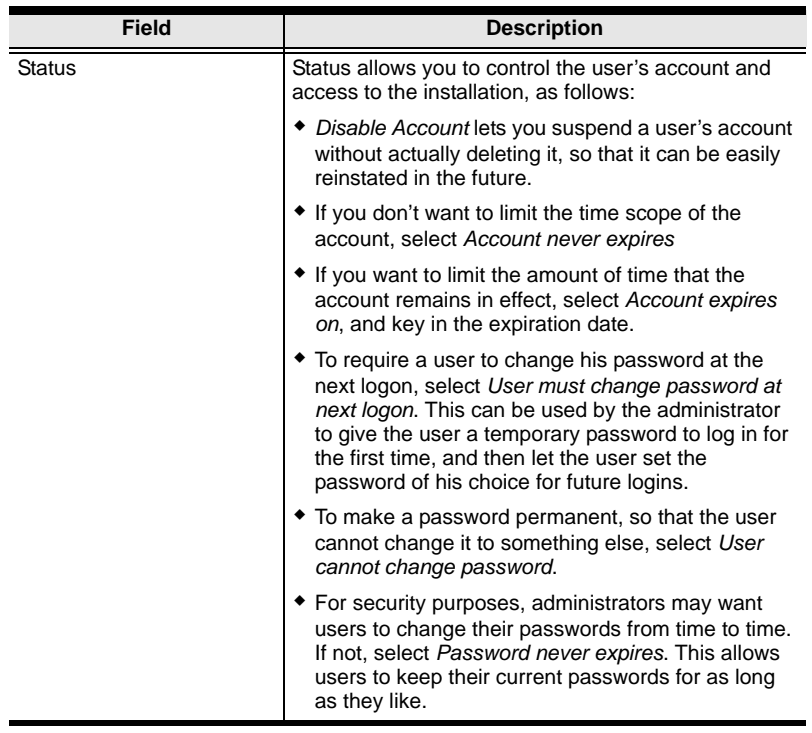

# **Modifying User Accounts**

To modify a user account, do the following:

- 1. Select *Accounts* on the menu bar.
- 2. In the Sidebar, click the user's name  $-$  or  $-$

In the main panel, select the user's name, then click **Modify**.

3. In the *User* page that comes up, make your changes, then click **Save**.

## **Deleting User Accounts**

To delete a user account do the following:

- 1. Select *Accounts* on the menu bar.
- 2. In the main panel, select the user's name, then click **Delete**.
- 3. In the confirmation popup that appears, click **OK**.

# **Groups**

Groups allow administrators to easily and efficiently manage users and devices. Since device access rights apply to anyone who is a member of the group, administrators need only set them once for the group, instead of having to set them for each user individually. Multiple groups can be defined to allow some users access to specific devices, while restricting other users from accessing them.

**Note:** Only Users can belong to groups. Super Administrators and Administrators cannot be assigned to groups.

#### **Creating Groups**

To create a group, do the following:

- 1. Select *Groups* on the menu bar.
- 2. Select *Groups* in the Sidebar.
- 3. Click **Add** at the bottom of the main panel. The Group notebook opens, with the *Group* tab selected:

#### **Console UI**

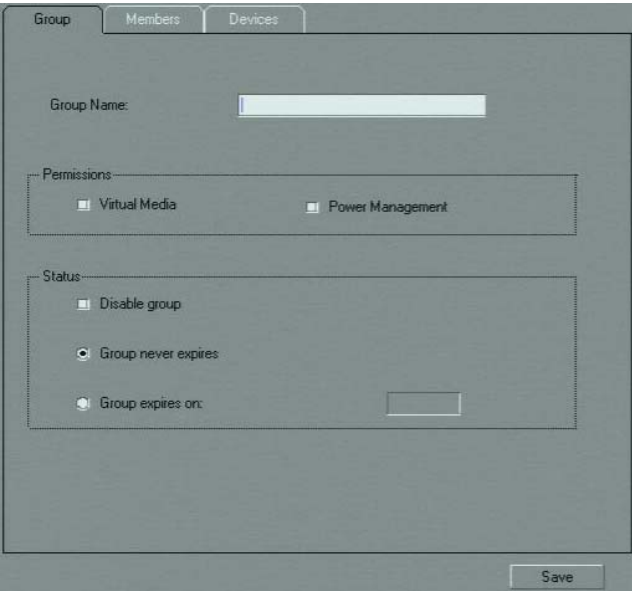

#### **Browser UI**

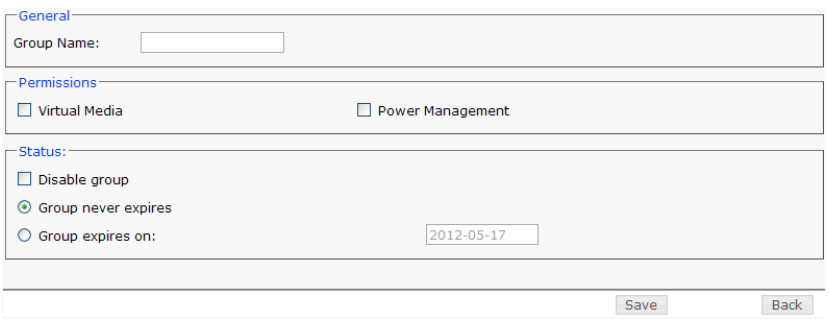

4. Enter the required information in the appropriate fields. A description of each of the fields is given in the table below:

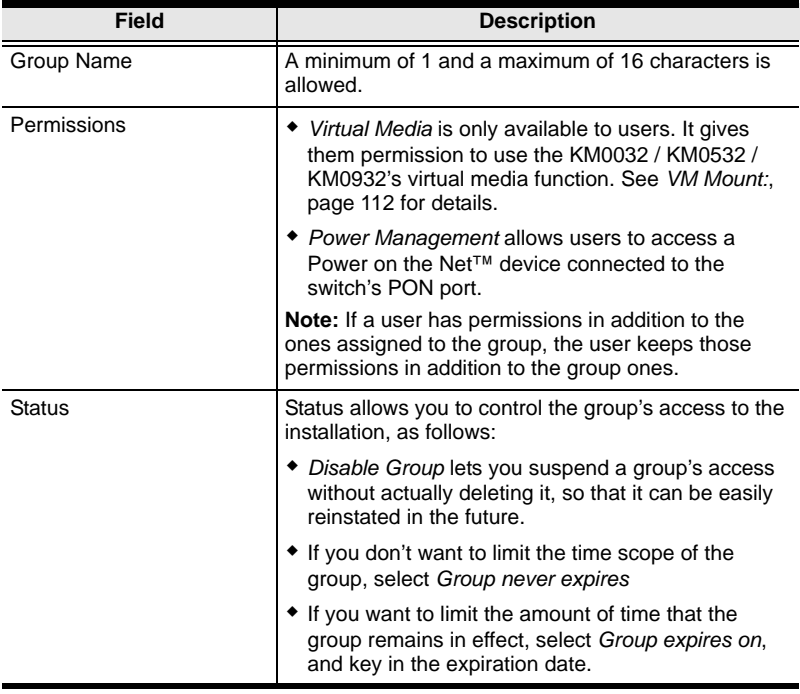

5. When your selections have been made click **Save**. When the operation completes, the new group appears in the Sidebar and the main panel. The main panel also shows whether the group status is currently active or has been disabled.

**Note:** The sort order of the information displayed in the Console UI main panel can be changed by clicking the column headings.

#### **Modifying Groups**

To modify a group, do the following:

- 1. Select *Groups* on the menu bar.
- 2. In the *Group* list, click the group's name

```
- or -
```
In the main panel, select the group's name, then click **Modify**.

3. In the *Group* notebook that comes up, make your changes, then click **Save**.

## **Deleting Groups**

To delete a group do the following:

- 1. Select *Groups* on the menu bar.
- 2. In the main panel, select the group's name, then click **Delete**.
- 3. In the confirmation popup that appears, click **OK**.

# **Users and Groups**

There are two ways to assign users to – and remove users from – groups: from the Users menu; and from the Group menu.

**Note:** Before you can assign users to groups, you must first create them. See *[Adding Users](#page-98-0)*, page 85 for details.

# **Assigning Users to a Group From the User Menu**

To assign a user to a group from the User menu, do the following:

- 1. Select *Accounts* on the menu bar.
- 2. In the Sidebar, click the user's name

```
- or -
```
In the main panel, select the user's name, then click **Modify**.

3. In the page that comes up, select the *Groups* tab. A screen, similar to the one below, appears:

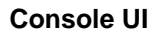

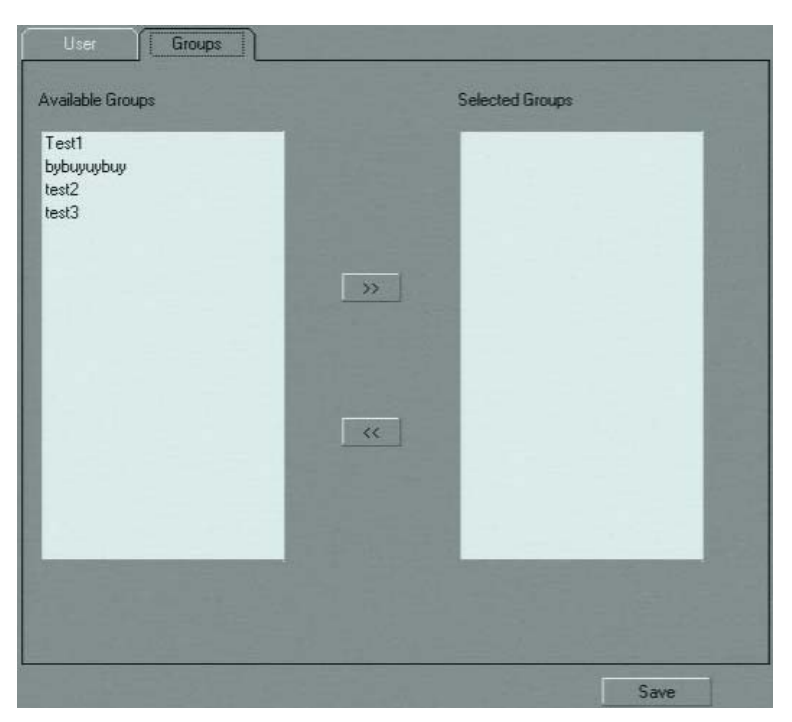

#### **Browser UI**

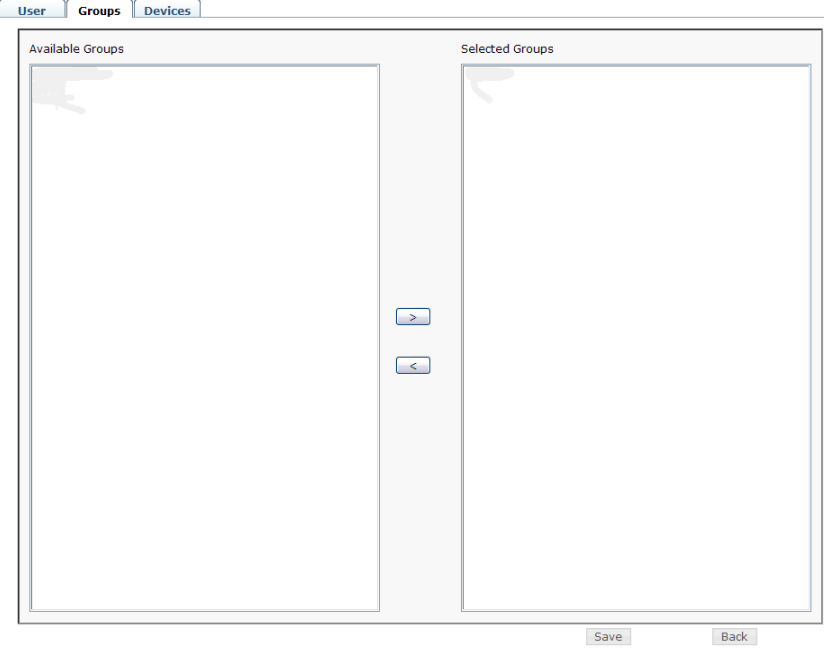

- 4. In the *Available Groups* column, select the group that you want the user to be in.
- 5. Click the **Right Arrow** to put the group's name into the *Selected Groups*  column.
- 6. Repeat the above for any other groups that you want the user to be in.
- 7. Click **Save** when you are done.

#### **Removing Users From a Group From the User Menu**

To remove a user from a group from the User menu, do the following:

- 1. Select *Accounts* on the menu bar.
- 2. In the Sidebar, click the user's name

 $-$  or  $-$ 

In the main panel, select the user's name, then click **Modify**.
3. In the page that comes up, select the *Groups* tab. A screen, similar to the one below, appears:

### **Console UI**

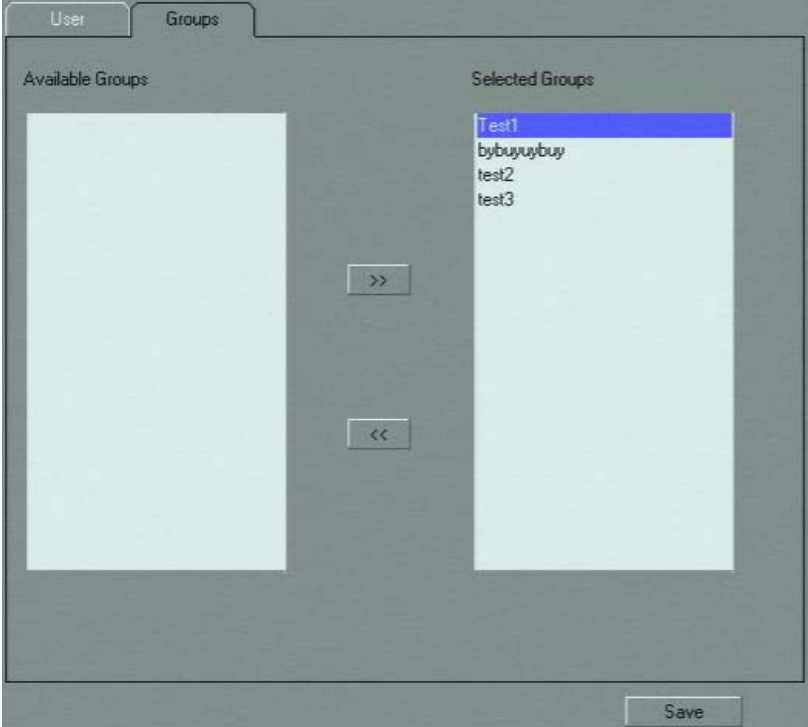

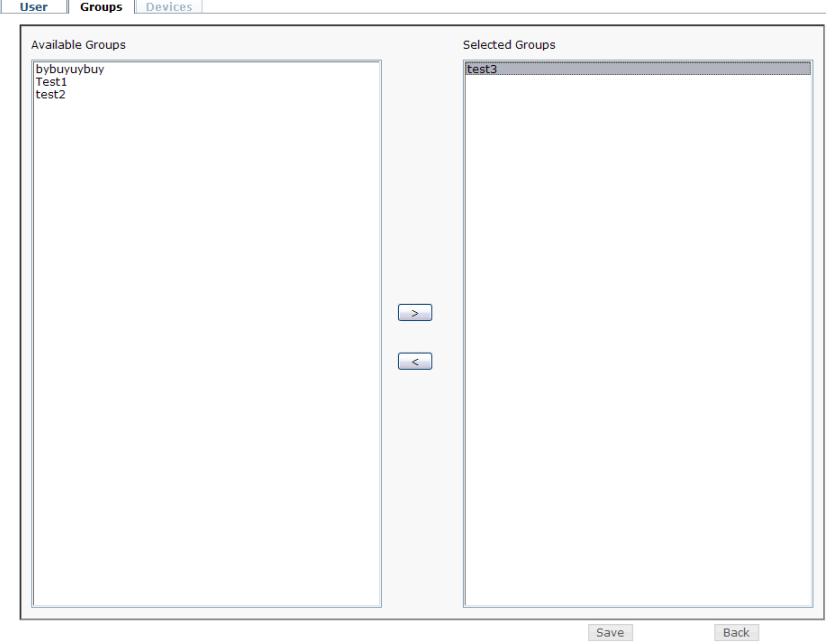

- 4. In the *Selected Groups* column, select the group that you want to remove the user from.
- 5. Click the **Left Arrow** to remove the group's name from the *Selected Groups* column. (It goes back into the *Available Groups* column.)
- 6. Repeat the above for any other groups that you want to remove the user from.
- 7. Click **Save** when you are done.

#### **Assigning Users to a Group From the Group Menu**

To assign a user to a group from the Group menu, do the following:

- 1. Select *Groups* on the menu bar.
- 2. In the Sidebar, click the group's name

```
- or -
```
In the main panel, select the group's name, then click **Modify**.

3. In the page that comes up, select the *Members* tab. A screen, similar to the one below, appears:

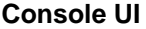

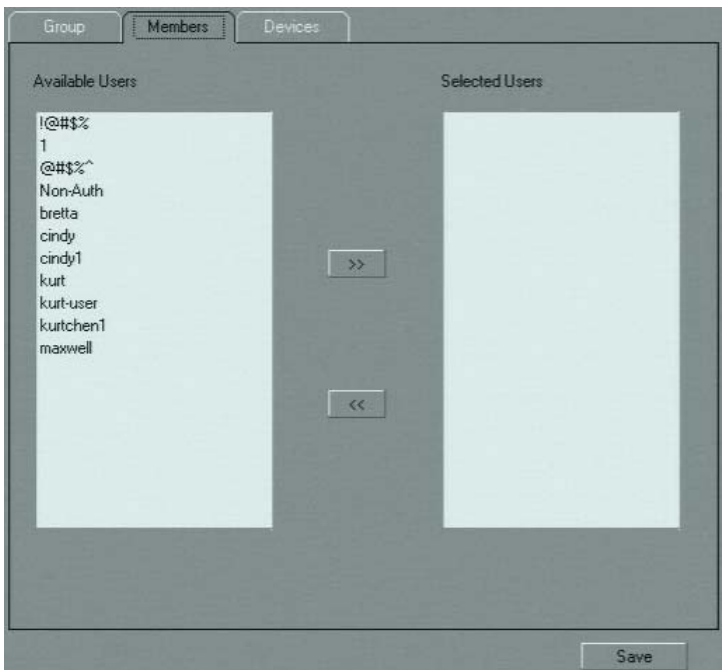

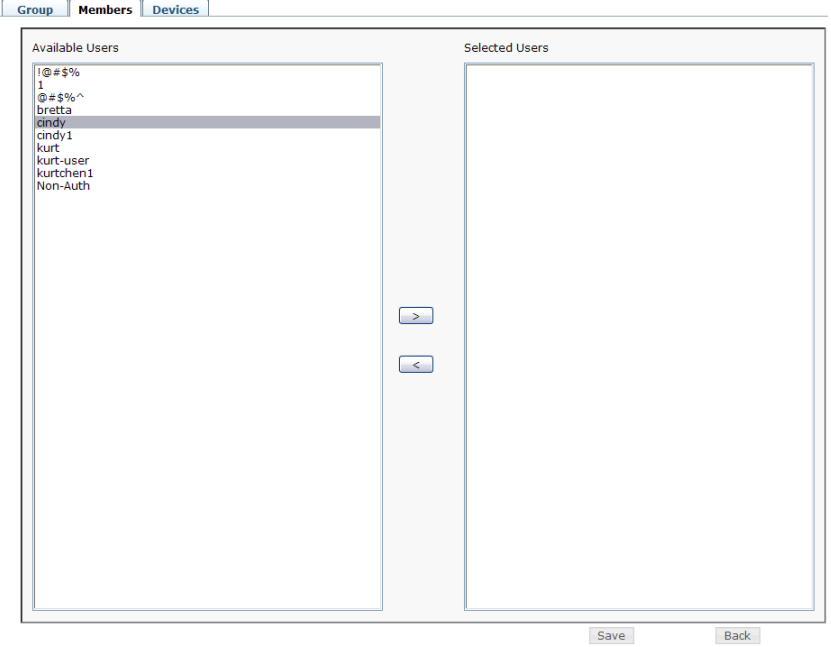

- 4. In the *Available Users* column, select the user that you want to be a member of the group.
- 5. Click the **Right Arrow** to put the user's name into the *Selected Users* column.
- 6. Repeat the above for any other users that you want to be members of the group.
- 7. Click **Save** when you are done.

#### **Removing Users From a Group From the Group Menu**

To remove a user from a group from the Group menu, do the following:

- 1. Select *Groups* on the menu bar.
- 2. In the Sidebar, click the group's name

```
- or -
```
In the main panel, select the group's name, then click **Modify**.

3. In the page that comes up, select the *Members* tab. A screen, similar to the one below, appears:

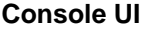

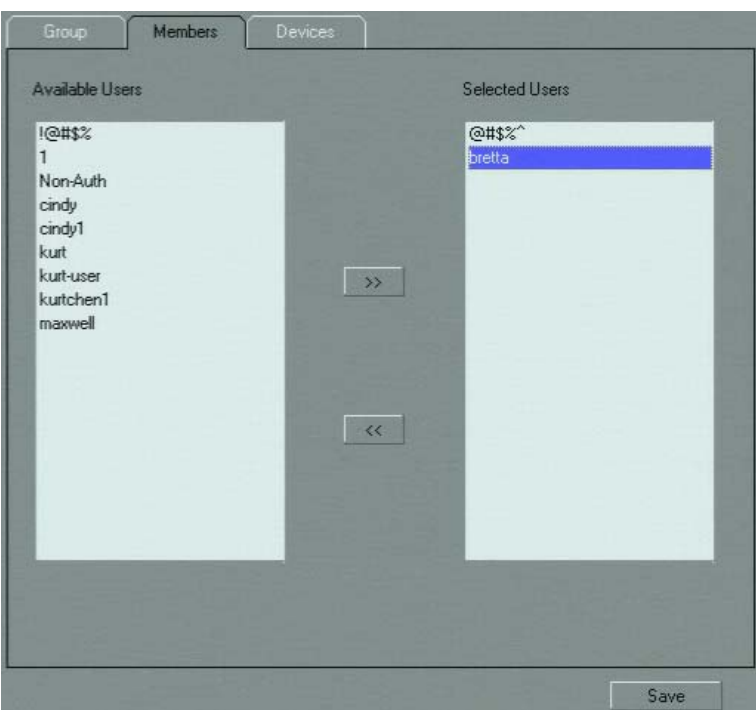

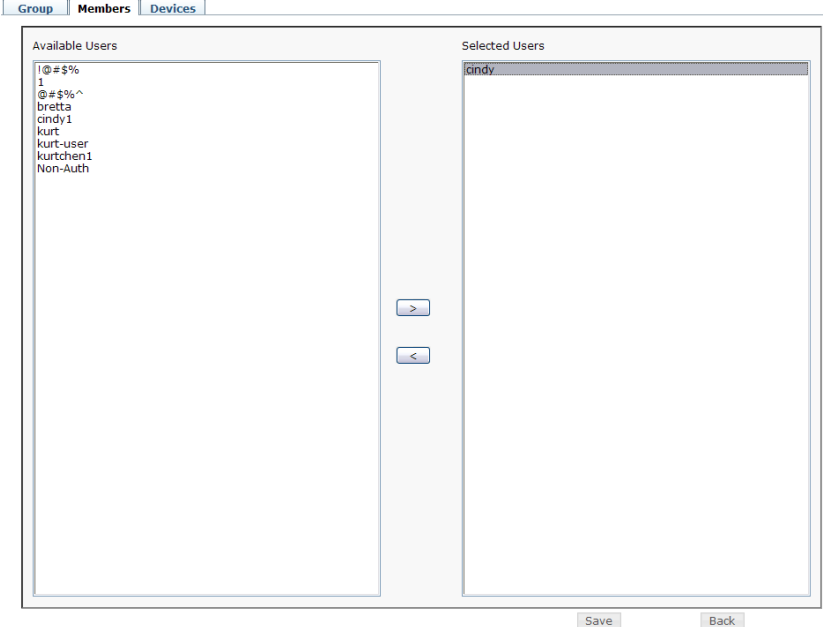

- 4. In the *Selected Users* column, select the user that you want to remove from the group.
- 5. Click the **Left Arrow** to remove the user's name from the *Selected Users* column. (It goes back into the *Available Users* column.)
- 6. Repeat the above for any other users that you want to remove from the group.
- 7. Click **Save** when you are done.

## **Device Assignment**

When a user logs in to the Matrix KVM Switch, the GUI comes up with the *Port Access* page displayed. All the ports that the user is permitted to access are listed in the Port Selection panel at the left of the page. Access permissions for those ports and the devices connected to them are assigned on a port-by-port basis from the *User* or *Group* list of the User Management page.

#### <span id="page-114-0"></span>**Assigning Device Permissions From the User Menu**

To assign a device permissions to a user from the User menu, do the following:

- 1. Select *Accounts* on the menu bar.
- 2. In the *Sidebar*, click the user's name

```
- or -
```
In the main panel, select the user's name, then click **Modify**.

3. In the page that comes up, select the *Devices* tab. A screen, similar to the one below, appears:

**Console UI**

| Group                | Members                                                                                                    | <b>Devices</b> |                                                      |                                             |                                                 |  |
|----------------------|----------------------------------------------------------------------------------------------------|----------------|------------------------------------------------------|---------------------------------------------|-------------------------------------------------|--|
| Computer/KVM Adapter |                                                                                                    |                | Not                                                  |                                             | View Full Virtual<br>Assigned Only Access Media |  |
| □ ● system           | 白一 KM0932<br>EI- KM CHAIN<br>$\sqrt{2}$ [18] test1<br>$Q$ [20] test2<br>$\mathbb{Q}$ [21] test3<br>[28]Serial port |                | $\bullet$<br>$\bullet$<br>$\mathbf{C}$<br>$\epsilon$ | $\alpha$<br>$\circ$<br>$\alpha$<br>$\alpha$ | $\alpha$<br>$\Box$<br>$\circ$<br>$\alpha$       |  |
|                      |                                                                                                    |                |                                                      |                                             |                                                 |  |
|                      |                                                                                                    |                |                                                      |                                             |                                                 |  |
|                      |                                                                                                    |                |                                                      |                                             | Save                                            |  |

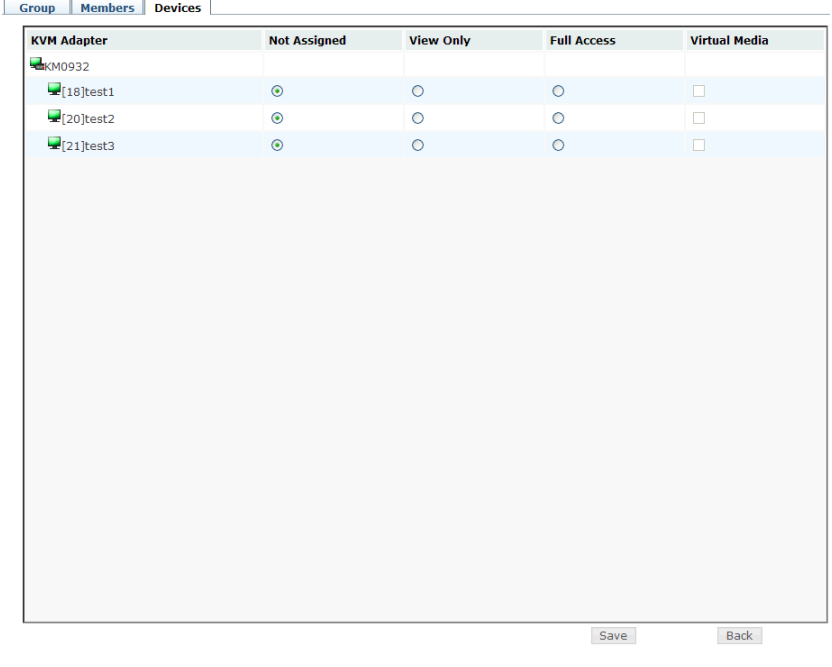

**Note:** Only devices that are powered on appear in the list.

4. Switches and ports are listed in the left hand column. Select the port that you wish to configure the permissions for, then click a radio button to set the permissions according to the information in the table, below:

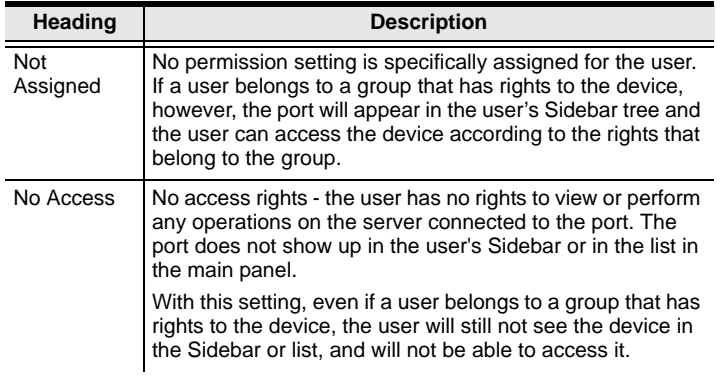

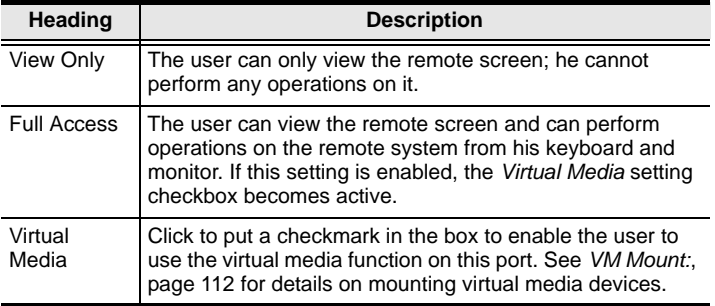

- 5. Repeat the procedure for each port you wish to assign.
- 6. When you have finished making your choices, click **Save**.
- 7. In the confirmation popup that appears, click **OK**.

#### **Assigning Device Permissions From the Group Menu**

To assign a device permissions to a Group of users, do the following:

- 1. Select *Groups* on the menu bar.
- 1. In the *Sidebar*, click the group's name

```
- or -
```
In the main panel, select the group's name, then click **Modify**.

- 2. In the *Groups* page that comes up, select the *Devices* tab.
- 3. The screen that comes up is the same one that appears in the User menu, except that there isn't a *No Access* setting on this page.

The difference between using this page and the User page, is that whatever settings you make apply to all members of the group instead of just one individual member.

Make your device assignments according to the information described under *[Assigning Device Permissions From the User Menu](#page-114-0)*, page 101.

This Page Intentionally Left Blank

# **Chapter 8 Port Access**

## **Overview**

When you log in to the switch the Port Access page comes up with the *Connections* page displayed.

### **Console UI**

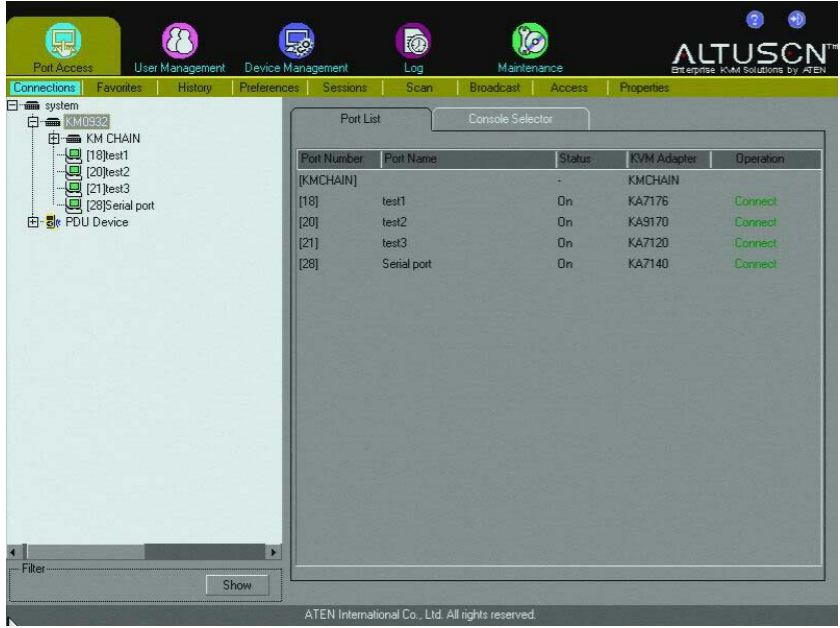

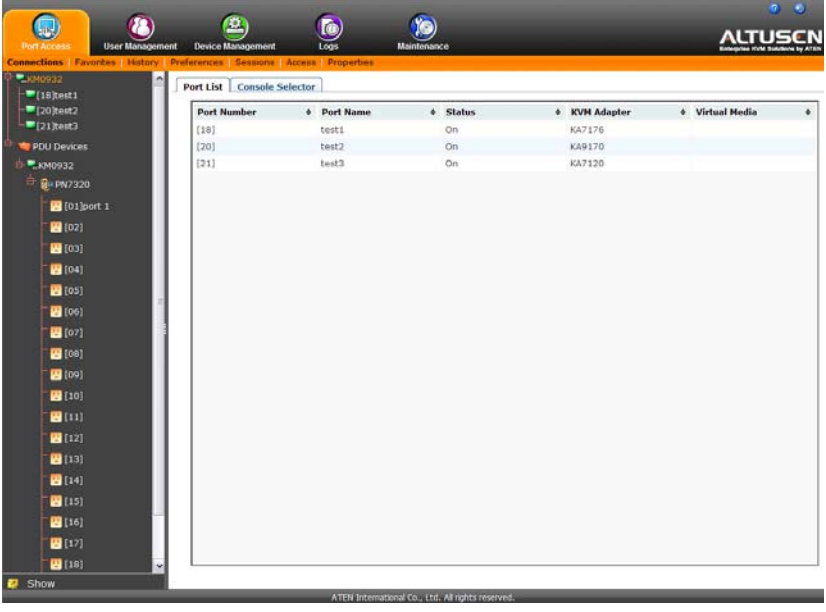

### **Page Layout**

The Port Access page is organized into several main areas:

- All the ports that a user is permitted to access are listed in the Port Selection Sidebar at the left of the page.
- At the bottom of the Sidebar, there is a *Show* button that gives users control over which of their ports appear in the tree
- The main panel provides a detailed listing of each port, as well as a means of accessing the ports.

## **The Port Selection Sidebar**

All switches and their ports that a user is allowed to access – including cascaded switches and their ports – are listed in a tree structure in the Sidebar at the left of the screen:

### **The Port Selection Tree**

- Users are only allowed to see the switches and ports that they have access rights for.
- Ports and child switches may be nested under their parent switches. Click the  $+$  in front of a switch to expand the tree and see the nested ports. Click the - to collapse the tree and hide the nested ports.
- A port's ID number is displayed in brackets next to the port icon. For convenience the ports can be named (see *[Configuring Port Properties](#page-142-0)*, page [129 for details](#page-142-0)).
- Switches and ports that are on line have their monitor screen icons lit green; the monitor screens are gray for devices and ports that are offline.
- To access a port, double click its icon. Port operation details are discussed in Chapter 9, *[Console Port Operation](#page-150-0)*.
- When you right click on a port in the Console UI tree, a small box pops up offering a choice to open a KVM session to the port, or to mount a virtual device on it. Double click **KVM** to open the KVM session to the server connected to the port; double click **VM Mount** to mount a virtual device connected to the console module's USB port on the server connected to the port (see page [112 for details\)](#page-125-1).

#### **Console UI**

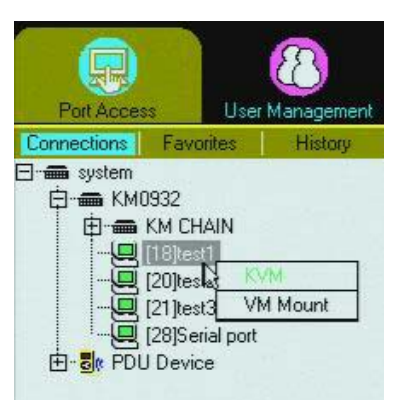

When you right click on a port in the Browser UI, a small button pops up offering to let you add the port to your *Favorites* list, and, if the port has been named, to erase the port's name. Click **Add to Favorites** to add the port to the Favorites list (see *[Favorites](#page-129-0)*, page 116). If the port is already designated as a Favorite, the button offers to remove the port from your Favorites list. Click **Clear Name** to erase the port's name.

#### **Browser UI**

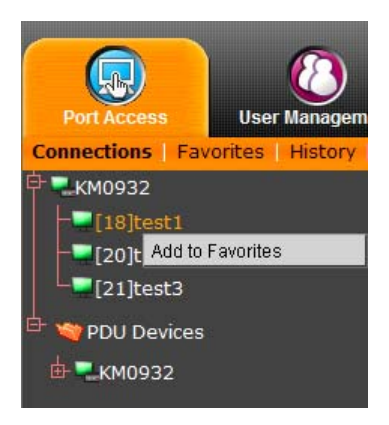

#### **Show**

When you click *Show*, at the bottom of the Sidebar, several input methods appear that allow you to control the number and type of ports that display in the Sidebar tree, as well as which ports get scanned when Auto Scan Mode is invoked (see *[Auto Scanning](#page-153-0)*, page 140):

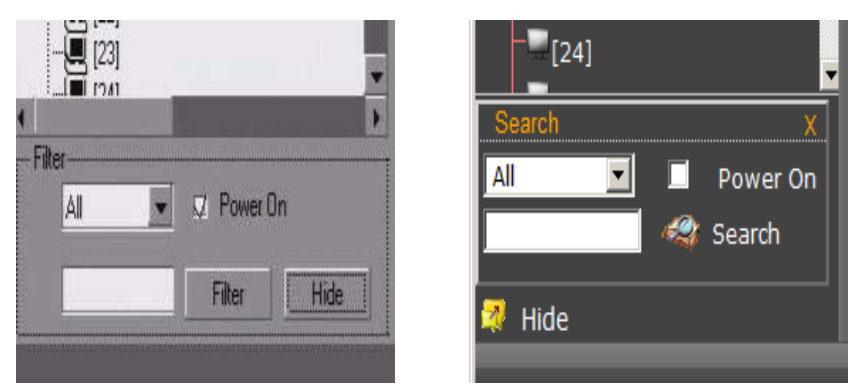

### **Console UI / Browser UI**

The meanings of the choices are explained in the table, below:

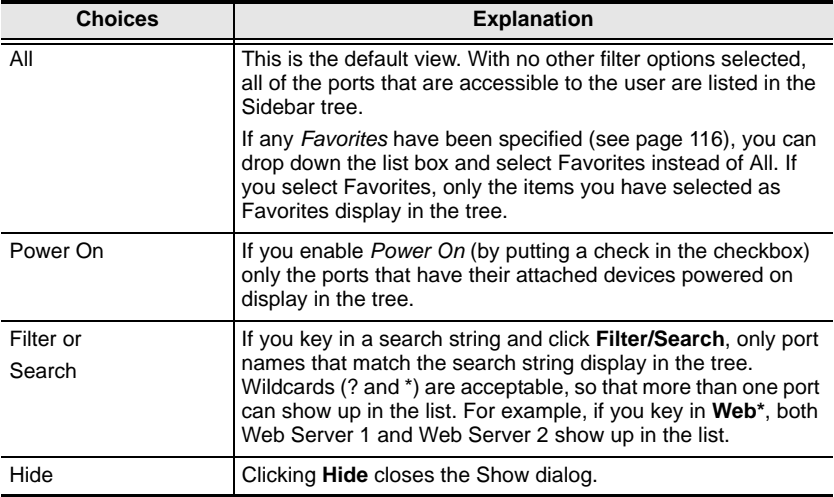

## **Connections**

The Connections page displays port status information at the device level, and port connection configuration options at the port level. In addition the Console Selector tab can be used to force one or more consoles to connect to a specific computer using a matrix chart.

### **Device Level**

When a Matrix KVM Switch is selected in the Sidebar, the Connections page main panel displays a list of ports for the device that the user is authorized to access or view.

#### **Console UI**

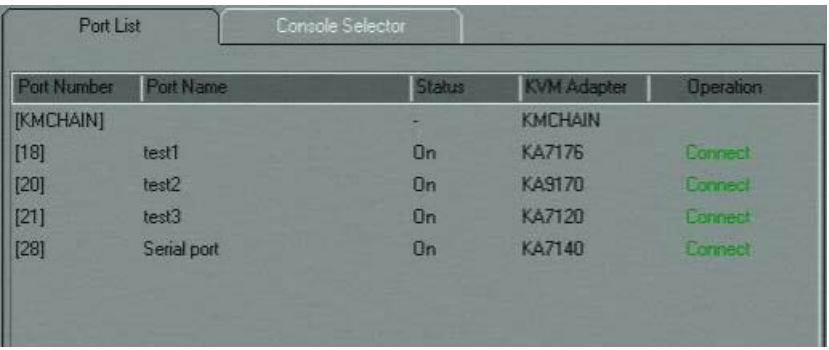

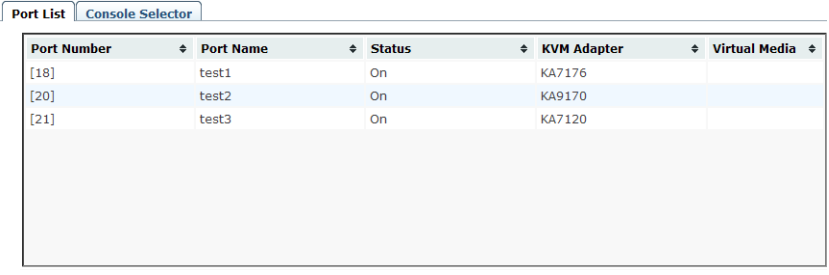

The column headings and their meanings are described in the table, below:

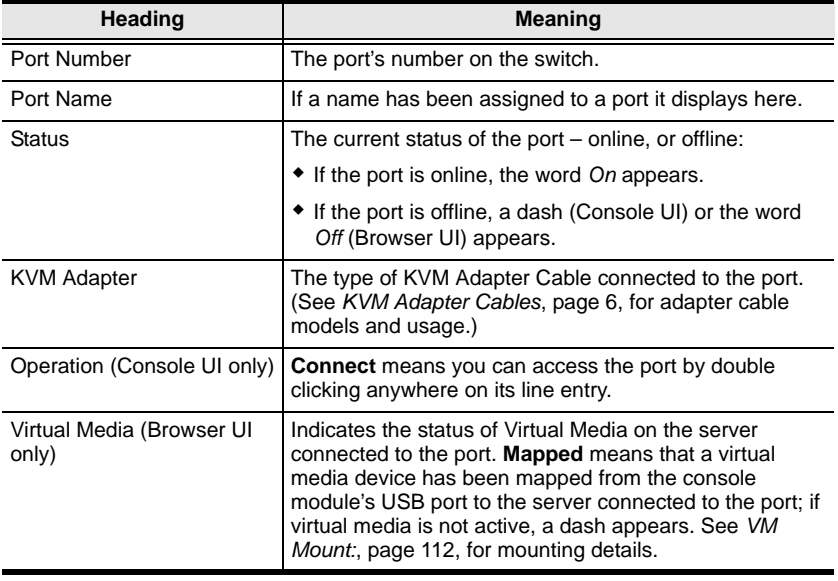

**Note:** The sort order of the information displayed can be changed by clicking the column headings.

### **Port Level**

When a port is selected in the Sidebar tree, the Connections page changes to display the port's attributes and connection options:

#### **Console UI**

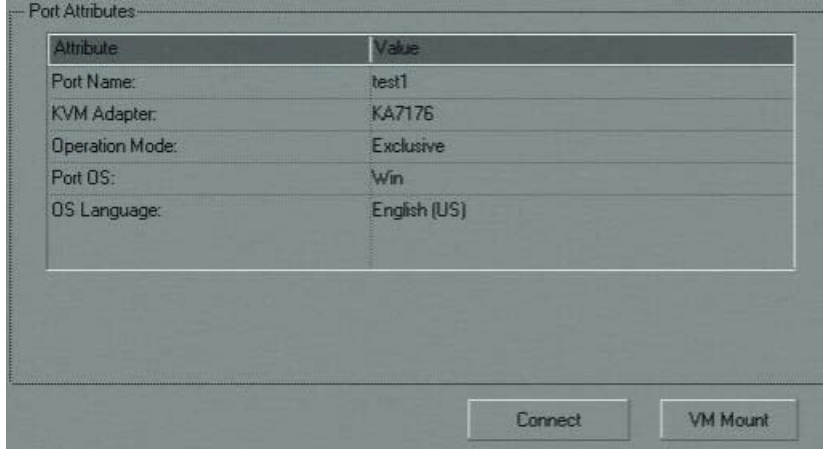

#### **Port Attributes:**

The port attributes are read only, and are for your reference. The attributes are configured on the Port Access *Properties* page ([see page 129\)](#page-142-1).

#### **Connect:**

Clicking *Connect*, switches you to the server connected to the port.

#### <span id="page-125-1"></span><span id="page-125-0"></span>**VM Mount:**

Clicking *VM Mount*, maps a virtual media device connected to the console module's USB port on the server connected the port.

**Note:** This can only be done with Console Modules and KVM Adapter cables that support virtual media.

**Port Attributes** 

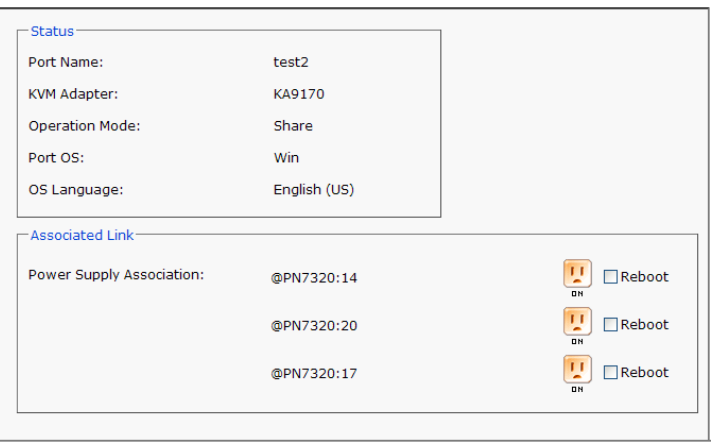

#### **Port Attributes:**

The port attributes are read only, and are for your reference. The attributes are configured on the Port Access *Properties* page [\(see page 129\)](#page-142-1).

#### **Associated Link**

If a PN0108 PON (Power Over the NET™) power outlet port has been associated with this port (see *[Association](#page-77-0)*, page 64), you can control its power status from this page by clicking the socket icon.

## **Console Selector**

The Console Selector tab allows Administrator's the ability to force multiple consoles to connect to selected ports using a graphical index chart.

The Console Selector tab lists the connected consoles and ports in a cross reference index with selector buttons. To force a console to connect to a specific port, expand and highlight a port from the Computer/KVM Adapter list, select the corresponding console(s) you want to connect to it, and click Connect. To save time you can setup and save connection arrangements as a profiles. You can Save and Import up to 16 connection profiles to recall for future use.

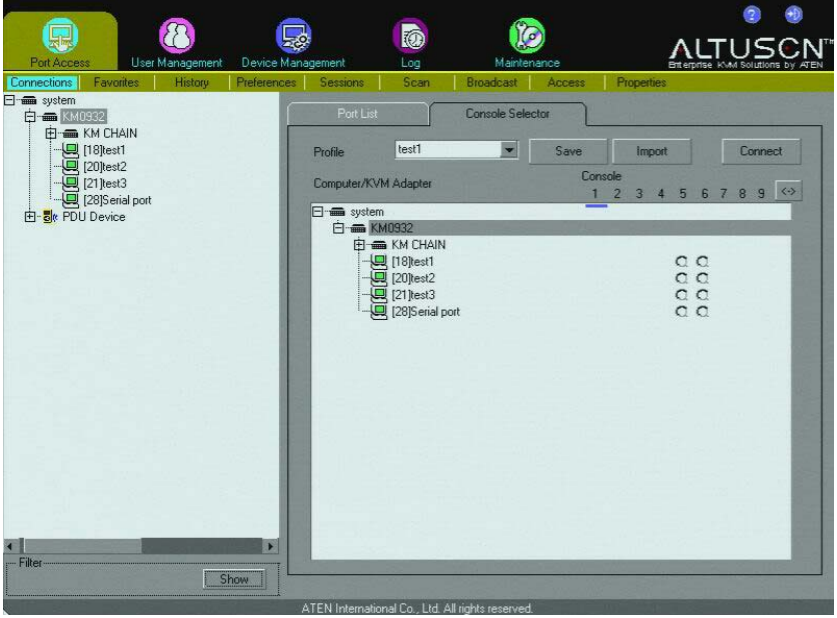

#### **Console UI**

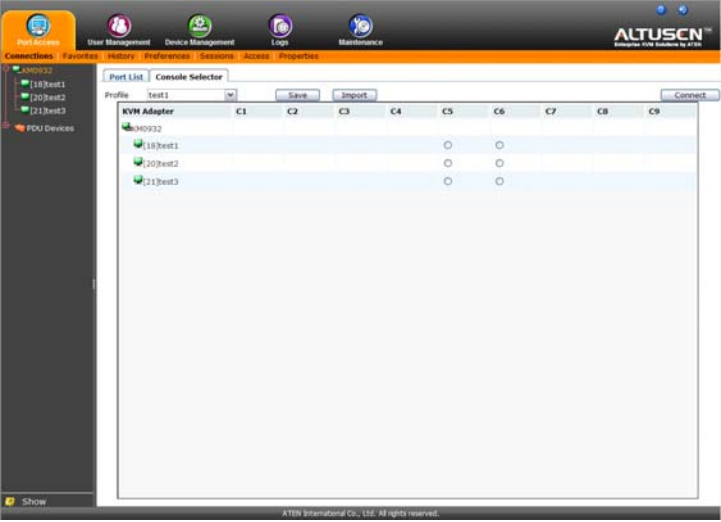

Explanations of each Console Selector option are given in the table below:

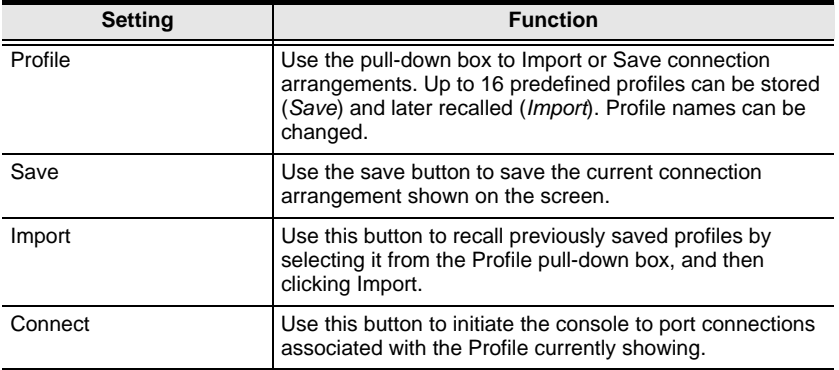

## <span id="page-129-0"></span>**Favorites**

The *Favorites* page is similar to a bookmarks feature. Ports that you frequently visit can be saved in a list here. Simply open this page and select the port – rather than hunting for it in the Sidebar. In addition, you can limit the ports that get scanned under *Scan Mode*, to just the ones you have selected as Favorites (see *[Scan Mode](#page-135-0)*, page 122).

#### **Console UI**

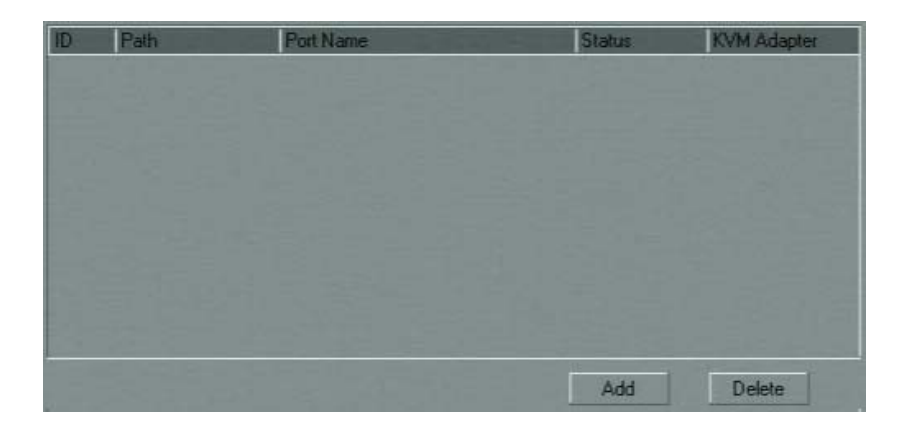

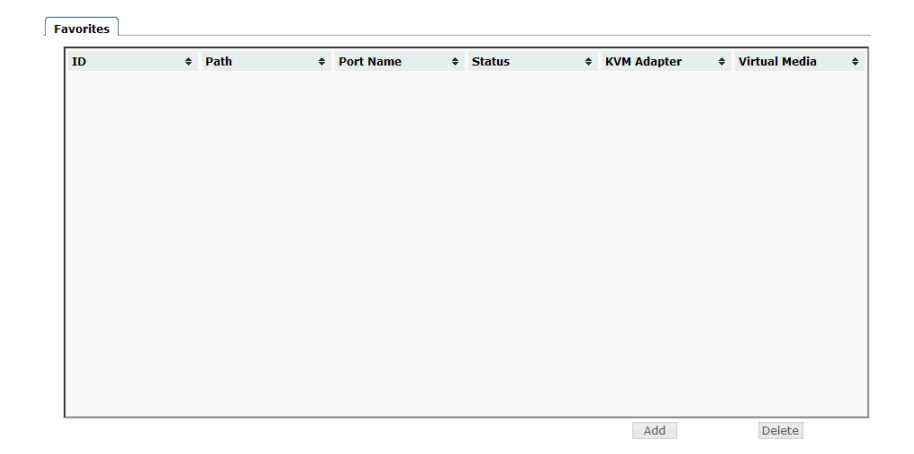

### **Adding a Favorite**

**Console GUI:** To add a favorite under the Console GUI, first select the port in the Sidebar, then click **Add** (at the bottom of the main panel).

**Browser GUI:** To add a favorite under the Browser GUI:

Right click on the port in the Sidebar, then click the **Add to Favorites** button that appears.

 $-$  Or  $-$ 

Select the port in the Sidebar, then click **Add**.

#### **Removing a Favorite**

To remove a favorite, simply select it in the main panel, then click then click **Delete** (at the bottom of the main panel).

## **History**

The Matrix KVM Switch logs all the events that take place on it. The *History* page displays the information in the log file:

#### **Console UI**

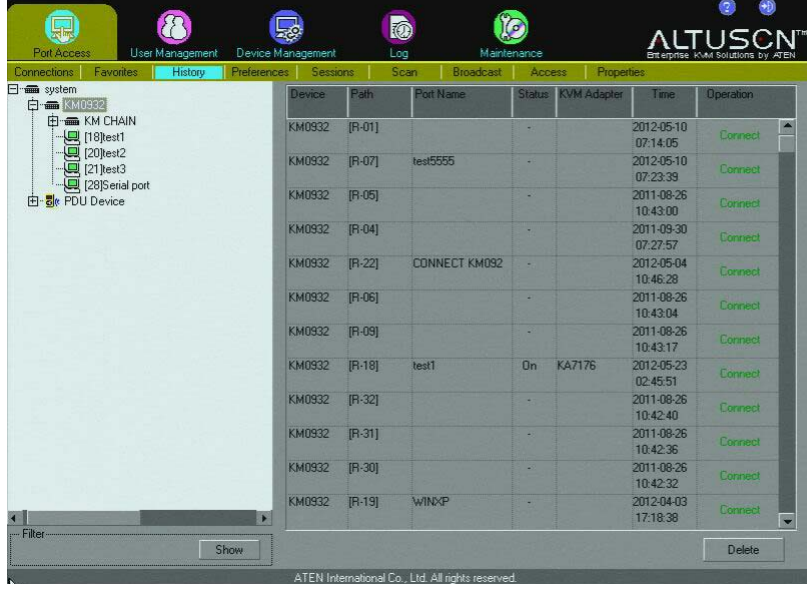

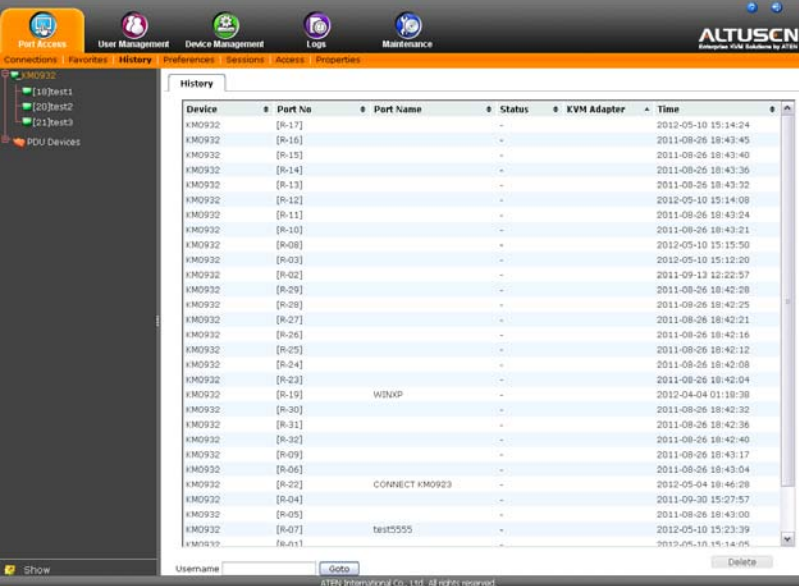

## **Preferences**

The *Preferences* page allows users to set up their own, individual, working environments. The Matrix KVM Switch stores a separate configuration record for each user profile, and sets up the working configuration according to the *Username* that was keyed into the Login dialog box.

### **Console UI**

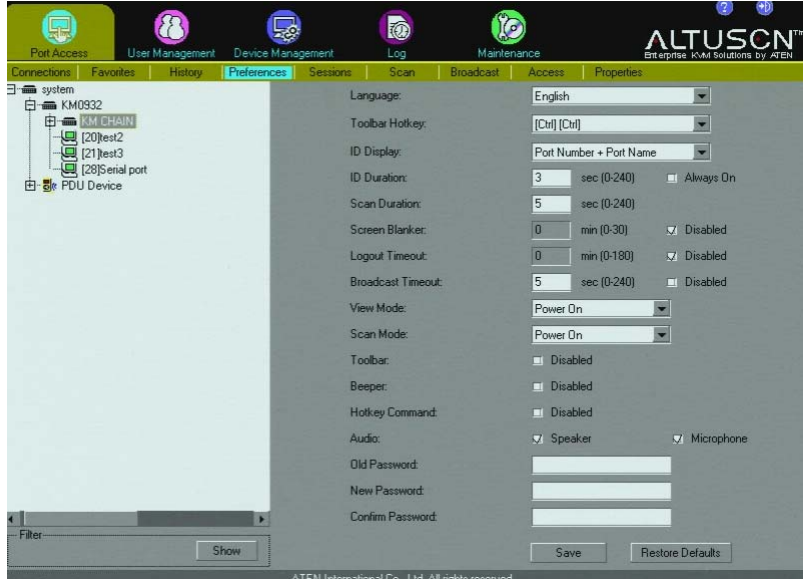

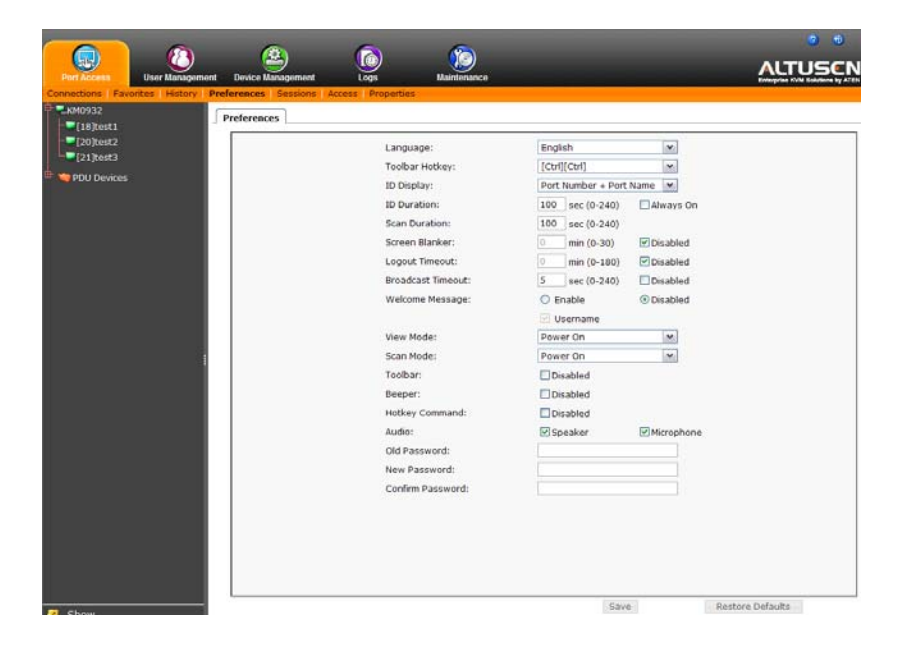

### **Changing the Preference Settings**

Make your settings changes according to the information given in the following table:

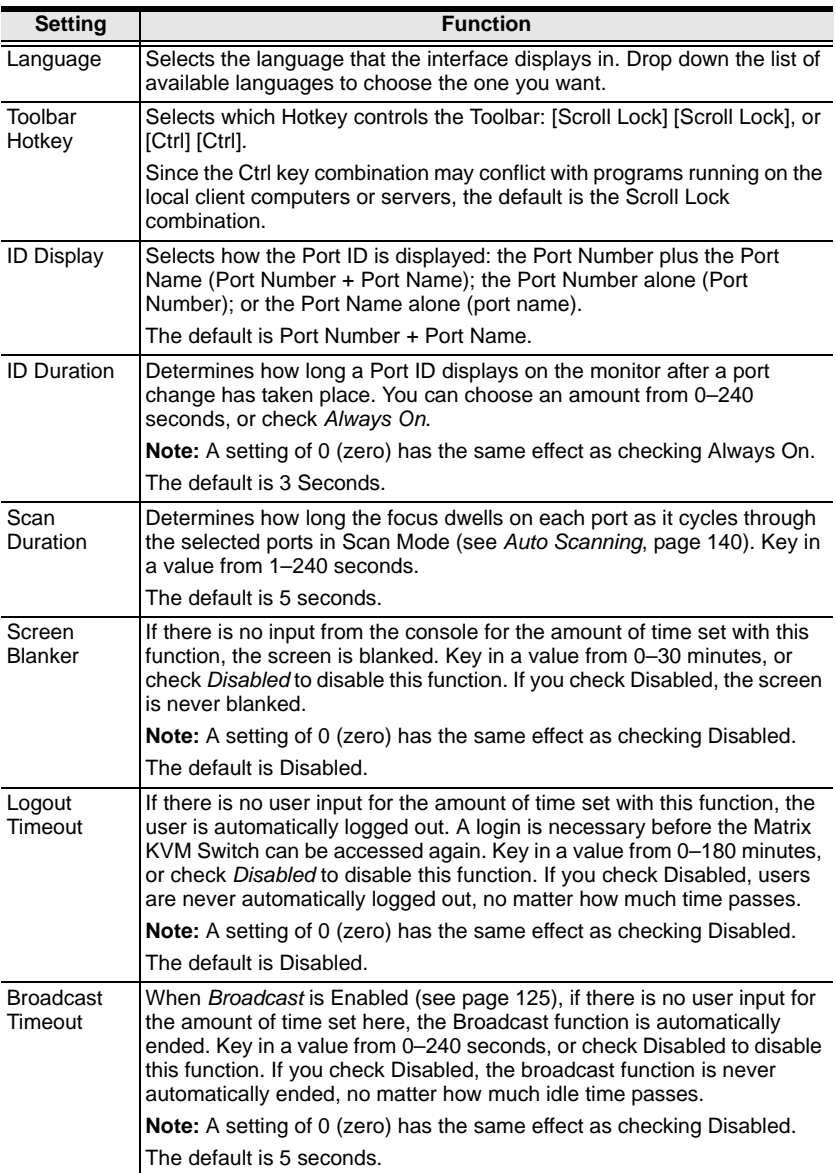

<span id="page-135-0"></span>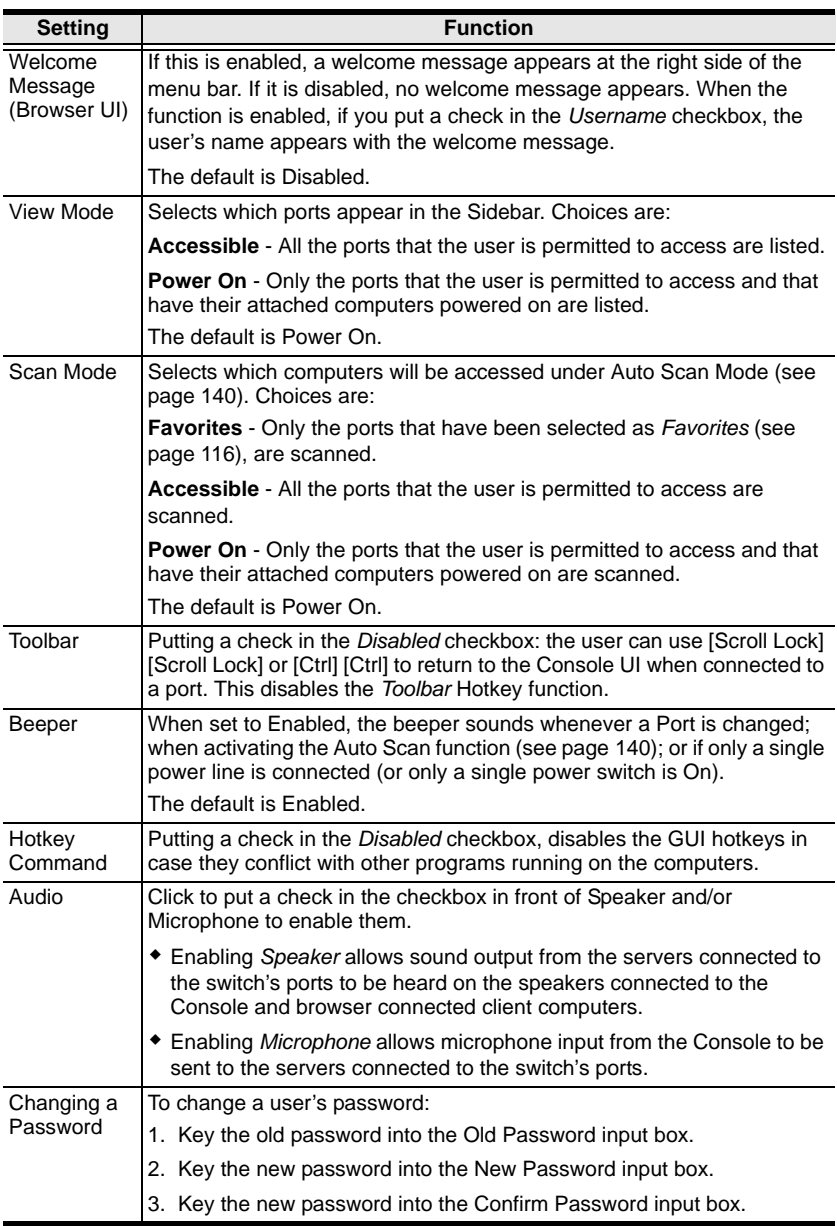

When you have finished making your settings changes, click **Save**.

### **Multicast Audio**

The Multicast Audio feature allows multiple users accessing the same KVM port to listen to the audio being played from it, thus a single KVM port can broadcast its audio to multiple console module speakers which are connected to it, at the same time.

For Multicast Audio to work check the Speaker and Microphone options on the Port Access - Preferences page (see *Browser UI*, page 118), and ensure your installation includes the required equipment below.

The diagram displays the device model requirements for Multicast Audio to work across any KVM connection:

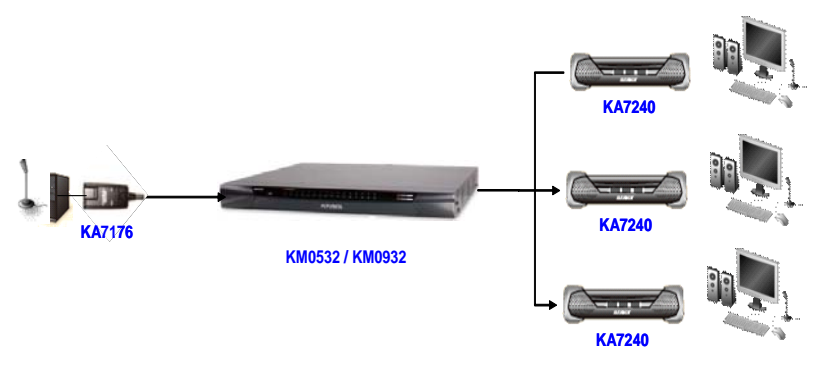

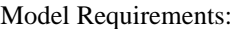

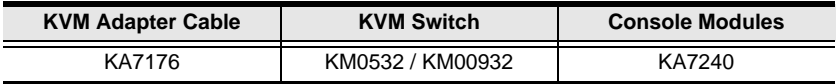

### **Restore Defaults**

Clicking Restore Defaults undoes all Preference page changes that have been made to the Matrix KVM Switch, and returns the parameters to their original factory default settings.

## **Sessions**

The *Session* page lets the administrator see at a glance all the users currently logged into the Matrix KVM Switch, and provides information about each of their sessions.

#### **Console UI**

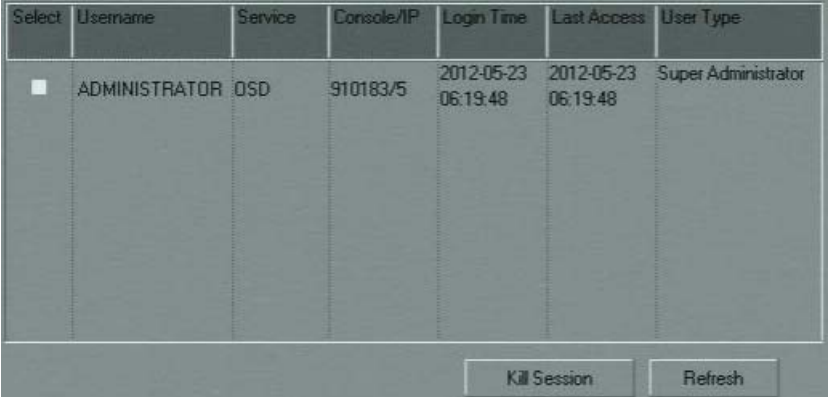

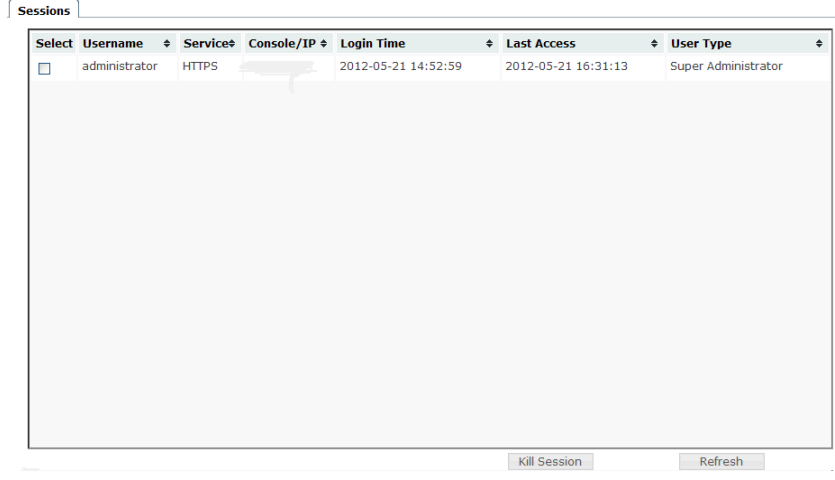

The meanings of the headings at the top of the page are fairly straightforward. The headings that might need further explanation are as follows:

- The information under the *Service* heading indicates whether the user has logged in via a browser connection (HTTPS), or from a local console.
- The information under the *Console/IP* heading indicates:
	- For Console connections: The console's name followed by a slash, and then the console port number on the switch it is connected to. For example: **Taipei/1** (where the console's name is Taipei, and it is connected to Console port 1).
	- For Browser connections: The IP address of the client computer.

### **Kill Session**

Administrator have the option of forcing user logouts by selecting the user(s) and clicking **Kill Session**. Clicking the **Refresh** button clears any selections you have made (all the checkboxes become unchecked).

## **Scan**

Clicking this menu item starts Scan Mode. See *[Auto Scanning](#page-153-0)*, page 140 for [details.](#page-153-0)

**Note:** Scan is only available with the Console UI.

## <span id="page-138-0"></span>**Broadcast**

When Broadcast is Enabled, commands sent from the console are broadcast to all available computers on the installation.

**Note:** Broadcast is only available with the Console UI.

This function is particularly useful for operations that need to be performed on multiple computers, such as performing a system wide shutdown, installing or upgrading software, etc.

To enable Broadcast, select the **Enable** radio button, then click **Save**.

 While Broadcast Mode is in effect, a **[b]** appears before the Port ID Display of the port that currently has the console focus.

 While Broadcast Mode is in effect, the mouse will not function normally. You must exit Broadcast Mode in order to regain control of the mouse.

To exit Broadcast Mode, invoke the GUI (with the Hotkey); select *Broadcast* on the menu bar; select the *Disable* radio button; then click **Save**.

## **Access**

The *Access* page is used to set user and group access rights on a port-by-port basis.

#### **Console UI**

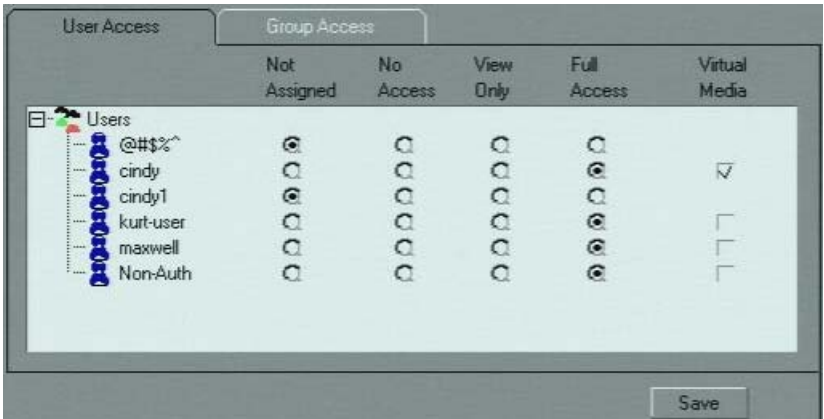

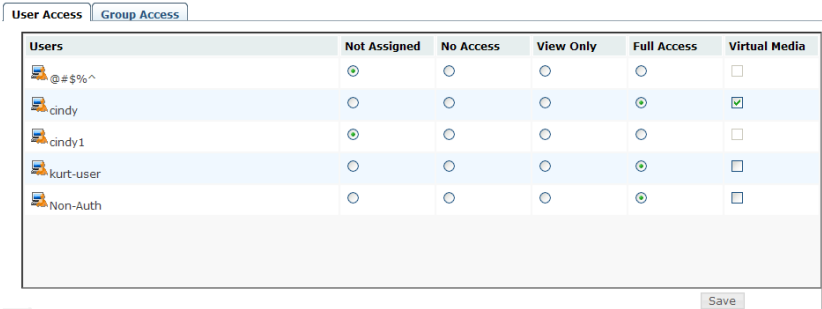

Users and Groups are listed on separate pages – click the appropriate tab at the top of the panel to switch between the pages.

To set a user's access rights for a port, first select the port in the Sidebar tree, then check the appropriate radio buttons in the user's row.

**Note:** Only powered on ports can be configured.

The meanings of the access categories are given in the table, below:

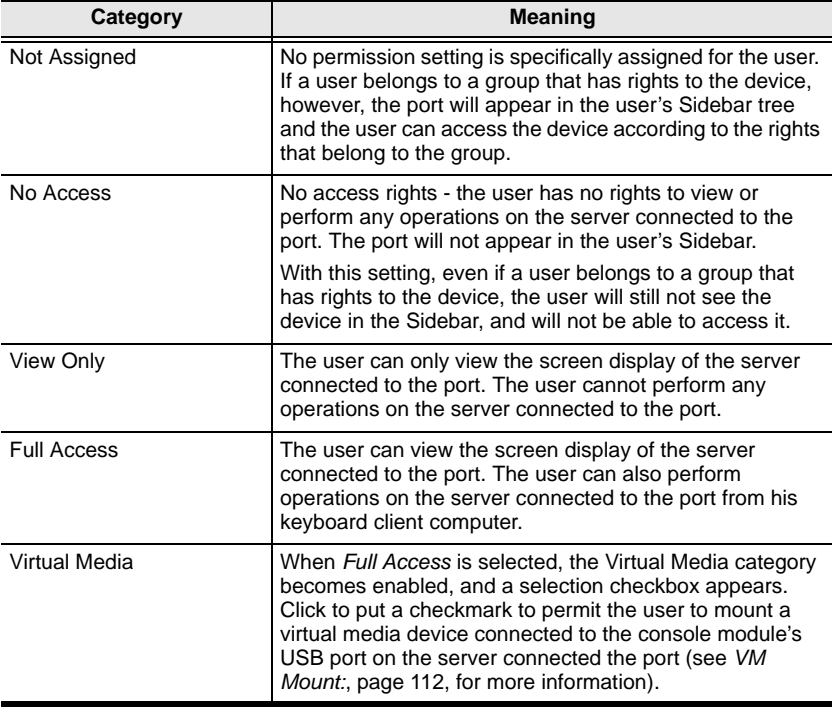

After you have made your access configuration settings, click **Save** (at the bottom of the main panel).

## <span id="page-142-1"></span>**Properties**

### <span id="page-142-0"></span>**Configuring Port Properties**

To configure a port's properties, bring up the Port Properties configuration page, as follows:

- 1. Under the *Port Access* tab, select the **Properties** menu item.
- 2. Click on the port in the Sidebar

 $-$  or  $-$ 

Select the port in the main panel, then click **Modify**.

#### **Console UI: Port Setting List**

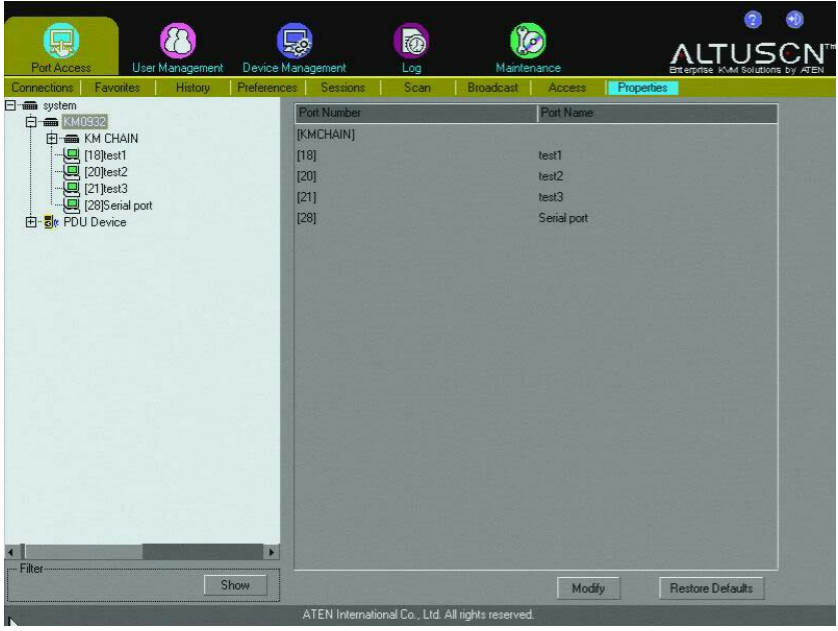

### **Browser UI: Port Setting List**

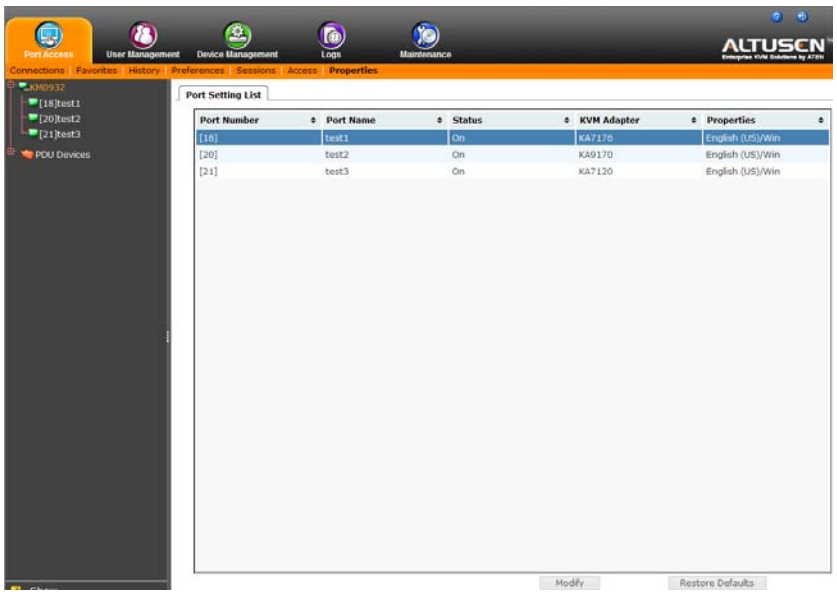
### **Console UI: Port Properties**

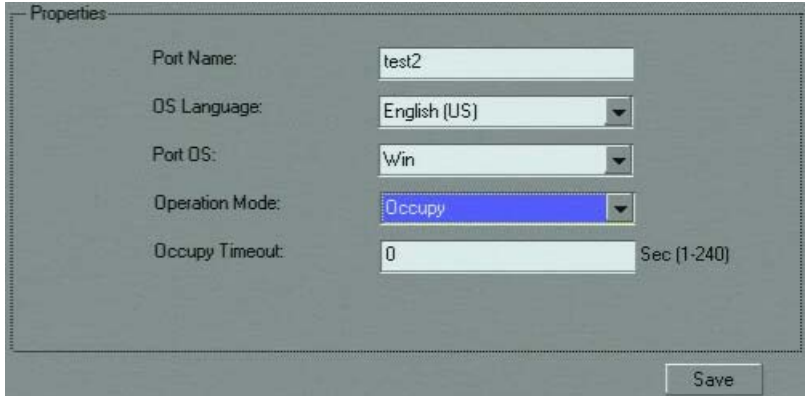

#### **Browser UI: Port Properties**

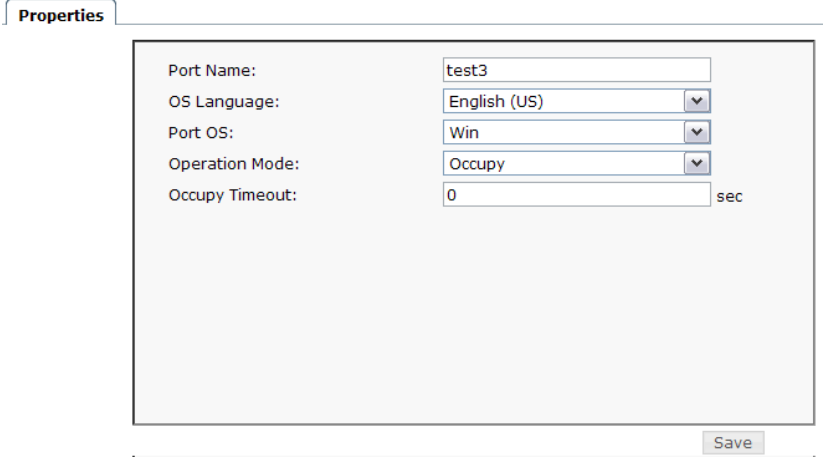

An explanation of the configuration fields is given in the table, below:

<span id="page-145-1"></span>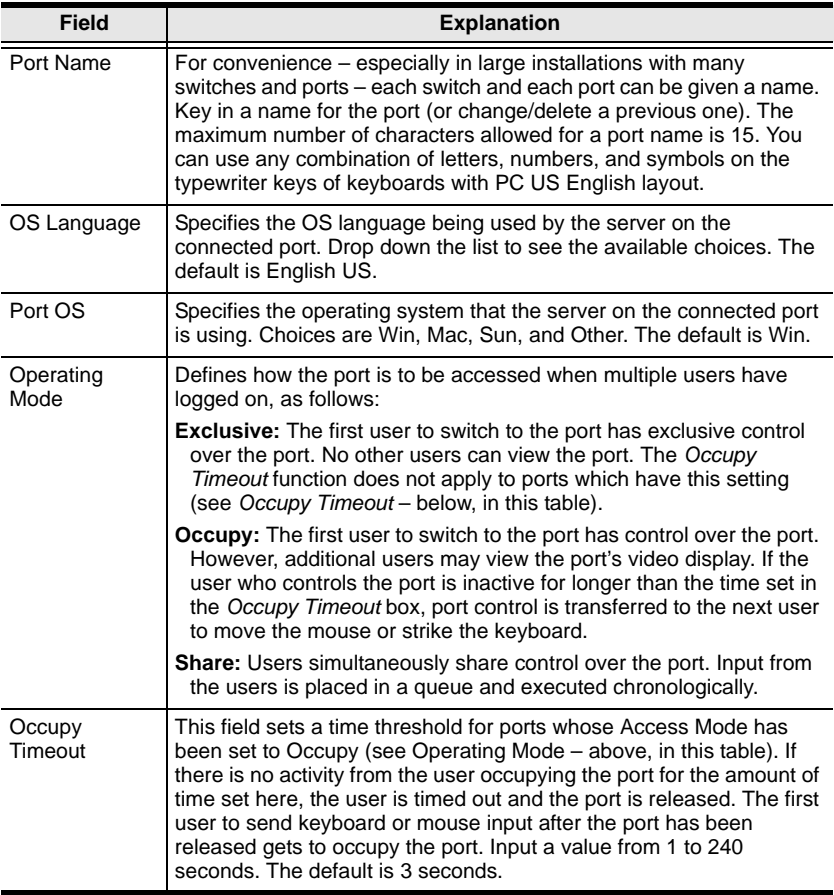

<span id="page-145-0"></span>When you have finished making your configuration settings click **Save** to return to the Properties main page.

### **KA7140 Properties**

When a KA7140 Adapter Cable is used to connect a serial device to the KM0032 / KM0532 / KM0932, in addition to the usual parameters, serial parameters need to be configured, as well. To configure the KA7140 to interact with the connected device, you need to set its serial parameters to match the parameters of the device, as follows:

- 1. In the *Port Access* page Sidebar, select the port that the KA7140 is connected to.
- 2. Select **Properties** on the menu bar.
- 3. In the main panel, select the KA7140, then click **Modify** (at the bottom of the page).

The KA7140's *Properties* page comes up:

#### **Console UI**

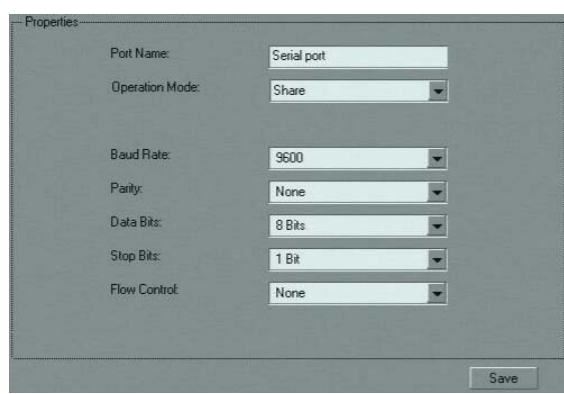

#### **Browser UI**

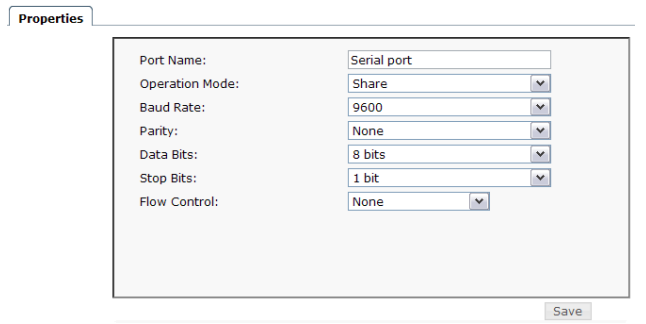

4. Drop down each of the serial parameter lists to select the port property values that match the ones used by the connected serial console device.

The port property settings that the KA7140 supports are given in the following table:

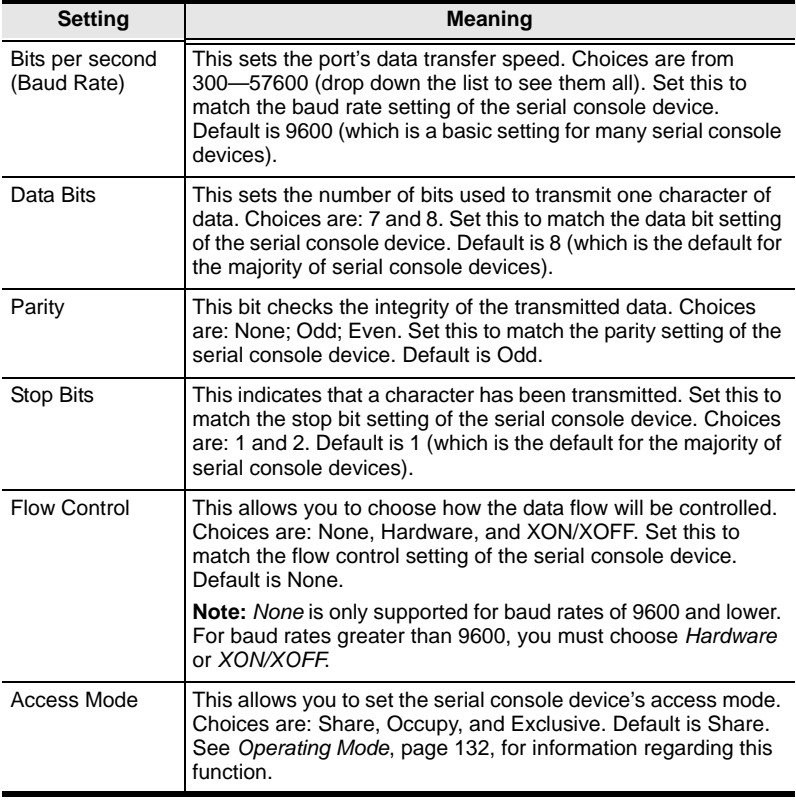

5. When you have finished making your selections, click **Save**.

### **Restore Defaults**

Clicking the Restore Defaults button when in the Properties main page causes the properties for all ports to revert to their default settings.

# **PON**

If a Power over the NET™ (PON) module is connected to your installation clicking the PON menu item starts a Java Applet viewer that brings up its interface – allowing you to remotely power manage servers connected to the Matrix KVM Switch. (See *[Association](#page-77-0)*, page 64.)

**Note:** 1. PON is only available with the Browser UI.

- 2. PON support is implemented through the browser via a Java Applet Viewer. Therefore, the latest version of Sun's Java Runtime Environment (JRE) must be installed on the client computer (the one you use to log into the Matrix KVM Switch with).
- 3. The PON viewer can only be used in the current browser session. If you log out, the applet will stop. You must download and run the applet again the next time you log in.

Once you download and run the Java Applet, the PON's login screen comes up. Refer to the User Manual that came with your PON package for information on PON operation.

**Note:** Visit our website for the latest information regarding our PON products.

This Page Intentionally Left Blank

# **Chapter 9 Console Port Operation**

### **Overview**

After you have successfully logged in (see above *[Logging In](#page-50-0)*, page 37), the Matrix KVM Switch comes up with the Port Access tab's *Connections* page displayed.

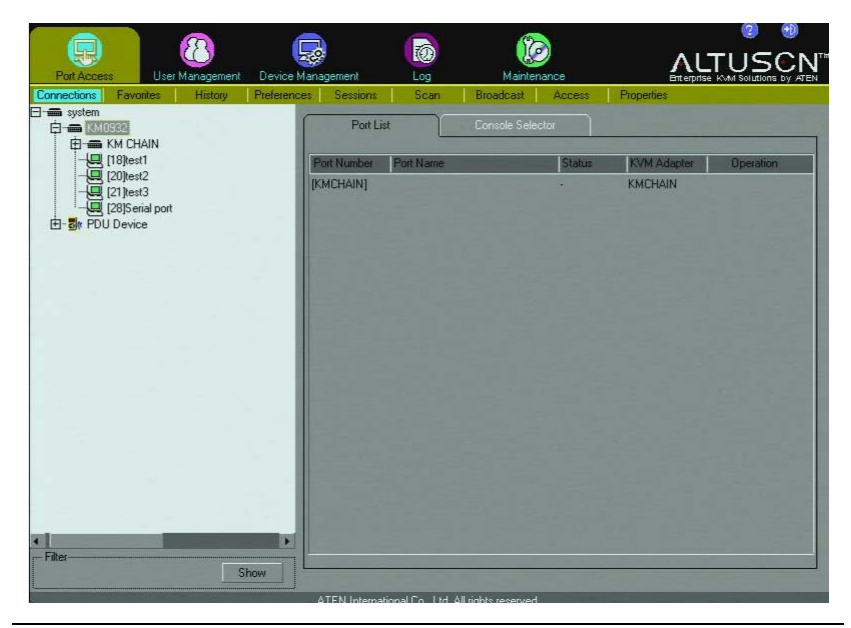

**Note:** Port operations can only be performed from the Console UI. The Browser UI is for configuration purposes only.

All the ports that a user is permitted to access are listed in the Sidebar tree at the left of the page. To access a device connected to one of the ports, either double click its icon, or click the port's **Connect** link in the main panel.

Once you switch to a port, its screen displays on your monitor, and your keyboard and mouse input affects the remote system. You can operate the device connected to the port just as if you were connected to it directly.

# **The Port Toolbar**

The switch interface provides a toolbar to help you with port switching operations from within the captured port. To bring up the toolbar, tap the Toolbar Hotkey (Scroll Lock or Ctrl), twice. The toolbar appears at the upper left corner of the screen:

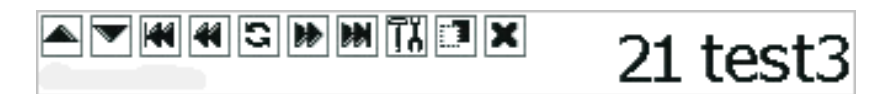

Depending on the settings that were selected for ID Display ([see page](#page-131-0) 118), the Port Number and/or the Port Name display at the right of the toolbar. The meanings of the toolbar icons are given in a table on [page](#page-152-0) 139.

When the toolbar displays, mouse input is confined to the toolbar area and keyboard input has no effect on the computer connected to the port. To carry out operations on the computer, you must close the toolbar.

**Note:**When the Disable Toolbar function is enabled, it disables the Toolbar from showing on the screen when the toolbar hotkey is used, instantly returning user to the GUI instead. (See *Toolbar*[, page 122\)](#page-135-0)

### **Recalling the Port Access Page**

To break the port connection and recall the Port Access page, do the following:

Click the icon on the toolbar that recalls the Port Access page ([see above](#page-152-0) *The [Toolbar Icons](#page-152-0)*, page 139)

 $-$  or  $-$ 

Tap the Toolbar hotkey (Scroll Lock or Ctrl), once.

### **Closing the Toolbar**

To close the toolbar, do the following:

Click the **X** icon on the toolbar

 $-$  or  $-$ 

Recall the Port Access page and select the port again.

### <span id="page-152-0"></span>**The Toolbar Icons**

The meanings of the toolbar icons are explained in the table below.

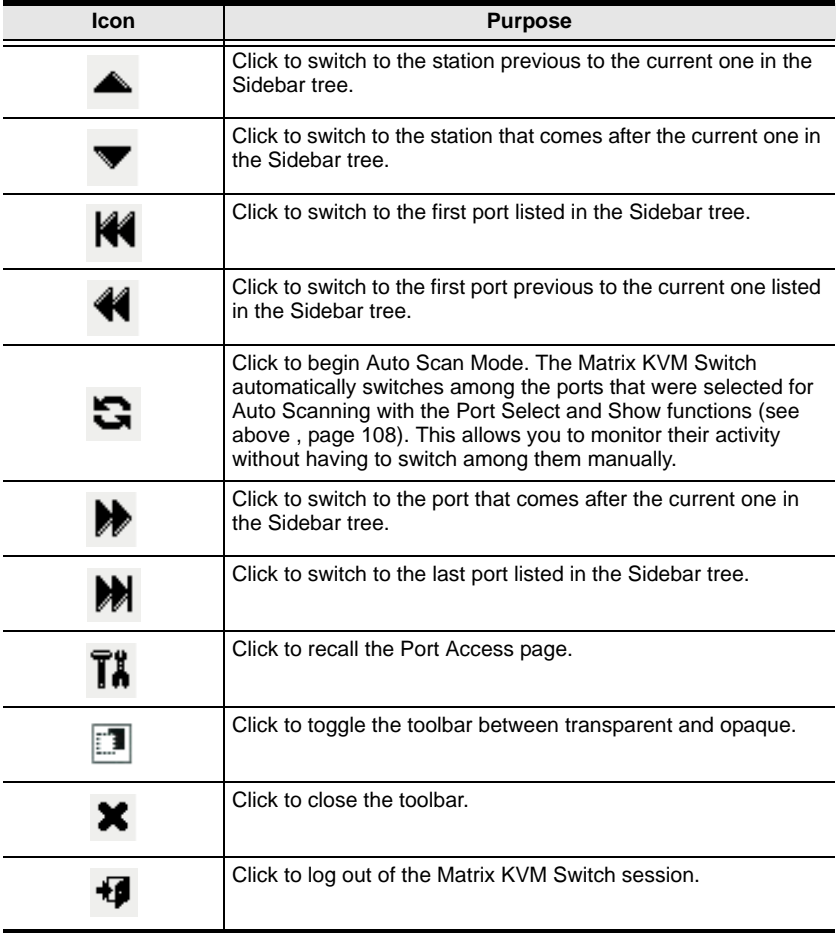

### **Toolbar Hotkey Port Switching**

When the toolbar displays, you can use hotkeys to provide KVM focus to a port directly from the keyboard. The Matrix KVM Switch provides the following hotkey features:

- Auto Scanning
- Skip Mode Switching
- Port Number Switching
- Push Video

The hotkeys features are explained in the sections that follow:

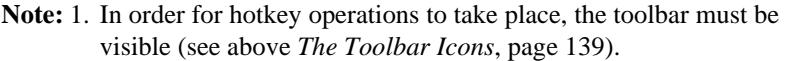

2. To use the keys designated as hotkeys (i.e. A, P, etc.) for normal, nonhotkey purposes, you must first close the toolbar.

#### **Auto Scanning**

The Scan function automatically switches among all the ports that are accessible to the currently logged on user at regular intervals, so that the user can monitor their activity automatically. Users can also limit the number of ports scanned with the *Show* function of the Sidebar Tree. [See , page 108 for](#page-121-0)  [details.](#page-121-0)

The amount of time Auto Scan dwells on each port is set with the *Scan Duration* setting (see above *[Scan Duration](#page-134-0)*, page 121), but can be changed on the fly via hotkey (see above *[Hotkey Summary Table](#page-157-0)*, page 144).

To start Auto Scanning, with the toolbar showing, tap the **A** key. The Auto Scan function (Auto Scan Mode) cycles through the ports in order - starting from the first port in the Sidebar. An  $\vert$  **S** appears in front of the Port ID Display to indicate that the port is being accessed under Auto Scan Mode.

- While you are in Auto Scan Mode, you can pause the scanning in order to keep the focus on a particular server by pressing **P**. During the time that Auto Scanning is paused, the **S** in front of the Port ID blinks On and Off.
- *Pausing* when you want to keep the focus on a particular server can be more convenient than exiting Auto Scan Mode because when you *Resume* scanning, you start from where you left off. If, on the other hand, you were to exit and then restart Auto Scan Mode, the scanning would start over from the very first port in the Sidebar tree.
- To *Resume* Auto Scanning after a pause, press any key except [Esc] or the [Spacebar]. Scanning continues from where it left off.
- While Auto Scan Mode is in effect, ordinary keyboard functions are suspended. You must exit Auto Scan Mode in order to regain normal control of the keyboard. To exit Auto Scan Mode press [Esc] or [Spacebar]. Auto Scanning stops when you exit Auto Scan Mode.

#### **Skip Mode Switching**

Skip Mode allows you to switch ports in order to monitor the computers manually. You can dwell on a particular port for as long or as little as you like - as opposed to Auto Scanning, which automatically switches after a fixed interval. The Skip Mode hotkeys are the four Arrow keys. Their operation is explained in the table below:

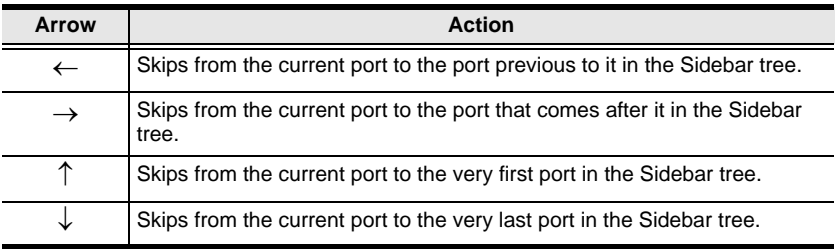

#### **Port Number Switching**

To hotkey switch to a port using the port number method, do the following:

- 1. Hold down the **Num Lock** key
- 2. Press and release the **minus** key
- 3. Release the **Num Lock** key

```
[Num Lock ] + [-]
```
- 4. Key in the port's port number (for example, 09)
- 5. Tap **[Enter]**.

# <span id="page-155-0"></span>**Keyboard Hotkey Port Switching**

Hotkey port switching is also available when the toolbar is closed. In order to use this function, however, you must first invoke hotkey mode, as follows:

- 1. Hold down the **Num Lock** key;
- 2. Press and release the **minus** key;
- 3. Release the **Num Lock** key:

```
[Num Lock] + [-];
```
**Note:** The Minus key must be released within one half second, otherwise Hotkey invocation is automatically cancelled.

When Hotkey Mode is active:

- Ordinary keyboard and mouse functions are suspended only Hotkey compliant keystrokes (described in the sections that follow), can be input.
- Pressing **[Esc]** exits Hotkey Mode.

### **Port ID Numbering**

Each computer on a KM0032 / KM0532 / KM0932 installation has a unique Port ID that reflects the position it occupies in the overall installation. For example:

- A computer connected to KVM Port 15 of a first stage KM0532 / KM0932 would have a Port ID of **15**.
- A computer connected to KVM Port 4 of a switch that is cascaded from KVM Port 15 of a first stage KM0532 / KM0932 would have a Port ID of **15 04**. (Single digit port numbers are padded with a preceding zero.)
- A computer connected to KVM Port 9 of a switch that occupies Station 7 in a daisy chain would have a Port ID of **C7 09**.

## **Push Video Hotkey**

The Push Video feature allows a user to push their console's port connection to another console for viewing or operating in a Share or Occupy mode. To do so; invoke the Hotkey Mode (see above *[Keyboard Hotkey Port Switching](#page-155-0)*, [page 142](#page-155-0)) and enter the letter **P** followed by the console number you wish to push your video to. For example; if you want to push your console port connection to console 5, use: **P5.**

#### **Operation Mode**

For the Push Video feature to work, each port's Operation Mode must be set to *Share* or *Occupy.* If a port is set to *Exclusive* only the first user connected to that port can view or control it, and the Push Video feature will not allow other users to connect. The Operation Mode for each port can be configured from the Port Access tab under the Properties menu. (see above *[Configuring Port](#page-142-0)  [Properties](#page-142-0)*, page 129)

The list below defines how the port is to be accessed when multiple users attempt to log on using the Push Video feature:

- **Exclusive:** The first user to switch to the port has exclusive control over the port. No other users can view the port. The *Occupy Timeout* function does not apply to ports which have this setting.
- **Occupy:** The first user to switch to the port has control over the port. However, additional users may view the port's video display. If the user who controls the port is inactive for longer than the time set in the *Occupy Timeout* box, port control is transferred to the next user to move the mouse or strike the keyboard.
- **Share:** Users simultaneously share control over the port. Input from the users is placed in a queue and executed chronologically.

# <span id="page-157-0"></span>**Hotkey Summary Table**

The following table summarizes Hotkey operations on the KM0032 / KM0532 / KM0932:

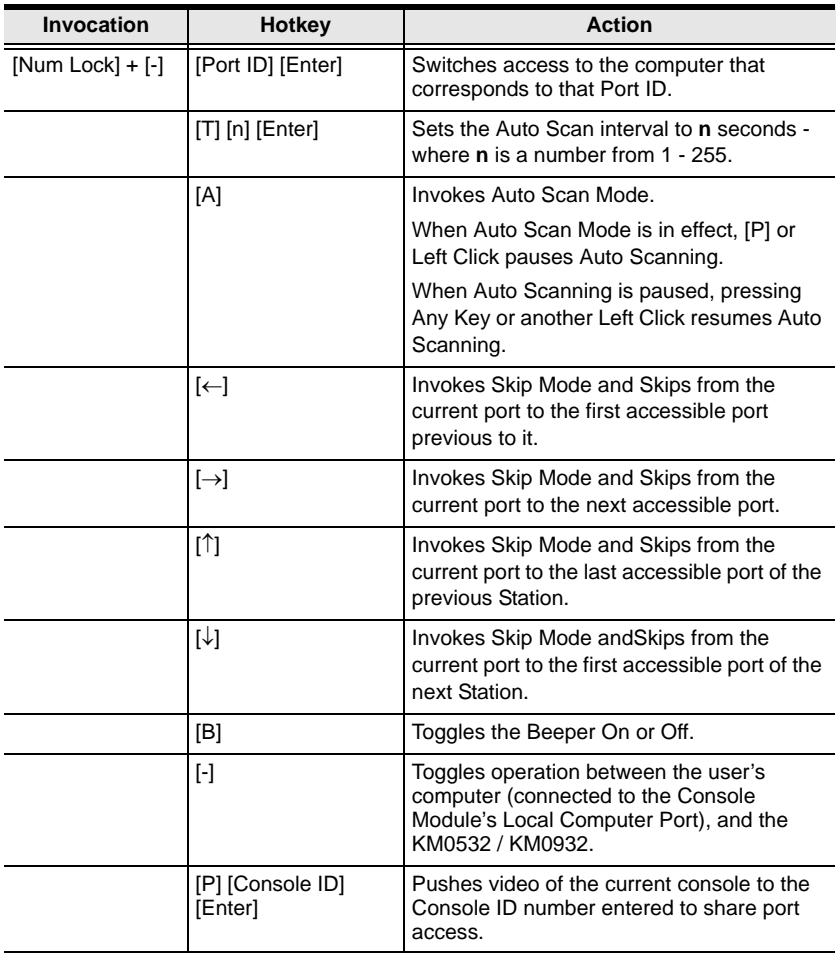

**Note:** You must press [Esc] to exit Auto Scan and Skip Modes.

# **Chapter 10 Log**

## **Overview**

The Matrix KVM Switch logs all the events that take place on it. The log stores a maximum of 512 events. When the limit is reached, the oldest events get discarded as new events come in. To view the contents of the log, click the *Log* icon. A screen similar to the one below appears:

### **Console UI**

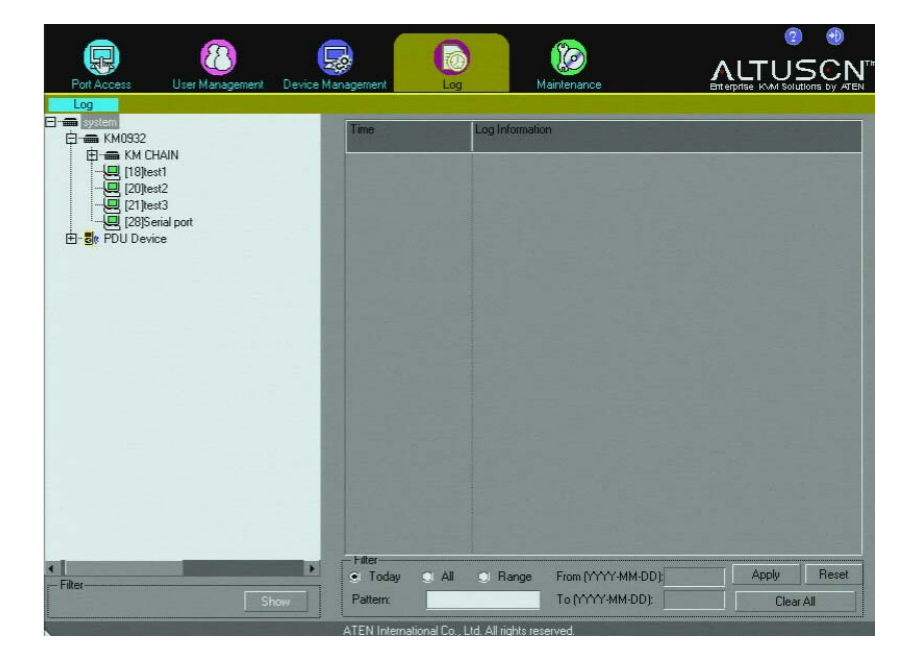

#### **Browser UI**

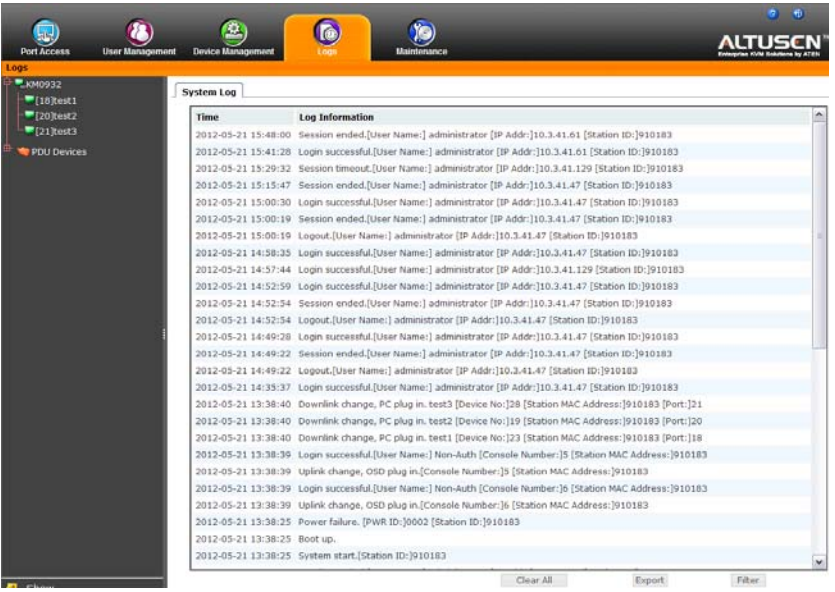

# **Console UI**

A listing of the events that have been recorded in the log file appear in the main panel: the time of the event is listed in the left column; a description of the event that occurred at that time is listed to the right. To clear the list click **Clear All** (at the bottom right of the *Filter* panel).

### **Log Filtering**

The *Filter* panel at the bottom of the page allows you to filter the log file for events containing specific words or strings:

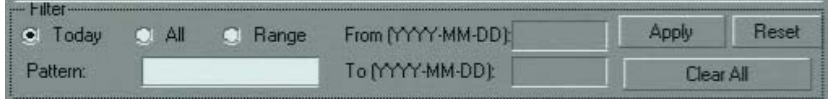

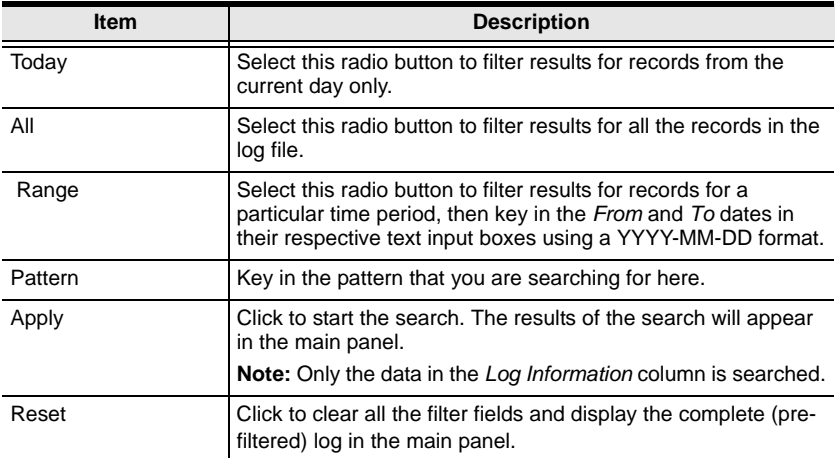

A description of the items is given in the table, below:

# **Browser UI**

Like the Console page, the events that have been recorded in the log file appear in the main panel: the time of the event is listed in the left column; a description of the event that occurred at that time is listed to the right. To clear the list click **Clear All**.

### **Log Filtering**

The browser interface provides a log filtering function similar to the one that the console interface offers. Click **Filter** to bring up the Filter panel:

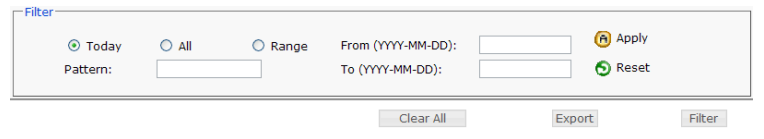

- The browser-based filter panel is similar to the console-based one. Refer back to the information given for the console-based filter for operation details.
- To dismiss this panel, click the Filter button, again.

### **Export**

Export provides a convenient means of auditing the log file. When you click Export, a dialog box comes up that offers the opportunity to open the contents of the log file in Excel (for Windows users), or to save the contents to file in csv format (for Windows and other platforms):

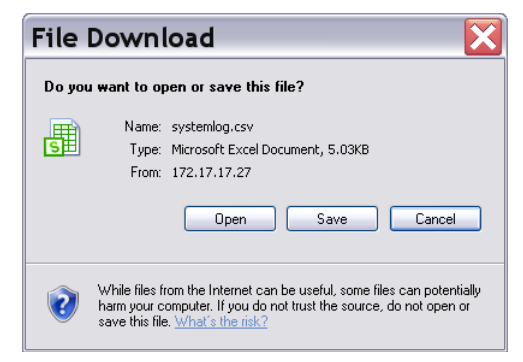

Csv files can be opened in standard spreadsheet programs, such as Excel and Open Office Calc.

# **Chapter 11 The Log Server**

The Windows-based Log Server is an administrative utility that records all the events that take place on selected Matrix KVM switches and writes them to a searchable database. This chapter describes how to install and configure the Log Server.

# **Installation**

- 1. Log into the KM0032 / KM0532 / KM0932 switch.
- 2. Click the *Download* tab and download the Log Server AP program.
- 3. Go to the location on your hard disk that you downloaded the Log Server program to, and double click its icon (*LogSetup.exe*) to bring up the Windows Client Connection Screen:

**Note:** If the browser cannot run the file, save it to disk, instead, and run the file from your disk.

The Log Server installation screen appears:

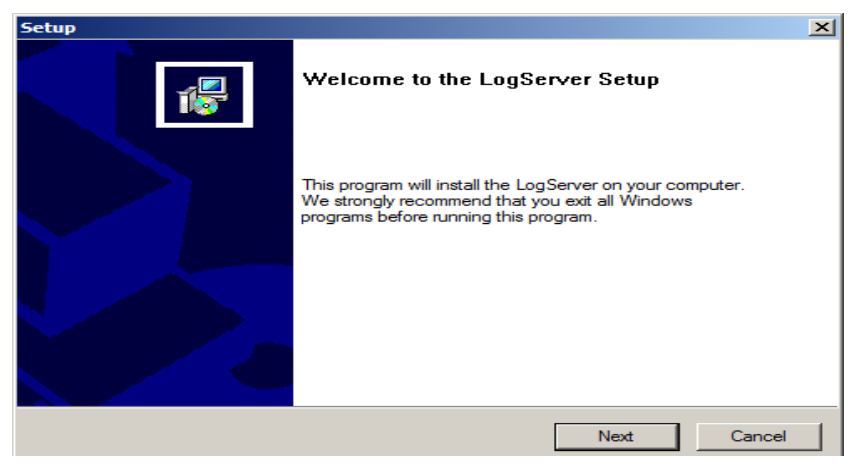

4. Click **Next**. Then follow the on-screen instructions to complete the installation and have the Log Server program icon placed on your desktop.

# **Starting Up**

To start the Log Server, either double click the program icon, or key in the full path to the program on the command line. The first time you run it, a screen similar to the one below appears:

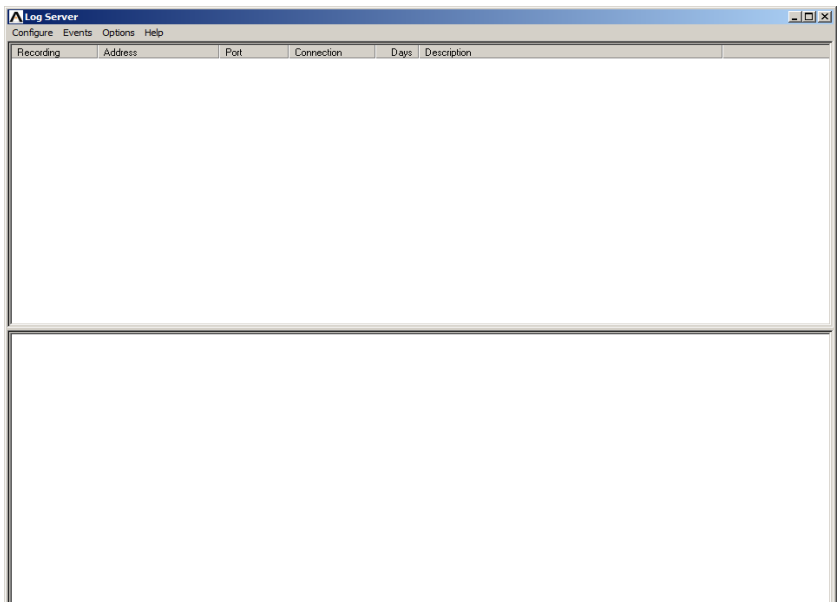

**Note:** 1. The MAC address of the Log Server computer must be specified in the *ANMS* settings.

2. The Log Server requires the Microsoft Jet OLEDB 4.0 driver- if the program doesn't start.

The screen is divided into three components:

- A *Menu Bar* at the top
- A panel that will contain a list of Matrix KVM switches in the middle.
- A panel that will contain an *Events List* at the bottom

Each of the components is explained in the sections that follow.

# **The Menu Bar**

The Menu bar consists of four items:

- Configure
- Events
- Options
- $\leftarrow$  Help

These are discussed in the sections that follow.

**Note:** If the Menu Bar appears to be disabled, click in the List window to enable it.

### **Configure**

The Configure menu contains three items: Add; Edit; and Delete. They are used to add new units to the List; edit the information for units already on the list; or delete units from the list.

- To add a unit to the list, click **Add**.
- To edit or delete a listed unit, first select the target in the List window, then open this menu and click **Edit** or **Delete**.

When you choose *Add* or *Edit*, a dialog box, similar to the one below, appears:

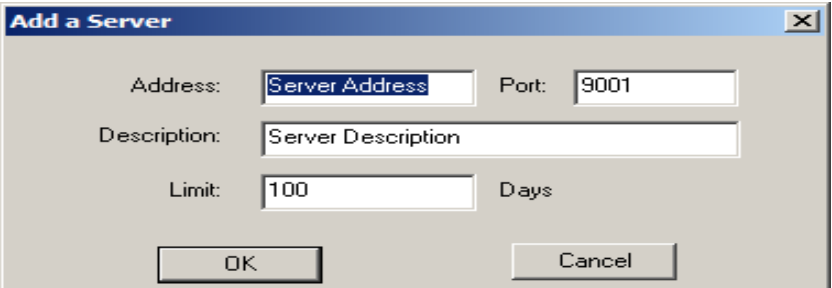

A description of the fields is given in the table, below:

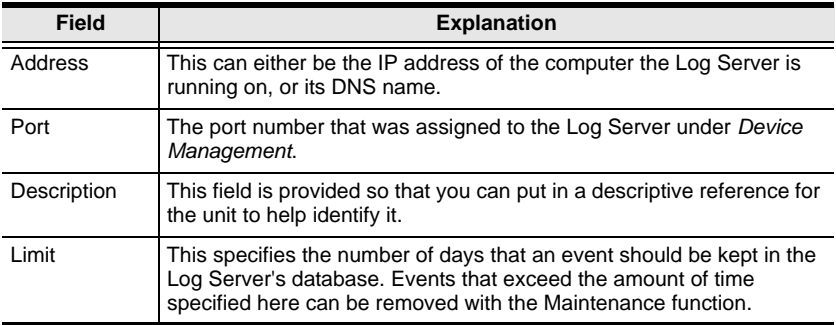

Fill in or modify the fields, then click **OK** to finish.

#### **Events**

The Events Menu has two items: *Search* and *Maintenance*.

#### **Search:**

*Search* allows you to search for events containing specific words or strings. When you access this function, a screen, similar to the one below, appears:

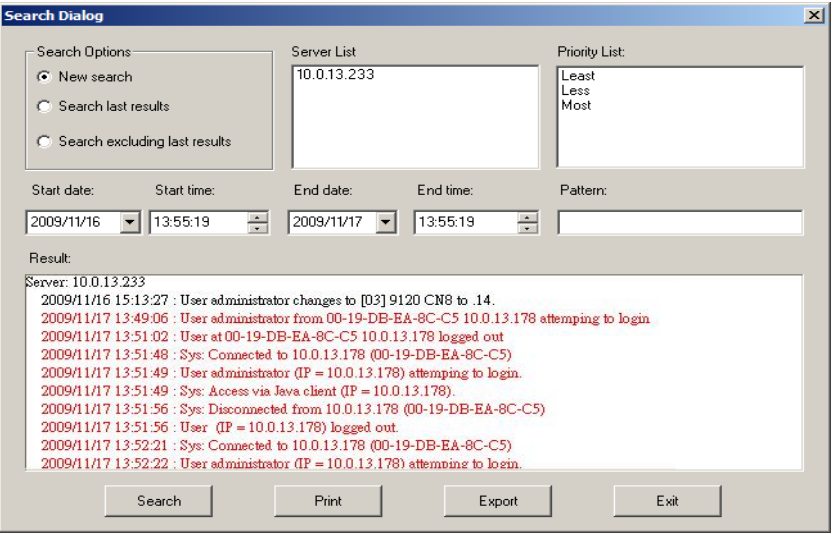

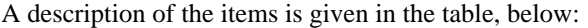

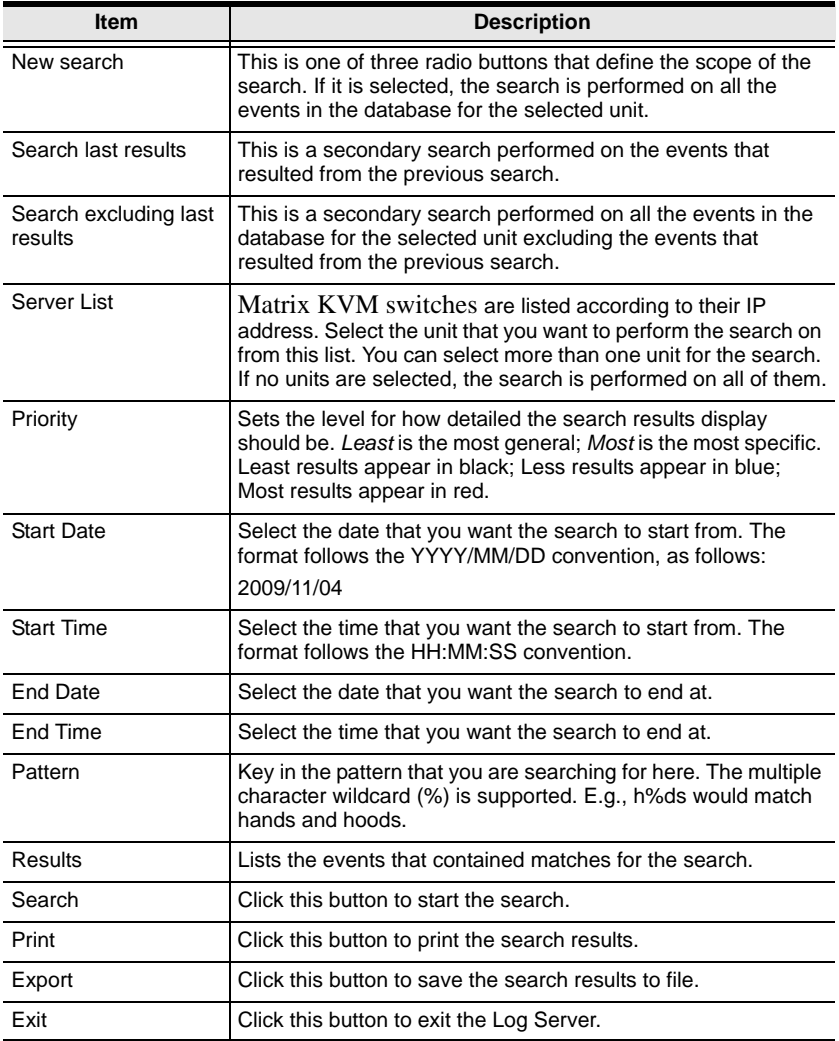

#### **Maintenance:**

This function allows the administrator to perform manual maintenance of the database, such as erasing specified records before their expiration time is up.

### **Options**

*Network Retry* allows you to set the number of seconds that the Log Server should wait before attempting to connect if its previous attempt to connect failed. When you click this item, a dialog box

x, similar to the one below, appears:

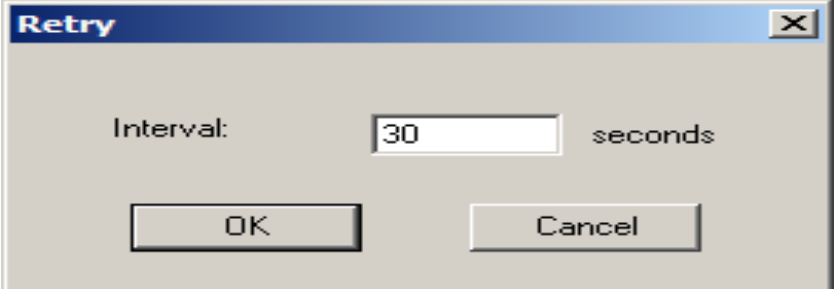

Key in the number of seconds, then click **OK** to finish.

### **Help**

From the Help menu, click Contents to access the online Windows Help file. The help file contains instructions about how to setup, operation and troubleshoot the Log Server.

# **The Log Server Main Screen**

### **Overview**

The Log Server Main Screen is divided into two main panels.

- The upper (List) panel lists all of the units that have been selected for the Log Server to track.
- The lower (Event) panel displays the tick information for the currently selected unit. (If there are more than one unit, the selected unit is the one that is highlighted).
- To select a unit in the list, simply click on it.

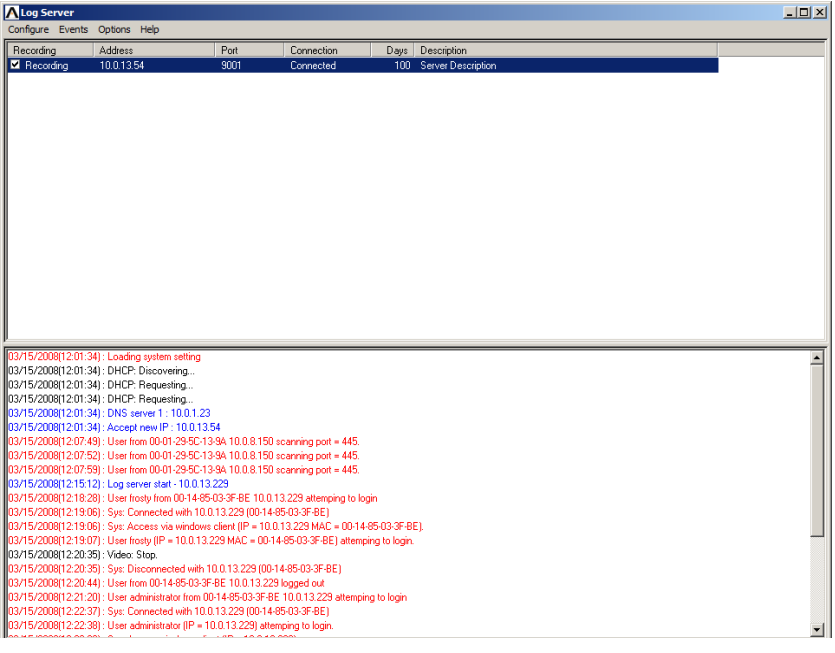

### **The List Panel**

The List panel contains six fields:

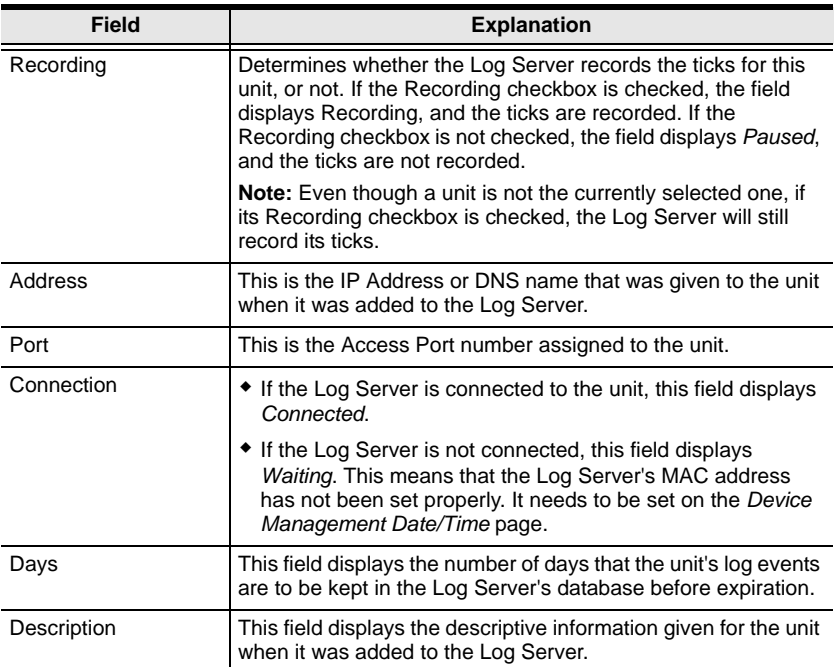

#### **The Event Panel**

The lower panel displays log events for the currently selected unit. Note that if there are more than one units, even though they aren't currently selected, if their *Recording* checkbox is checked, the Log Server records their log events and keeps them in its database.

# **Chapter 12 Maintenance**

### **Overview**

The Maintenance tab for Browser UI sessions and Console UI sessions are exclusive and differ in function.

## **Browser UI**

The browser session offers three menu items: *Backup/Restore*, *Firmware Upgrade* and *Certificates*:

- Backup/Restore allows super administrators to backup KM0032 / KM0532 / KM0932 system configuration settings to a file, and restore configuration settings from previously saved files.
- Firmware Upgrade allows super administrators to upgrade firmware for connected Matrix KVM Switches, attached console modules, and KVM adapter cables.
- Certificates allow for enhanced security, the *Private Certificate* section allows you to use your own private encryption key and signed certificate, rather than the default ATEN certificate

**Note:** The Backup/Restore, Firmware Upgrade, and Certificates operations are not available from a console session.

### **Backup / Restore**

When you click the **Maintenance** tab, the Browser UI opens with the *Backup/ Restore* menu page displayed. The page is divided into two main sections: *Backup*, and *Restore*:

**Backup/Restore** 

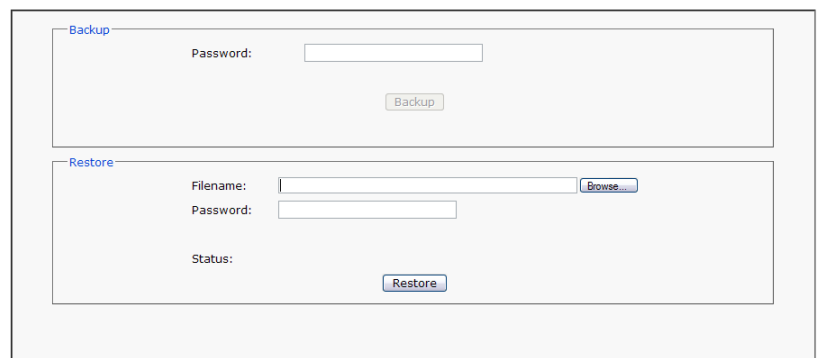

The operations performed in the backup/restore procedures are described in the table, below:

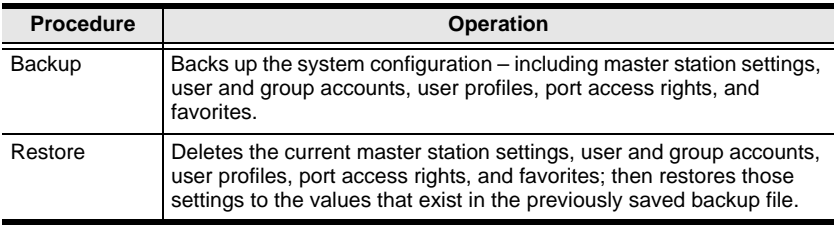

### **Backup**

To back up system configuration settings, do the following:

1. (Optional) In the *Backup* panel, provide a password for the backup file. Any combination of characters may be used for the password.

**Note:** Providing a password is a security feature – if you provide a password, you will need to give the same password in order to restore the configuration settings from this file.

- 2. Click **Save**.
- 3. In the dialog box that comes up, click **OK** to save the configuration file (*System.conf*) to a location on your hard disk.

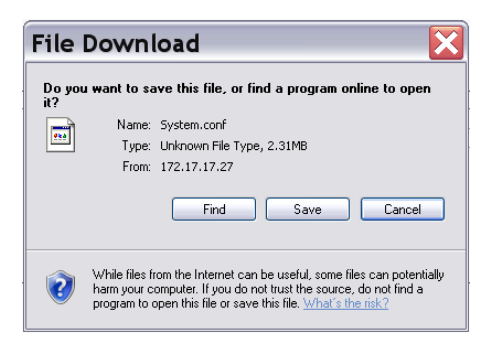

4. Navigate to the directory where you want to save the file and click **Save**.

#### **Restore**

To restore system configuration settings, do the following:

- 1. In the *Restore* panel, click **Browse**.
- 2. Navigate to the directory where the backup file is located and select it.
- 3. When you return to the Backup/Restore page enter the password you set when the backup file was created.

**Note:** If you did not set a password for the file, leave the field blank.

4. Click **Restore**.

When the Restore procedure has finished, a message stating that the Matrix KVM Switch will reboot is sent to all users with active sessions. After a short while the switch reboots. When it comes back up the configuration settings that were restored from the backup file are in effect.

### **Firmware Upgrade**

New firmware versions can be downloaded from our website as they become available. Check the website regularly, to find the latest upgrade packages.

Under Firmware Upgrade the following devices get upgraded simultaneously:

- The master KVM switch
- All daisy chained KVM switches
- All consoles attached to the master switch
- All KVM adapter cables connected to the master and daisy chained switches.
- **Note:** 1. For dual root installations, the slave stations do not get upgraded simultaneously – they must be upgraded separately.
	- 2. Cascaded stations, consoles attached to cascaded stations, and KVM adapter cables connected to cascaded switches do not get upgraded with this function. Each station (including its consoles and KVM adapter cables) must be upgraded on a station-by-station basis.
	- 3. Before performing the upgrade, you may want to notify users that the system will be going down, and that they should log out of their sessions.

To upgrade the firmware do the following:

- 1. From a computer that is not part of your KVM installation go to our website and download the firmware upgrade package appropriate to your Matrix KVM Switch.
- 2. Open your browser and log in to the Matrix KVM Switch with a super administrator's account.
- 3. Click the **Maintenance** tab; select **Firmware Upgrade** on the menu bar. A confirmation dialog box appears:

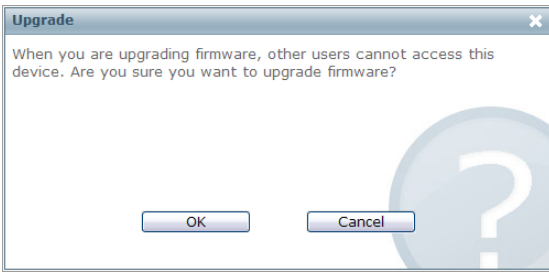

4. Click **Yes** to continue. After a short while, the *Firmware Upgrade* page comes up:

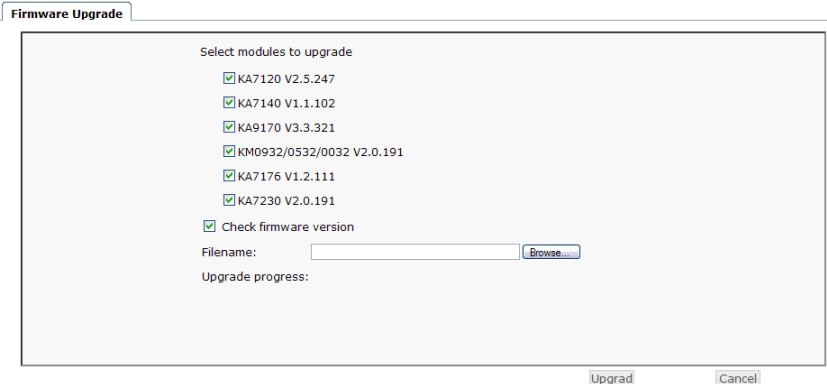

All the stations, consoles and KVM adapters that are capable of being upgraded are listed.

- **Note:** Only online stations and consoles, as well as KVM adapters connected to online devices show up in the list. Offline stations and consoles, as well as adapters connected to offline devices do not get upgraded.
- 5. Make sure there is a check in the checkbox in front of the modules you want to upgrade. Uncheck the modules that you do not want to upgrade.
- 6. Click **Browse**. Navigate to the directory where the firmware upgrade file is located and select it.
- 7. Enable or disable *Check Firmware Version*
	- If you enabled *Check Firmware Version* the current firmware level is compared with that of the upgrade file. If the current version is equal to or higher than the upgrade version, a popup message appears, to inform you of the situation and stops the upgrade procedure.
	- If you didn't enable *Check Main Firmware Version*, the upgrade file is installed without checking what its level is.
- 8. Click **Upgrade** to start the upgrade procedure. As the upgrade proceeds, progress information is shown on the screen. Once the upgrade completes successfully, the switch resets itself.
- 9. Log in again, and check the firmware version to be sure it is the new one.

# **Firmware Upgrade Recovery**

Should the switch's firmware upgrade procedure fail, and the switch becomes unusable, the following firmware upgrade recovery procedure will resolve the problem:

- 1. Power off the switch.
- 2. Press and hold the Reset Switch in (see *Reset Switch*[, page 9 for details](#page-22-0)).
- 3. While holding the Reset Switch in, power the switch back on.

This causes the switch to use the original factory installed main firmware version. Once the switch is operational, you can try upgrading the main firmware again.

# **Adapter Cable Firmware Upgrade Recovery**

Should the adapter firmware upgrade procedure fail for one of the KVM Adapter Cables and the adapter becomes unusable, the following adapter firmware upgrade recovery procedure will resolve the problem:

- 1. Unplug the Adapter from the computer it is connected to.
- 2. Slide its *Firmware Upgrade Recovery Switch* (located next to the Cat 5e/ Cat 6 cable connector) to the **RECOVER** position.
- 3. Plug the Adapter back into the computer.
- 4. Repeat the Adapter upgrade procedure.
- 5. After the Adapter has been successfully upgraded, unplug the Adapter from the computer it is connected to; slide the Firmware Upgrade Recovery Switch back to the **NORMAL** position; and plug the Adapter back in.

## **Certificates**

#### **Private Certificate**

When logging in over a secure (SSL) connection, a signed certificate is used to verify that the user is logging in to the intended site. For enhanced security, the *Private Certificate* section allows you to use your own private encryption key and signed certificate, rather than the default ATEN certificate.

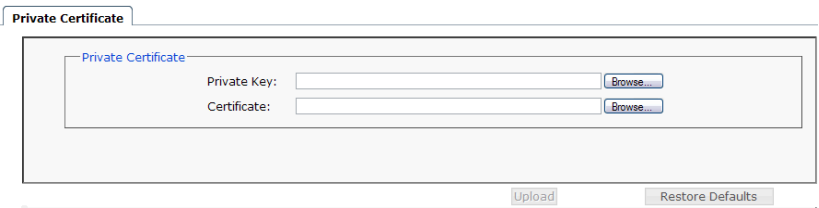

There are two methods for establishing your private certificate: generating a self-signed certificate; and importing a third-party certificate authority (CA) signed certificate.

Generating a Self-Signed Certificate

If you wish to create your own self-signed certificate, a free utility – openssl.exe – is available for download over the web. See *[Self-Signed](#page-213-0)  Private Certificates*[, page 200 for details](#page-213-0) about using OpenSSL to generate your own private key and SSL certificate.

Obtaining a CA Signed SSL Server Certificate

For the greatest security, we recommend using a third party certificate authority (CA) signed certificate. To obtain a third party signed certificate, go to a CA (Certificate Authority) website to apply for an SSL certificate. After the CA sends you the certificate and private encryption key, save them to a convenient location on your computer.

• Importing the Private Certificate

To import the private certificate, do the following:

- 1. Click **Browse** to the right of *Private Key*; browse to where your private encryption key file is located; and select it.
- 2. Click **Browse** to the right of *Certificate*; browse to where your certificate file is located; and select it.
- 3. Click **Upload** to complete the procedure.
- **Note:** 1. Clicking **Restore Default** returns the device to using the default ATEN certificate.
	- 2. Both the private encryption key and the signed certificate must be imported at the same time.

# **Console UI**

### **EDID Information/Update**

The console session's Maintenance function has two tabs: *Monitor Information*, and *Update Adapter*:

**Note:** Only Super Administrators can use Maintenance functions.

#### **Monitor Information**

The Monitor Information tab provides the console's EDID (Extended Display Identification Data) which includes; EDID Revision number, Vendor Name, Model Name, Serial Number, and Supported Resolutions.

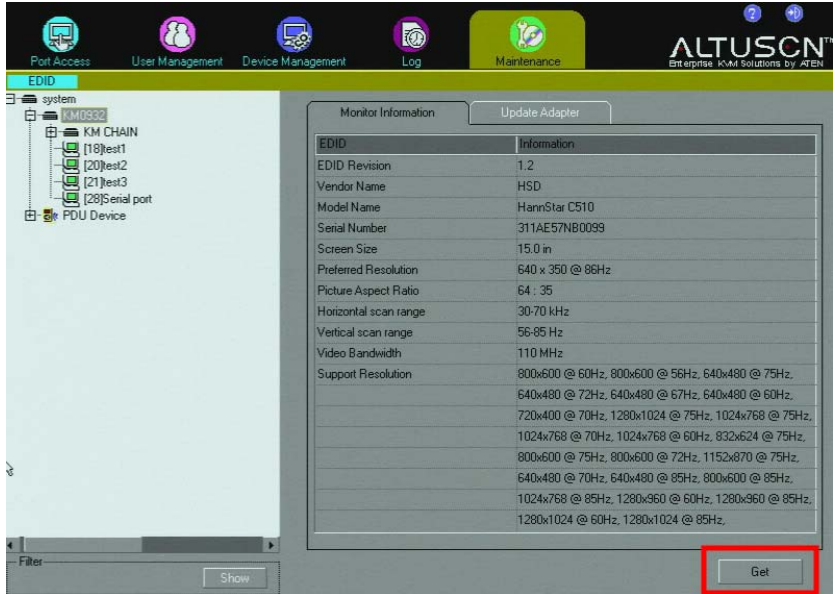

To retrieve new EDID Information for the Monitor, simply click: Get.

#### **Update Adapter**

The Update Adapter tab allows a user to manually update a computers KVM Adapter by sending its EDID information (including monitor resolution) to the dongle for display optimization.

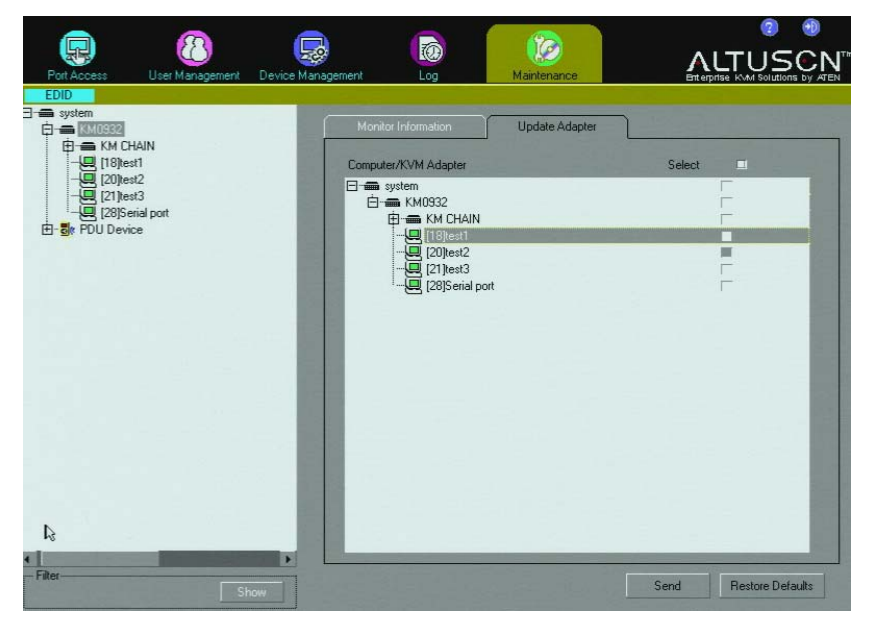

- To update a computers KVM Adapter simply select it on the Computer/ KVM Adapter list and click: Send.
- To restore the default settings for an adapter simply select it on the Computer/KVM Adapter list and click: Restore Defaults

If the update is successful a Message: Operation Successful box appears.

**Note:** The Monitor Information and Update Adapter operations are not available from a Browser session.
# **Chapter 13 RS-232 Port Operation**

### **Overview**

RS-232 port operation allows Super Administrators or Administrators to establish a serial terminal login to the KM0532 / KM0932 from their computer's COM port to a Console Module's RS-232 port. This allows a Super Administrator or Administrator to monitor the usage of all the consoles and all the ports from a single access point.

This function is extremely useful in large data centers where the display of all the consoles can be projected onto a wall for easy viewing of all operations, and the entire installation can be monitored on a port-by-port basis.

# **Preparation**

The first step in preparing for RS-232 port operation is, to use the modem cable that came with your Console Module to connect the module's RS-232 port to a COM port on your computer.

Next, set up your serial terminal program (such as HyperTerminal) so that it's serial parameters match those of the Console Module. The Console Module's default parameters are given in the table, below:

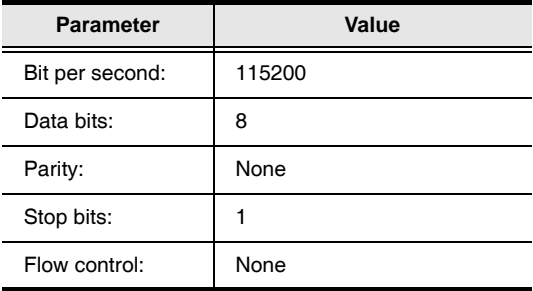

**Note:** You can deviate from the default parameters provided that both sides match.

# **Connecting**

Once you establish a connection via your terminal program, the command screen comes up.

- 1. Press **[Enter]** to bring up the *Username* prompt.
- 2. Key in your username, then press **[Enter]** to bring up the *Password* prompt.
- 3. Key in your password, then press **[Enter]** to bring up the command prompt:

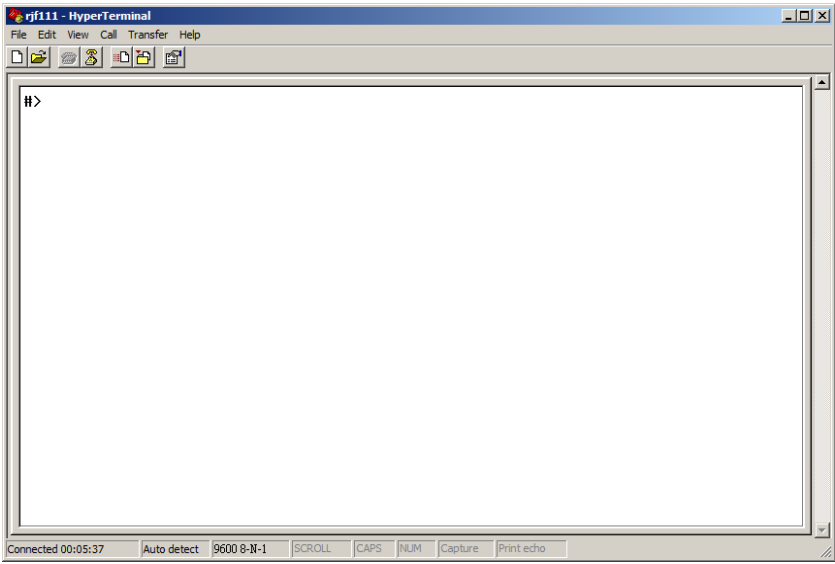

### **Restrictions**

- Only Super Administrators and Administrators can use this function. It is not available to ordinary users.
- Super Administrators or Administrators must log in through a serial terminal connection (such as HyperTerminal).
- A regular login connection (by any user) between the Console Module being used for the RS-232 login and the KM0532 / KM0932 must be established before the RS-232 login attempt.
- The user profile for the Super Administrator or Administrator logging in over the RS-232 port must exist in the database of the KM0532 / KM0932 that the Console Module is attached to.
- Access rights:
	- Super Administrators can access consoles and ports that have been given *Super Administrator*, *Administrator*, and *User* access rights.
	- Administrators can only access consoles and ports that have been given *Administrator* and *User* rights.
	- Switching of Console and KVM ports over the RS-232 connection depends on the access rights of the user who is logged into the Console Module via the Console Module port. Only the ports that the user has access rights to are available.

# **Command Summary**

A description of the commands supported with this function is provided in the table below:

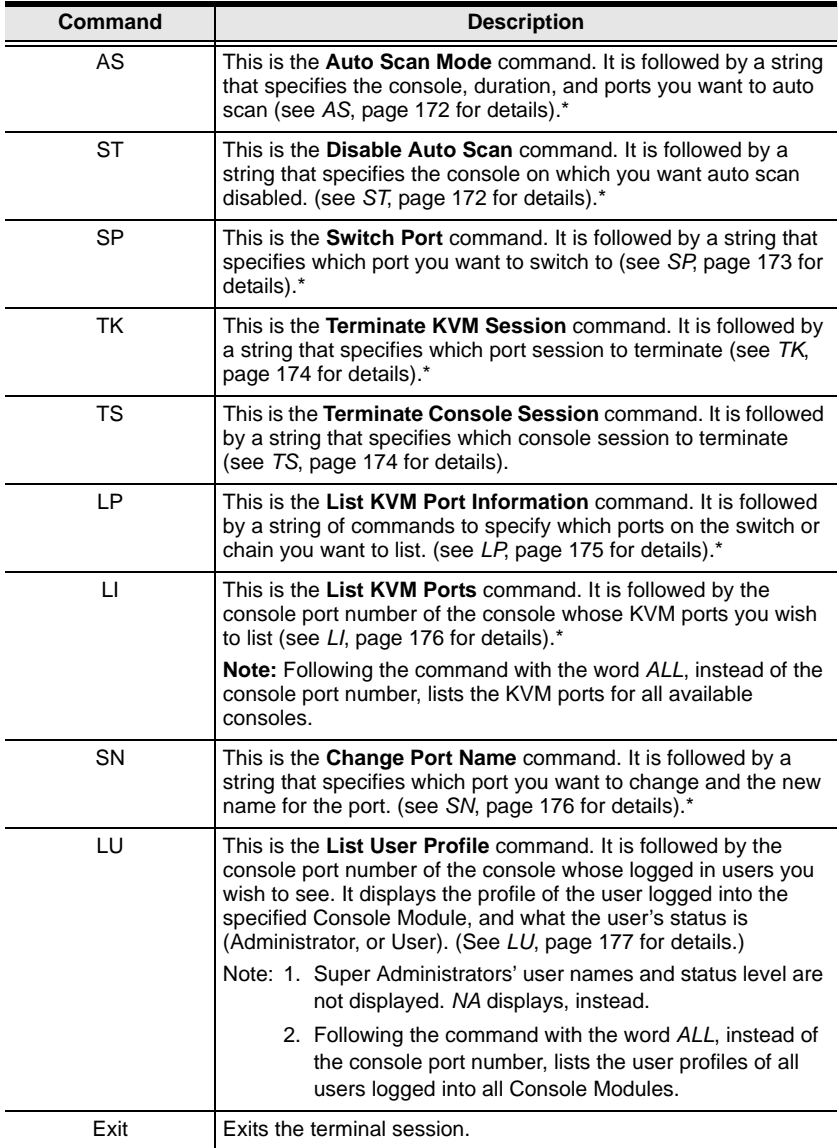

**\*** Only online ports that are available to the users that are logged into the Console Module(s) are shown with this command.

Examples of the commands are given in the sections that follow.

### <span id="page-185-0"></span>**AS**

This command is used to enabled Auto Scan Mode for a console. The generic format of this command is:

AS XX YY ZZ

Where:

- *XX* is a two-digit number that represents the console number on the KM0032 / KM0532 / KM0932 you want Auto Scan Mode started.
- *YY* represents the scan duration in seconds that Auto Scan Mode will pause for between each port scan.
- ◆ *ZZ* is a two-digit number that represents the port(s) on the switch that you want to scan. When ports are specified in Auto Scan Mode, those ports are scanned, and all other ports are ignored.

#### **Example 1 – Normal Scan:**

To start Auto Scan Mode on console 02, to scan all ports, issue the following command:

AS 02

This command sets console 2 to start auto scanning all ports, with the Scan Duration time set in Port Access - Preferences.

#### **Example 2 – Specific Scan:**

AS 02 03 02,05,08,09,10,12

This command starts Auto Scan Mode for console 02, at 3 second scan intervals, on ports 02, 05, 08, 09, 10, and 12.

This command enables Auto Scan Mode on console (*XX*), for a specific scan duration (*YY*), on the ports specified (*ZZ,ZZ*). All other ports are ignored.

### <span id="page-185-1"></span>**ST**

This command is used to disable Auto Scan Mode for a console. The generic format of this command is:

ST XX

Where: *XX* is the console number on which you want Auto Scan Mode disabled.

### <span id="page-186-0"></span>**SP**

This command is used to switch the KVM focus to a particular port. The generic format of this command is:

SP XX YY ZZ

Where:

- *XX* is a two-digit number that represents the console port number on the KM0532 / KM0932 that the Console Module you wish to access connects to.
- *YY* represents either a KVM port number on the KM0532 / KM0932 that the Console Module connects to; or the Station Number of a switch daisy chained from the KM0532 / KM0932.
- *ZZ* is a two-digit number that represents the port on the cascaded or daisy chained switch that you wish to give the focus to.

#### **Example 1 – Single Stage Installation:**

To put the KVM focus of the session running on Console Module 5 to KVM Port 18, issue the following command:

SP 05 18

This command switches the KVM focus of the session running on Console Port 5 from the port it is currently on to KVM Port 18.

After this command is issued, the display of the server connected to KVM Port 18 appears on Console 5's monitor, and Console 5's keyboard and mouse input goes to the server connected to KVM Port 18.

#### **Example 2 – Two Level Cascaded Installation:**

SP 02 03-08

This command switches the KVM focus of the session running on Console Port 2 from the port it is currently on to KVM Port 8 of the second level switch cascaded from KVM Port 3 of the first stage KM0532 / KM0932.

After this command is issued, the display of the server connected to KVM Port 8 of the switch cascaded from KVM Port 3 of the first stage KM0532 / KM0932 appears on Console 2's monitor, and Console 2's keyboard and mouse input goes to the server connected to KVM Port 08 of the switch cascaded from the first stage KM0532 / KM0932's KVM Port 3.

#### **Example 3 – Daisy Chained Installation:**

SP 08 C3 12

This command switches the KVM focus of the session running on Console Port 8 from the port it is currently on to KVM Port 12 of a switch that occupies Station 3 in a daisy chain.

After this command is issued, the display of the server connected to KVM Port 12 of the switch that occupies Station 3 in a daisy chain that links back to the top level KM0532 / KM0932, appears on Console 8's monitor, and Console 8's keyboard and mouse input goes to the server connected to KVM Port 12 of the Station 3 switch.

### <span id="page-187-0"></span>**TK**

This command is used to terminate a KVM Port session, and takes the following form:

TK XX

Where XX represents the Console Port number of the Console Module that the KVM Port session you want to terminate is running on.

For example, **TK 08** terminates the KVM session running on the Console Module connected to Console Port 8. Once the session terminates, the KM0532 / KM0932 GUI displays on the Console Module.

### <span id="page-187-1"></span>**TS**

This command is used to terminate a Console log in session, and takes the following form:

TS XX

Where XX represents the Console Port number of the Console Module whose session you want to terminate.

For example, **TS 08** terminates the log in session of the Console Module connected to Console Port 8. Once the session terminates, the log in screen displays on the Console Module.

### <span id="page-188-0"></span>**LP**

This command is used to list the KVM port information for all or specified switch ports. The LP command lists the port #, Power On / Off, and port name. The available command are:

LP ALL LP ON LP OFF LP XX

Where:

- *ALL* -lists the port information for all ports on the switch.
- *ON* -lists port information for ports connected to the switch, which are powered on.
- *OFF* -lists port information for ports connected to the switch, which are powered off.
- $\bullet$  *XX* is a two-digit number that represents the particular port number(s), and/or switch that you want to list information for.

For example, **LP** 01 lists the port information for port number 01.

For example, **LP C1-12** lists the port information on Chain 1, for port number 12.

### <span id="page-189-0"></span>**LI**

This command is used to list the KVM ports that are available on a particular Console Module. The command takes two forms:

LI XX

LT ALL.

Where:

 *XX* is a two-digit number that represents the console port number on the KM0532 / KM0932 that the Console Module you wish to access connects to.

For example, **LI 04** lists all the available KVM ports that are accessed via the Console Module connected to console module port 4 of the KM0532 / KM0932.

 *ALL* causes all the available ports on all available Console Modules to be listed.

#### <span id="page-189-1"></span>**SN**

This command is used to rename a KVM port. The command takes one form:

SN XX *portname*

Where:

- *XX* is a two-digit number that represents the port number you want to change.
- *portname* is the new name you want to give to the particular port. For example, **SN 08 newport08** renames port number 08 to newport08.

# <span id="page-190-0"></span>**LU**

This command is used to list the user profiles of the users that have logged into the KM0532 / KM0932 installation via the Console Modules. that are available on a particular Console Module. The command takes two forms:

LU XX LU ALL.

Where:

 *XX* is a two-digit number that represents the console port number on the KM0532 / KM0932 of the Console Module whose logged in user you wish to list.

For example, **LU 02** lists the user profile of the user who is logged into the Console Module connected to console module port 2 of the KM0532 / KM0932.

 *ALL* causes the user profiles of all the logged in users on all available Console Modules to be listed.

#### **Response Messages**

After sending RS-232 commands to the KVM switch, the switch will provide a response message notifying the administrator of the status of the action taken. Below is a list of the possible response messages and their meaning.

0: Operation succeeded.

- 1: Port name error.
- 2: Operation failed. Command is invalid.

3: No access right.

4: Operation failed. You do not have authorization to switch console I/O port.

5: No response from the mainboard, please login later.

6: Operation failed. Console is not logged in.

7: No response from the selected console.

8: Operation failed. Console is not allowed to switch to KA7140 by RS232 commands.

9: Console port switching to I/O port succeeded. In using: ...

10: Login failed. The password has expired.

11: Operation failed. Port switching is only allowed when console is in the Port Access tab, or when in a KVM session.

12: Operation failed. In using: "user".

13: Operation failed. No video path for this IO port.

#### **Example 1**:

If you send the switch port command **SP 01 03** to the switch, and the mainboard has no response from the port, the response message is:

*5: No response from the mainboard, please login later.* 

#### **Example 2**:

If you send the switch port command **SP 02 04** to the switch, and the action is successful, the response message is:

*0: Operation succeeded.*

# **Chapter 14 LDAP Server Configuration**

### **Introduction**

The switch allows log in authentication and authorization through external programs. This chapter describes how to configure Active Directory for KM0032 / KM0532 / KM0932 authentication and authorization.

To allow authentication and authorization via LDAP or LDAPS, the Active Directory's LDAP *Schema* must be extended so that an extended attribute name for the KM0032 / KM0532 / KM0932 switch– *iKVM0932-userProfile –*  is added as an optional attribute to the *person* class.

**Note:** *Authentication* refers to determining the authenticity of the person logging in; *authorization* refers to assigning permission to use the device's various functions.

In order to configure the LDAP server, you will have to complete the following procedures: 1) Install the Windows Server Support Tools; 2) Install the Active Directory Schema Snap-in; and 3) Extend and Update the Active Directory Schema.

The following section provides an example of configuring LDAP under Windows 2003 Server.

## **Install the Windows 2003 Support Tools**

To install the Windows 2003 Support Tools, do the following:

- 1. On your Windows Server CD, open the Support  $\rightarrow$  Tools folder.
- 2. In the right panel of the dialog box that comes up, double click **SupTools.msi**.
- 3. Follow along with the Installation Wizard to complete the procedure.

## **Install the Active Directory Schema Snap-in**

To install the Active Directory Schema Snap-in, do the following:

- 1. Open a Command Prompt.
- 2. Key in: regsvr32 schmmgmt.dll to register schmmgmt.dll on your Active Directory computer.
- 3. Open the *Start* menu; click **Run**; key in: mmc /a; click **OK**.
- 4. On the *File* menu of the screen that appears, click **Add/Remove Snap-in**; then click **Add**.
- 5. Under *Available Standalone Snap-ins*, double click **Active Directory Schema**; click **Close**; click **OK**.
- 6. On the screen you are in, open the *File* menu and click **Save**.
- 7. For *Save in*, specify the *C:\Windows\system32* directory.
- 8. For *File name*, key in **schmmgmt.msc**.
- 9. Click **Save** to complete the procedure.

### **Create a Start Menu Shortcut Entry**

To create a shortcut entry on the Start Menu for the Active Directory Schema, do the following:

- 1. Right click Start; select: **Open all Users** → **Programs** → **Administrative Tools**.
- 2. On the *File* menu, select **New**  $\rightarrow$  **Shortcut**
- 3. In the dialog box that comes up, browse to, or key in the path to schmmgmt.msc (C:\Windows\system32\schmmgmt.msc), then click **Next**.
- 4. In the dialog box that comes up, key in *Active Directory Schema* as the name for the shortcut, then click **Finish.**

## **Extend and Update the Active Directory Schema**

To extend and update the Active Directory Schema, you must do the following 3 procedures: 1) create a new attribute; 2) extend the object class with the new attribute; and 3) edit the active directory users with the extended schema.

#### **Creating a New Attribute**

To create a new attribute do the following:

- 1. From the Start menu, open Administrative Tools  $\rightarrow$  Active Directory Schema.
- 2. In the left panel of the screen that comes up, right-click **Attributes**:

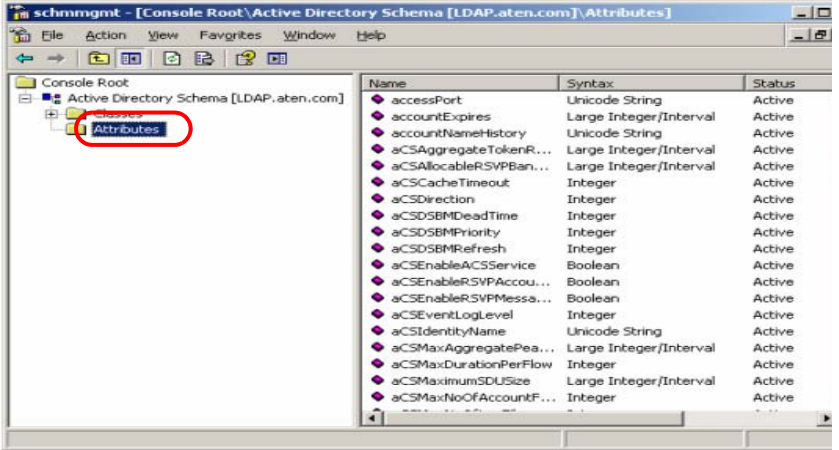

- 3. Select New  $\rightarrow$  Attribute.
- 4. In the warning message that appears, click **Continue** to bring up the *Create New Attribute* dialog box.

*(Continues on next page.)*

*(Continued from previous page.)*

5. Fill in the dialog box to match the entries for *Description* and *Common Name* shown below, then click **OK** to complete the procedure.

**Note:** The Unique X500 Object ID uses periods, not commas.

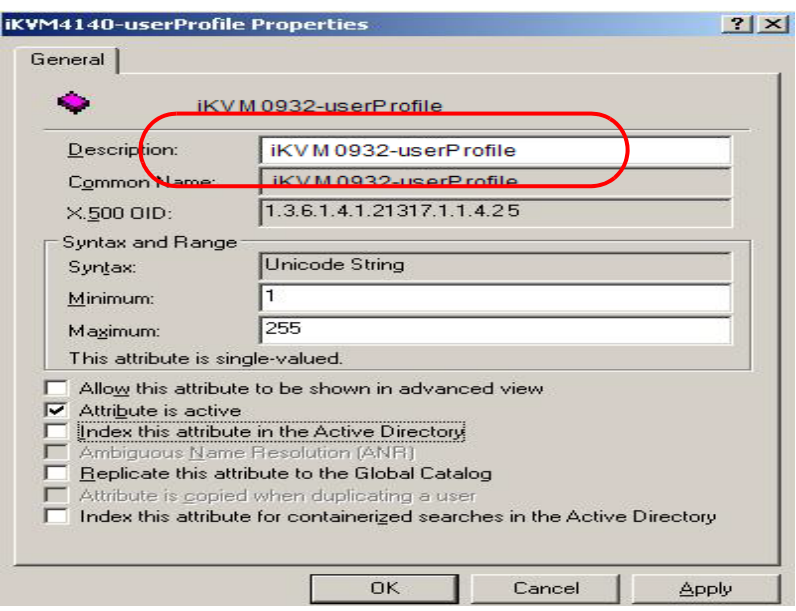

#### **Extend the Object Class With the New Attribute**

To extend the object class with the new attribute, do the following:

- 1. Open the Control Panel  $\rightarrow$  Administrative Tools  $\rightarrow$  Active Directory Schema.
- 2. In the left panel of the screen that comes up, select **Classes**.
- 3. In the right panel, right-click **person**:

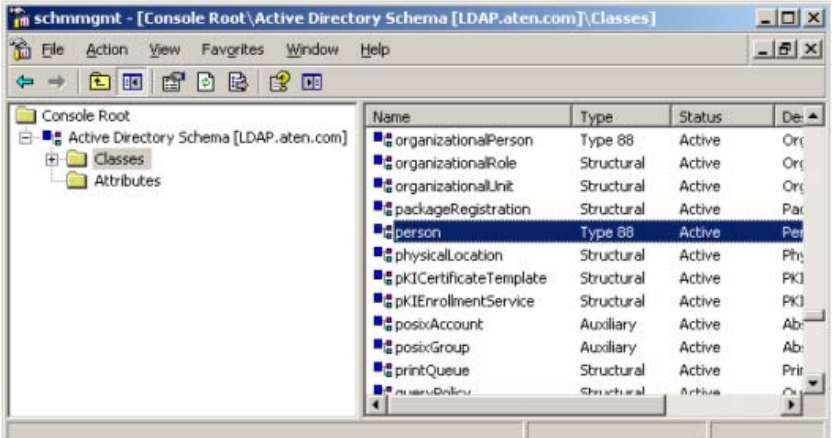

4. Select **Properties**; the *person Properties* dialog box comes up with the *General* page displayed. Click the *Attributes* tab.

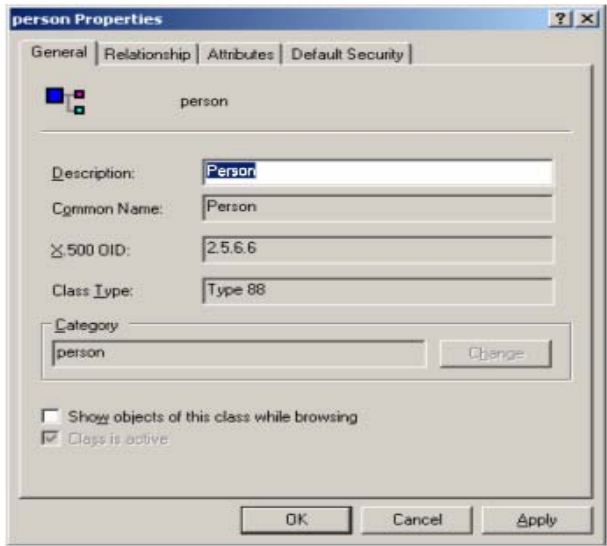

5. On the *Attributes* page, click **Add**:

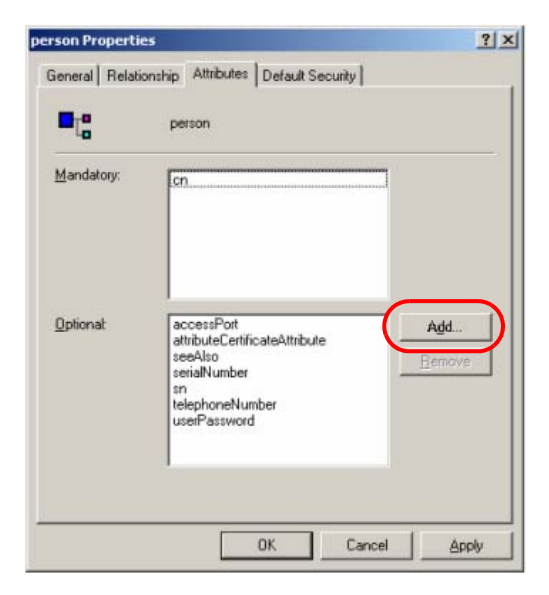

6. In the list that comes up, select **iKVM0932-userProfile**, then click **OK** to complete the procedure.

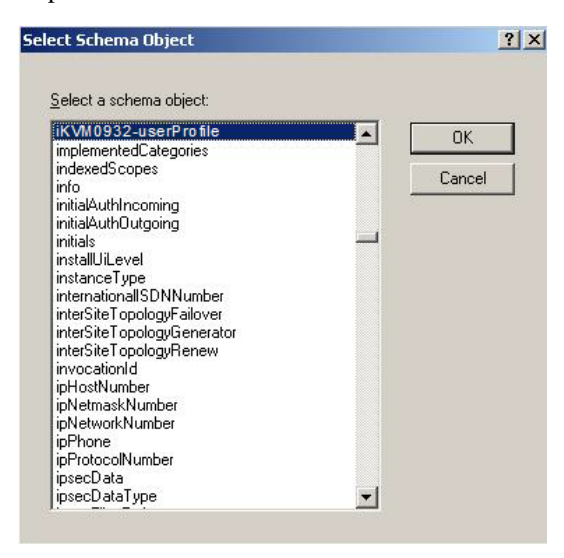

#### <span id="page-198-0"></span>**Editing Active Directory Users**

To edit Active Directory Users With the Extended Schema, do the following:

- 1. Run **ADSI Edit**. (Installed as part of the *Support Tools*.)
- 2. In the left panel, open **Domain**, and navigate to the *DC=aten,DC=com CN=Users* node.
- 3. In the right panel, locate the user you wish to edit. (Our example uses *jason*.)

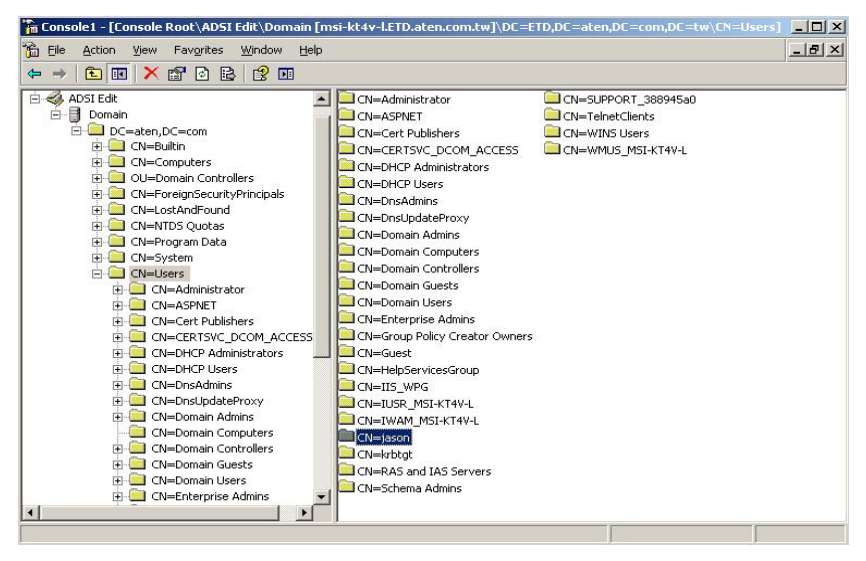

4. Right-click on the user's name and select **properties.**

*(Continues on next page.)*

*(Continued from previous page.)*

5. On the *Attribute Editor* page of the dialog box that appears, select **iKVM0932-userProfile** from the list.

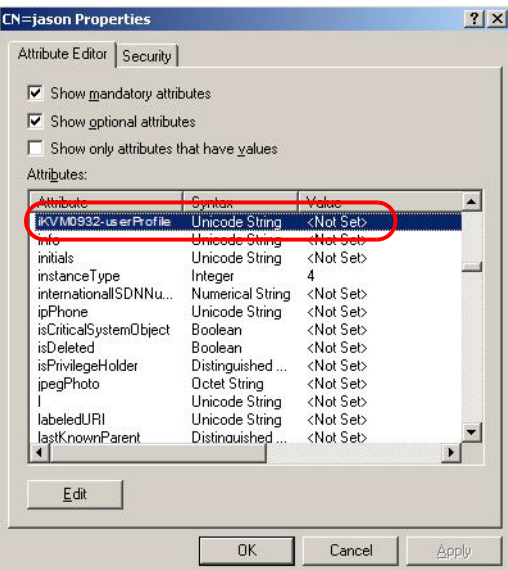

6. Click **Edit** to bring up the *String Attribute Editor*:

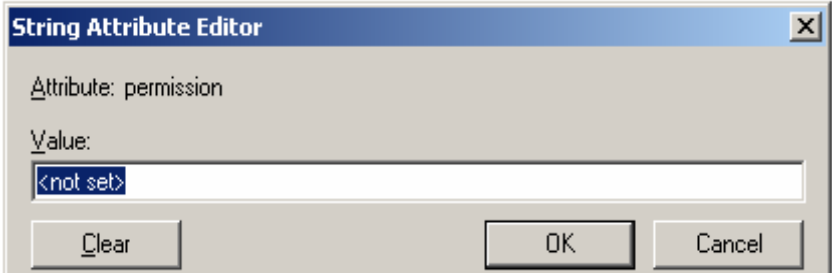

*(Continues on next page.)*

*(Continued from previous page.)*

7. Key in the KM0032 / KM0532 / KM0932 permission attribute values. For example:

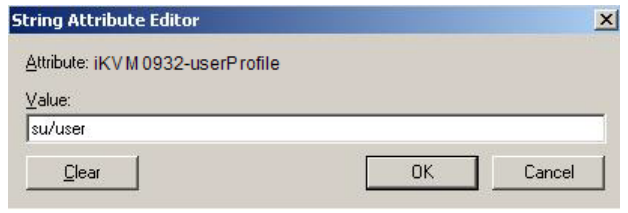

- **Note:** Where *user* represents the Username of a KM0032 / KM0532 / KM0932 user whose permissions reflect the permissions you want to have.
- 8. Click **OK**. When you return to the *Attribute Editor* page, the *iKVM0932 userProfile* entry now reflects the new permissions:

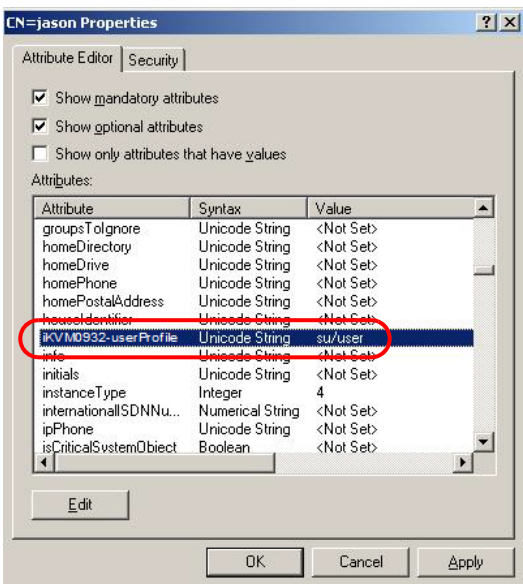

- a) Click **Apply** to save the change and complete the procedure. Jason now has the same permissions as *user*.
- b) Repeat the *[Editing Active Directory Users](#page-198-0)* procedure for any other users you wish to add.

# **OpenLDAP**

OpenLDAP is an Open source LDAP server designed for Unix platforms. A Windows version can be downloaded from:

```
http://download.bergmans.us/openldap/openldap-2.2.29/
openldap-2.2.29-db-4.3.29-openssl-0.9.8a-
win32_Setup.exe.
```
### **OpenLDAP Server Installation**

After downloading the program, launch the installer, select your language, accept the license and choose the target installation directory. The default directory is: *c:\Program Files\OpenLDAP*.

When the *Select Components* dialog box appears, select *install BDB-tools* and *install OpenLDAP-slapd as NT service*, as shown in the diagram, below:

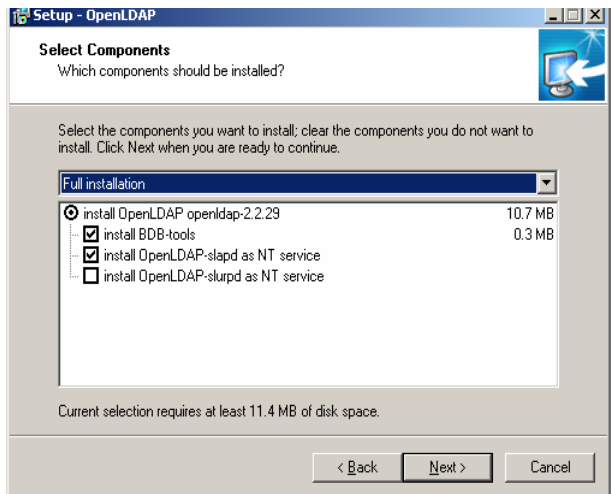

### **OpenLDAP Server Configuration**

The main OpenLDAP configuration file, *slapd.conf*, is found in the /OpenLdap directory. It has to be customized before launching the server. This section provides a quick summary of the modifications to the configuration file in order for it to be used with the Matrix KVM switch, for a complete explanation of OpenLDAP, refer to the official OpenLDAP documentation.

The modifications to the configuration file will do the following:

- Specify the Unicode data directory. The default is *./ucdata*.
- Choose the required LDAP schemas. The core schema is mandatory.
- Configure the path for the OpenLDAP *pid* and *args* start up files. The first contains the server pid, the second includes command line arguments.
- Choose the database type. The default is *bdb* (Berkeley DB).
- Specify the server suffix. All entries in the directory will have this suffix, which represents the root of the directory tree. For example, with suffix *dc=aten,dc=com*, the fully qualified name of all entries in the database will end with dc=aten,dc=com.
- Define the name of the administrator entry for the server (*rootdn*), along with its password *(rootpw)*. This is the server's super user. The rootdn name must match the suffix defined above. (Since all entry names must end with the defined suffix, and the rootdn is an entry.)

An example configuration file is provided in the figure, below:

```
ucdata-path ./ucdata
include /schema/core.schema
pidfile /run/slapd.pid
argsfile /run/slapd.args
database bdb
suffix "dc=aten.dc=com"
rootdn "cn=ldapadmin.dc=aten.dc=com"
rootpw password
directory /data
```
### **Starting the OpenLDAP Server**

To start the OpenLDAP Server, run **slapd** (the OpenLDAP Server executable file) from the command line. slapd supports a number of command line options, the most important option is the **d** switch that triggers debug information. For example, a command of:

slapd -d 256

would start OpenLDAP with a debug level of 256, as shown in the following screenshot:

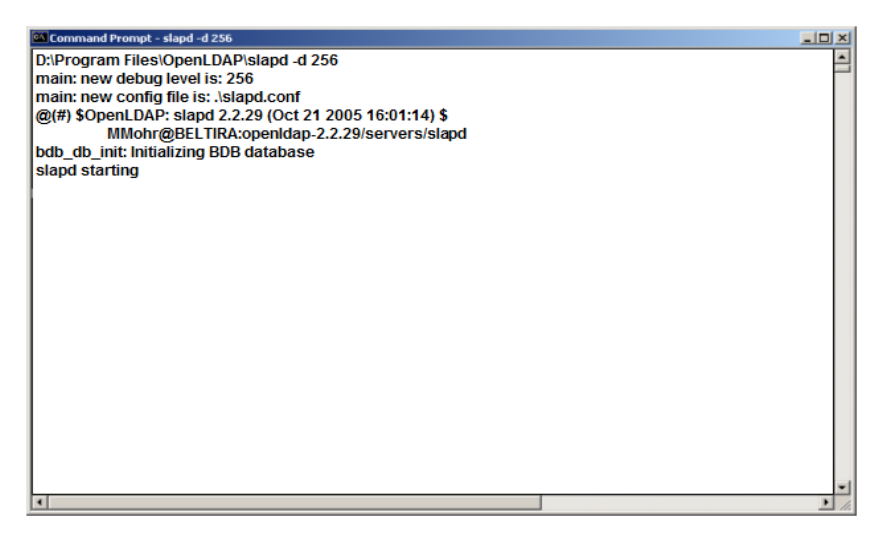

**Note:** For details about slapd options and their meanings, refer to the OpenLDAP documentation.

#### **Customizing the OpenLDAP Schema**

The schema that slapd uses may be extended to support additional syntaxes, matching rules, attribute types, and object classes.

In the case of the Matrix KVM switch, the *User* class and the *permission* attribute are extended to define a new schema. The extended schema file used to authenticate and authorize users logging in to the Matrix KVM switch is shown in the figure, below:

```
H##
     Summary: Define the LDAP schema
##
\overline{H}\sharpATEN OID:={1.3.6.1.4.1.21317}
\overline{44}attributetype (1.3.6.1.4.1.21317.1.1.4.2.6)
   NAME 'iKVM0932-userProfile'
   EQUALITY caseIgnoreMatch
   SUBSTR caseIgnoreSubstringsMatch
   SYNTAX 1.3.6.1.4.1.1466.115.121.1.15
   SINGLE-VALUE)
objectclass (1.3.6.1.4.1.21317.1.1.4.2
   NAME 'KM0932 User'
   SUP organizationalPerson
   STRUCTURAL
   MAY (iKVM0932-userProfile $ userCertificate ))
```
### **LDAP DIT Design and LDIF File**

#### **LDAP Data Structure**

An LDAP Directory stores information in a tree structure known as the Directory Information Tree (DIT). The nodes in the tree are directory entries, and each entry contains information in attribute-value form. An example of the LDAP directory tree for the Matrix KVM switch is shown in the figure, below:

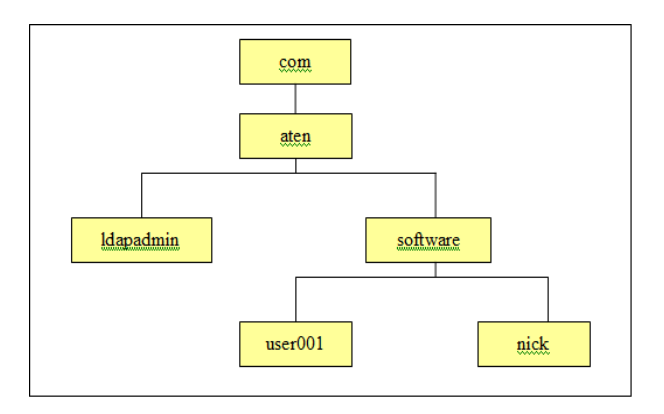

*(Continues on next page.)*

*(Continued from previous page.)*

#### **DIT Creation**

The LDAP Data Interchange Format (LDIF) is used to represent LDAP entries in a simple text format (please refer to RFC 2849). The figure below illustrates an LDIF file that creates the DIT for the KM0932 directory tree. The name of the file is *init.ldif* and you create it in the /OpenLDAP directory, as follows:

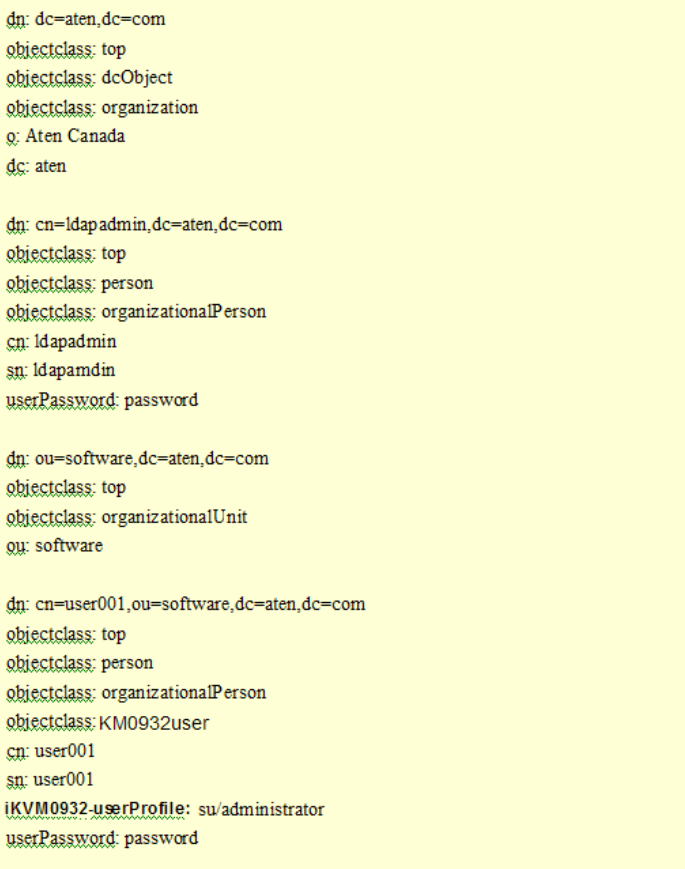

#### **Using the New Schema**

To use the new schema, do the following:

- 1. Save the new schema file (e.g., km0932schema) in the /OpenLDAP/schema/ directory.
- 2. Add the new schema to the *slapd.conf* file (in the /OpenLDAP directory), as shown in the figure, below:

```
ucdata-path
             /ucdata
include
             /schema/core.schema
include
             /schema/cosine.schema
include
             /schema/inetorgperson.schema
             /schema/openIdap.schema
include
             /schema/km 0932.schema
include
# Define global ACLs to disable default read access.
access to dn.children="ou=software,dc=aten,dc=com"
    by dn="cn=ldapadmin,dc=aten,dc=com" write
    by self read
    by anonymous auth
    by * none
pidfile
             /run/slapd.pid
             ./run/slapd.args
argsfile
# BDB database definitions
,,,,,,,,,,,,,,,,,,,,,,,,,,,,,,,,,,
database bdb
             "de=aten,de=com"
suffix
             "cn=ldapadmin,dc=aten,dc=com"
rootch
             password
rootpw
directory /data
# Indices to maintain
index.
        objectClass
                      eq
```
- 3. Restart the LDAP server.
- 4. Write the LDIF file and create the database entries in init.ldif with the *ldapadd* command, as shown in the following example:

```
ldapadd -f init.ldif -x -D "cn=ldapadmin,dc=aten,dc=com" 
-w password
```
# **Appendix**

## **Safety Instructions**

#### **General**

- Read all of these instructions. Save them for future reference.
- Follow all warnings and instructions marked on the device.
- Do not place the device on any unstable surface (cart, stand, table, etc.). If the device falls, serious damage will result.
- Do not use the device near water.
- Do not place the device near, or over, radiators or heat registers.
- The device cabinet is provided with slots and openings to allow for adequate ventilation. To ensure reliable operation, and to protect against overheating, these openings must never be blocked or covered.
- The device should never be placed on a soft surface (bed, sofa, rug, etc.) as this will block its ventilation openings. Likewise, the device should not be placed in a built in enclosure unless adequate ventilation has been provided.
- Never spill liquid of any kind on the device.
- Unplug the device from the wall outlet before cleaning. Do not use liquid or aerosol cleaners. Use a damp cloth for cleaning.
- The device should be operated from the type of power source indicated on the marking label. If you are not sure of the type of power available, consult your dealer or local power company.
- The device is designed for IT power distribution systems with 230V phase-to-phase voltage.
- To prevent damage to your installation it is important that all devices are properly grounded.
- $\bullet$  The device is equipped with a 3-wire grounding type plug. This is a safety feature. If you are unable to insert the plug into the outlet, contact your electrician to replace your obsolete outlet. Do not attempt to defeat the purpose of the grounding-type plug. Always follow your local/national wiring codes.
- Do not allow anything to rest on the power cord or cables. Route the power cord and cables so that they cannot be stepped on or tripped over.
- If an extension cord is used with this device make sure that the total of the ampere ratings of all products used on this cord does not exceed the extension cord ampere rating. Make sure that the total of all products plugged into the wall outlet does not exceed 15 amperes.
- To help protect your system from sudden, transient increases and decreases in electrical power, use a surge suppressor, line conditioner, or uninterruptible power supply (UPS).
- Position system cables and power cables carefully; Be sure that nothing rests on any cables.
- Never push objects of any kind into or through cabinet slots. They may touch dangerous voltage points or short out parts resulting in a risk of fire or electrical shock.
- Do not attempt to service the device yourself. Refer all servicing to qualified service personnel.
- If the following conditions occur, unplug the device from the wall outlet and bring it to qualified service personnel for repair.
	- The power cord or plug has become damaged or frayed.
	- Liquid has been spilled into the device.
	- The device has been exposed to rain or water.
	- The device has been dropped, or the cabinet has been damaged.
	- The device exhibits a distinct change in performance, indicating a need for service.
	- The device does not operate normally when the operating instructions are followed.
- Only adjust those controls that are covered in the operating instructions. Improper adjustment of other controls may result in damage that will require extensive work by a qualified technician to repair.
- Do not connect the RJ-11 connector marked "UPGRADE" to a public telecommunication network.

### **Rack Mounting**

- Before working on the rack, make sure that the stabilizers are secured to the rack, extended to the floor, and that the full weight of the rack rests on the floor. Install front and side stabilizers on a single rack or front stabilizers for joined multiple racks before working on the rack.
- Always load the rack from the bottom up, and load the heaviest item in the rack first.
- Make sure that the rack is level and stable before extending a device from the rack.
- Use caution when pressing the device rail release latches and sliding a device into or out of a rack; the slide rails can pinch your fingers.
- After a device is inserted into the rack, carefully extend the rail into a locking position, and then slide the device into the rack.
- Do not overload the AC supply branch circuit that provides power to the rack. The total rack load should not exceed 80 percent of the branch circuit rating.
- Make sure that all equipment used on the rack including power strips and other electrical connectors – is properly grounded.
- Ensure that proper airflow is provided to devices in the rack.
- Ensure that the operating ambient temperature of the rack environment does not exceed the maximum ambient temperature specified for the equipment by the manufacturer
- Do not step on or stand on any device when servicing other devices in a rack.

# **Technical Support**

#### **International**

- For online technical support including troubleshooting, documentation, and software updates: **http://support.aten.com**
- For telephone support, see *[Telephone Support](#page-2-0)*, page iii:

### **North America**

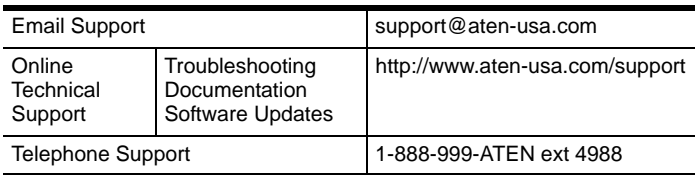

When you contact us, please have the following information ready beforehand:

- Product model number, serial number, and date of purchase.
- Your computer configuration, including operating system, revision level, expansion cards, and software.
- Any error messages displayed at the time the error occurred.
- The sequence of operations that led up to the error.

Any other information you feel may be of help.

# **Trusted Certificates**

### **Overview**

When you try to log in to the device from your browser, a Security Alert message appears to inform you that the device's certificate is not trusted, and asks if you want to proceed.

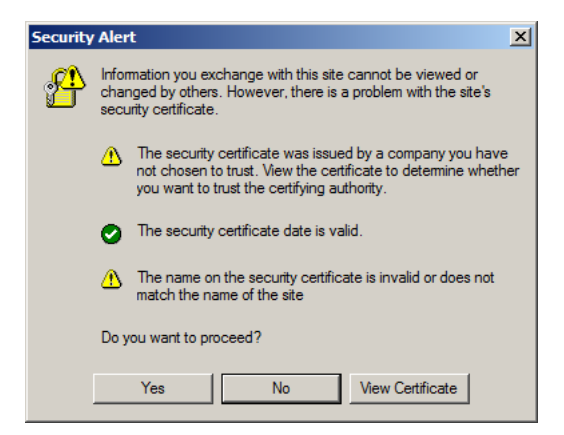

The certificate can be trusted, but the alert is triggered because the certificate's name is not found on the Microsoft list of Trusted Authorities. You can ignore the warning and click **Yes** to go on.

## **Self-Signed Private Certificates**

If you wish to create your own self-signed encryption key and certificate, a free utility – openssl.exe – is available for download over the web at

**www.openssl.org**. To create your private key and certificate do the following:

- 1. Go to the directory where you downloaded and extracted *openssl.exe* to.
- 2. Run openssl.exe with the following parameters:

```
openssl req -new -newkey rsa:1024 -days 3653 -nodes -x509 
-keyout CA.key -out CA.cer -config openssl.cnf
```
- **Note:** 1. The command should be entered all on one line (i.e., do not press [Enter] until all the parameters have been keyed in).
	- 2. If there are spaces in the input, surround the entry in quotes (e.g., "ATEN International").

To avoid having to input information during key generation the following additional parameters can be used:

**/C /ST /L /O /OU /CN /emailAddress**.

#### **Examples**

```
openssl req -new -newkey rsa:1024 -days 3653 -nodes -x509 
-keyout CA.key -out CA.cer -config openssl.cnf -subj
/C=yourcountry/ST=yourstateorprovince/L=yourlocationor 
city/O=yourorganiztion/OU=yourorganizationalunit/
CN=yourcommonname/emailAddress=name@yourcompany.com
```

```
openssl req -new -newkey rsa:1024 -days 3653 -nodes -x509 
-keyout CA.key -out CA.cer -config openssl.cnf -subj 
/C=CA/ST=BC/L=Richmond/O="ATEN International"/OU=ATEN
/CN=ATEN/emailAddress=eservice@aten.com.tw
```
#### **Importing the Files**

After the openssl.exe program completes, two files – CA.key (the private key) and CA.cer (the self-signed SSL certificate) – are created in the directory that you ran the program from. These are the files that you upload in the *Private Certificate* panel of the Maintenance page (see *[Private Certificate](#page-176-0)*, page 163).

# **IP Address Determination**

If you are an administrator logging in for the first time, you need to access the KM0032 / KM0532 / KM0932 in order to give it an IP address that users can connect to. There are three methods to choose from. In each case, your computer must be on the same network segment as the KM0032 / KM0532 / KM0932. After you have connected and logged in you can give the KM0032 / KM0532 / KM0932 its fixed network address. (See *Network*[, page 54.](#page-67-0))

### **The Local Console**

The easiest way to assign an IP address is from the local console. Refer to *[First](#page-44-0)  [Time Setup](#page-44-0)*, page 31, for details on the procedure involved.

### **IP Installer**

For computers running Windows, an IP address can be assigned with the *IP Installer* utility. The utility can be obtained from the *Download* area of our web site. Look under *Driver/SW*, and the model of your switch. After downloading the utility to your computer, do the following:

- 1. Unzip the contents of *IPInstaller.zip* to a directory on your hard drive.
- 2. Go to the directory that you unzipped the IPInstaller program to and run *IPInstaller.exe*. A dialog box similar to the one below appears:

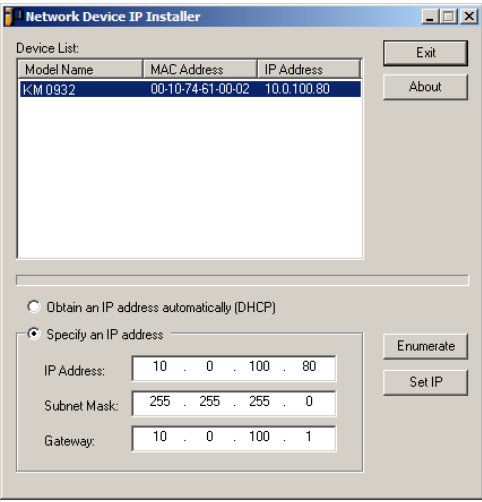

- 3. Select the KM0032 / KM0532 / KM0932 in the *Device List*.
	- **Note:** 1. The computer that you run this program from must be on the same network segment as the KM0032 / KM0532 / KM0932 you want to configure.
		- 2. If the list is empty, or your device doesn't appear, click **Enumerate** to refresh the Device List.
		- 3. If there is more than one device in the list, use the MAC address to pick the one you want. The KM0032 / KM0532 / KM0932's MAC address is located on its bottom panel.
- 4. Select either *Obtain an IP address automatically (DHCP)*, or *Specify an IP address*. If you chose the latter, fill the IP Address, Subnet Mask, and Gateway fields with the information appropriate to your network.
- 5. Click **Set IP**.
- 6. After the IP address shows up in the Device List, click **Exit**.

#### **Browser**

- 1. Set your computer's IP address to 192.168.0.*XXX* Where *XXX* represents any number or numbers except 60. (192.168.0.60 is the default address of the KM0032 / KM0532 / KM0932.)
- 2. Specify the switch's default IP address (192.168.0.60) in your browser, and you will be able to connect.
- 3. Assign a fixed IP address for the KM0032 / KM0532 / KM0932 that is suitable for the network segment that it resides on.
- 4. After you log out, reset your computer's IP address to its original value.
# <span id="page-216-0"></span>**Troubleshooting**

#### **Overview**

Operation problems can be due to a variety of causes. The first step in solving them is to make sure that all cables are securely attached and seated completely in their sockets.

In addition, updating the product's firmware may solve problems that have been discovered and resolved since the prior version was released. If your product is not running the latest firmware version, we strongly recommend that you upgrade. See *[Firmware Upgrade](#page-173-0)*, page 160, for upgrade details.

# **General**

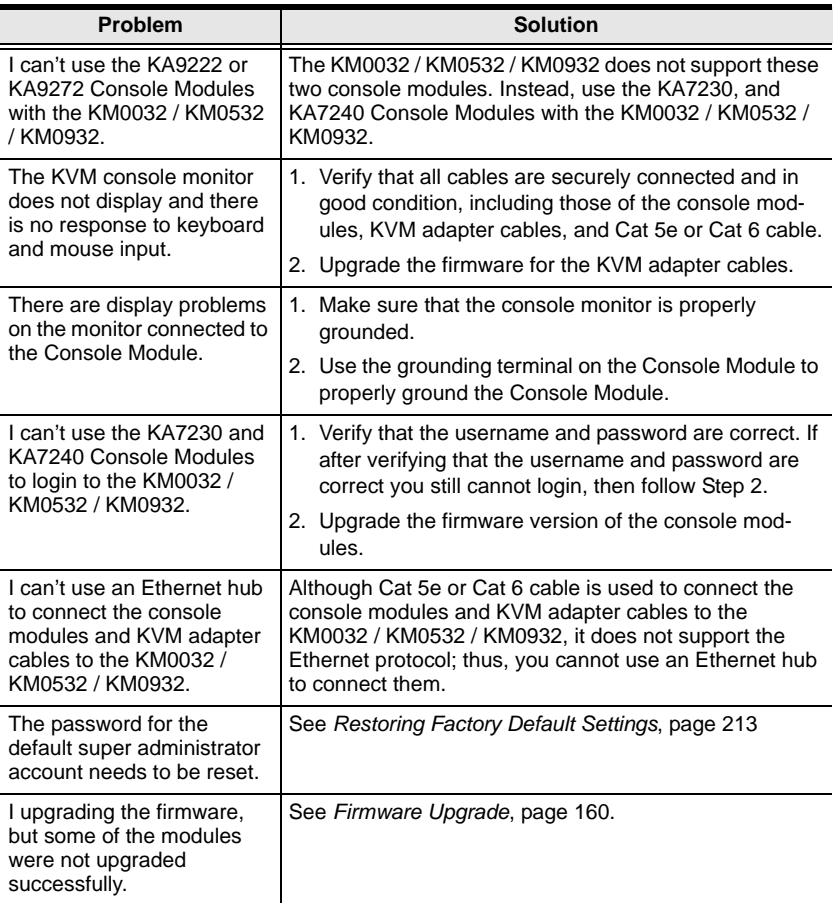

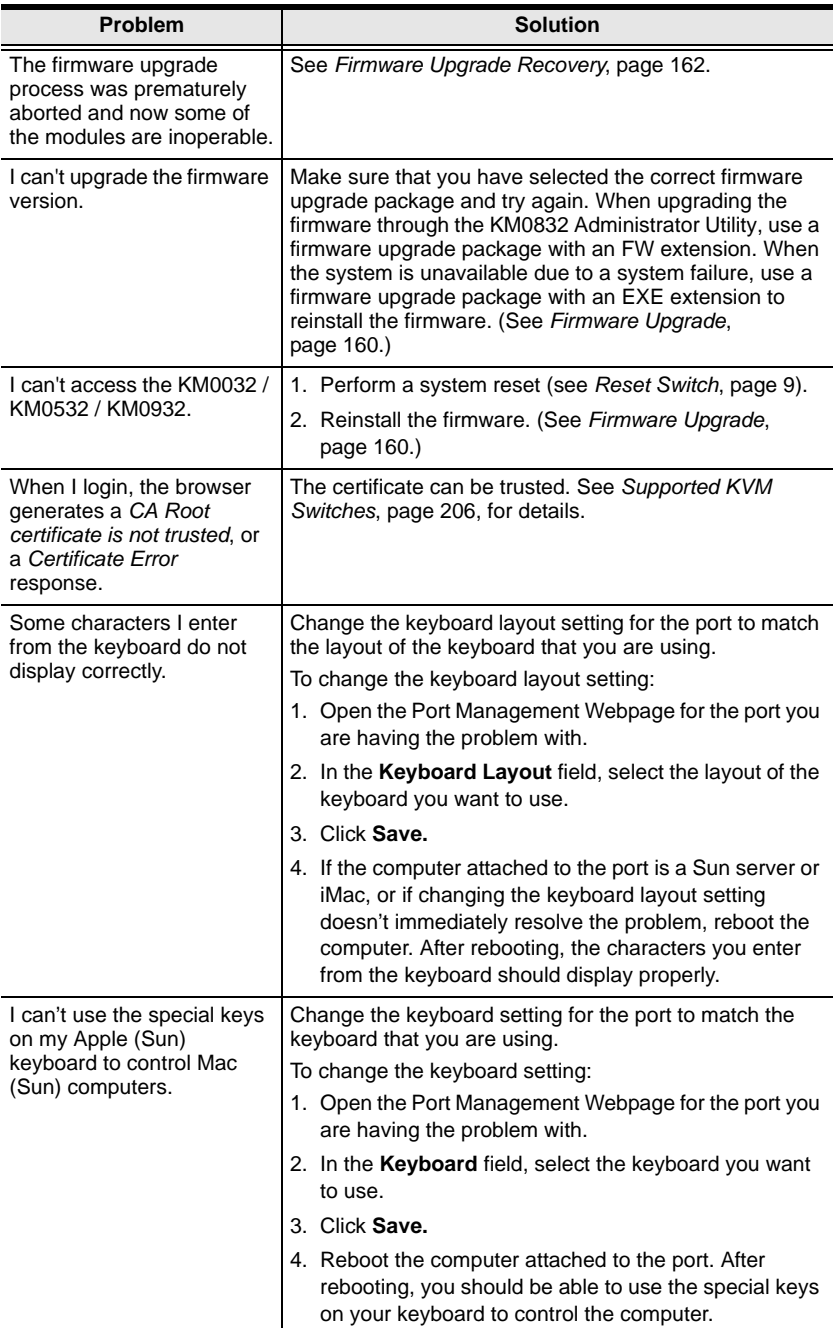

## **Sun Systems**

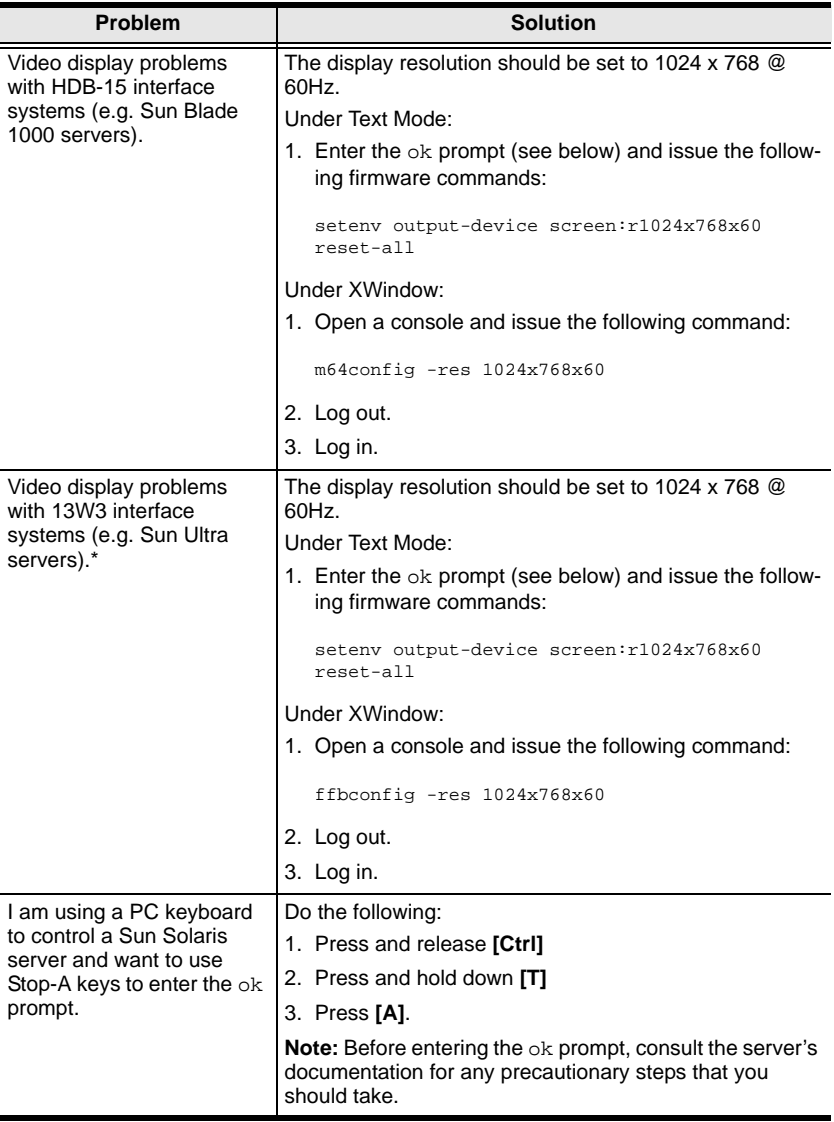

<span id="page-218-0"></span>**\*** These solutions work for most common Sun VGA cards. If these procedures fail to resolve the problem, consult the manual for the Sun VGA card.

# <span id="page-219-0"></span>**Supported KVM Switches**

The table below lists KVM switches that are compatible with the KM0032 / KM0532 / KM0932 and the type of expansion that they use. (KVM switches listed below are sold separately. Contact your dealer for details.)

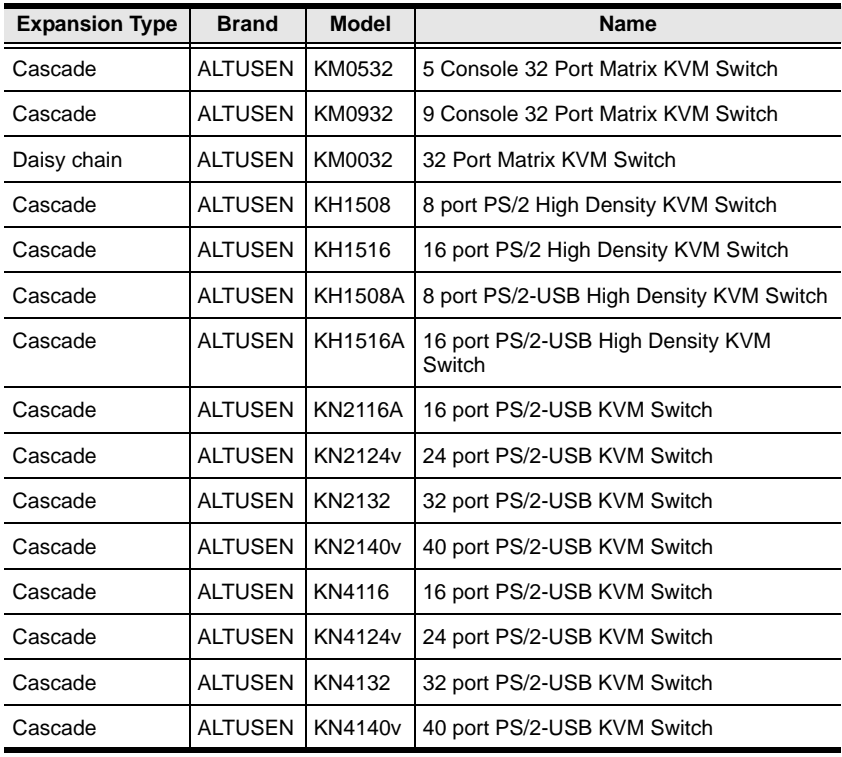

**Note:** Refer to our website for the most up-to-date information regarding supported KVM switches.

Keep in mind the following limitations when installing more than one KVM switch. Where distances are mentioned, they refer to the cumulative length of all cables used to connect the devices.

- The maximum distance from any console module to the lowest level KVM switch (or Matrix Plus KVM adapter cable in a cascade) cannot exceed 300 meters.
- The maximum distance between any two KVM switches in the daisy chain cannot exceed 10 meters.

 The maximum distance between the first and last KVM switches in the daisy chain cannot exceed 50 meters.

# **Additional Connection Diagrams**

## **Console Modules**

<span id="page-220-1"></span><span id="page-220-0"></span>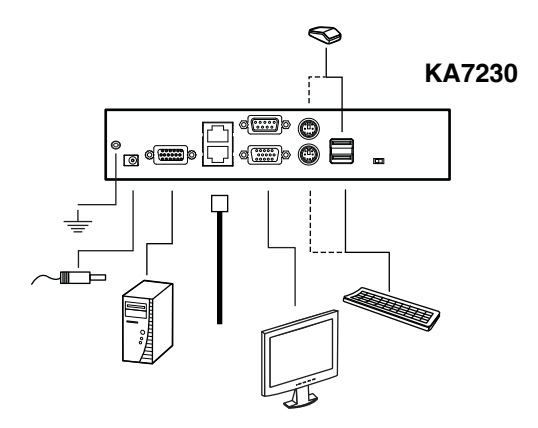

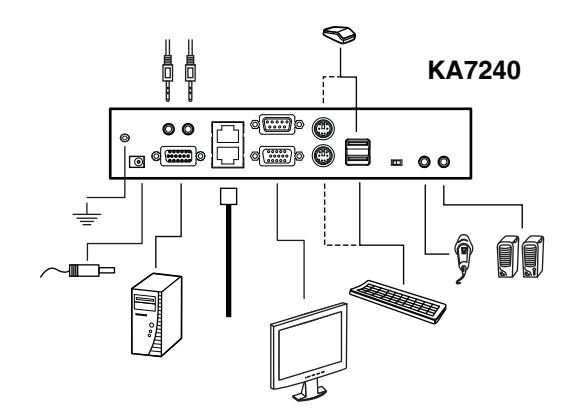

# **KVM Adapter Cables**

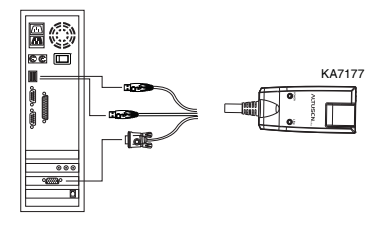

<span id="page-221-0"></span>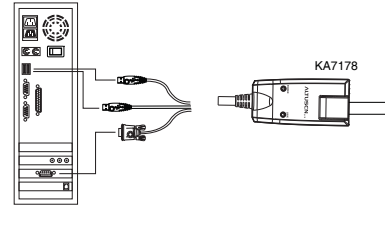

Q

Ò

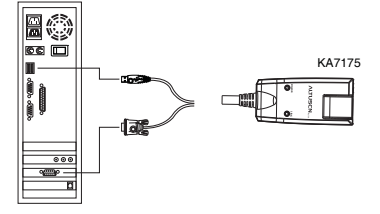

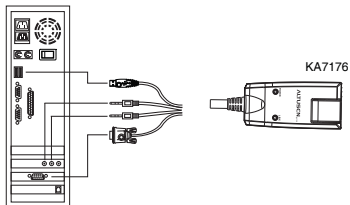

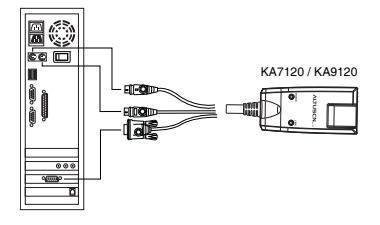

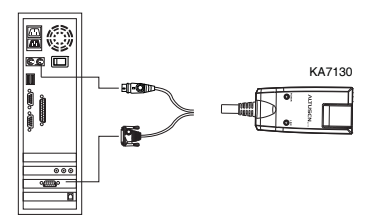

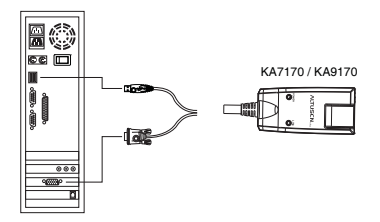

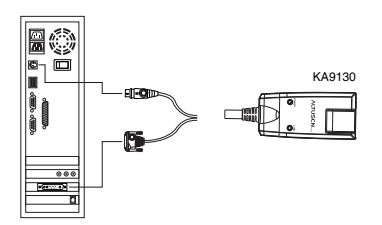

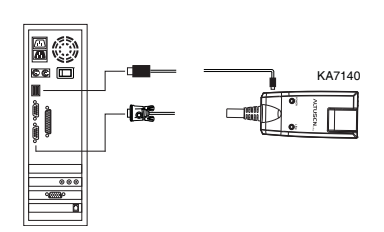

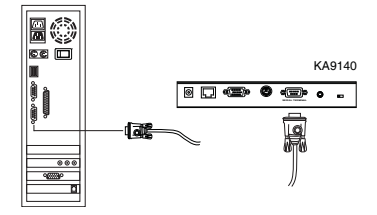

#### **PON Setup**

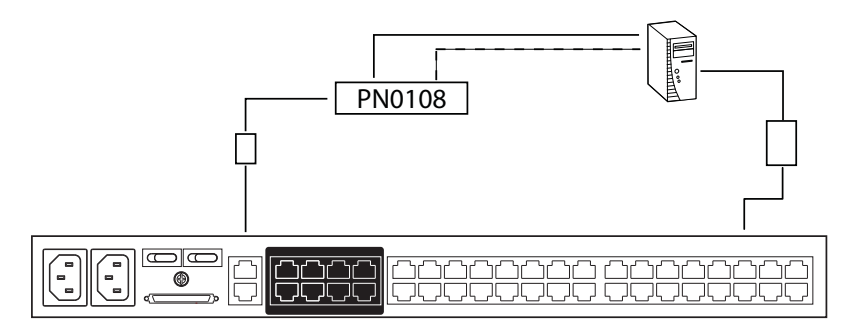

# <span id="page-223-0"></span>**KM0532 / KM0932 Specifications**

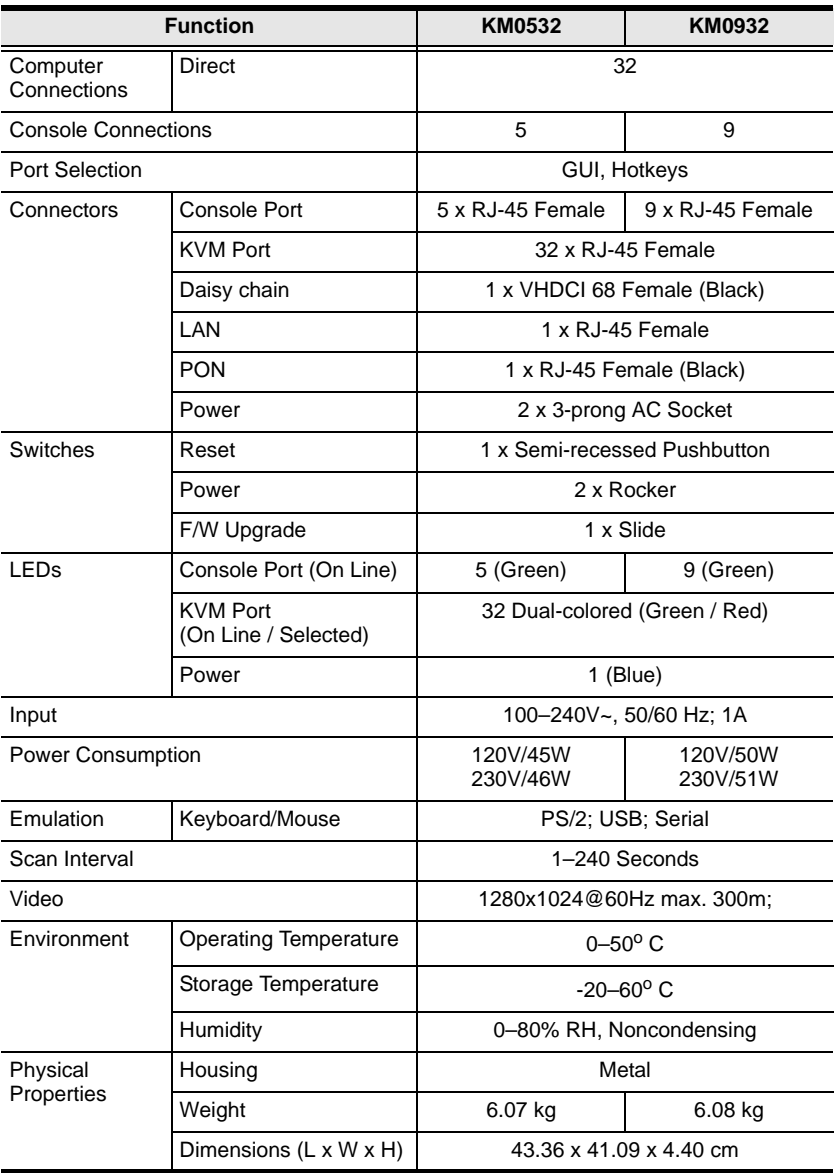

# <span id="page-224-0"></span>**KM0032 Specifications**

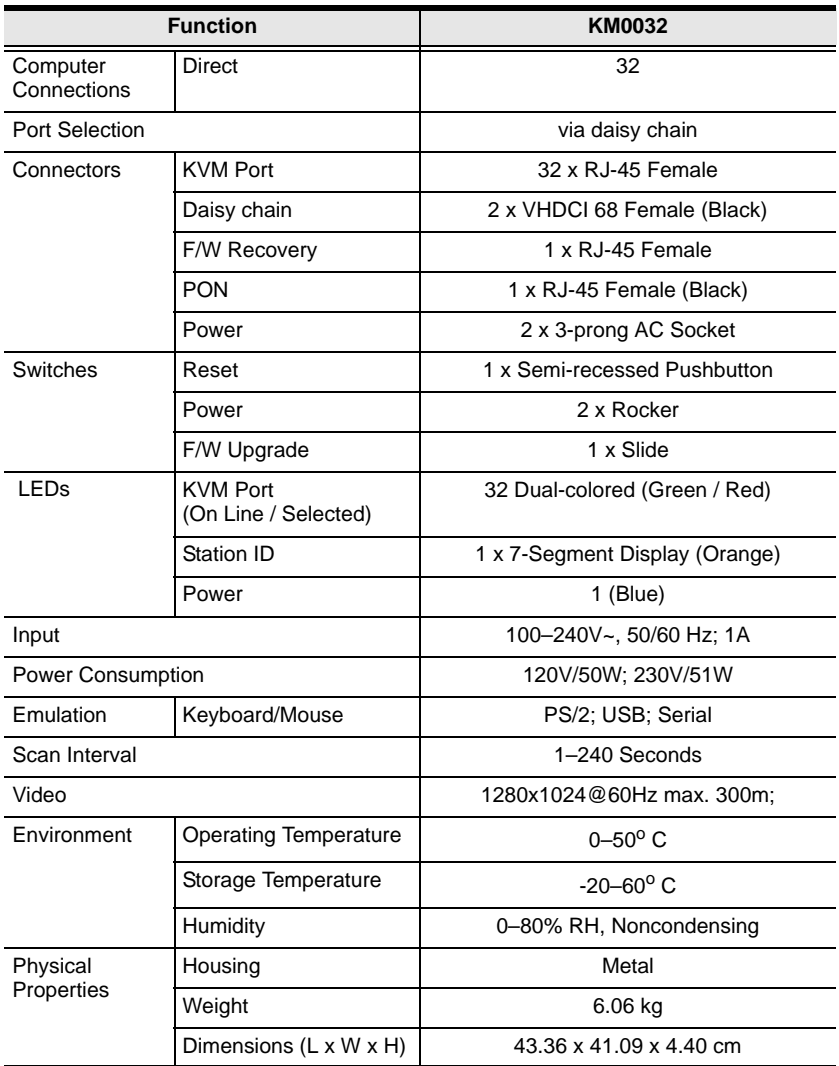

# <span id="page-225-1"></span><span id="page-225-0"></span>**Factory Default Settings**

The factory default settings are as follows (in alphabetical order):

<span id="page-225-2"></span>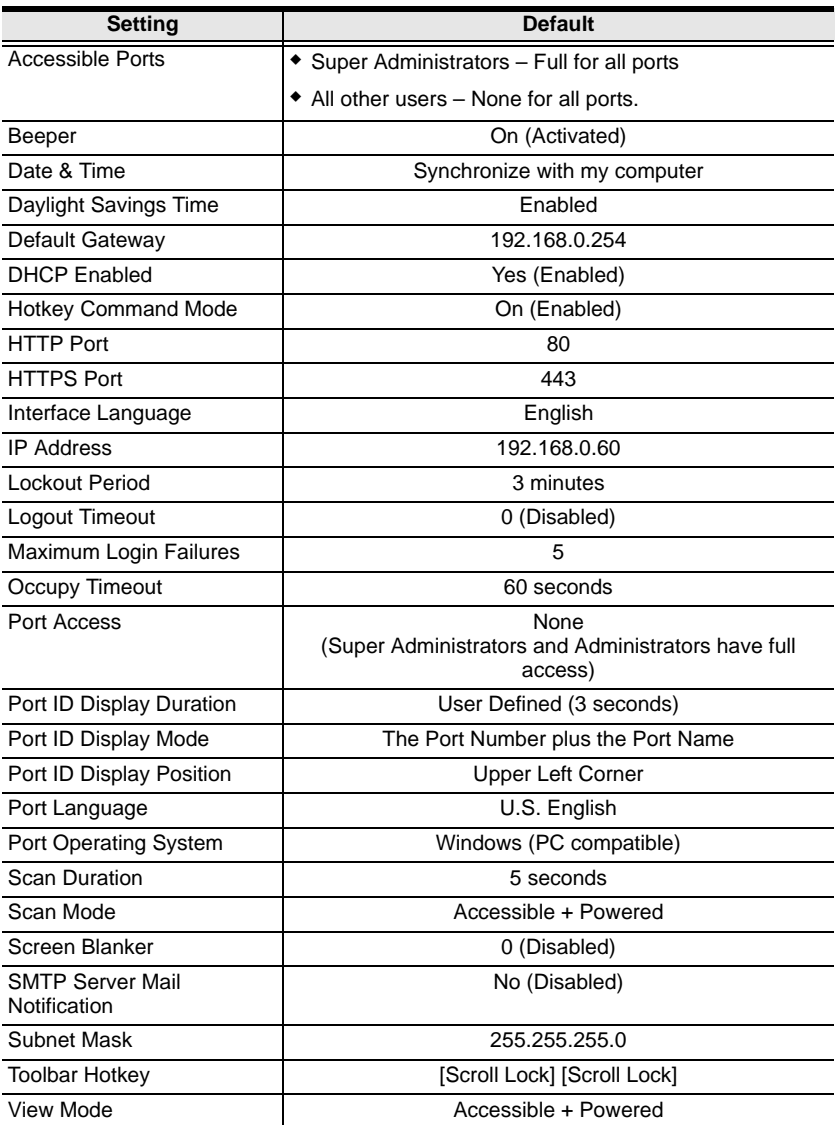

# <span id="page-226-1"></span><span id="page-226-0"></span>**Restoring Factory Default Settings**

You can restore the factory default settings and the default login settings for the Matrix KVM Switch.

**Note:** When restoring the default login settings, all super administrator, administrator, user, and group accounts are deleted.

To restore the factory default settings [\(see page](#page-225-0) 212), or the default login settings, do the following:

- 1. Power off the switch and remove its housing.
	- To restore the factory default settings, use a jumper cap to short the mainboard jumper labeled **J4**.
	- To restore the default login settings, use a jumper cap to short the mainboard jumper labeled **J3**.

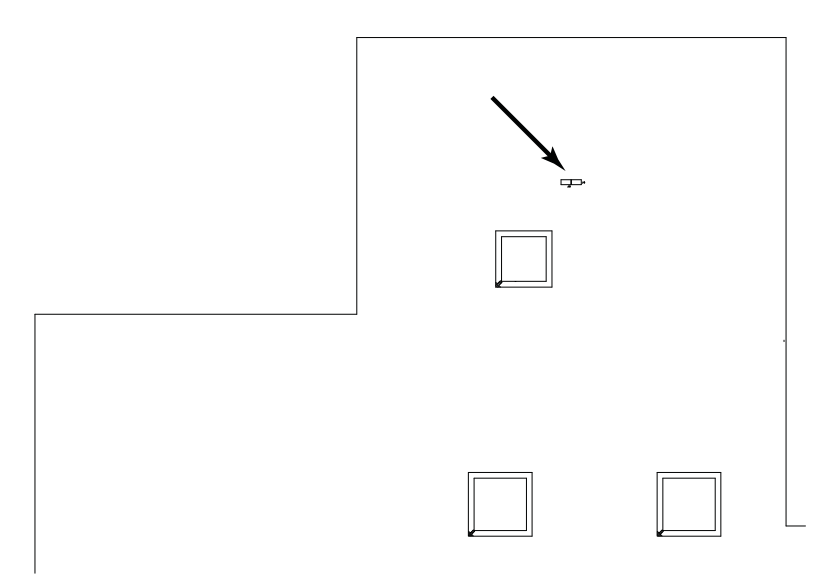

- 2. Power on the switch.
- 3. When a message appears on the console screen informing you that the factory default settings have been restored (or the default Username and Password has been restored), power off the switch.
- 4. Remove the jumper cap from the jumper.
- 5. Close the housing and start the switch.

# <span id="page-227-0"></span>**KA7140 Pin Assignments**

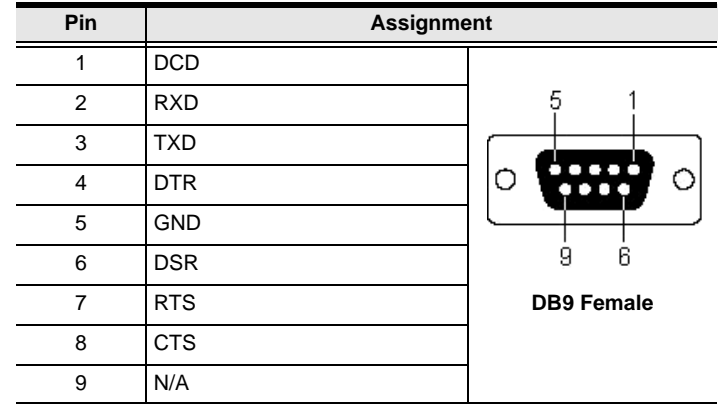

Pin assignments for the KA7140 Adapter are given in the table, below:

# **About SPHD Connectors**

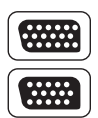

This product uses SPHD connectors for its KVM and/or Console ports. We have specifically modified the shape of these connectors so that only KVM cables that we have designed to work with this product can be connected.

# **Limited Warranty**

ALTUSEN warrants this product against defects in material or workmanship for a period of one (1) year from the date of purchase. If this product proves to be defective, contact ALTUSEN's support department for repair or replacement of your unit. ALTUSEN will not issue a refund. Return requests can not be processed without the original proof of purchase.

When returning the product, you must ship the product in its original packaging or packaging that gives an equal degree of protection. Include your proof of purchase in the packaging and the RMA number clearly marked on the outside of the package.

This warranty becomes invalid if the factory-supplied serial number has been removed or altered on the product.

This warranty does not cover cosmetic damage or damage due to acts of God, accident, misuse, abuse, negligence or modification of any part of the product. This warranty does not cover damage due to improper operation or maintenance, connection to improper equipment, or attempted repair by anyone other than ALTUSEN. This warranty does not cover products sold AS IS or WITH FAULTS.

IN NO EVENT SHALL ALTUSEN'S LIABILITY EXCEED THE PRICE PAID FOR THE PRODUCT. FURTHER, ALTUSEN SHALL NOT BE RESPONSIBLE FOR DIRECT, INDIRECT, SPECIAL, INCIDENTAL OR CONSEQUENTIAL DAMAGES RESULTING FROM THE USE OF THE PRODUCT, ITS ACCOMPANYING SOFTWARE, OR ITS DOCUMENTATION. ALTUSEN SHALL NOT IN ANY WAY BE RESPONSIBLE FOR, WITHOUT LIMITATION, LOSS OF DATA, LOSS OF PROFITS, DOWNTIME, GOODWILL, DAMAGE OR REPLACEMENT OF EQUIPMENT OR PROPERTY, AND ANY EXPENSES FROM RECOVERY, PROGRAMMING, AND REPRODUCTION OF ANY PROGRAM OR DATA.

ALTUSEN makes no warranty or representation, expressed, implied, or statutory with respect to its products, contents or use of this documentation and all accompanying software, and specifically disclaims its quality, performance, merchantability, or fitness for any particular purpose.

ALTUSEN reserves the right to revise or update its product, software or documentation without obligation to notify any individual or entity of such revisions, or update.

For details about extended warranties, please contact one of our dedicated value added resellers.

This Page Intentionally Left Blank

# **Index**

# **A**

[Access, 127](#page-140-0) [Accounts, 83](#page-96-0) [Adding users, 85](#page-98-0) [Deleting, 89](#page-102-0) [Modifying, 89](#page-102-1) [Adapter ID Function, 29](#page-42-0) [Adding users, 85](#page-98-0) [Additional connection](#page-220-0)  diagrams, 207 [ANMS, 58](#page-71-0) [Association, 64,](#page-77-0) [77](#page-90-0) [Auto Scanning, 140](#page-153-0) [Scan Interval, 140](#page-153-1)

## **B**

[Backup / Restore, 157](#page-170-0) [Browser UI Main Page, 42](#page-55-0)

# **C**

[Cables, 6](#page-19-0) [Cascading, 23](#page-36-0) Certificate [private, 163](#page-176-0) [Components, 8](#page-21-0) Connection diagrams [Console modules, 207](#page-220-1) [KVM Adapter cables, 208](#page-221-0) [Connections page, 110](#page-123-0) [Console modules, 5](#page-18-0) [connection diagrams, 207](#page-220-1) [Console Port Operation, 137](#page-150-0) [Console UI Keyboard](#page-54-0)  Navigation, 41 [Creating groups, 90](#page-103-0)

## **D**

[Daisy chaining, 27](#page-40-0) [Date/Time, 78](#page-91-0) [Deleting groups, 92](#page-105-0) [Deleting user accounts, 89](#page-102-0) [Device Assignment, 101](#page-114-0) [Device Management, 45](#page-58-0) [ANMS, 58](#page-71-0) [Date/Time, 78](#page-91-0) [General, 46](#page-59-0) [Network, 54](#page-67-0) [System, 81](#page-94-0) Device Permissions [assigning, 101,](#page-114-1) [103](#page-116-0) [DNS Server, 57](#page-70-0) [Dual Root, 47](#page-60-0)

#### **E**

[Event Panel, 156](#page-169-0) **Export** [log file, 148](#page-161-0)

## **F**

[Factory default settings, 212](#page-225-1) [restoring, 213](#page-226-1) [Favorites page, 116](#page-129-0) [Firmware upgrade recovery, 162](#page-175-1) Front view [KM0032, 10](#page-23-0) [KM0532/KM0932, 8](#page-21-0)

### **G**

[Grounding, 19](#page-32-0) [Groups, 90](#page-103-1) [assigning users, 93,](#page-106-0) [97](#page-110-0) [creating, 90](#page-103-0)

[deleting, 92](#page-105-0) [Modifying, 92](#page-105-1) [removing users, 94,](#page-107-0) [99](#page-112-0)

### **H**

[History page, 117](#page-130-0) **Hotkey** [Summary Table, 144](#page-157-0) Hotkey Mode [exiting, 142](#page-155-0) [Hotkey Port Switching, 142](#page-155-1)

#### **I**

Installation [cascading, 23](#page-36-0) [daisy chaining, 27](#page-40-0) [multilevel, 22](#page-35-0) [overview, 13](#page-26-0) [single level, 20](#page-33-0) [Invalid login, 37](#page-50-0) IP **Address** [determination, 201](#page-214-0) [IP Address, 56](#page-69-0) [IP address, default, 212](#page-225-2) [IP Installer, 48,](#page-61-0) [51,](#page-64-0) [56,](#page-69-1) [201](#page-214-1)

#### **K**

[KA7140 Pin Assignments, 214](#page-227-0) [KA7140 Properties, 133](#page-146-0) Keyboard navigation [Console UI, 41](#page-54-0) [KM0032, 10](#page-23-1) [front view, 10](#page-23-0) [rear view, 12](#page-25-0) KM0532/KM0932 [front view, 8](#page-21-0) [rear view, 11](#page-24-0) [KVM Adapter Cables, 6](#page-19-1)

KVM adapter cables [connection diagrams, 208](#page-221-0)

#### **L**

[LDAP / LDAPS, 62,](#page-75-0) [63](#page-76-0) [LDAP Server Configuration, 179](#page-192-0) [List Panel, 156](#page-169-1) Log [Browser UI, 148](#page-161-1) [Console UI, 146](#page-159-0) [Log File, 145](#page-158-0) Log file [export, 148](#page-161-0) Log filtering [Browser, 148](#page-161-2) [Console, 146](#page-159-1) Log Server [Configure, 151](#page-164-0) [Event Panel, 156](#page-169-0) [Events, 152](#page-165-0) [Installation, 149](#page-162-0) [List Panel, 156](#page-169-1) [Main Screen, 155](#page-168-0) [Menu Bar, 151](#page-164-1) [Options, 154](#page-167-0) [Starting Up, 150](#page-163-0) [Log server, 60,](#page-73-0) [149](#page-162-1) Logging in [Browser, 38](#page-51-0) [Console, 37,](#page-50-1) [38](#page-51-1) Login [Invalid login, 37](#page-50-0)

#### **M**

[MAC Address, 46](#page-59-1) [Maintenance, 157](#page-170-1) [Modifying groups, 92](#page-105-1) [Modifying user accounts, 89](#page-102-1)

## **N**

[Network, 54](#page-67-0)

### **O**

[OK prompt, 205](#page-218-0) **Online** [Registration, iii](#page-2-0) OpenLDAP [Server Configuration, 189](#page-202-0) [Server Installation, 188](#page-201-0)

#### **P**

[PON, 135](#page-148-0) [Port Access, 105](#page-118-0) Port Properties [configuring, 129](#page-142-0) [restore defaults, 134](#page-147-0) [Port Toolbar, 138](#page-151-0) [Preferences, 119](#page-132-0) [Private Certificate, 163](#page-176-0) [Private Certificates, 200](#page-213-0) [Properties, 129](#page-142-0) [KA7140 configuration, 133](#page-146-0)

## **R**

Rack Mounting [Front, 15](#page-28-0) [Rear, 17](#page-30-0) Rear view [KM0032, 12](#page-25-0) [KM0532/KM0932, 11](#page-24-0) [Requirements, 5](#page-18-1) [Operating Systems, 6](#page-19-2) [OS Support, 6](#page-19-3) [Restore defaults, 134](#page-147-0) [Restoring default settings, 213](#page-226-1) [RoHS, ii](#page-1-0) [RS-232 Port Operation, 167](#page-180-0)

#### **S**

Safety Instructions [General, 195](#page-208-0) [Rack Mounting, 197](#page-210-0) [Scan, 125](#page-138-0) [Self-signed certificates, 200](#page-213-0) [Service Ports, 56](#page-69-2) [Sessions, 124](#page-137-0) [Show, 108](#page-121-0) [Single level installation, 20](#page-33-0) [SJ/T 11364-2006, ii](#page-1-1) [Skip Mode, 141](#page-154-0) [SMTP Settings, 60,](#page-73-1) [61,](#page-74-0) [62,](#page-75-1) [63](#page-76-1) [Specifications, 210,](#page-223-0) [211](#page-224-0) [Stacking, 14](#page-27-0) [Stop-A keys, 205](#page-218-0) [Sun Solaris, 205](#page-218-0) [System, 81](#page-94-0) System Requirements [Consoles, 5](#page-18-2)

# **T**

[Technical Support, 198](#page-211-0) [Telephone support, iii](#page-2-1) [Time, 78](#page-91-0) [Timeout, 47](#page-60-1) [Toolbar, 138](#page-151-0) [Hotkey port switching, 140](#page-153-2) [Icons, 139](#page-152-0) [Toolbar hotkey, 121](#page-134-0) [troubleshooting, 203](#page-216-0) [Trusted Certificates, 199](#page-212-0)

## **U**

[User Interface, 39](#page-52-0) User interface [Browser UI components, 43](#page-56-0) [Browser UI main page, 42](#page-55-0) [Console UI components, 40](#page-53-0)

[User Management, 83](#page-96-1) User management [accounts, 83](#page-96-0) [User Notice, iii](#page-2-2)

Users [assigning to groups, 93,](#page-106-0) [97](#page-110-0) [removing from groups, 94,](#page-107-0) [99](#page-112-0) [Users and Groups, 93](#page-106-1)